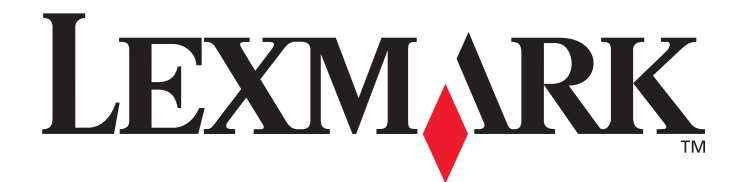

# **X644e, X646e**

# **Benutzerhandbuch**

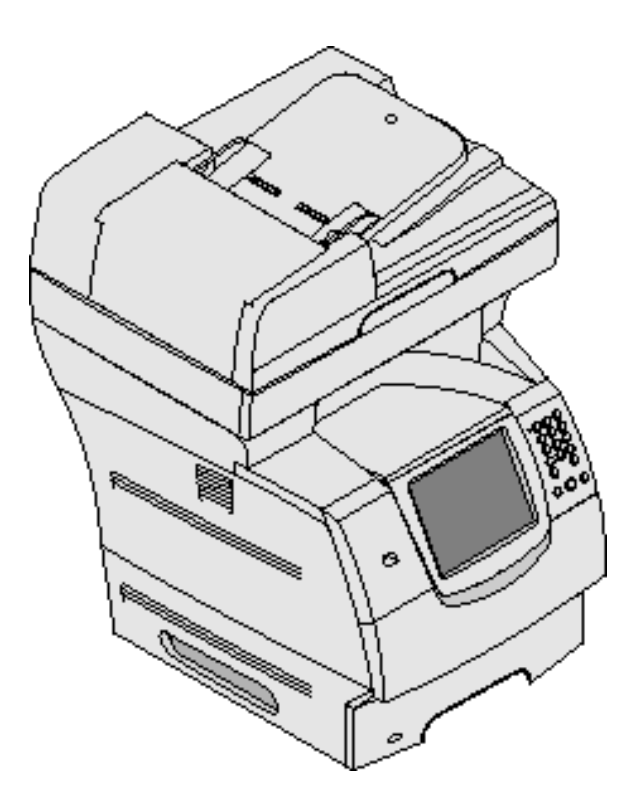

## **Oktober 2005**

**[www.lexmark.com](http://www.lexmark.com)**

Lexmark und Lexmark mit der roten Raute sind in den USA und/oder anderen Ländern eingetragene Marken von Lexmark International, Inc. © 2005 Lexmark International, Inc. Alle Rechte vorbehalten. 740 West New Circle Road Lexington, Kentucky 40550, USA

#### **Ausgabe: Oktober 2005**

**Der folgende Abschnitt gilt nicht für Länder, in denen die nachstehenden Bestimmungen nicht mit dem geltenden Recht vereinbar sind:** LEXMARK INTERNATIONAL, INC. ÜBERNIMMT FÜR DIE VORLIEGENDE DOKUMENTATION KEINERLEI GEWÄHRLEISTUNG IRGENDWELCHER ART, WEDER AUSDRÜCKLICH NOCH STILLSCHWEIGEND, INSBESONDERE KEINE STILLSCHWEIGENDE GEWÄHRLEISTUNG FÜR DIE HANDELSÜBLICHKEIT ODER DIE EIGNUNG FÜR EINEN BESTIMMTEN ZWECK. In einigen Ländern sind ausdrückliche oder stillschweigende Gewährleistungsausschlüsse für bestimmte Transaktionen nicht zulässig. Diese Erklärung betrifft Sie deshalb möglicherweise nicht.

Diese Dokumentation enthält möglicherweise technische Ungenauigkeiten oder typografische Fehler. An den enthaltenen Informationen werden in regelmäßigen Abständen Änderungen vorgenommen. Diese Änderungen werden in späteren Ausgaben berücksichtigt. Verbesserungen oder Änderungen an den beschriebenen Produkten oder Programmen können jederzeit vorgenommen werden. Kommentare zu dieser Veröffentlichung können an folgende Adresse gerichtet werden: Lexmark International, Inc., Department F95/032-2, 740 West New Circle Road, Lexington, Kentucky 40550, USA. Im Vereinigten Königreich und Irland richten Sie Ihre Kommentare an Lexmark International Ltd., Marketing and Services Department, Westhorpe House, Westhorpe, Marlow Bucks SL7 3RQ. Lexmark darf alle von Ihnen bereitgestellten Informationen in jeder von Lexmark als angemessen erachteten Weise verwenden oder verbreiten, ohne dass Lexmark daraus Verpflichtungen gegenüber Ihrer Person entstehen. Unter der Telefonnummer 1-800-553-9727 können Sie zusätzliche produktbezogene Dokumentationen erwerben. Im Vereinigten Königreich und Irland wählen Sie +44 (0)8704 440 044. In allen anderen Ländern wenden Sie sich bitte an Ihren Händler.

Durch Bezugnahme auf bestimmte Produkte, Programme oder Dienstleistungen in der vorliegenden Dokumentation übernimmt der Hersteller keine Gewährleistung für die Verfügbarkeit dieser Produkte, Programme oder Dienstleistungen in allen Ländern seines Tätigkeitsbereichs. Die Nennung eines Produkts, eines Programms oder einer Dienstleistung besagt weder ausdrücklich noch stillschweigend, dass ausschließlich dieses Produkt, dieses Programm oder diese Dienstleistung verwendet werden kann. Sie können alternativ funktional gleichwertige Produkte, Programme oder Dienstleistungen verwenden, soweit dies nicht in Konflikt mit bereits vorhandenem geistigen Eigentum tritt. Die Auswertung und Überprüfung der Funktion gemeinsam mit anderen als den ausdrücklich durch den Hersteller bestimmten Produkten, Programmen oder Dienstleistungen liegt allein in der Verantwortung des Benutzers.

#### **Marken**

Lexmark, Lexmark mit der roten Raute, MarkVision und PrintCryption sind in den USA und/oder anderen Ländern eingetragene Marken von Lexmark International, Inc.

Operation ReSource und LEXFAX sind Handelsmarken von Lexmark International, Inc.

PCL<sup>®</sup> ist eine eingetragene Marke der Hewlett-Packard Company. PCL ist die Bezeichnung der Hewlett-Packard Company für einen Satz von in den Druckerprodukten enthaltenen Druckerbefehlen (Sprache) und Funktionen. Dieser MFP wurde im Hinblick auf Kompatibilität mit der PCL-Sprache entwickelt. Der MFP erkennt daher in verschiedenen Anwendungsprogrammen verwendete PCL-Befehle und emuliert die den Befehlen entsprechenden Funktionen.

PostScript® ist eine eingetragene Marke der Adobe Systems Incorporated. PostScript 3 ist die Bezeichnung von Adobe Systems für einen Satz von in den Softwareprodukten enthaltenen Druckerbefehlen (Sprache) und Funktionen. Dieser MFP wurde im Hinblick auf Kompatibilität mit der PostScript 3-Sprache entwickelt. Der MFP erkennt daher in verschiedenen Anwendungsprogrammen verwendete PostScript 3-Befehle und emuliert die den Befehlen entsprechenden Funktionen.

Einzelheiten zur Kompatibilität sind im Handbuch Technical Reference enthalten.

Sonstige Marken sind Eigentum ihrer jeweiligen Inhaber.

#### **Copyright-Hinweis**

Das Kopieren bestimmter Materialien, einschließlich Dokumenten, Bildern und Banknoten, ohne Genehmigung oder Lizenz ist möglicherweise gesetzwidrig. Wenn Sie sich nicht sicher sind, ob Sie über die erforderliche Genehmigung verfügen, wenden Sie sich an einen Rechtsbeistand.

#### **UNITED STATES GOVERNMENT RIGHTS**

This software and any accompanying documentation provided under this agreement are commercial computer software and documentation developed exclusively at private expense.

#### **Sicherheitsinformationen**

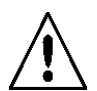

**•** Schließen Sie das Netzkabel an eine ordnungsgemäß geerdete Steckdose an, die sich in der Nähe des Produkts befindet und leicht zugänglich ist.

**ACHTUNG:** Verwenden Sie die Faxfunktion nicht während eines Gewitters. Installieren Sie das Gerät nicht während eines Gewitters und schließen Sie während eines Gewitters keine Kabel wie zum Beispiel das Netz- oder Telefonkabel an.

**•** Wartungsarbeiten und Reparaturen, mit Ausnahme der in der Bedienungsanleitung näher beschriebenen, sollten Fachleuten überlassen werden.

**•** Dieses Produkt und die zugehörigen Komponenten wurden für einen den weltweit gültigen Sicherheitsanforderungen entsprechenden Einsatz entworfen und getestet. Die sicherheitsrelevanten Funktionen der Bauteile und Optionen sind nicht immer offensichtlich. Sofern Teile eingesetzt werden, die nicht von Lexmark stammen, wird von Lexmark keinerlei Verantwortung oder Haftung für dieses Produkt übernommen.

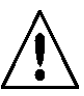

**ACHTUNG:** Stellen Sie sicher, dass alle externen Verbindungen korrekt in den gekennzeichneten Plug-In-Anschlüssen wie beispielsweise Ethernet- und Telefonsystemverbindungen installiert sind.

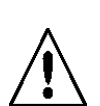

**•** Es handelt sich bei diesem Produkt um ein Laser-Gerät.

**ACHTUNG:** Einstellungen, Anpassungen bzw. andere als die in dieser Dokumentation dargestellten Prozesse können die Freisetzung gefährlicher Strahlung zur Folge haben.

**•** Dieses Produkt verwendet zudem ein Druckverfahren, bei dem die Druckmedien erhitzt werden. Aufgrund dieser Erwärmung kann es zu Emissionen durch das Druckmaterial kommen. Es ist daher wichtig, dass Sie in der Bedienungsanleitung den Abschnitt, der sich mit der Auswahl geeigneter Druckmedien befasst, sorgfältig durchlesen und die dort aufgeführten Richtlinien befolgen, um der Gefahr schädlicher Emissionen vorzubeugen.

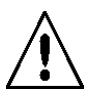

Verwenden Sie für den Anschluss des Produkts an das öffentliche Wählnetz (PSTN) mindestens ein 26 AWG-Telekommunikationskabel (RJ-11).

#### **Hinweis zu Quecksilber**

Dieses Produkt enthält Quecksilber in der Lampe (<5 mg Hg). Die Entsorgung von Quecksilber unterliegt möglicherweise bestimmten Umweltrichtlinien. Informationen zur Entsorgung können von örtlichen Behörden oder von der Electronic Industries Alliance unter folgender Internet-Adresse angefordert werden: www.eiae.org.

#### **Hinweis zur statischen Empfindlichkeit**

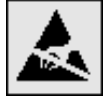

**Warnung:** Mit diesem Symbol sind Teile gekennzeichnet, die gegen statische Aufladungen empfindlich sind. Berühren Sie die Bereiche um diese Symbole erst, nachdem Sie den Metallrahmen des MFP angefasst haben.

# **Solution** Inhalt

 $\left( \begin{array}{c} 0 \\ 0 \end{array} \right)$ 

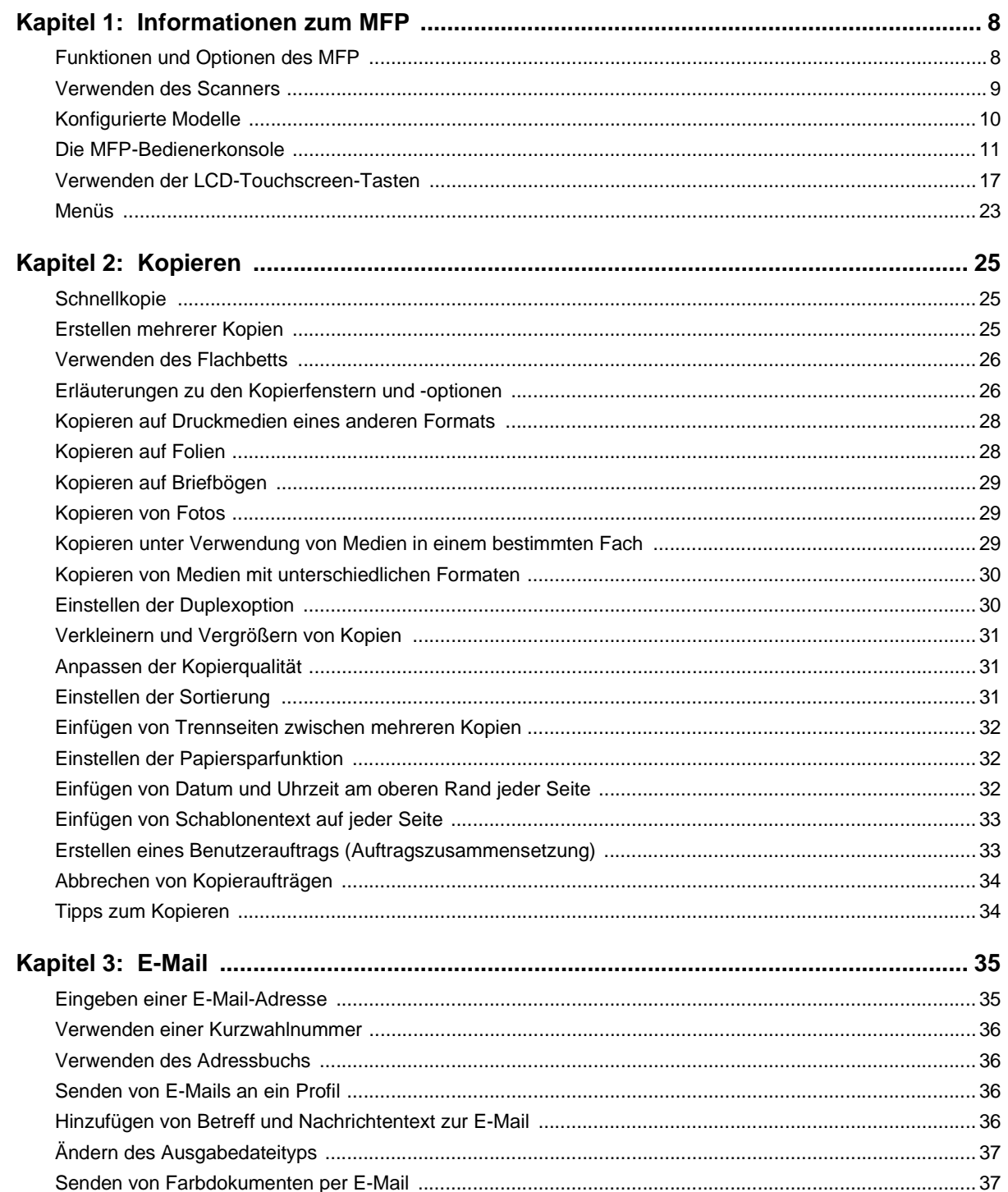

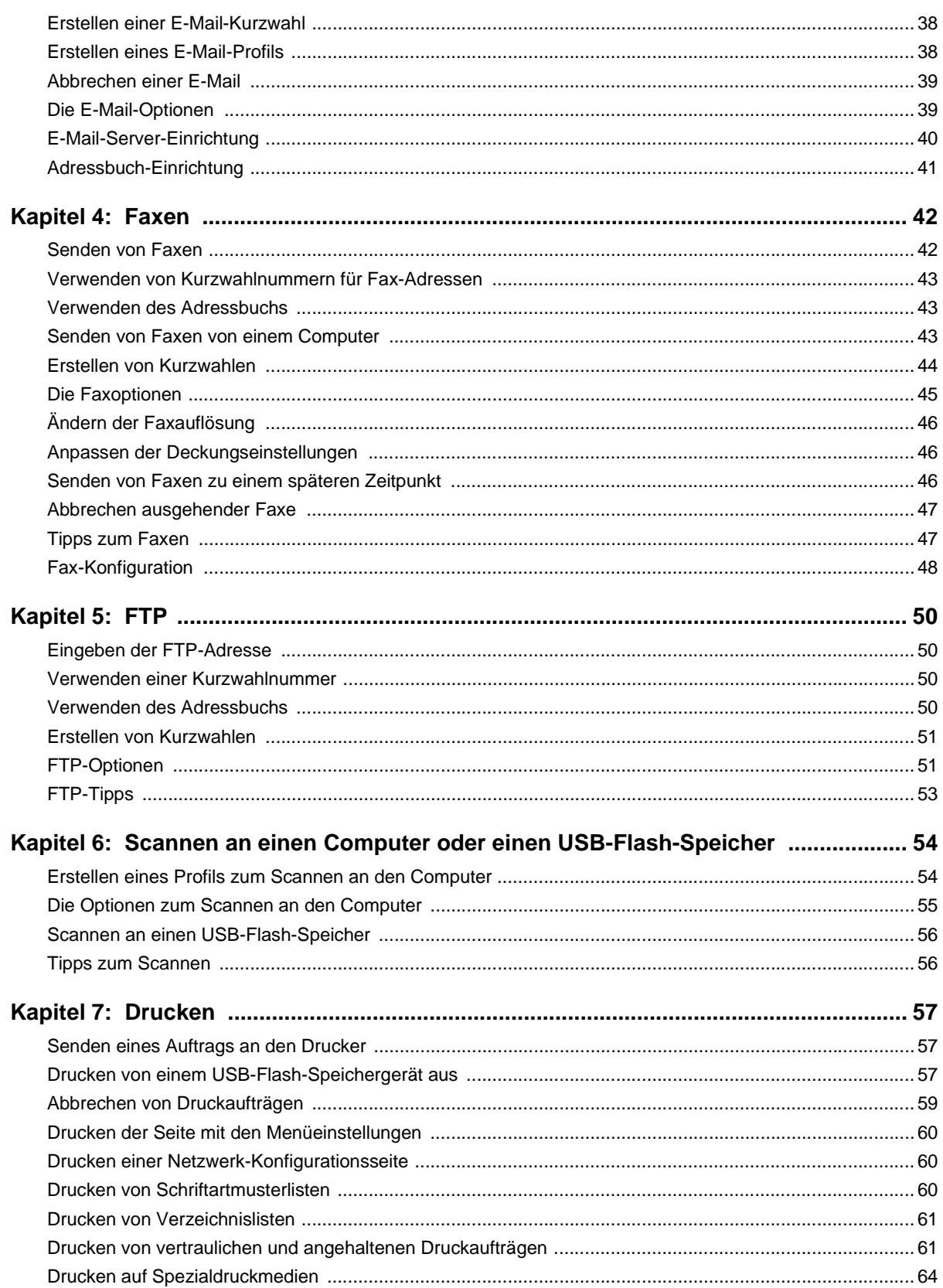

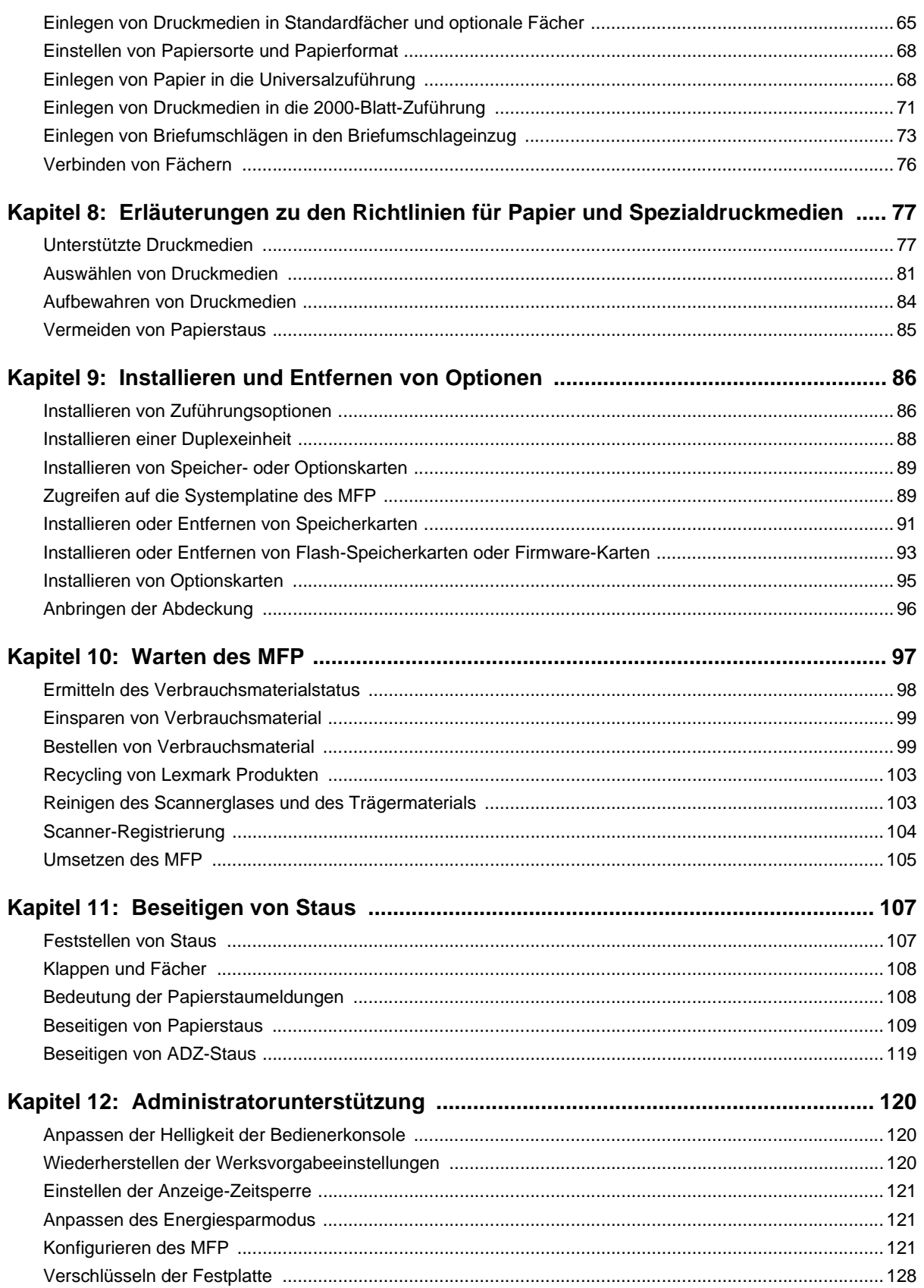

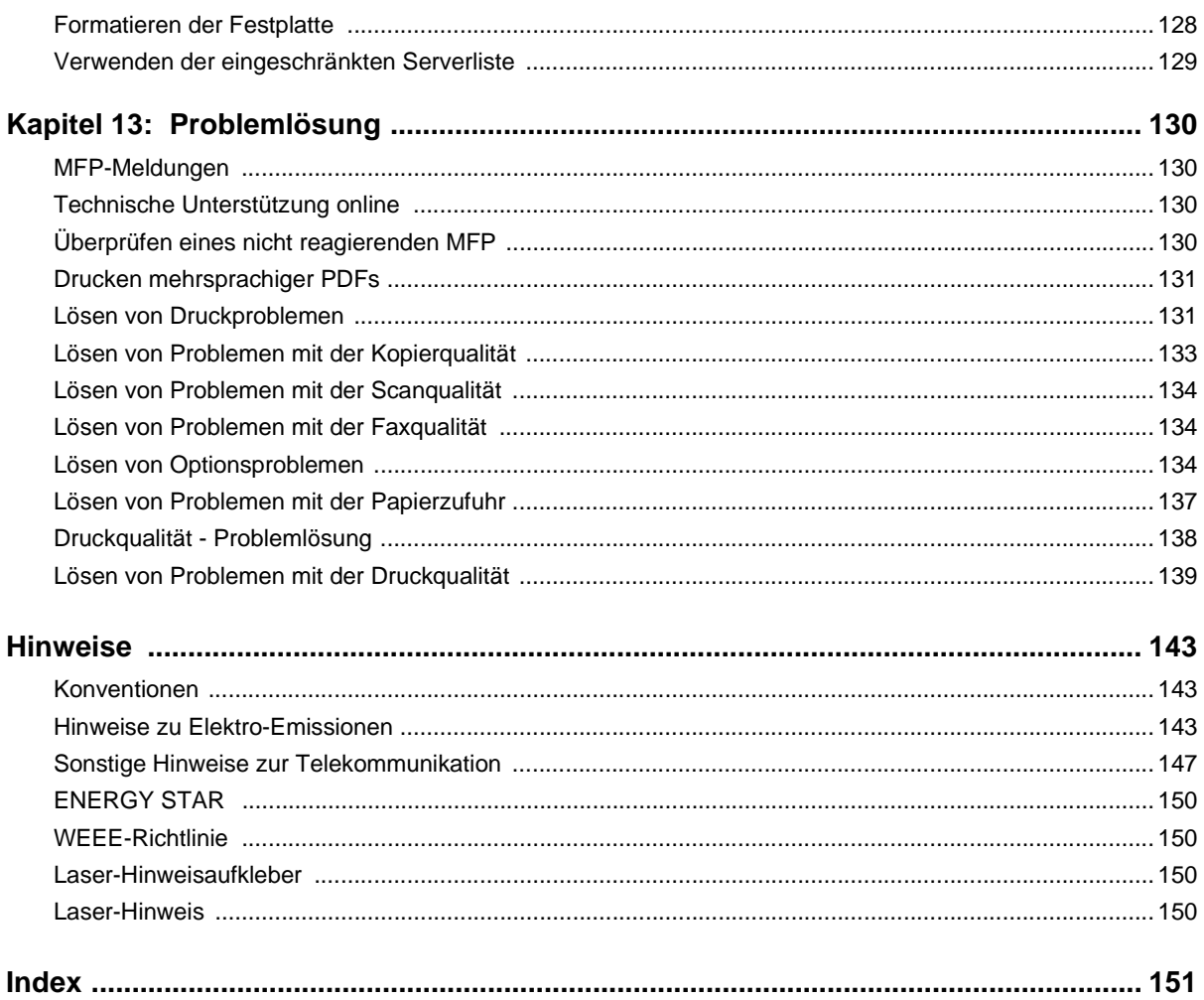

<span id="page-7-0"></span>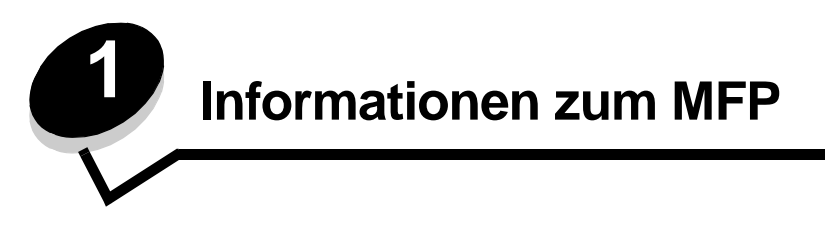

# <span id="page-7-1"></span>**Funktionen und Optionen des MFP**

Bestimmen Sie anhand der folgenden Tabelle die Funktionen und Optionen Ihres Lexmark™ Multifunktionsdruckers (MFP) X646e oder X646dte.

Weitere Informationen zum Installieren von Zuführungsoptionen finden Sie unter **Installieren und Entfernen von Optionen** sowie in der Anleitung, die im Lieferumfang der Option enthalten ist.

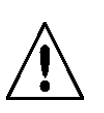

**VORSICHT:** Zum Anheben des MFP sind drei Personen erforderlich.

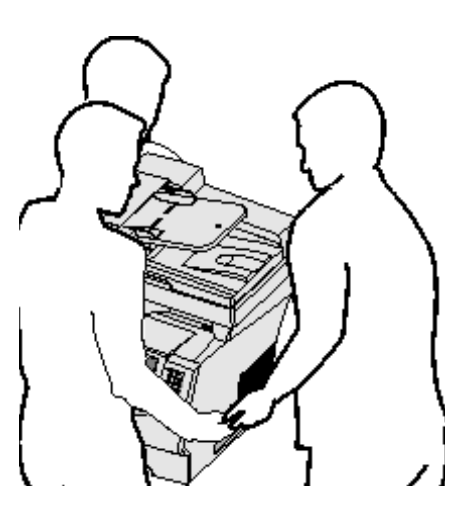

#### **Modelle**

Der MFP ist in zwei Modellen erhältlich. In der folgenden Tabellen werden gängige Funktionen und Unterschiede zwischen den beiden Modellen beschrieben.

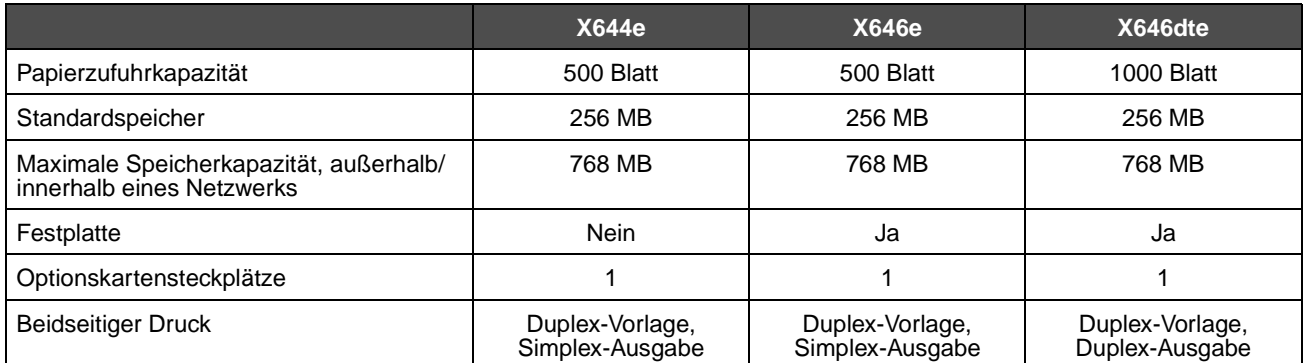

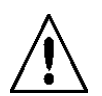

**VORSICHT:** Installieren Sie das Gerät nicht während eines Gewitters und schließen Sie während eines Gewitters keine Kabel wie zum Beispiel das Netz- oder Telefonkabel an.

### <span id="page-8-0"></span>**Verwenden des Scanners**

#### **Basisfunktionen des Scanners**

Der Lexmark X646e und X646dte bieten großen Arbeitsgruppen die Möglichkeit zu kopieren, faxen und an das Netzwerk zu scannen. Die einzelnen MFPs bieten folgende Funktionen:

- **•** Erstellen von Schnellkopien oder Ändern der Einstellungen an der Bedienerkonsole, um bestimmte Kopieraufträge auszuführen
- **•** Senden eines Fax über die MFP-Bedienerkonsole
- **•** Senden eines Fax an mehrere Fax-Adressen gleichzeitig
- **•** Scannen und Senden von Dokumenten an einen PC, eine E-Mail- oder eine FTP-Adresse
- **•** Scannen und Senden von Dokumenten an einen anderen Drucker (PDF über FTP)

#### **Automatische Dokumentzuführung und Flachbett**

**Hinweis:** Farbdokumente können an einen PC, eine E-Mail- oder eine FTP-Adresse gescannt werden. Die Druckausgabe erfolgt in Schwarz und Graustufen, nicht in Farbe.

Mit der ADZ (automatische Dokumentzuführung) können mehrere Seiten, auch beidseitig bedruckte Seiten, gescannt werden. Die ADZ besteht aus zwei Scannerkomponenten. Verwendung der ADZ:

- **•** Legen Sie Papier mit der kurzen Kante zuerst und der bedruckten Seite nach oben in die ADZ.
- **•** Legen Sie 50 Blatt Normalpapier in das Papierfach der ADZ.
- **•** Medien können in der Größe 114,0 x 139,4 mm bis 215,9 x 355,6 mm gescannt werden.
- **•** Aufträge mit unterschiedlichen Formaten (Letter und Legal) können gescannt werden.

**•** Medien mit einem Gewicht von 52 bis 120 g/m2 können gescannt werden.

**Hinweis:** Farbdokumente können an einen PC, eine E-Mail- oder eine FTP-Adresse gescannt werden.

**•** Dokumente können mit 600 dpi kopiert und gedruckt werden.

**Hinweis:** Die Druckausgabe erfolgt in Schwarz und Graustufen, nicht in Farbe.

Über das Flachbett (Vorlagenglas) können einzelne Seiten oder Buchseiten gescannt oder kopiert werden. Verwenden des Flachbetts:

- **•** Legen Sie das Dokument hinten links an.
- **•** Medien in einer Größe bis zu 215,9 x 355,6 mm können gescannt oder kopiert werden.
- **•** Bücher bis zu einer Dicke von 25,3 mm können kopiert werden.
- **•** Dokumente können mit 600 dpi kopiert und gedruckt werden.

# <span id="page-9-0"></span>**Konfigurierte Modelle**

Die folgenden Abbildungen zeigen einen Standard-MFP und einen MFP mit Duplexeinheit und einer 500-Blatt-Zuführung. Weitere Optionen für die Druckmedienhandhabung können installiert werden.

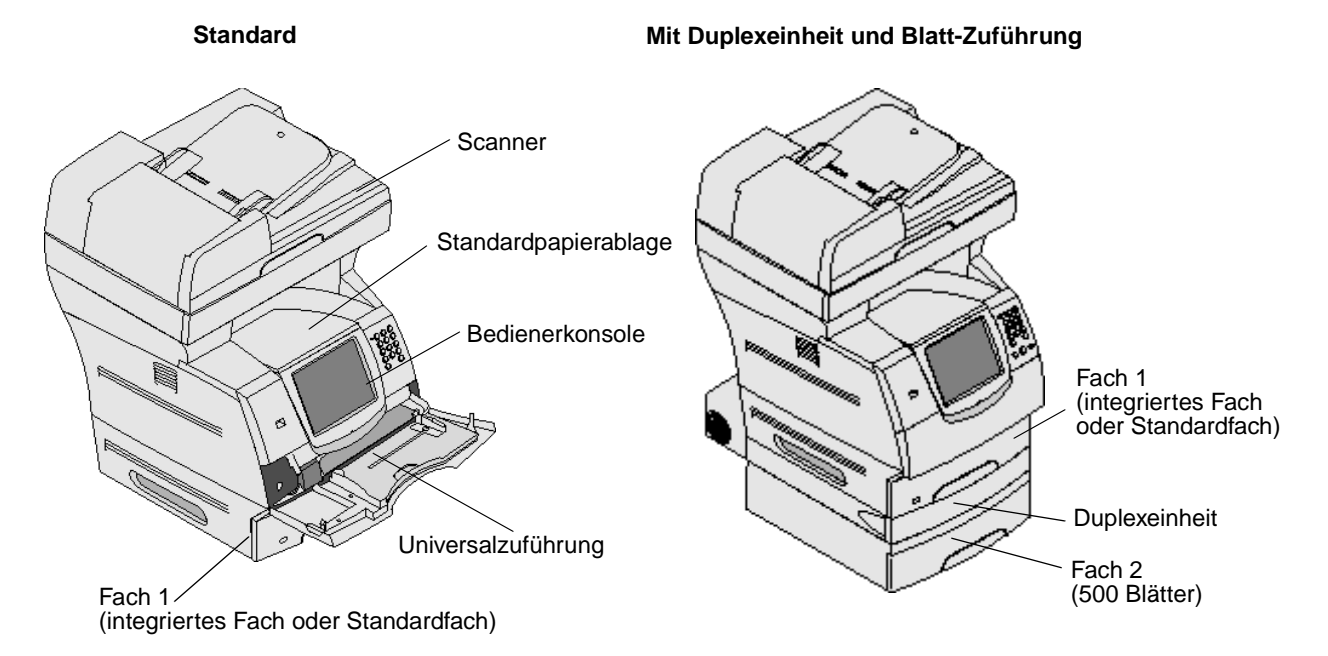

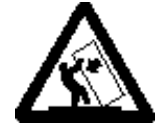

**VORSICHT:** Für auf dem Boden stehende Drucker ist aus Stabilitätsgründen ein zusätzlicher Untersatz erforderlich. Verwenden Sie bei Druckern mit einer 2000-Blatt-Papierzuführung ein Druckergestell oder eine Druckerbasis. Für andere Konfigurationen ist ebenfalls ein Druckergestell oder eine Druckerbasis erforderlich. Weitere Informationen finden Sie auf der Lexmark Website unter **www.lexmark.com/multifunctionprinters**.

### <span id="page-10-0"></span>**Die MFP-Bedienerkonsole**

MFP- und Scanner-Einstellungen können auf verschiedene Weise geändert werden: Über die MFP-Bedienerkonsole, die verwendete Softwareanwendung, den Druckertreiber, MarkVision™ Professional oder Webseiten. Die in der Anwendung oder im Druckertreiber geänderten Einstellungen gelten jedoch nur für den Auftrag, der gerade an den MFP gesendet wird.

Änderungen an den Druck-, Fax-, Kopier- oder E-Mail-Einstellungen überschreiben Änderungen, die an der Bedienerkonsole vorgenommen wurden.

Wenn eine Einstellung nicht in der Anwendung geändert werden kann, verwenden Sie die MFP-Bedienerkonsole, MarkVision Professional oder die Webseiten. Wenn Einstellungen über die MFP-Bedienerkonsole, MarkVision Professional oder die Webseiten geändert werden, sind diese Einstellungen automatisch die benutzerdefinierten Standardeinstellungen.

Komponenten der MFP-Bedienerkonsole:

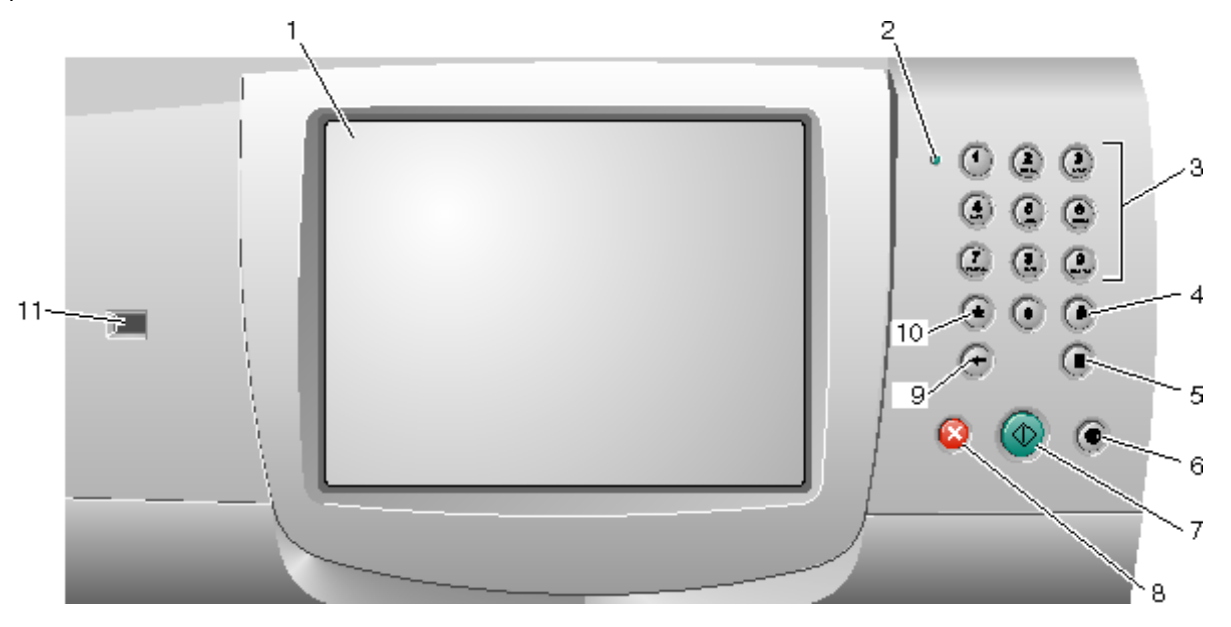

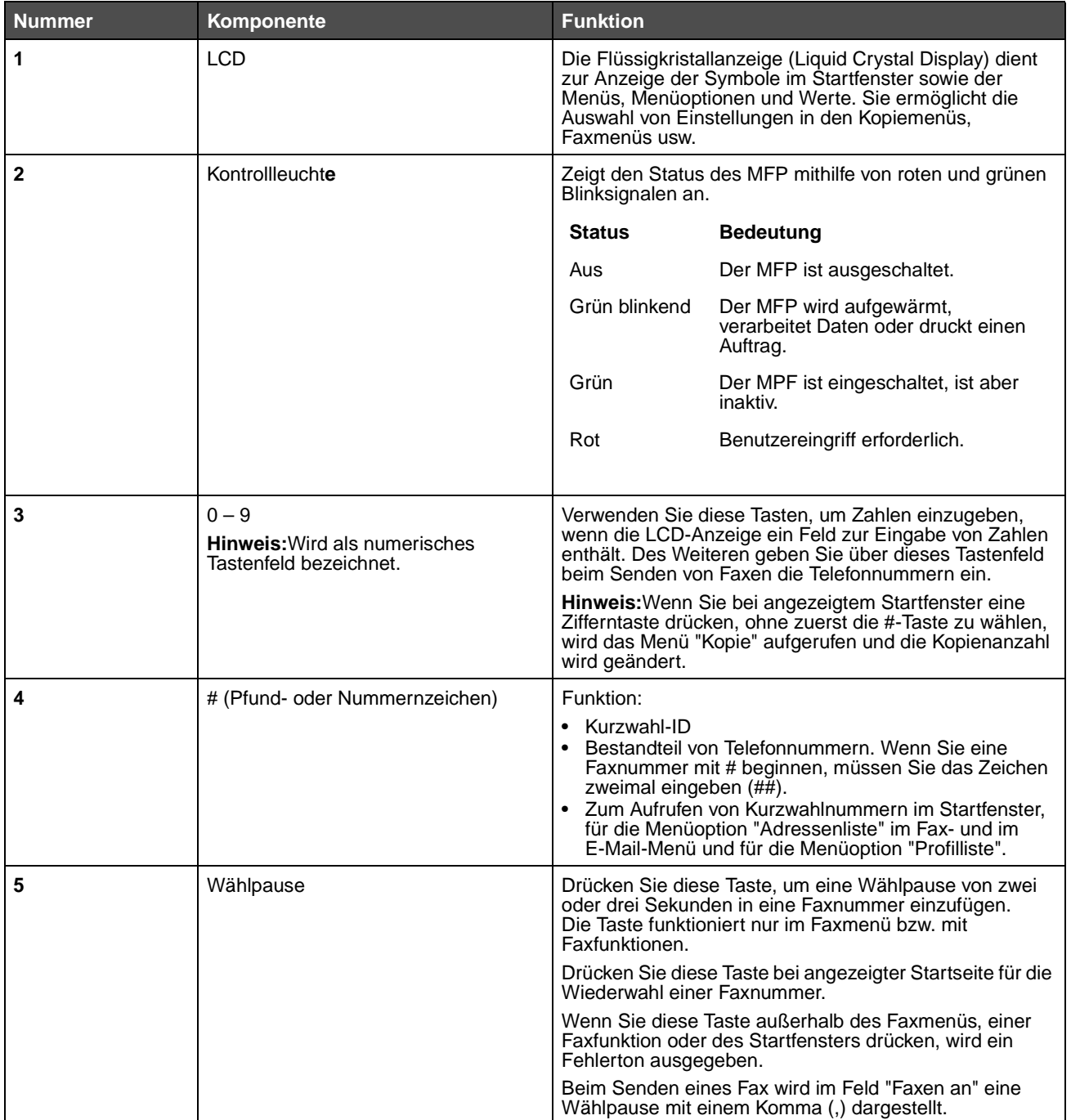

#### **Informationen zum MFP**

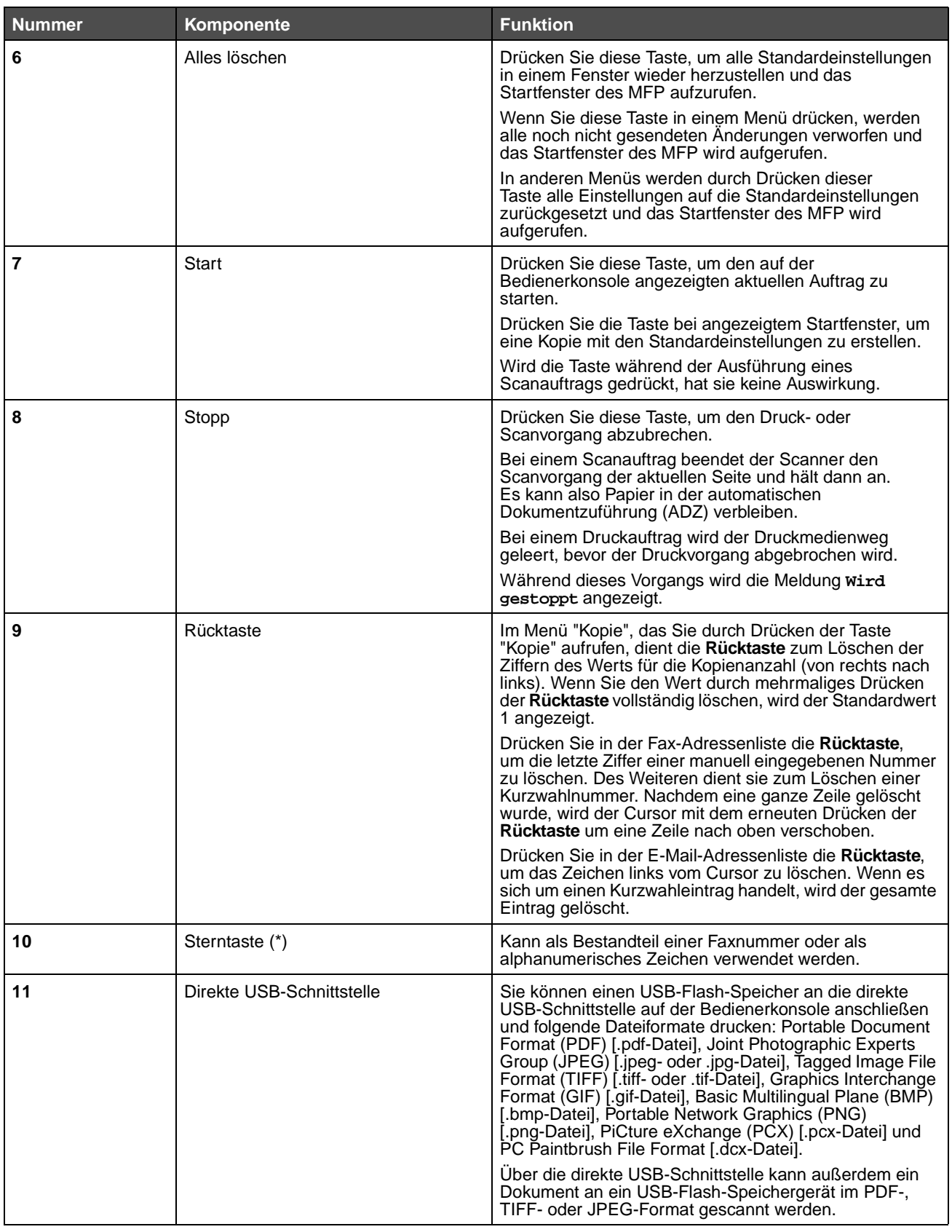

#### <span id="page-13-0"></span>**Startfenster und Tasten im Startfenster**

Nach Einschalten des MFP und einer kurzen Warmlaufphase erscheint in der LCD-Anzeige das so genannte Startfenster. Über die Tasten im Startfenster können Kopier-, Fax- oder Scanaufträge gestartet, das Menüfenster geöffnet oder auf Meldungen reagiert werden.

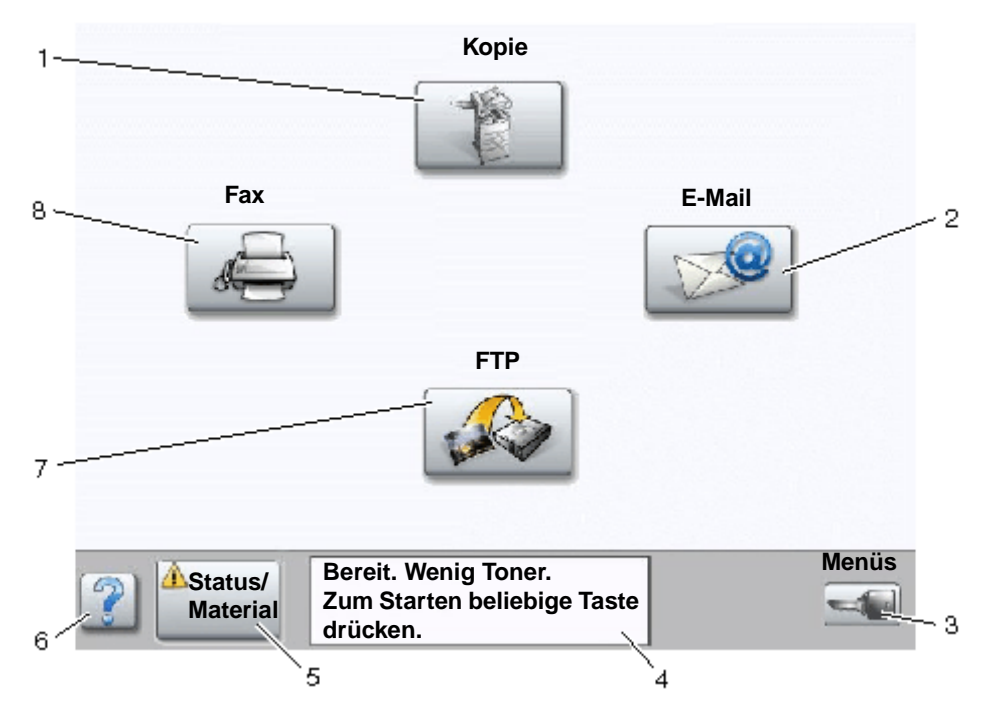

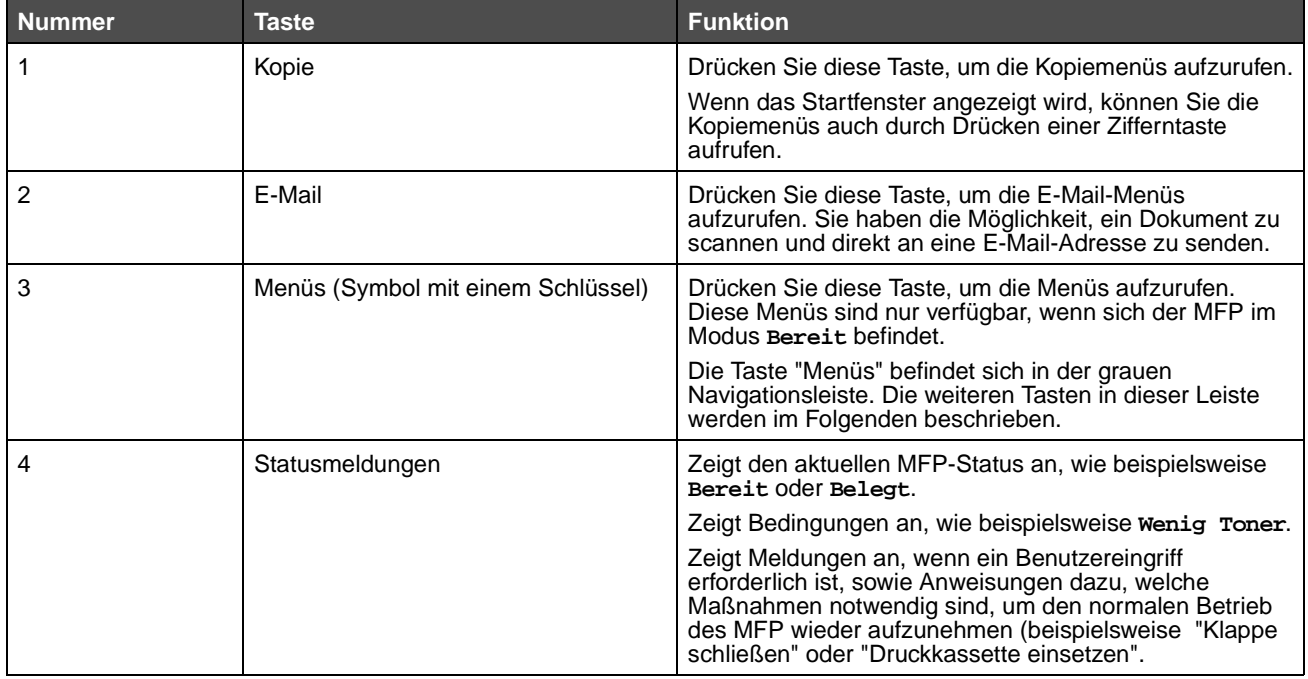

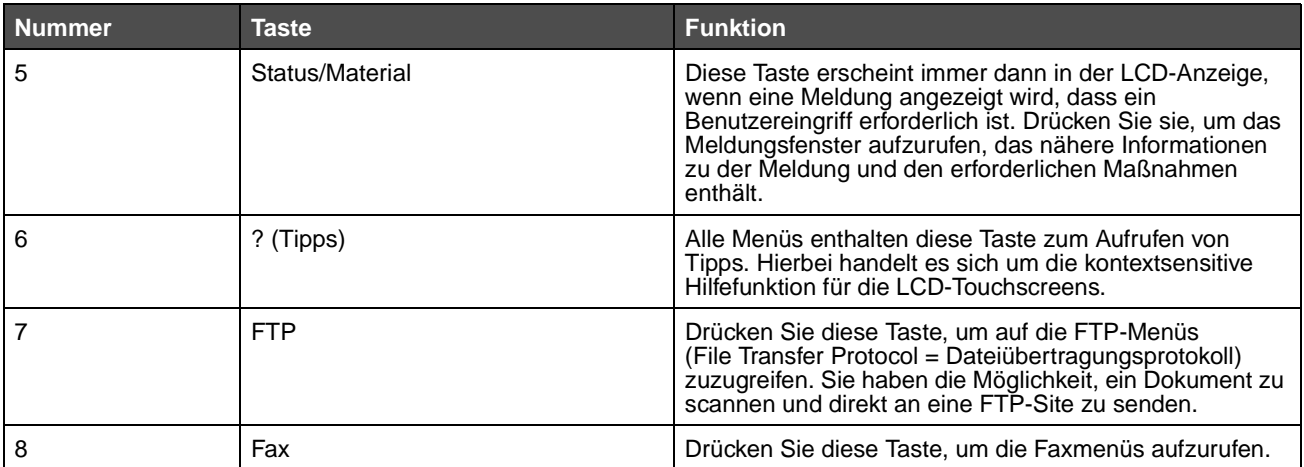

Möglicherweise werden noch weitere Touchscreen-Tasten im Startfenster angezeigt, darunter folgende:

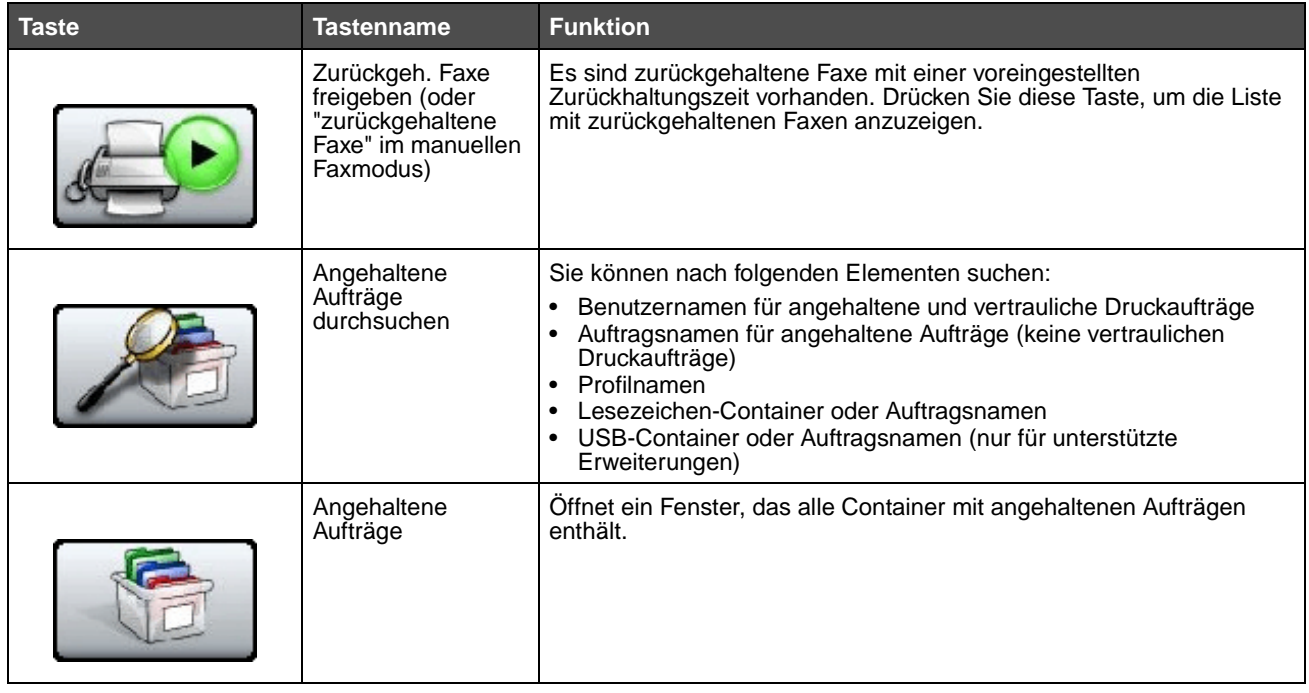

#### **Informationen zum MFP**

<span id="page-15-0"></span>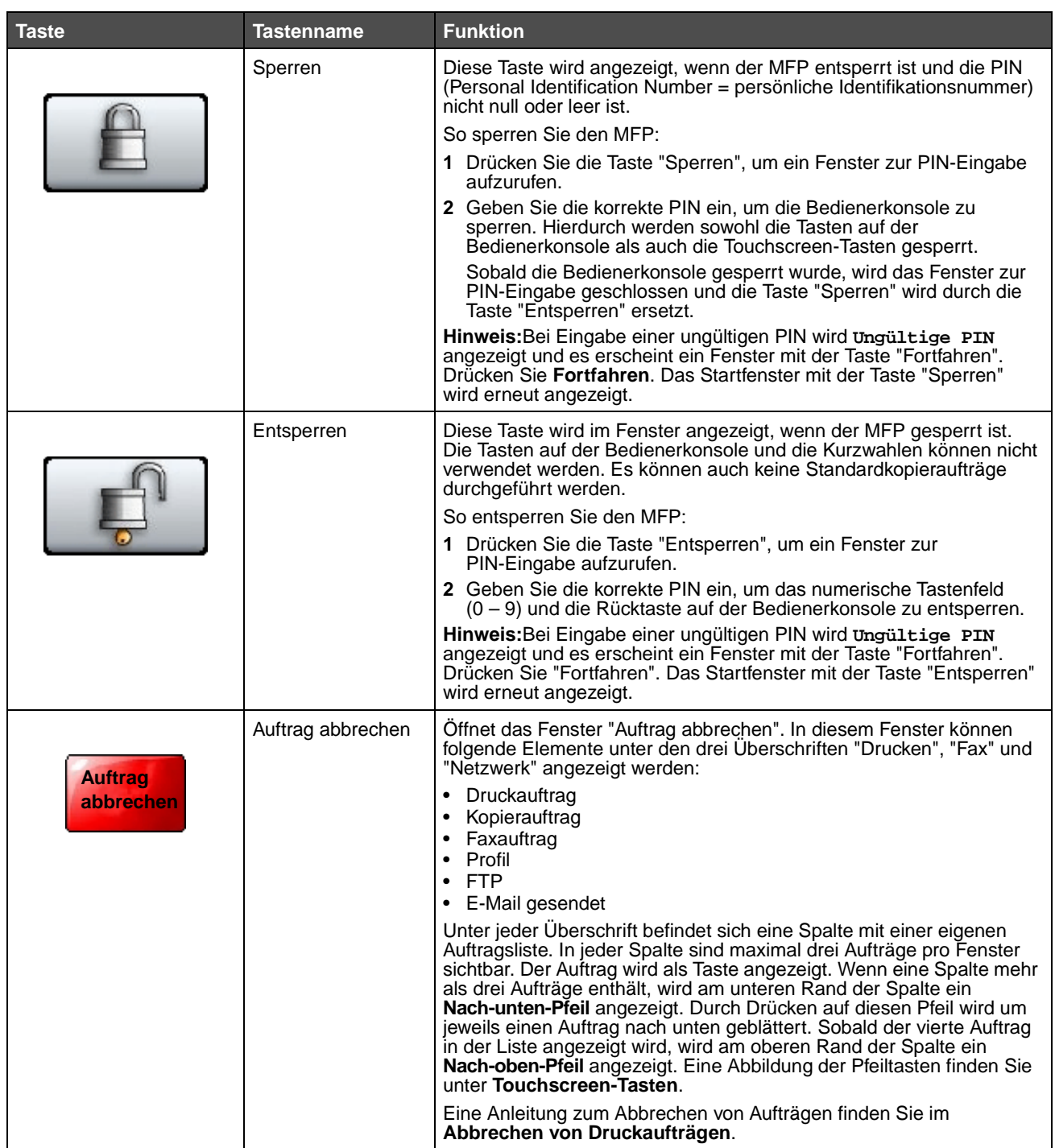

### <span id="page-16-0"></span>**Verwenden der LCD-Touchscreen-Tasten**

Im folgenden Abschnitt wird beschrieben, wie Sie durch mehrere Fenster navigieren. Die Verwendung der Tasten wird an einigen Beispielfenstern erläutert.

#### <span id="page-16-2"></span>**Beispielfenster 1**

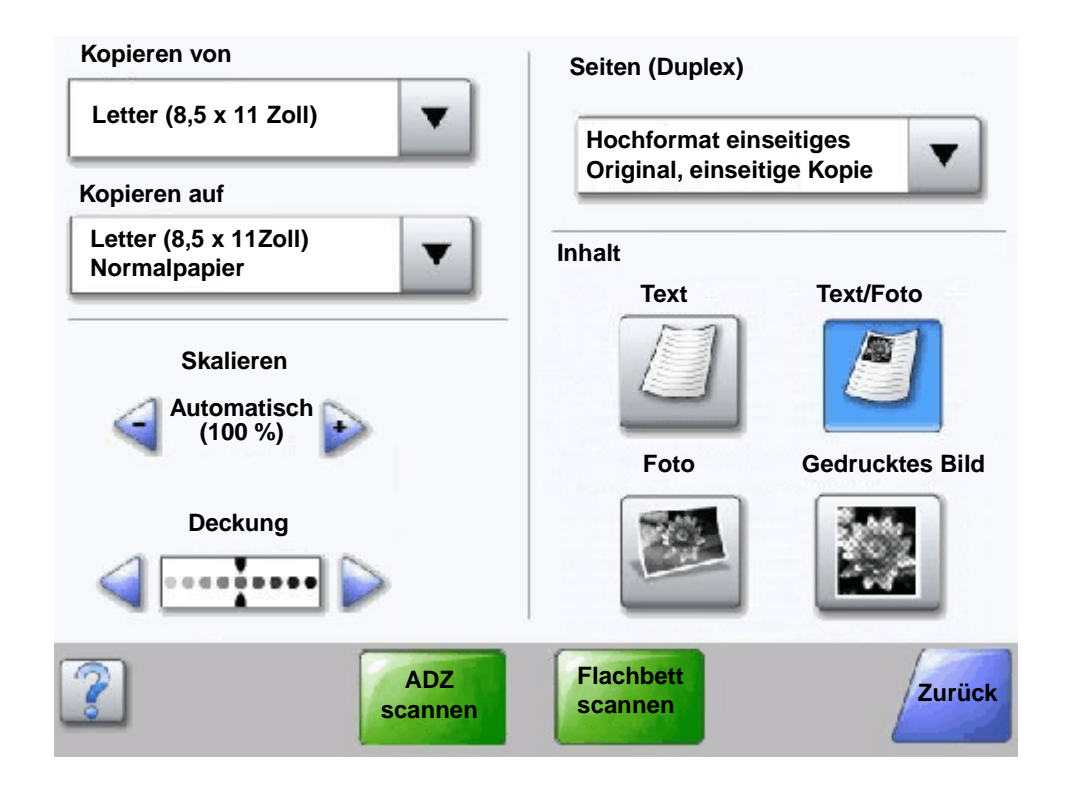

#### <span id="page-16-1"></span>**Touchscreen-Tasten**

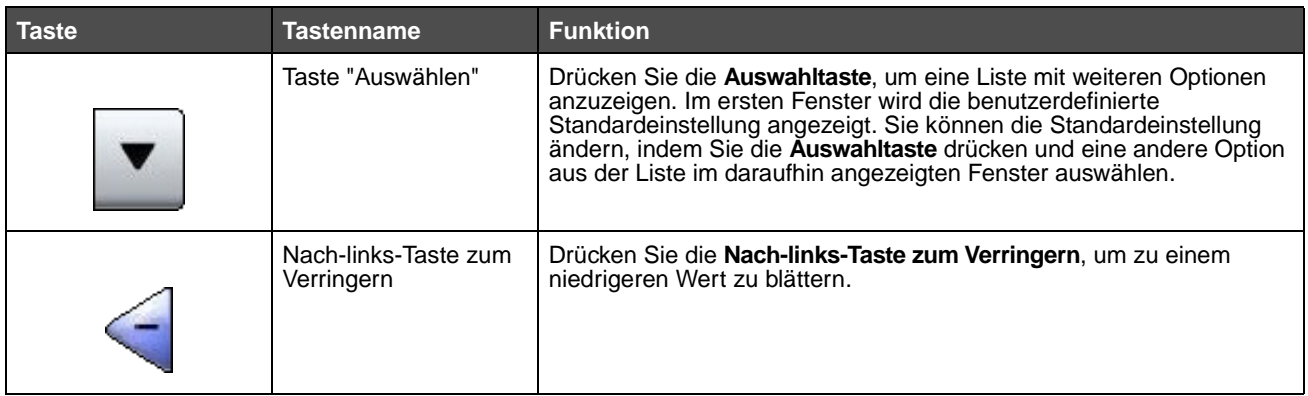

#### **Informationen zum MFP**

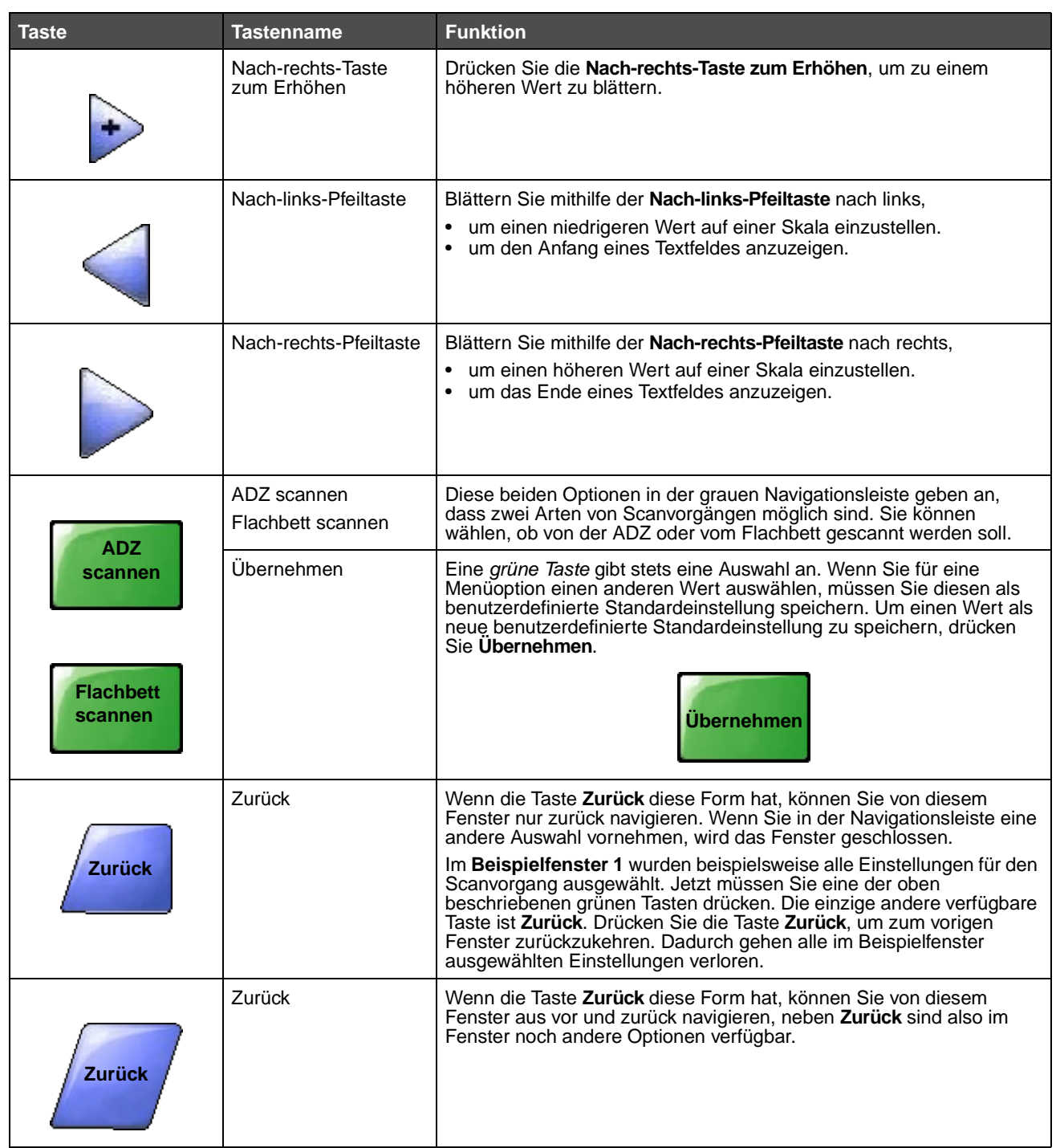

#### <span id="page-18-0"></span>**Beispielfenster 2**

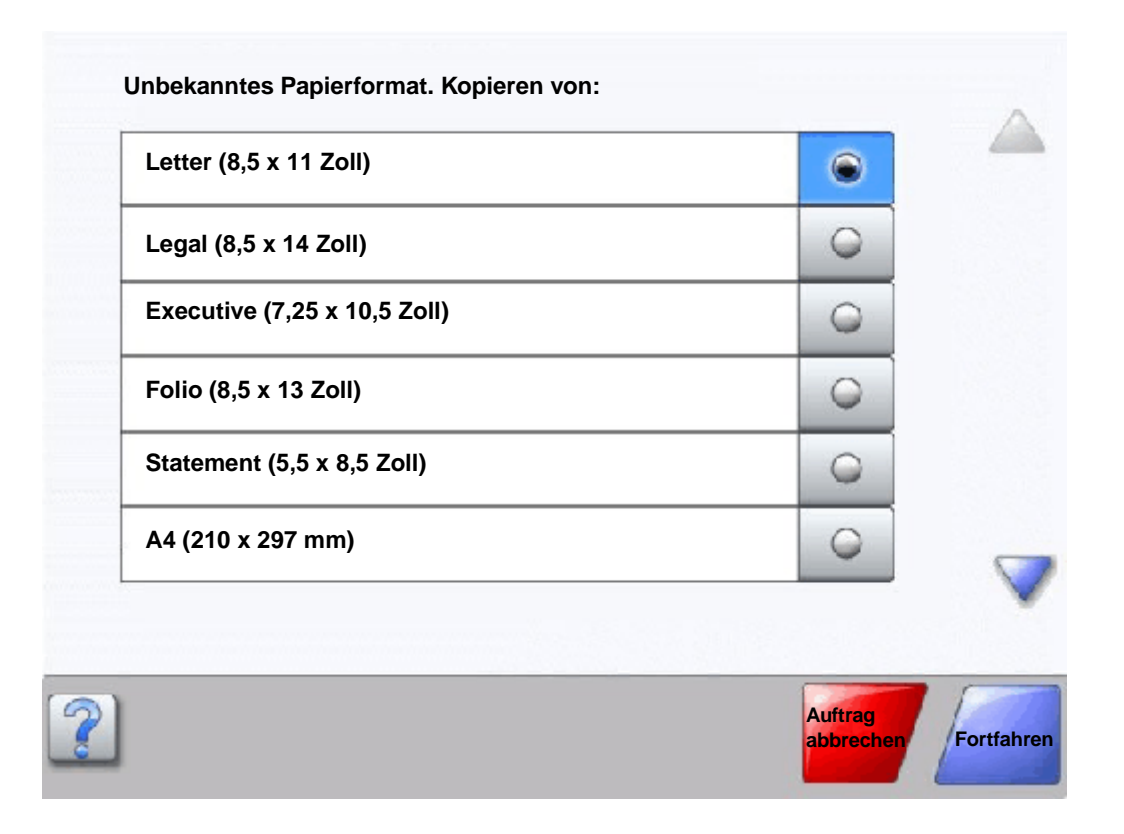

#### **Touchscreen-Tasten**

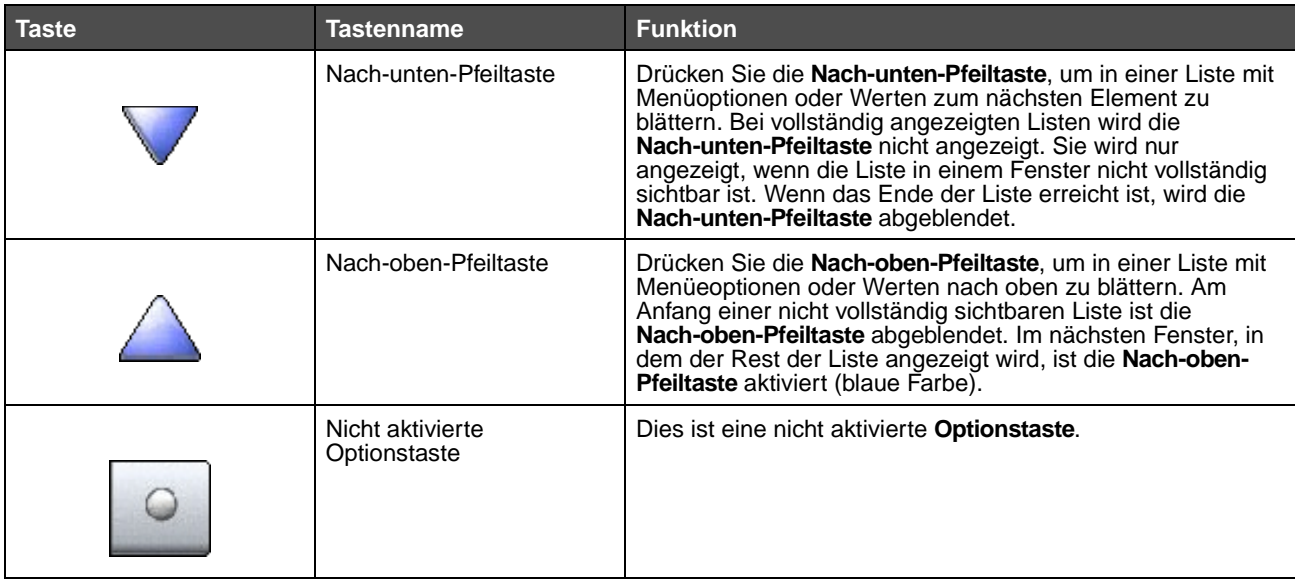

#### **Informationen zum MFP**

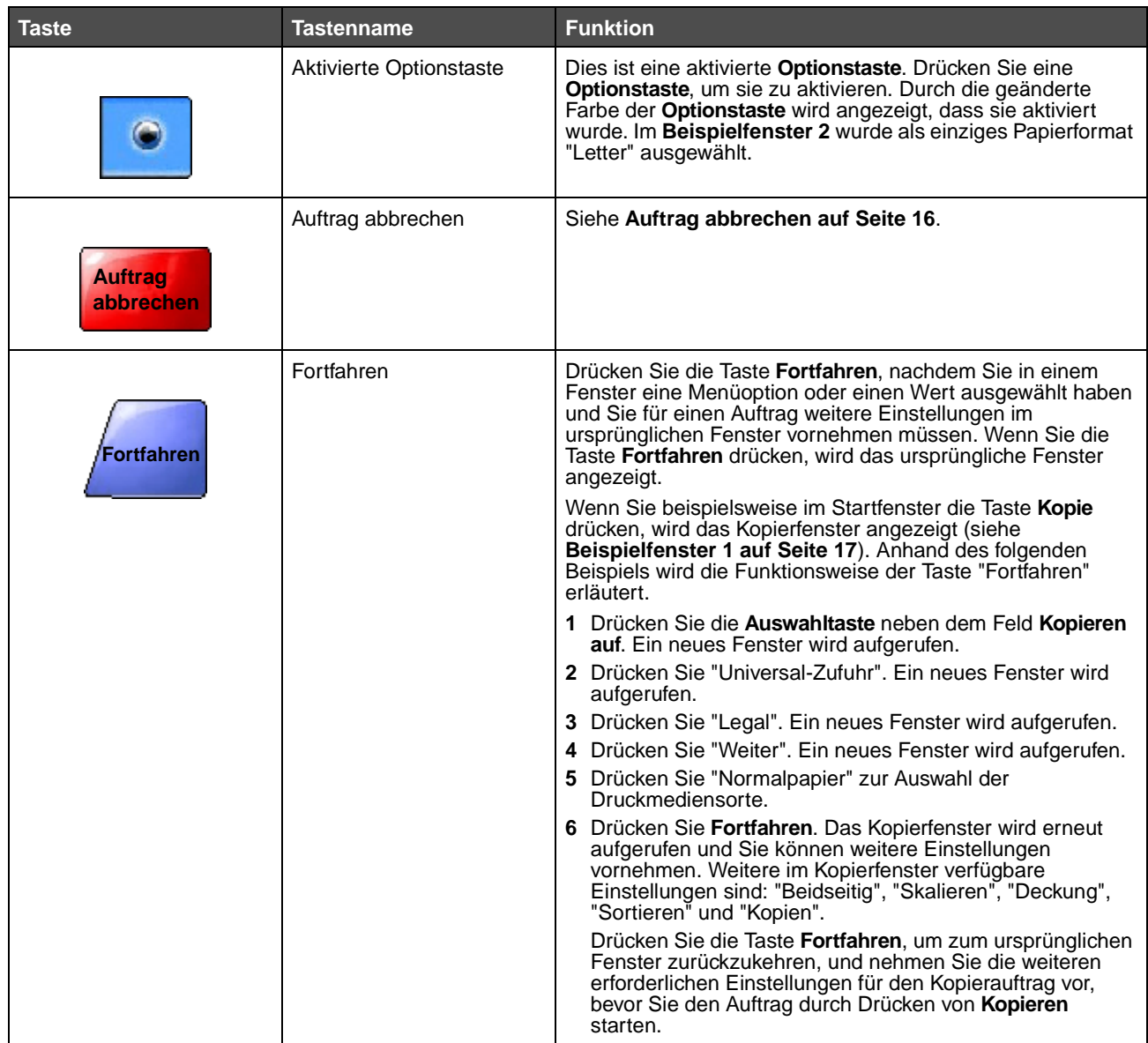

#### **Weitere Touchscreen-Tasten**

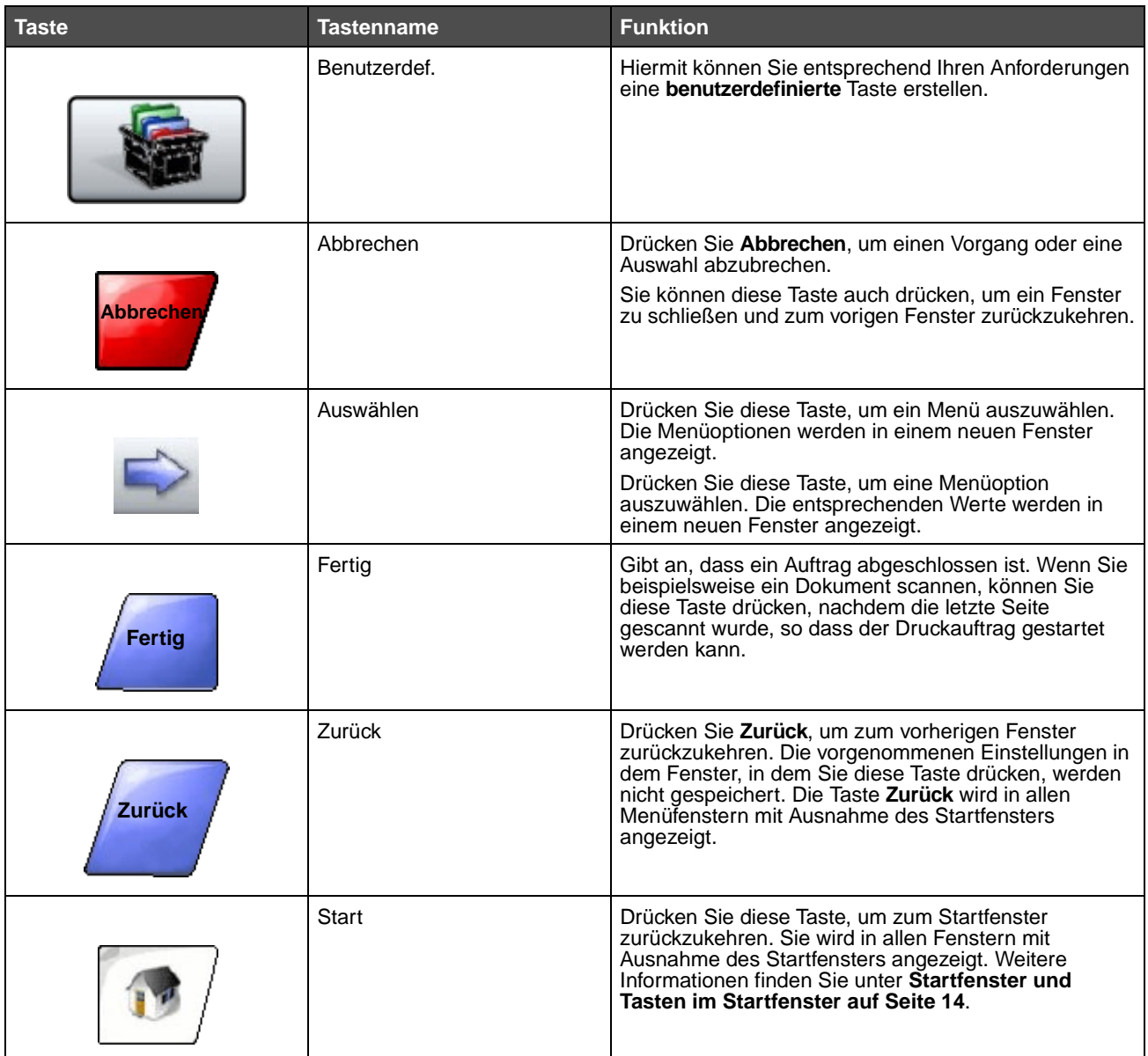

#### **Informationen zum MFP**

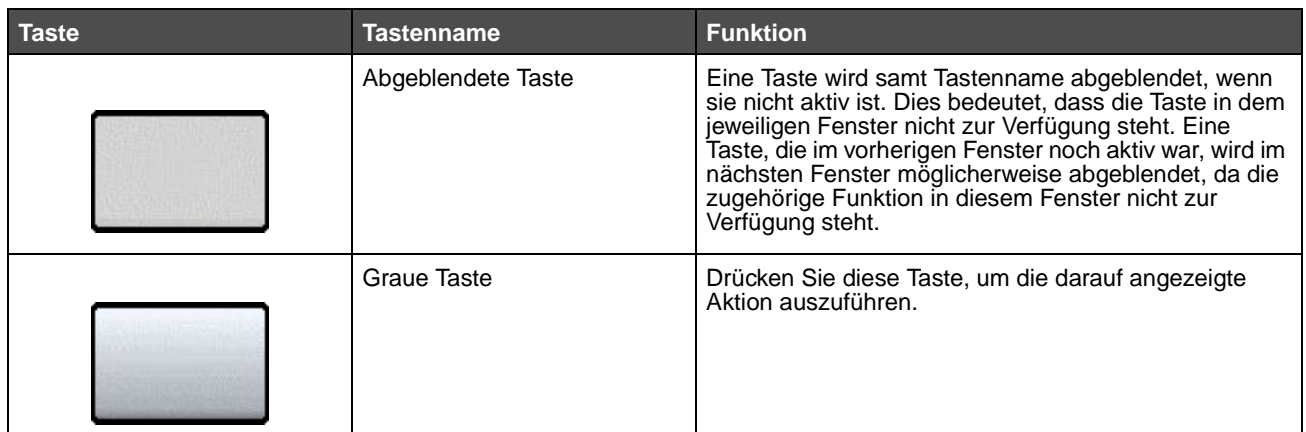

#### **Merkmale**

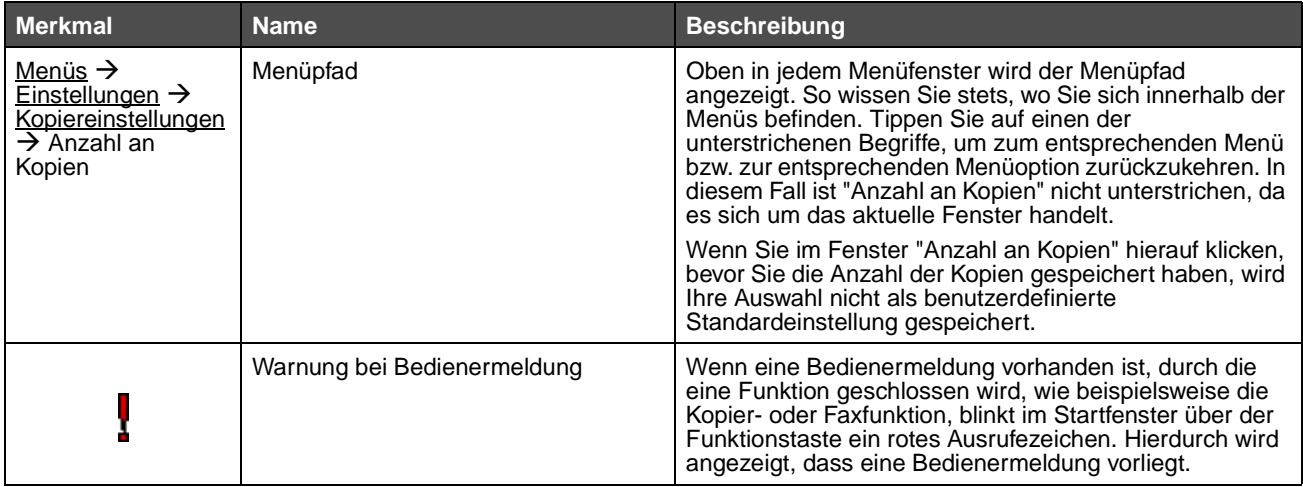

### <span id="page-22-0"></span>**Menüs**

Es sind verschiedene Menüs verfügbar, mit denen Sie die Einstellungen des MFP auf einfache Weise ändern können. Drücken Sie zum Aufrufen der Menüs und Einstellungen die Menü-Taste rechts unten im Startfenster.

Sie können Werte und Einstellungen auswählen und im MFP-Speicher speichern. Nach dem Speichern bleiben diese Einstellungen so lange aktiv, bis neue Einstellungen gespeichert oder die Werksvorgaben wieder hergestellt werden.

> **Hinweis:** Die an der Bedienerkonsole eingestellten Werte können durch in der Anwendung vorgenommene Fax-, Scan-, E-Mail-, Kopier- und Druckeinstellungen möglicherweise überschrieben werden.

In der folgenden Abbildung werden der Menüindex des Touchscreens, die Menüs sowie die in den einzelnen Menüs verfügbaren Optionen angezeigt. Weitere Informationen zu den Menüs und Menüoptionen finden Sie unter Anleitung zu Menüs und Meldungen auf derCD Software und Dokumentation.

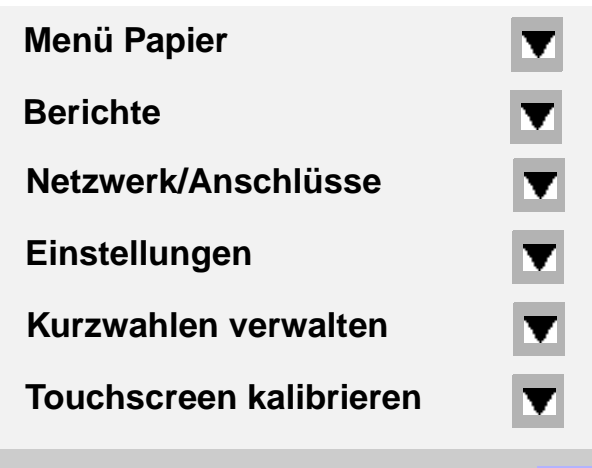

**? Zurück**

#### **Menü Papier**

**Standardquelle** Papierformat/Sorte Univ. Zuf. Konfig. Briefumschlag-Erweit. Ersatzformat Papierstruktur Papiergewicht Papiereinzug **Benutzersorten** Benutzerdefinierte Namen Namen der Ablage Allgem. Konfig. Ablageneinrichtung

**Kurzwahlen verwalten**

Fax-Kurzwahlnummern verwalten E-Mail-Verknüpfungen verwalten FTP-Verknüpfungen verwalten Profil-Kurzwahlnummern verwalten

**Berichte** Menüeinstellungsseite Gerätestatistik Netzwerk-Konfigurationsseite Kurzwahlliste Faxauftragsprotokoll Faxanrufsprotokoll E-Mail-Verknüpfungen Fax-Kurzwahlnummern FTP-Verknüpfungen Profilliste NetWare-Einrichtungsseite Schrift. drucken Verz. drucken

#### **Netzwerk/Anschlüsse**

TCP/IP IPv6 E-Mail-Server-Setup Adressbuch-Einrichtung WLAN-Optionen Standard-Netzwerk Netzwerk <x> Standard-USB USB <x> Standard-Parallel Parallel <x> Standard Seriell Seriell <x> NetWare AppleTalk LexLink

#### **Einstellungen** Allgemeine

Einstellungen Kopiereinstellungen Faxeinstellungen E-Mail-Einstellungen FTP-Einstellungen Druckeinstellungen Sicherheit Datum/Uhrzeit einstell.

#### **Hilfe**

Drucken aller Anleitungen Anleitung zum Kopieren E-Mail-Anleitung Fax-Anleitung FTP-Anleitung Informationsanleitung Anleitung für Druckdefekte Anleitung zum Einsatz des Verbrauchsmaterials

<span id="page-24-0"></span>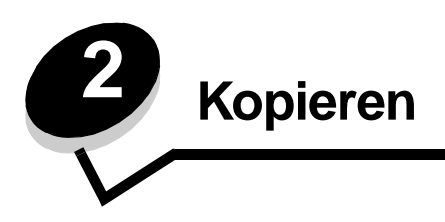

Die folgenden Kopierthemen werden in diesem und anderen Kapiteln beschrieben.

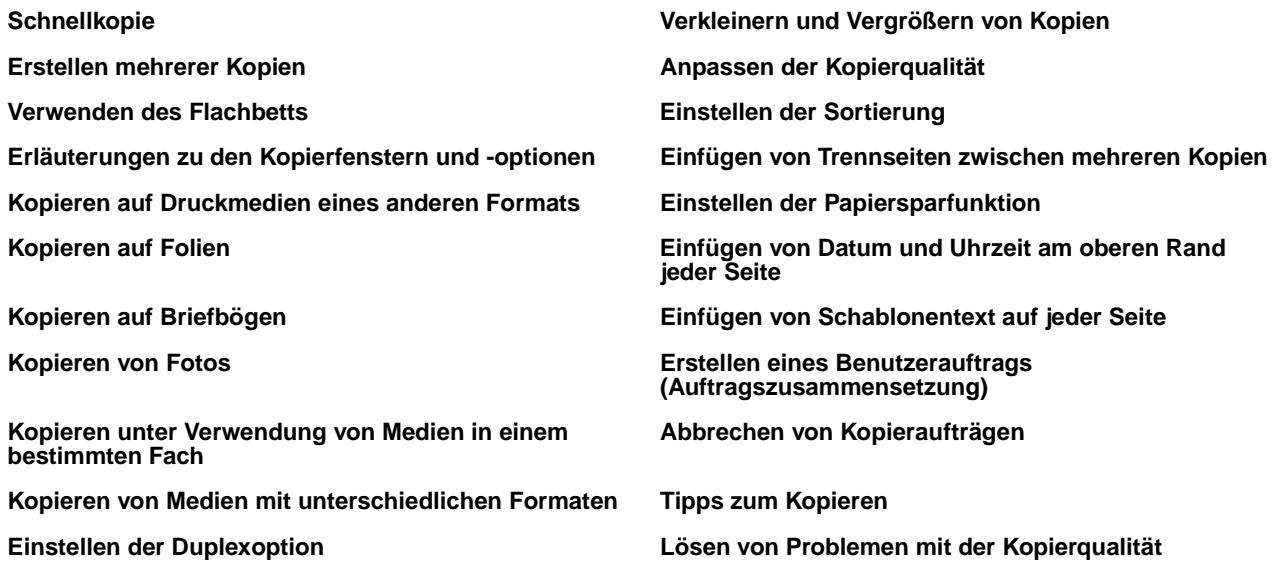

# <span id="page-24-1"></span>**Schnellkopie**

**1** Legen Sie das Originaldokument mit der bedruckten Seite nach oben in die automatische Dokumentzuführung (ADZ) ein bzw. mit der bedruckten Seite nach unten auf das Flachbett.

Richten Sie bei Verwendung der ADZ die Papierführungen aus.

- **2** Drücken Sie **Fortfahren** auf dem Ziffernblock.
	- **Hinweis:** Bei Installation eines LDSS-Profils erhalten Sie möglicherweise eine Fehlermeldung, wenn Sie versuchen, eine Schnellkopie auszuführen. Wenden Sie sich an den zuständigen Systemsupport-Mitarbeiter, um diese Funktion nutzen zu können.

## <span id="page-24-2"></span>**Erstellen mehrerer Kopien**

**1** Legen Sie das Originaldokument mit der bedruckten Seite nach oben in die automatische Dokumentzuführung ein bzw. mit der bedruckten Seite nach unten auf das Flachbett.

Richten Sie bei Verwendung der ADZ die Papierführungen aus.

**2** Wählen Sie im Startfenster den Befehl **Kopieren** aus oder geben Sie die Anzahl der gewünschten Kopien über den Ziffernblock ein.

Nach Auswahl von "Kopieren" bzw. Eingabe der Anzahl an Kopien wechselt der Touchscreen automatisch zum Menü mit den Kopiereinstellungen.

- **3** Ändern Sie die Kopieroptionen entsprechend Ihren Anforderungen.
- **4** Wählen Sie **Kopieren** aus.

## <span id="page-25-0"></span>**Verwenden des Flachbetts**

Führen Sie bei Verwendung des Flachbetts (Scannerglas) die folgenden Schritte aus, um Kopien zu erstellen:

- **1** Öffnen Sie die Dokumentenabdeckung.
- **2** Legen Sie das Dokument mit der bedruckten Seite nach unten auf das Flachbett des Scanners.
- **3** Schließen Sie die Dokumentenabdeckung.
- **4** Wählen Sie im Startfenster **Kopieren** aus oder drücken Sie **Fortfahren** auf dem Ziffernblock.

Wenn Sie **Kopieren** auswählen, fahren Sie mit **[Schritt 5](#page-25-2)** fort.

Wenn Sie **Fortfahren** drücken, fahren Sie mit **[Schritt 8](#page-25-3)** fort.

- <span id="page-25-2"></span>**5** Legen Sie die Anzahl an Kopien fest.
- **6** Ändern Sie die Kopieroptionen entsprechend Ihren Anforderungen.
- **7** Wählen Sie **Kopieren** aus.
- <span id="page-25-3"></span>**8** Wählen Sie **Nächste Seite scannen** aus, wenn Sie weitere Seiten scannen möchten, oder wählen Sie **Auftrag fertig stellen** aus, wenn Sie den Vorgang beenden möchten.

Nach Auswahl von **Auftrag fertig stellen** kehrt der MFP zum Kopierfenster zurück.

**9** Wählen Sie **Home** aus, wenn Sie den Vorgang beenden möchten.

## <span id="page-25-1"></span>**Erläuterungen zu den Kopierfenstern und -optionen**

**Kopieren von:** Geben Sie das Format des zu kopierenden Dokuments ein.

- **•** Nach Auswahl eines der Symbole für das Papierformat im folgenden Fenster wird das Fenster mit den Kopieroptionen wieder angezeigt.
- **•** Wenn "Originalformat" auf "Mischgrößen" gestellt ist, können Sie Originaldokumente verschiedener Formate scannen (z. B. Seiten im Letter- und Legal-Format) Die Seiten werden automatisch skaliert, so dass sie dem ausgewählten Ausgabeformat der Druckmedien entsprechen.

**Kopieren auf:** Wählen Sie das Format und die Sorte des Papiers aus, auf dem Ihre Kopien gedruckt werden.

- **•** Nach Auswahl eines der Symbole für das Papierformat im folgenden Fenster wird das Fenster mit den Kopieroptionen wieder angezeigt.
- **•** Wenn die Einstellungen "Kopieren von" und "Kopieren auf" nicht übereinstimmen, passt der MFP die Einstellung "Skalieren" automatisch an und gleicht den Unterschied aus.
- **•** Wenn Sie auf Papier kopieren möchten, das normalerweise nicht in den MFP eingelegt ist, wählen Sie "Universal-Zufuhr" aus und legen die gewünschte Papiersorte in die Universal-Zufuhr ein.
- **•** Bei Verwendung der Funktion zur automatischen Anpassung passt der MFP das Format des Originaldokuments an das unter "Kopieren von" angegebene Format an. Wenn sich im einen der Papierfächer kein entsprechendes Papierformat befindet, skaliert der MFP die Kopie so, dass sie auf das eingelegte Papier passt.

**Skalieren:** Es wird ein Abbild der Kopie erstellt, das auf eine beliebige Größe zwischen 25 % und 400 % skaliert wird. Die Skalierung kann auch so eingestellt sein, dass sie automatisch erfolgt.

Wenn beispielsweise ein Original im Format "Legal" vorliegt und die Kopie im Format "Letter" ausgegeben werden soll, werden die Einstellungen für die Formate unter "Kopieren von" und "Kopieren an" automatisch skaliert und die Informationen des Originaldokuments auf der Kopie beibehalten.

- **•** Drücken Sie auf den Linkspfeil, um den Wert um 1 % zu reduzieren, bzw. auf den Rechtspfeil, um den Wert um 1 % zu erhöhen.
- **•** Wenn Sie den Pfeil gedrückt halten, wird der Wert kontinuierlich verringert bzw. erhöht.
- **•** Wenn Sie den Pfeil zwei Sekunden lang gedrückt halten, kann die Geschwindigkeit zum Ändern des Werts erhöht werden.

**Helligkeit:** Mit dieser Einstellung wird die Helligkeit Ihrer Kopien im Vergleich zum Originaldokument festgelegt.

**Gedrucktes Bild:** Wählen Sie Option aus, um Halbton-Fotos oder Grafiken zu kopieren, wie beispielsweise mit Laserdruckern gedruckte Dokumente oder Seiten aus Zeitschriften oder Zeitungen, die hauptsächlich aus Bildern bestehen. Deaktivieren Sie bei Originaldokumenten, die aus Text, Strichzeichnungen oder anderen Grafiken bestehen, die Option "Gedrucktes Bild".

**Seiten (Duplex):** Mit dieser Option werden Kopien ein- bzw. beidseitig gedruckt und so doppelseitige Kopien (Duplex) von beidseitig bedruckten Originalen, doppelseitige Kopien von einseitigen Originalen oder einseitige Kopien (Simplex) von doppelseitigen Originalen erstellt.

**Hinweis:** Zur beidseitigen Ausgabe ist die Installation einer Duplexeinheit an Ihrem Drucker erforderlich.

**Sortieren:** Die Reihenfolge der Seiten eines Druckauftrags wird beibehalten, so dass beim Drucken mehrerer Exemplare eines Druckauftrags das manuelle Sortieren der Seiten entfällt. Die Sortierfunktion ist standardmäßig aktiviert; die Seiten Ihrer Kopien werden in der Reihenfolge (1,2,3) (1,2,3) (1,2,3) ausgegeben. Wenn Sie alle Kopien der einzelnen Seiten zusammen ausgeben möchten, deaktivieren Sie die Sortierfunktion, und die Seiten Ihrer Kopien werden in der Reihenfolge (1,1,1) (2,2,2) (3,3,3) ausgegeben.

**Optionen:** Hiermit wird ein Fenster geöffnet, in dem Sie folgende Einstellungen ändern können: "Papier sparen", "Erweiterte Bildfunktionen", "Trennseiten", "Randeinstellungen", "Rand löschen", "Datum/Uhrzeit", "Schablone", "Inhalt" oder "Erweiterte Duplexoptionen".

- **Papier sparen:** Mit dieser Option werden zwei oder mehr Seiten eines Originaldokuments zusammen auf einer Seite gedruckt. "Papier sparen" wird auch als "N Seiten" bezeichnet. Das N steht für Anzahl (Nummer). "2 Seiten" bedeutet beispielsweise, dass zwei Seiten des Dokuments auf einer Seite gedruckt werden. Bei Auswahl von "4 Seiten" werden vier Seiten des Dokuments auf einer Seite gedruckt. Mit der Option **Seitenränder drucken** können Sie einen Außenrand für die Seiten des Originaldokuments auf der Ausgabeseite hinzufügen oder entfernen.
- **Broschüre erstellen:** Hiermit wird eine sortierte Ausgabe erstellt und so angeordnet, dass bei Falten eine Broschüre entsteht, deren Format der Hälfte des Formats des Originaldokuments entspricht und deren Seiten in Reihenfolge angeordnet sind.

**Hinweis:** Zur Erstellung von Broschüren ist die Installation einer Duplexeinheit an Ihrem MFP erforderlich.

- **Erweiterte Bildfunktionen:** Mit dieser Funktion werden vor dem Kopieren des Dokuments die Werte für "Hintergrundentfernung", "Kontrast" und "Schattendetails" angepasst.
- **Benutzerauftrag (Auftragszusammensetzung):** Hiermit werden mehrere Scanaufträge zu einem einzelnen Auftrag zusammengefasst.

**Hinweis:** Die Option "Benutzerauftrag" wird nicht von allen Druckermodellen unterstützt.

- **Trennseiten:** Ein leeres Blatt Papier wird zwischen die einzelnen Kopien des Kopierauftrags eingefügt. Die Trennseiten können aus einer Ablage eingezogen werden, das andere Papiersorten oder andersfarbiges Papier als Ihre Kopien enthält.
- **Randeinstellungen:** Hiermit wird der Rand vergrößert. Diese Einstellung kann nützlich sein, wenn der Rand zum Binden oder Lochen von Kopien vergrößert werden muss. Stellen Sie mit den Pfeiltasten die gewünschte Größe des Rands ein. Wenn der zusätzliche Rand zu groß ist, wird die Kopie abgeschnitten.
- **Rand löschen:** Hiermit werden Flecken oder Informationen um die Ränder Ihres Dokuments entfernt. Sie können auswählen, ob ein gleicher Rand um alle vier Seiten des Papiers oder nur ein bestimmter Rand zu löschen ist. Mit "Rand löschen" wird alles innerhalb eines ausgewählten Bereichs entfernt und auf diesen Papierbereich wird nichts gedruckt.
- **Datum/Uhrzeit:** Wenn die Datums-/Uhrzeiteinstellung aktiviert ist, wird auf jeder Seite oben das Datum und die Uhrzeit gedruckt.
- **Schablonen:** Hiermit wird ein Wasserzeichen (oder eine Nachricht) erstellt, das den Inhalt Ihrer Kopie bedeckt. Sie haben folgende Auswahlmöglichkeiten: "Dringend", "Vertraulich", "Kopie" und "Entwurf". Das ausgewählte Wort wird auf jeder Seite in schwachem Großdruck angezeigt.

**Hinweis:** Der Systemadministrator kann eine benutzerdefinierte Schablone erstellen. In diesem Fall ist ein zusätzliches Symbol mit der entsprechenden Nachricht verfügbar.

- **Inhalt:** Die Kopierqualität wird verbessert. Wählen Sie für Originaldokumente, die überwiegend aus Text oder Strichzeichnungen bestehen, die Option Text aus. Wählen Sie für Originaldokumente, die aus einer Mischung aus Text und Grafiken oder Bildern bestehen, die Option Text/Foto aus. Wählen Sie bei qualitativ hochwertigen Fotos bzw. Drucken von Tintenstrahldruckern die Option Foto aus. Wählen Sie Gedrucktes Bild aus, um Halbton-Fotos oder Grafiken, wie beispielsweise mit Laserdruckern gedruckte Dokumente oder Seiten aus Zeitschriften oder Zeitungen, zu kopieren.
- **Erweiterte Duplexoptionen:** Hiermit wird gesteuert, wie viele Seiten und welche Ausrichtung Ihr Originaldokument aufweist und ob Ihre Originaldokumente an der langen bzw. an der kurzen Kante gebunden werden.

### <span id="page-27-0"></span>**Kopieren auf Druckmedien eines anderen Formats**

- **1** Legen Sie das Originaldokument mit der kurzen Kante zuerst und der bedruckten Seite nach oben in die automatische Dokumentzuführung.
- **2** Richten Sie die Papierführungen aus.
- **3** Wählen Sie im Startfenster den Befehl **Kopieren** aus.
- **4** Wählen Sie **Kopieren von**: und geben Sie anschließend das Format des Originaldokuments an, beispielsweise "Legal".
- **5** Wählen Sie **Kopieren an**: und dann das gewünschte Format für die Kopie aus.

**Hinweis:** Wenn Sie ein Format auswählen, das sich vom unter "Kopieren von" angegebenen Format unterscheidet, skaliert der MFP automatisch die Größe.

**6** Wählen Sie **Kopieren** aus.

### <span id="page-27-1"></span>**Kopieren auf Folien**

- **1** Legen Sie das Originaldokument mit der kurzen Kante zuerst und der bedruckten Seite nach oben in die automatische Dokumentzuführung.
- **2** Richten Sie die Papierführungen aus.
- **3** Wählen Sie im Startfenster den Befehl **Kopieren** aus.
- **4** Wählen Sie **Kopieren von**: und geben Sie anschließend das Format des Originaldokuments an,
- **5** Wählen Sie **Kopieren an**: und dann das Fach mit den Folien aus.

**Hinweis:** Wenden Sie sich an den zuständigen Systemsupport-Mitarbeiter, wenn die Option "Folien" nicht angezeigt wird.

**6** Wählen Sie **Kopieren** aus.

#### **Kopieren**

## <span id="page-28-0"></span>**Kopieren auf Briefbögen**

- **1** Legen Sie das Originaldokument mit der kurzen Kante zuerst und der bedruckten Seite nach oben in die automatische Dokumentzuführung.
- **2** Richten Sie die Papierführungen aus.
- **3** Wählen Sie im Startfenster den Befehl **Kopieren** aus.
- **4** Wählen Sie **Kopieren von**: und geben Sie anschließend das Format des Originaldokuments an,
- **5** Wählen Sie **Kopieren an**: und dann das Fach mit den Briefbögen aus.

**Hinweis:** Wenden Sie sich an den zuständigen Systemsupport-Mitarbeiter, wenn die Option "Briefbogen" nicht angezeigt wird.

**6** Wählen Sie **Kopieren** aus.

### <span id="page-28-1"></span>**Kopieren von Fotos**

- **1** Öffnen Sie die Dokumentenabdeckung.
- **2** Legen Sie das Foto mit der bedruckten Seite nach unten auf das Flachbett.
- **3** Wählen Sie im Startfenster den Befehl **Kopieren** aus.
- **4** Wählen Sie **Optionen**.
- **5** Wählen Sie **Inhalt**.
- **6** Wählen Sie **Foto**.
- **7** Wählen Sie **Kopieren** aus.
- **8** Wählen Sie dann **Nächste Seite scannen** oder **Fertig**.

### <span id="page-28-2"></span>**Kopieren unter Verwendung von Medien in einem bestimmten Fach**

Beim Kopieren können Sie das Papierfach auswählen, das den gewünschten Medientyp enthält. Gehen Sie folgendermaßen vor, wenn sich beispielsweise der gewünschte Medientyp, auf den Sie kopieren möchten, in der Universalzuführung befindet:

- **1** Legen Sie das Originaldokument mit der kurzen Kante zuerst und der bedruckten Seite nach oben in die automatische Dokumentzuführung.
- **2** Richten Sie die Papierführungen aus.
- **3** Wählen Sie im Startfenster den Befehl **Kopieren** aus.
- **4** Wählen Sie **Kopieren von**: und geben Sie anschließend das Format des Originaldokuments an.
- **5** Wählen Sie **Kopieren an**: und dann **Universalzuführung** oder das Fach, in das der gewünschte Medientyp eingelegt ist.
- **6** Wählen Sie **Kopieren** aus.

### <span id="page-29-0"></span>**Kopieren von Medien mit unterschiedlichen Formaten**

Auf die ADZ können Dokumente unterschiedlichen Formats aufgelegt und anschließend kopiert werden. Je nach Format des eingelegten Papiers druckt der Scanner entweder auf Papier des gleichen Formats oder er skaliert das Dokument, damit es auf die im Fach eingelegten Medien passt.

Beispiel 1: Der MFP verfügt über zwei Fächer; in das eine Fach ist Papier im Format "Letter" und in das andere Papier im Format "Legal" eingelegt. Ein Dokument, das aus Seiten im Letter- und Legal-Format besteht, muss kopiert werden.

- **1** Legen Sie das Originaldokument mit der kurzen Kante zuerst und der bedruckten Seite nach oben in die automatische Dokumentzuführung.
- **2** Richten Sie die Papierführungen aus.
- **3** Wählen Sie im Startfenster den Befehl **Kopieren** aus.
- **4** Wählen Sie **Kopieren von** und dann **Mischgrößen**.
- **5** Wählen Sie **Kopieren an** und dann **Autoformat Übereinstimmung**.
- **6** Wählen Sie **Kopieren** aus.

Der Scanner erkennt die unterschiedlichen Formate und druckt sie auf dem richtigen Papierformat.

Beispiel 2: Der MFP verfügt über ein Papierfach, in das Papier im Letter-Format eingelegt ist. Ein Dokument, das aus Seiten im Letter- und Legal-Format besteht, muss kopiert werden.

- **1** Legen Sie das Originaldokument mit der kurzen Kante zuerst und der bedruckten Seite nach oben in die automatische Dokumentzuführung.
- **2** Richten Sie die Papierführungen aus.
- **3** Wählen Sie im Startfenster den Befehl **Kopieren** aus.
- **4** Wählen Sie **Kopieren von** und dann **Mischgrößen**.
- **5** Wählen Sie **Kopieren** aus.

Der Scanner erkennt die unterschiedlichen Formate, skaliert die Seiten im Legal-Fomat und druckt sie auf Papier im Letter-Format.

#### <span id="page-29-1"></span>**Einstellen der Duplexoption**

- **1** Legen Sie das Originaldokument mit der kurzen Kante zuerst und der bedruckten Seite nach oben in die automatische Dokumentzuführung.
- **2** Richten Sie die Papierführungen aus.
- **3** Wählen Sie im Startfenster den Befehl **Kopieren** aus.
- **4** Drücken Sie die Taste für die gewünschten beidseitigen Kopien.

Die erste Zahl gibt die Seiten des Originaldokuments und die zweite Zahl die Seiten der Kopie an.

Wählen Sie beispielsweise "1 --> 2", wenn Sie aus einseitigen Originalen doppelseitige Kopien erstellen möchten.

**5** Wählen Sie **Kopieren** aus.

### <span id="page-30-0"></span>**Verkleinern und Vergrößern von Kopien**

Kopien können auf 25 % der Originalgröße verkleinert und auf 400 % vergrößert werden. Die Standardskaliereinstellung lautet "Auto". Wenn diese Einstellung beibehalten wird, wird der Inhalt des Originaldokuments auf die Größe des Papiers skaliert, auf das Sie kopieren.

So verkleinern oder vergrößern Sie eine Kopie:

- **1** Legen Sie das Originaldokument mit der kurzen Kante zuerst und der bedruckten Seite nach oben in die automatische Dokumentzuführung.
- **2** Richten Sie die Papierführungen aus.
- **3** Wählen Sie im Startfenster den Befehl **Kopieren** aus.
- **4** Drücken Sie die Tasten "+" oder "–", um die Ausgabe zu vergrößern oder zu verkleinern.

**Hinweis:** Wenn Sie "Skalieren" manuell eingestellt haben und dann auf "Kopieren an" oder "Kopieren von" klicken, wird wieder die Standardeinstellung "Auto" übernommen.

**5** Wählen Sie **Kopieren** aus.

## <span id="page-30-1"></span>**Anpassen der Kopierqualität**

- **1** Legen Sie das Originaldokument mit der kurzen Kante zuerst und der bedruckten Seite nach oben in die automatische Dokumentzuführung.
- **2** Richten Sie die Papierführungen aus.
- **3** Wählen Sie im Startfenster den Befehl **Kopieren** aus.
- **4** Wählen Sie **Optionen**.
- **5** Wählen Sie **Inhalt**.
- **6** Drücken Sie auf das Symbol, das den Inhalt Ihres Dokuments am besten darstellt (z. B. "Text", "Text/Foto", "Foto" oder "Gedrucktes Bild").
	- **•** Text: Wählen Sie für Originaldokumente, die überwiegend aus Text oder Strichzeichnungen bestehen, die Option "Text" aus.
	- **•** Text/Foto: Wählen Sie für Originaldokumente, die aus einer Mischung aus Text und Grafiken oder Bildern bestehen, die Option "Text/Foto" aus.
	- **•** Foto: Wählen Sie bei qualitativ hochwertigen Fotos bzw. Drucken von Tintenstrahldruckern die Option "Foto" aus.
	- **•** Gedrucktes Bild: Wählen Sie diese Option aus, um Halbton-Fotos oder Grafiken zu kopieren wie beispielsweise mit Laserdruckern gedruckte Dokumente oder Seiten aus Zeitschriften oder Zeitungen, die hauptsächlich aus Bildern bestehen.
- **7** Wählen Sie **Kopieren** aus.

# <span id="page-30-2"></span>**Einstellen der Sortierung**

Die Sortierung ist bereits standardmäßig eingestellt.

Wenn Sie ein dreiseitiges Dokument zweimal kopieren möchten, wird Seite 1, Seite 2, Seite 3 und dann wieder Seite 1, Seite 2, Seite 3 ausgegeben.

Sie können die Einstellung ändern, wenn Sie keine Sortierung wünschen.

Wenn Sie ein dreiseitiges Dokument zweimal kopieren, wird Seite 1, Seite 1, Seite 2, Seite 2, Seite 3, Seite 3 ausgegeben.

So deaktivieren Sie die Sortierung:

- Legen Sie das Originaldokument mit der kurzen Kante zuerst und der bedruckten Seite nach oben in die automatische Dokumentzuführung.
- Richten Sie die Papierführungen aus.
- Wählen Sie im Startfenster den Befehl **Kopieren** aus.
- Geben Sie die gewünschte Anzahl Kopien über den Ziffernblock ein.
- Wenn Sie keine Sortierung wünschen, wählen Sie **Aus**.
- Wählen Sie **Kopieren** aus.

#### <span id="page-31-0"></span>**Einfügen von Trennseiten zwischen mehreren Kopien**

- Legen Sie das Originaldokument mit der kurzen Kante zuerst und der bedruckten Seite nach oben in die automatische Dokumentzuführung.
- Richten Sie die Papierführungen aus.
- Wählen Sie im Startfenster den Befehl **Kopieren** aus.
- Wählen Sie **Optionen**.
- Wählen Sie **Trennseiten**.

**Hinweis:** Die Sortierung muss aktiviert sein, damit Trennseiten zwischen den Kopien eingefügt werden. Ist die Sortierung deaktiviert, werden die Trennseiten nach Ausdruck des Auftrags eingefügt.

Wählen Sie **Kopieren** aus.

#### <span id="page-31-1"></span>**Einstellen der Papiersparfunktion**

- Legen Sie das Originaldokument mit der kurzen Kante zuerst und der bedruckten Seite nach oben in die automatische Dokumentzuführung.
- Richten Sie die Papierführungen aus.
- Wählen Sie im Startfenster den Befehl **Kopieren** aus.
- Wählen Sie die Option für beidseitigen Druck.
- Wählen Sie **Optionen**.
- Wählen Sie **Papier sparen**.
- Wählen Sie eine Papierablage aus.

Wenn Ihr Originaldokument beispielsweise aus vier Seiten im Hochformat besteht und Sie alle vier Seiten auf eine Seite kopieren möchten, wählen Sie **4 -> 1 Hochformat**.

- Wählen Sie **Seitenränder drucken**, wenn Sie auf der Kopie einen Rand um jede Seite erstellen möchten.
- Wählen Sie **Kopieren** aus.

#### <span id="page-31-2"></span>**Einfügen von Datum und Uhrzeit am oberen Rand jeder Seite**

- Legen Sie das Originaldokument mit der kurzen Kante zuerst und der bedruckten Seite nach oben in die automatische Dokumentzuführung.
- Richten Sie die Papierführungen aus.
- Wählen Sie im Startfenster den Befehl **Kopieren** aus.
- **4** Wählen Sie **Optionen**.
- **5** Wählen Sie **Datum/Uhrzeit**.
- **6** Wählen Sie **Ein**.
- **7** Wählen Sie **Fertig**.
- **8** Wählen Sie **Kopieren** aus.

# <span id="page-32-0"></span>**Einfügen von Schablonentext auf jeder Seite**

Ein Schablonentext kann auf jeder Seite eingefügt werden. Sie können zwischen "Dringend", "Vertraulich", "Kopie" und "Entwurf" wählen. So fügen Sie einen Schablonentext auf den Kopien ein:

- **1** Legen Sie das Originaldokument mit der kurzen Kante zuerst und der bedruckten Seite nach oben in die automatische Dokumentzuführung.
- **2** Richten Sie die Papierführungen aus.
- **3** Wählen Sie im Startfenster den Befehl **Kopieren** aus.
- **4** Wählen Sie **Optionen**.
- **5** Drücken Sie die Taste mit der gewünschten Schablone.
- **6** Wählen Sie **Fertig**.
- **7** Wählen Sie **Kopieren** aus.

# <span id="page-32-1"></span>**Erstellen eines Benutzerauftrags (Auftragszusammensetzung)**

Beim Benutzerauftrag oder bei der Auftragszusammensetzung werden mehrere Originaldokumente in einem Kopierauftrag zusammengefasst. Für jedes Originaldokument können unterschiedliche Parameter eingestellt werden. Wenn ein Kopierauftrag gesendet wurde und dann **Benutzerauftrag** aktiviert wird, scannt der Scanner zuerst das erste Originaldokument mit den angegebenen Parametern und dann das nächste Dokument mit den gleichen oder anderen Parametern.

Die Definition eines Originaldokuments richtet sich nach der Scanquelle:

- **•** Bei einem Flachbett besteht ein Originaldokument aus einer Seite.
- **•** Bei der ADZ besteht ein Originaldokument aus allen in der ADZ zu verarbeitenden Seiten.
- **•** Liegt nur eine Seite in der ADZ, besteht das Dokument auch nur aus einer Seite.

Beispiel:

- **1** Legen Sie das Originaldokument mit der kurzen Kante zuerst und der bedruckten Seite nach oben in die automatische Dokumentzuführung.
- **2** Richten Sie die Papierführungen aus.
- **3** Wählen Sie im Startfenster den Befehl **Kopieren** aus.
- **4** Wählen Sie **Optionen**.
- **5** Wählen Sie **Benutzerauftrag**.
- **6** Wählen Sie **Ein**.
- **7** Wählen Sie **Fertig**.
- **8** Wählen Sie **Kopieren** aus.

Wenn alle Seiten des Originaldokuments gescannt wurden, wird die Meldung "Nächste Seite scannen" angezeigt. Wählen Sie **Nächste Seite scannen** oder **Fertig**. Weitere Informationen zu den Einstellungen für den Benutzerauftrag oder die Auftragszusammensetzung finden Sie auf der CD Software und Dokumentation unter Anleitung zu Menüs und Meldungen.

# <span id="page-33-0"></span>**Abbrechen von Kopieraufträgen**

#### **Das Dokument befindet sich in der ADZ.**

Wenn die ADZ ein Dokument verarbeitet, wird das Scanfenster angezeigt. Der Kopierauftrag kann unterbrochen werden, indem Sie auf dem Touchscreen **Auftrag abbrechen** wählen.

Durch Drücken auf **Auftrag abbrechen** wird der gesamte zu scannende Auftrag abgebrochen. In der Anzeige wird nun "Scan-Auftrag wird abgebrochen" angezeigt. Die ADZ gibt alle bereits gescannten Seiten aus. Die restlichen Seiten verbleiben in der ADZ.

#### **Das Dokument befindet sich auf dem Flachbett.**

Beim Kopieren wird "Nächste Seite scannen" angezeigt. Um den Auftrag abzubrechen, wählen Sie auf dem Touchscreen den Befehl **Auftrag abbrechen**.

Durch Drücken auf **Auftrag abbrechen** wird der gesamte gescannte Auftrag abgebrochen. In der Anzeige wird nun "Scanauftrag wird abgebrochen" angezeigt. Nachdem der Auftrag gelöscht wurde, wird wieder das Fenster mit den Kopierfunktionen angezeigt.

#### **Die Seiten werden gedruckt.**

Um den Auftrag abzubrechen, wählen Sie auf dem Touchscreen den Befehl **Auftrag abbrechen** oder drücken Sie auf dem Ziffernblock "Abbrechen".

Durch Drücken auf **Auftrag abbrechen** bzw. Abbrechen des Auftrags über den Ziffernblock wird der restliche Druckauftrag abgebrochen. Nachdem der Auftrag gelöscht wurde, wird das Startfenster angezeigt.

# <span id="page-33-1"></span>**Tipps zum Kopieren**

Mit den folgenden Tipps kann die Kopierqualität des MFP verbessert werden. Weitere Informationen zum Beheben von Kopierproblemen finden Sie unter **[Lösen von Problemen mit der Kopierqualität](#page-132-1)**.

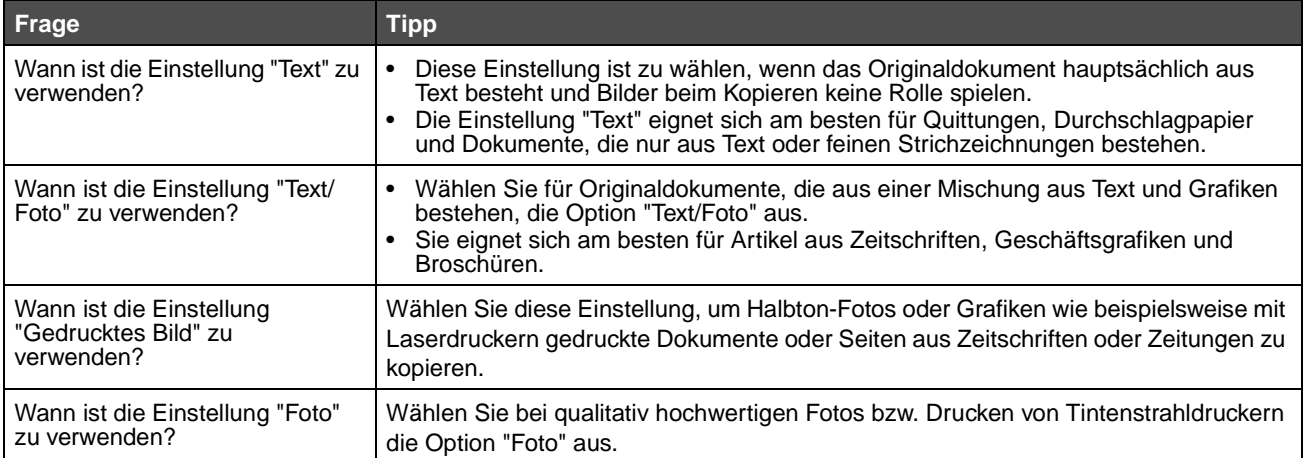

<span id="page-34-0"></span>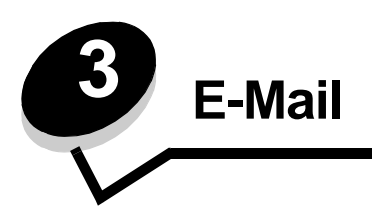

Mit dem MFP können gescannte Dokumente an einen oder mehrere Empfänger per E-Mail gesendet werden.

Es gibt vier verschiedene Möglichkeiten, eine E-Mail vom MFP zu senden. Sie können die E-Mail-Adresse manuell eingeben, eine Kurzwahlnummer, das Adressbuch oder ein Profil verwenden. Ständige E-Mail-Adressen können im Link "Adressen verwalten" der Registerkarte "Konfiguration" auf der Webseite erstellt werden.

Weitere Informationen oder ausführliche Anweisungen finden Sie in den folgenden Abschnitten:

**[Eingeben einer E-Mail-Adresse](#page-34-1) [Verwenden einer Kurzwahlnummer](#page-35-0) [Verwenden des Adressbuchs](#page-35-1) [Senden von E-Mails an ein Profil](#page-35-2) [Hinzufügen von Betreff und Nachrichtentext zur E-Mail](#page-35-3) [Ändern des Ausgabedateityps](#page-36-0) [Senden von Farbdokumenten per E-Mail](#page-36-1) [Erstellen einer E-Mail-Kurzwahl](#page-37-0) [Erstellen eines E-Mail-Profils](#page-37-1) [Abbrechen einer E-Mail](#page-38-0) [Die E-Mail-Optionen](#page-38-1) [E-Mail-Server-Einrichtung](#page-39-0)**

**[Adressbuch-Einrichtung](#page-40-0)**

# <span id="page-34-1"></span>**Eingeben einer E-Mail-Adresse**

- **1** Legen Sie das Originaldokument mit der bedruckten Seite nach oben in die automatische Dokumentzuführung ein bzw. mit der bedruckten Seite nach unten auf das Flachbett.
	- Richten Sie bei Verwendung der ADZ die Papierführungen aus.
- **2** Wählen Sie auf der Startseite **E-Mail** aus.
- **3** Geben Sie die Adresse des Empfängers ein.
	- Sie können weitere Empfänger hinzufügen, indem Sie "Weiter" drücken und dann die Adresse bzw. die Kurzwahlnummer des Empfängers eingeben.
- **4** Wählen Sie **Per E-Mail senden** aus.

### <span id="page-35-0"></span>**Verwenden einer Kurzwahlnummer**

**1** Legen Sie das Originaldokument mit der bedruckten Seite nach oben in die automatische Dokumentzuführung ein bzw. mit der bedruckten Seite nach unten auf das Flachbett.

Richten Sie bei Verwendung der ADZ die Papierführungen aus.

- **2** Wählen Sie auf der Startseite **E-Mail** aus.
- **3** Drücken Sie **#** und geben Sie die Kurzwahlnummer des Empfängers ein.

Sie können weitere Empfänger hinzufügen, indem Sie "Weiter" drücken und dann die Kurzwahlnummer bzw. die Adresse des Empfängers eingeben.

**4** Wählen Sie **Per E-Mail senden** aus.

### <span id="page-35-1"></span>**Verwenden des Adressbuchs**

**1** Legen Sie das Originaldokument mit der bedruckten Seite nach oben in die automatische Dokumentzuführung ein bzw. mit der bedruckten Seite nach unten auf das Flachbett.

Richten Sie bei Verwendung der ADZ die Papierführungen aus.

- **2** Wählen Sie auf der Startseite **E-Mail** aus.
- **3** Wählen Sie **Adressbuch durchsuchen** aus.
- **4** Geben Sie den gewünschten Namen oder einen Teil des Namens ein und wählen Sie dann **Suchen** aus.
- **5** Drücken Sie auf den Namen, den Sie zum Feld "An:" hinzufügen möchten .

Sie können weitere Empfänger hinzufügen, indem Sie "Weiter" drücken, die Adresse oder Kurzwahlnummer des Empfängers eingeben oder den Namen im Adressbuch suchen.

**6** Wählen Sie **Per E-Mail senden** aus.

### <span id="page-35-2"></span>**Senden von E-Mails an ein Profil**

**1** Legen Sie das Originaldokument mit der bedruckten Seite nach oben in die automatische Dokumentzuführung ein bzw. mit der bedruckten Seite nach unten auf das Flachbett.

Richten Sie bei Verwendung der ADZ die Papierführungen aus.

- **2** Wählen Sie auf der Startseite **Angehaltene Jobs** aus.
- **3** Drücken Sie auf **Profile**.
- **4** Wählen Sie die E-Mail-Adresse aus der Profilliste aus.
- **5** Wählen Sie **Per E-Mail senden** aus.

## <span id="page-35-3"></span>**Hinzufügen von Betreff und Nachrichtentext zur E-Mail**

**1** Legen Sie das Originaldokument mit der bedruckten Seite nach oben in die automatische Dokumentzuführung ein bzw. mit der bedruckten Seite nach unten auf das Flachbett.

Richten Sie bei Verwendung der ADZ die Papierführungen aus.

- **2** Wählen Sie auf der Startseite **E-Mail** aus.
- **3** Wählen Sie **Optionen**.
- **4** Wählen Sie **Betreff**.
- **5** Geben Sie den Betreff ein.
- **6** Wählen Sie **Fertig**.
- **7** Wählen Sie **Nachricht**.
- **8** Geben Sie Text in die E-Mail ein.
- **9** Wählen Sie **Fertig**.
- **10** Wählen Sie **Per E-Mail senden** aus.

# **Ändern des Ausgabedateityps**

**1** Legen Sie das Originaldokument mit der bedruckten Seite nach oben in die automatische Dokumentzuführung ein bzw. mit der bedruckten Seite nach unten auf das Flachbett.

Richten Sie bei Verwendung der ADZ die Papierführungen aus.

- **2** Wählen Sie auf der Startseite **E-Mail** aus.
- **3** Geben Sie eine E-Mail-Adresse ein.
- **4** Wählen Sie **Optionen**.
- **5** Drücken Sie die Taste, die den gewünschten Dateityp repräsentiert.
	- **PDF**: Mit dieser Option wird eine einzelne Datei mit mehreren Seiten erstellt, die in Adobe Reader angezeigt werden kann. Adobe Reader wird von Adobe kostenlos unter **http://www.adobe.com** zur Verfügung gestellt.
	- **TIFF**: Mit dieser Option werden mehrere Dateien oder eine einzelne Datei erstellt. Wenn im Konfigurationsmenü die Option "Mehrseitige TIFF-Bilder verwenden" deaktiviert ist, wird mit "TIFF" jede Seite einzeln als Datei gespeichert. Die Datei ist in der Regel größer als eine entsprechende JPEG-Datei.
	- **JPEG**: Mit dieser Option wird jede Seite des Originaldokuments einzeln als Datei gespeichert und angehängt. JPEG-Dateien können mit den meisten Web-Browsern und Grafikprogrammen angezeigt werden.
- **6** Wählen Sie **Per E-Mail senden** aus.

# **Senden von Farbdokumenten per E-Mail**

**1** Legen Sie das Originaldokument mit der bedruckten Seite nach oben in die automatische Dokumentzuführung ein bzw. mit der bedruckten Seite nach unten auf das Flachbett.

Richten Sie bei Verwendung der ADZ die Papierführungen aus.

- **2** Wählen Sie auf der Startseite **E-Mail** aus.
- **3** Geben Sie eine E-Mail-Adresse ein.
- **4** Wählen Sie **Optionen**.
- **5** Wählen Sie "Farbe".
- **6** Wählen Sie **Per E-Mail senden** aus.

## **Erstellen einer E-Mail-Kurzwahl**

#### **Mit einem Computer**

- **1** Geben Sie die IP-Adresse des MFP in das URL-Feld (Adressleiste) des Web-Browsers ein.
- **2** Klicken Sie im linken Bereich auf **Konfiguration** und klicken Sie dann im rechten Bereich auf **Adressen verwalten**.

**Hinweis:** Sie werden möglicherweise aufgefordert, ein Passwort einzugeben. Wenn Sie keine ID und kein Passwort haben, lassen Sie sich vom zuständigen Systemsupport-Mitarbeiter eins geben.

- **3** Klicken Sie auf **E-Mail-Adressen Einrichtung**.
- **4** Geben Sie einen eindeutigen Namen für den Empfänger und die E-Mail-Adresse ein.

**Hinweis:** Wenn Sie mehrere Adressen eingeben, trennen Sie die einzelnen Adressen durch ein Komma (,).

- **5** Legen Sie die Scaneinstellungen fest (Format, Inhalt, Farbe und Auflösung).
- **6** Geben Sie eine Kurzwahlnummer ein und klicken Sie anschließend auf **Hinzufügen**.

Wenn Sie eine Nummer eingegeben haben, die bereits verwendet wird, werden Sie aufgefordert, eine andere Nummer zu wählen.

- **7** Legen Sie das Originaldokument mit der kurzen Kante zuerst und der bedruckten Seite nach oben in die automatische Dokumentzuführung des MFP.
- **8** Drücken Sie **#** und geben Sie die Kurzwahlnummer des Empfängers ein.
- **9** Wählen Sie **Per E-Mail senden** aus.

#### **Mit dem MFP**

- **1** Legen Sie das Originaldokument mit der kurzen Kante zuerst und der bedruckten Seite nach oben in die automatische Dokumentzuführung ein und richten Sie die Papierführungen aus.
- **2** Wählen Sie auf der Startseite **E-Mail** aus.
- **3** Geben Sie die E-Mail-Adresse des Empfängers ein.

Zum Erstellen einer Gruppe von Empfängern drücken Sie **Nächste Nummer** und geben die E-Mail-Adresse des nächsten Empfängers ein.

- **4** Wählen Sie **Speichern als Verknüpfung**.
- **5** Geben Sie einen eindeutigen Namen für die Kurzwahl ein.
- **6** Überprüfen Sie, ob der Kurzwahlname und die Nummer richtig sind und wählen Sie dann **OK**.

Wenn der Kurzwahlname und die Nummer falsch sind, wählen Sie **Abbrechen** und geben Sie die Informationen erneut ein.

**7** Wählen Sie **Per E-Mail senden** aus.

# **Erstellen eines E-Mail-Profils**

- **1** Öffnen Sie den Web-Browser. Geben Sie in die Adressenzeile die IP-Adresse des zu konfigurierenden MFP in folgendem Format ein: http://IP-Adresse/.
- **2** Klicken Sie auf **Konfiguration**.
- **3** Klicken Sie auf **E-Mail-/FTP-Einstellungen**.
- **4** Klicken Sie auf **E-Mail-Verknüpfungen verwalten**.
- **5** Geben Sie in die Felder die entsprechenden Informationen ein.
- **6** Klicken Sie auf **Hinzufügen**.

# **Abbrechen einer E-Mail**

- **1** Wenn Sie die automatische Dokumentzuführung verwenden, drücken Sie **Abbrechen**, während **Scannen …** auf dem Touchscreen angezeigt wird.
- **2** Wenn Sie den Flachbettscanner verwenden, drücken Sie **Abbrechen**, während **Nächste Seite scannen / Auftrag fertig stellen** auf dem Touchscreen angezeigt wird.

## **Die E-Mail-Optionen**

**Originalformat:** Ein Fenster wird angezeigt, in dem Sie das Format des per E-Mail zu sendenden Dokuments eingeben können.

- **•** Nach Auswahl eines der Symbole für das Papierformat im folgenden Fenster wird das Fenster mit den E-Mail-Optionen wieder angezeigt.
- **•** Wenn "Originalformat" auf "Mischgrößen" gestellt ist, können Sie Originaldokumente verschiedener Formate scannen (z. B. Seiten im Letter- und Legal-Format) Die Seiten werden automatisch skaliert, so dass sie dem ausgewählten Ausgabeformat der Druckmedien entsprechen.

**Seiten (Duplex):** Teilt dem MFP mit, ob es sich bei Ihrem Originaldokument um ein einseitiges (Simplex) oder doppelseitiges (Duplex) Dokument handelt. Auf diese Weise erfährt der Scanner, was für die E-Mail zu scannen ist.

**Ausrichtung:** Stellt fest, ob das Format des Originaldokuments Hoch- oder Querformat ist und ändert dann die Einstellungen für die Seiten und die Bindung entsprechend der Ausrichtung des Originaldokuments.

**Bindung:** Teilt dem MFP mit, ob das Originaldokument an der langen bzw. an der kurzen Kante gebunden ist.

**Betreff:** Zum Eingeben einer Betreffzeile in die E-Mail. Sie können bis zu 255 Zeichen eingeben.

**E-Mail-Nachricht:** Zum Eingeben einer Nachricht, die zusammen mit der gescannten Anlage gesendet wird.

**Auflösung:** Passt die Ausgabequalität der E-Mail an. Bei einer höheren Bildauflösung erhöhen sich die Dateigröße der E-Mail und die zum Scannen des Originaldokuments benötigte Zeit. Die Bildauflösung kann gesenkt werden, damit sich die Dateigröße der E-Mail verringert.

**Senden als:** Legt die Ausgabe (PDF, TIFF oder JPEG) für das gescannte Bild fest.

Die **PDF**-Ausgabe erfolgt als einzelne Datei.

Die **TIFF**-Ausgabe erfolgt als einzelne Datei. Wenn im Konfigurationsmenü die Option "Mehrseitige TIFF-Bilder verwenden" deaktiviert ist, wird mit "TIFF" jede Seite einzeln als Datei gespeichert.

Mit **JPEG** wird pro Seite eine Datei erstellt. Beim Scannen mehrerer Seiten besteht die Ausgabe aus einer Reihe von Dateien.

**Inhalt:** Teilt dem MFP den Typ des Originaldokuments mit. Wählen Sie "Text", "Text/Foto" oder "Foto" aus. Bei den Inhaltsoptionen kann die Farbeinstellung aktiviert oder deaktiviert werden. Mit der Inhaltsoption werden die Qualität und die Größe Ihrer E-Mail bestimmt.

**Text:** Hebt scharfen, schwarzen, hoch aufgelösten Text auf einem reinen, weißen Hintergrund hervor.

**Text/Foto:** Für Originaldokumente, die aus Text und Grafiken oder Bildern bestehen.

**Foto:** Mit dieser Option behandelt der Scanner Grafiken und Bilder besonders vorsichtig. Bei dieser Einstellung dauert der Scanvorgang länger, jedoch wird die volle, dynamische Palette der Farbtöne des Originaldokuments wiedergegeben. Hierbei wird eine größere Menge an Informationen gespeichert.

**Farbe:** Legt den Scantyp und die Ausgabe für die E-Mail fest. Farbdokumente können gescannt und an eine E-Mail-Adresse gesendet werden.

**Hinweis:** Der MFP druckt Farbdokumente jedoch nur in Graustufen aus.

**Erweiterte Optionen:** Hiermit können die folgenden Optionen eingestellt werden: "Erweiterte Bildfunktionen", "Benutzerauftrag", "Übertragungsprotokoll", "Scanvorschau", "Rand löschen" und "Helligkeit".

**Erweiterte Bildfunktionen:** Mit dieser Funktion werden vor dem Kopieren des Dokuments die Werte für "Hintergrundentfernung", "Kontrast" und "Schattendetails" angepasst.

**Benutzerauftrag (Auftragszusammensetzung):** Hiermit werden mehrere Scan-Aufträge zu einem einzelnen Auftrag zusammengefasst.

**Hinweis:** Die Option "Benutzerauftrag" wird nicht von allen Druckermodellen unterstützt.

**Übertragungsprotokoll:** Hiermit wird das Übertragungsprotokoll bzw. das Übertragungsfehlerprotokoll gedruckt.

**Scanvorschau:** Zeigt die ersten Seiten des Bilds vor dem Hinzufügen zur E-Mail an. Nach dem Scannen der ersten Seite wird der Scanvorgang angehalten und eine Scanvorschau des Bilds wird angezeigt.

**Hinweis:** Die Funktion "Scanvorschau" wird nicht von allen Druckermodellen unterstützt.

**Rand löschen:** Hiermit werden Flecken oder Informationen um die Ränder Ihres Dokuments entfernt. Sie können auswählen, ob ein gleicher Rand um alle vier Seiten des Papiers oder nur ein bestimmter Rand zu löschen ist.

**Helligkeit:** Mit dieser Einstellung wird die Helligkeit Ihrer gescannten E-Mails festgelegt.

#### **E-Mail-Server-Einrichtung**

Damit die E-Mail-Funktion verwendet werden kann, muss sie in der MFP-Konfiguration aktiviert werden und es muss eine gültige IP- oder Gateway-Adresse angegeben sein. So richten Sie die E-Mail-Funktion ein:

- **1** Öffnen Sie den Web-Browser. Geben Sie in die Adressenzeile die IP-Adresse des zu konfigurierenden MFP in folgendem Format ein: http://IP-Adresse/.
- **2** Klicken Sie auf **Konfiguration**.
- **3** Klicken Sie auf **E-Mail-/FTP-Einstellungen**.
- **4** Klicken Sie auf **E-Mail-Server einrichten**.
- **5** Geben Sie in die Felder die entsprechenden Informationen ein.
- **6** Klicken Sie auf **Übernehmen**.

# **Adressbuch-Einrichtung**

- Öffnen Sie den Web-Browser. Geben Sie in die Adressenzeile die IP-Adresse des zu konfigurierenden MFP in folgendem Format ein: http://IP-Adresse/.
- Klicken Sie auf **Konfiguration**.
- Klicken Sie auf **E-Mail-/FTP-Einstellungen**.
- Klicken Sie auf **E-Mail-Verknüpfungen verwalten**.
- Geben Sie in die Felder die entsprechenden Informationen ein.
- Klicken Sie auf **Hinzufügen**.

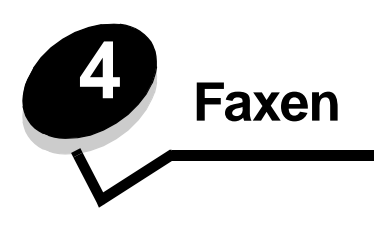

**Hinweis:** Die Faxfunktion wird nicht von allen Modellen unterstützt.

Mit der Faxfunktion können Sie Seiten scannen und diese direkt vom MFP aus an einen oder mehrere Empfänger faxen. Wenn Sie "Fax" wählen, wird das Fax-Adressfenster geöffnet. Geben Sie die Faxnummer ein und drücken Sie "Faxen", damit das Fax gesendet wird. Darüber hinaus können Sie die Faxeinstellungen Ihren Wünschen entsprechend anpassen.

Wenn Sie den MFP zum ersten Mal einrichten, müssen Sie ihn möglicherweise zum Faxen konfigurieren. Weitere Informationen finden Sie unter **[Fax-Konfiguration](#page-47-0)**.

Die folgenden Faxthemen werden in diesem und anderen Kapiteln beschrieben.

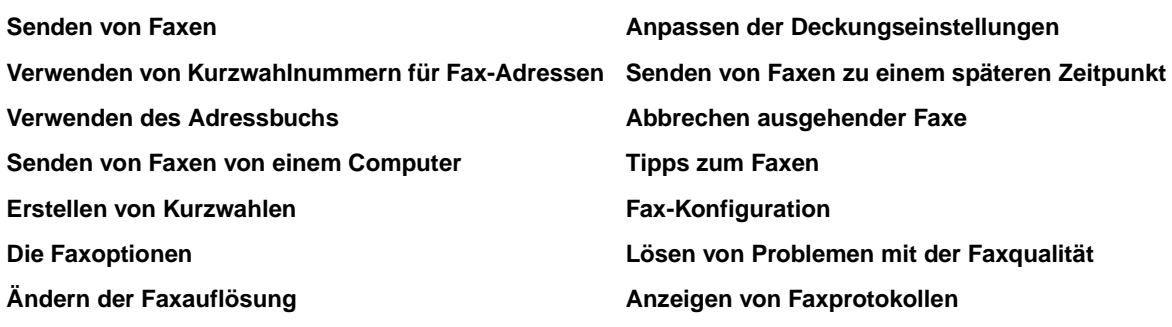

## <span id="page-41-0"></span>**Senden von Faxen**

Es gibt zwei Möglichkeiten, Faxe zu senden: Geben Sie die Nummer über das numerische Tastenfeld ein oder verwenden Sie eine Kurzwahlnummer. Beachten Sie die nachstehenden Anweisungen zum Senden von Faxen über das Tastenfeld. Informationen zum Senden von Faxen mit einer Kurzwahlnummer finden Sie unter **[Verwenden von Kurzwahlnummern](#page-42-0)  [für Fax-Adressen](#page-42-0)**.

- **1** Legen Sie das Originaldokument mit der kurzen Kante zuerst und der bedruckten Seite nach oben in die automatische Dokumentzuführung.
- **2** Richten Sie die Papierführungen aus.
- **3** Wählen Sie auf der Startseite **Faxen** aus.
- **4** Geben Sie die Faxnummer über den Touchscreen oder das Tastenfeld ein.

Fügen Sie weitere Empfänger hinzu, indem Sie "Weiter" drücken; geben Sie dann die Telefon- oder die Kurzwahlnummer ein oder suchen Sie den Namen im Adressbuch.

**Hinweis:** Mit der Taste "Wählpause" können Sie eine zweisekündige Wählpause innerhalb einer Faxnummer einlegen.

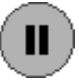

Die Wählpause wird als Komma im Feld "Faxen an:" angezeigt . Verwenden Sie diese Funktion, wenn Sie zunächst einen Amtsanschluss anwählen möchten.

**5** Wählen Sie **Faxen** aus.

### <span id="page-42-0"></span>**Verwenden von Kurzwahlnummern für Fax-Adressen**

Kurzwahlnummern für Fax-Adressen entsprechen den Kurzwahlnummern eines Telefons. Bei der Erstellung ständiger Fax-Adressen können Sie Kurzwahlnummern zuweisen. Ständige Fax-Adressen oder Kurzwahlnummern können im Link "Adressen verwalten" der Registerkarte "Konfiguration" auf der Webseite erstellt werden. Eine Kurzwahlnummer (1 – 99999) kann für einen einzigen Empfänger oder für mehrere Empfänger stehen. Wenn Sie mit einer Kurzwahlnummer eine Gruppen-Fax-Adresse erstellen, können Sie Informationen schnell und mühelos an eine ganze Gruppe faxen.

- **1** Legen Sie das Originaldokument mit der kurzen Kante zuerst und der bedruckten Seite nach oben in die automatische Dokumentzuführung.
- **2** Richten Sie die Papierführungen aus.
- **3** Drücken Sie auf dem Tastenfeld **#** gefolgt von der Kurzwahlnummer.

Drücken Sie auf dem Tastenfeld **#** gefolgt von der Kurzwahlnummer oder drücken Sie **Nächste Nummer**, um eine weitere Adresse einzugeben.

Informationen zum Erstellen von Kurzwahlnummern finden Sie unter **[Erstellen von Kurzwahlen](#page-43-0)**.

**4** Wählen Sie **Faxen** aus.

## <span id="page-42-1"></span>**Verwenden des Adressbuchs**

**Hinweis:** Wenn die Adressbuchfunktion nicht aktiviert ist, wenden Sie sich an den zuständigen Systemsupport-Mitarbeiter.

- **1** Legen Sie das Originaldokument mit der kurzen Kante zuerst und der bedruckten Seite nach oben in die automatische Dokumentzuführung.
- **2** Wählen Sie auf der Startseite **Faxen** aus.
- **3** Wählen Sie **Adressbuch durchsuchen** aus.
- **4** Geben Sie über die Touchscreen-Tastatur den Namen oder einen Teil des Namens der Person ein, deren Faxnummer Sie suchen. (Suchen Sie nicht nach mehreren Namen gleichzeitig.)
- **5** Drücken Sie die **Eingabetaste**.
- **6** Drücken Sie auf den Namen, den Sie zur Liste **Fax an:** hinzufügen möchten.
- **7** Wiederholen Sie die Schritte 5 und 6, um weitere Adressen hinzuzufügen.
- **8** Wählen Sie **Faxen** aus.

#### <span id="page-42-2"></span>**Senden von Faxen von einem Computer**

Beim Senden von Faxen von einem Computer aus können Sie elektronische Dokumente senden, ohne von Ihrem Schreibtisch aufstehen zu müssen. Damit können Sie Dokumente direkt von Software-Anwendungen aus faxen.

- **1** Klicken Sie in der Software-Anwendung auf Datei  $\rightarrow$  Drucken.
- **2** Wählen Sie im Fenster "Drucken" den MFP aus und klicken Sie auf **Eigenschaften**.

**Hinweis:** Damit dieser Vorgang von Ihrem Computer aus ausgeführt werden kann, müssen Sie den PostScript-Druckertreiber des MFP verwenden.

- **3** Wählen Sie die Registerkarte **Papier** und stellen Sie als Ausgabeformat "Fax" ein.
- **4** Klicken Sie auf **OK**. Klicken Sie im nächsten Fenster auf **OK**.
- **5** Geben Sie im Fax-Fenster den Namen und die Nummer des Fax-Empfängers ein.
- **6** Klicken Sie zum Senden des Auftrags auf **Senden**.

Verwenden von Kurzwahlnummern für Fax-Adressen

## <span id="page-43-0"></span>**Erstellen von Kurzwahlen**

Anstatt für jedes zu sendende Fax die gesamte Faxnummer eines Empfängers über die Bedienerkonsole eingeben zu müssen, können Sie eine ständige Fax-Adresse erstellen und ihr eine Kurzwahl zuweisen. Sie können eine einzelne Kurzwahlnummer oder eine Kurzwahl für mehrere Nummern erstellen. Es gibt zwei Möglichkeiten zum Erstellen von Kurzwahlnummern: mit einem Computer oder mit dem MFP-Touchscreen.

#### **Mit einem Computer**

- **1** Geben Sie die IP-Adresse des MFP in das URL-Feld (Adressleiste) des Web-Browsers ein. Wenn Sie die IP-Adresse nicht wissen, wenden Sie sich an den Administrator.
- **2** Klicken Sie im linken Bereich des Browser-Fensters auf **Konfiguration** und klicken Sie dann im rechten Bereich auf **Adressen verwalten**.

**Hinweis:** Möglicherweise müssen Sie ein Passwort eingeben. Wenn Sie keine ID und kein Passwort haben, lassen Sie sich vom zuständigen Systemsupport-Mitarbeiter eins geben.

- **3** Klicken Sie auf **Fax-Kurzwahlnummern Einrichtung**.
- **4** Geben Sie einen eindeutigen Namen für die Kurzwahl ein und geben Sie die Faxnummer an.

Wenn Sie eine Kurzwahl für mehrere Nummern erstellen, geben Sie die Faxnummern für die gesamte Gruppe ein.

**Hinweis:** Trennen Sie die Faxnummern der Gruppe durch Semikolons (;) voneinander.

**5** Weisen Sie eine Kurzwahlnummer zu.

Wenn Sie eine Nummer eingegeben haben, die bereits verwendet wird, werden Sie aufgefordert, eine andere Nummer zu wählen.

- **6** Klicken Sie auf **Hinzufügen**.
- **7** Legen Sie das Originaldokument mit der kurzen Kante zuerst und der bedruckten Seite nach oben in die automatische Dokumentzuführung des MFP.
- **8** Drücken Sie auf dem numerischen Tastenfeld **#** und geben Sie die Kurzwahlnummer ein.
- **9** Wählen Sie **Faxen** aus.

#### **Mit dem MFP**

- **1** Legen Sie das Originaldokument mit der kurzen Kante zuerst und der bedruckten Seite nach oben in die automatische Dokumentzuführung ein und richten Sie die Papierführungen aus.
- **2** Wählen Sie auf der Startseite **Faxen** aus.
- **3** Geben Sie die Faxnummer des Empfängers ein.

Zum Erstellen einer Gruppe von Empfängern drücken Sie **Nächste Nummer** und geben die Faxnummer des nächsten Empfängers ein.

- **4** Wählen Sie **Speichern als Verknüpfung**.
- **5** Geben Sie einen eindeutigen Namen für die Kurzwahl ein.
- **6** Überprüfen Sie, ob der Kurzwahlname und die Nummer richtig sind und wählen Sie dann **OK**.

Wenn der Kurzwahlname und die Nummer falsch sind, wählen Sie **Abbrechen** und geben die Informationen erneut ein.

**7** Wählen Sie **Faxen** aus.

## <span id="page-44-0"></span>**Die Faxoptionen**

**Original:** Ein Fenster, in dem Sie das Format des zu faxenden Dokuments auswählen können, wird geöffnet.

- **•** Nach Auswahl einer der Tasten für das Papierformat im folgenden Fenster wird das Fenster mit den Faxoptionen wieder angezeigt.
- **•** Wenn "Originalformat" auf "Mischgrößen" gestellt ist, können Sie Originaldokumente verschiedener Formate scannen (z. B. Seiten im Letter- und Legal-Format) Die Seiten werden automatisch skaliert, so dass sie dem ausgewählten Ausgabeformat der Druckmedien entsprechen.

**Inhalt:** Zum Auswählen des zu scannenden Dokumenttyps (z. B. "Text", "Text/Foto" oder "Foto"). Mit der Inhaltsoption werden die Qualität und die Größe des gescannten Scans bestimmt, indem festgelegt wird, wie der Scanner die Informationen zum Originaldokument verarbeitet.

**•** Bei der Einstellung "Text" wird scharfer, schwarzer, hoch aufgelöster Text auf einem reinen, weißen Hintergrund hervorgehoben.

Die Einstellung "Text/Foto" wird für Originaldokumente verwendet, die Text und Grafiken oder Bilder enthalten.

**•** Bei der Einstellung "Foto" behandelt der Scanner Grafiken und Bilder besonders vorsichtig. Bei dieser Einstellung dauert der Scanvorgang länger, jedoch wird die volle, dynamische Palette der Farbtöne des Originaldokuments wiedergegeben. Hierbei wird eine größere Menge an Informationen gespeichert.

**Seiten:** Teilt dem MFP mit, ob es sich bei Ihrem Originaldokument um ein einseitiges (Simplex) oder doppelseitiges (Duplex) Dokument handelt. Auf diese Weise erfährt der Scanner, was für das Fax zu scannen ist.

**Auflösung:** Bestimmt, wie genau der Scanner das zu faxende Dokument überprüft. Wenn Sie ein Foto, eine Zeichnung mit feinen Linien oder ein Dokument mit sehr klein gedruckter Schrift faxen, erhöhen Sie den Wert für die Auflösungseinstellung. Hierdurch verlängert sich die Scanzeit und die Qualität der Faxausgabe wird erhöht. Die Einstellung Standard ist für die meisten Dokumente geeignet. Verwenden Sie Fein für Dokumente mit klein gedruckter Schrift. Verwenden Sie Superfein für Originaldokumente mit genauen Details. Verwenden Sie Ultrafein für Dokumente mit Bildern oder Fotos.

**Helligkeit:** Mit dieser Einstellung wird die Helligkeit Ihrer Faxe im Vergleich zum Originaldokument festgelegt.

**Erweiterte Optionen:** Hiermit kann auf die folgenden Optionen zugegriffen werden: "Verzögertes Senden", "Erweiterte Bildfunktionen", "Benutzerauftrag", "Übertragungsprotokoll", "Scanvorschau", "Rand löschen", "Erweiterte Duplexoptionen" und "Faxwarteschlange".

**Verzögertes Senden:** Hiermit wird ein Fax eingerichtet, das zu einem späteren Zeitpunkt gesendet werden soll. Wählen Sie nach Einrichten Ihres Fax die Option **Verzögertes Senden** aus, geben Sie Uhrzeit und Datum für die Übertragung des Faxes ein und drücken Sie dann auf **Fertig**. Diese Einstellung ist besonders nützlich für das Senden von Informationen an Faxgeräte, die zu bestimmten Zeiten nicht zur Verfügung stehen, oder zum Senden zu kostengünstigen Übertragungszeiten.

**Hinweis:** Wenn das Gerät zum Zeitpunkt des verzögerten Sendens ausgeschaltet ist, wird das Fax beim nächsten Einschalten des MFPs gesendet.

**Erweiterte Bildfunktionen:** Wählen Sie diese Funktion aus, um vor Kopieren des Dokuments die Werte für "Hintergrundentfernung", "Kontrast" und "Schattendetails" anzupassen.

**Benutzerauftrag (Auftragszusammensetzung):** Hiermit werden mehrere Scan-Aufträge zu einem einzelnen Auftrag zusammengefasst.

**Hinweis:** Die Option "Benutzerauftrag" wird nicht von allen Druckermodellen unterstützt.

**Übertragungsprotokoll:** Hiermit wird das Übertragungsprotokoll bzw. das Übertragungsfehlerprotokoll gedruckt.

**Scanvorschau:** Zeigt das Bild vor Hinzufügen zum Fax an. Beim Scannen einer Seite wird der Scanvorgang angehalten und es wird eine Scanvorschau des Bilds angezeigt.

**Hinweis:** Die Funktion "Scanvorschau" wird nicht von allen Druckermodellen unterstützt.

**Rand löschen:** Hiermit werden Flecken oder Informationen um die Ränder Ihres Dokuments entfernt. Sie können auswählen, ob der gleiche Rand für alle vier Seiten des Papiers oder nur ein bestimmter Rand zu löschen ist. Mit "Rand löschen" wird alles innerhalb eines ausgewählten Bereichs entfernt und auf diesen Papierbereich wird nichts gedruckt.

**Erweiterte Duplexoptionen**: Hiermit wird gesteuert, wie viele Seiten und welche Ausrichtung Ihr Originaldokument aufweist und ob Ihre Originaldokumente an der langen bzw. an der kurzen Kante gebunden werden.

# <span id="page-45-2"></span>**Ändern der Faxauflösung**

- Legen Sie das Originaldokument mit der kurzen Kante zuerst und der bedruckten Seite nach oben in die automatische Dokumentzuführung.
- Richten Sie die Papierführungen aus.
- Wählen Sie auf der Startseite **Faxen** aus.
- Geben Sie die Faxnummer ein.
- Wählen Sie **Optionen**.
- Drücken Sie die Taste für die gewünschte Auflösung.
- Wählen Sie **Faxen** aus.

## <span id="page-45-0"></span>**Anpassen der Deckungseinstellungen**

- Legen Sie das Originaldokument mit der kurzen Kante zuerst und der bedruckten Seite nach oben in die automatische Dokumentzuführung.
- Richten Sie die Papierführungen aus.
- Wählen Sie auf der Startseite **Faxen** aus.
- Geben Sie die Faxnummer ein.
- Wählen Sie **Optionen**.
- Drücken Sie die Nach-links-Pfeiltaste, um die **Deckung** für das Fax zu erhöhen und die Nach-rechts-Pfeiltaste, um die **Deckung** für das Fax zu verringern.
- Wählen Sie **Faxen** aus.

## <span id="page-45-1"></span>**Senden von Faxen zu einem späteren Zeitpunkt**

- Legen Sie das Originaldokument mit der kurzen Kante zuerst und der bedruckten Seite nach oben in die automatische Dokumentzuführung.
- Richten Sie die Papierführungen aus.
- Wählen Sie auf der Startseite **Faxen** aus.
- Geben Sie die Faxnummer ein.
- Wählen Sie **Optionen**.
- Wählen Sie **Erweiterte Optionen**.
- Wählen Sie **Verzögertes Senden**.

**Hinweis:** Wenn der Faxmodus auf "Faxserver" eingestellt ist, wird die Taste "Verzögertes Senden" nicht angezeigt. Faxe, die auf die Übertragung warten, befinden sich in der Faxwarteschlange.

 Mit der Nach-links-Pfeiltaste verringern Sie die Zeit und mit der Nach-rechts-Pfeiltaste erhöhen Sie die Zeit, die das Fax in der Warteschlage bleibt.

**Hinweis:** Durch Drücken der Pfeiltasten wird die Wartezeit um jeweils 30 Minuten verringert oder erhöht. Wenn die aktuelle Zeit eingestellt ist, ist die Nach-links-Pfeiltaste abgeblendet.

Wählen Sie **Fertig**.

# <span id="page-46-0"></span>**Abbrechen ausgehender Faxe**

Sie können ausgehende Faxe auf zwei Arten abbrechen:

#### **Während das Originaldokument gescannt wird**

- **1** Wenn Sie die automatische Dokumentzuführung verwenden, drücken Sie **Abbrechen**, während "Scannen …" auf dem Touchscreen angezeigt wird.
- **2** Wenn Sie den Flachbettscanner verwenden, drücken Sie **Abbrechen**, während **Nächste Seite scannen / Auftrag fertig stellen** auf dem Touchscreen angezeigt wird.

#### **Nachdem das Originaldokument in den Speicher gescannt wurde**

**1** Wählen Sie auf der Startseite **Auftrag abbrechen** aus.

Das Fenster "Auftrag abbrechen" wird geöffnet.

**2** Wählen Sie den Auftrag bzw. die Aufträge aus, die Sie abbrechen möchten.

Es werden immer nur drei Aufträge im Fenster angezeigt. Blättern Sie mit der Nach-unten-Pfeiltaste abwärts, bis der gewünschte Auftrag angezeigt wird und berühren Sie dann den zu löschenden Auftrag.

**3** Wählen Sie **Ausgewählte Aufträge löschen**.

Das Fenster "Ausgewählte Aufträge löschen" wird geöffnet, die ausgewählten Aufträge werden gelöscht und anschließend wird das Startfenster wieder angezeigt.

# <span id="page-46-1"></span>**Tipps zum Faxen**

Mit den folgenden Tipps können Sie die Qualität der MFP-Faxe erhöhen. Weitere Informationen oder Lösungen für Faxprobleme finden Sie unter **[Lösen von Problemen mit der Faxqualität](#page-133-0)**

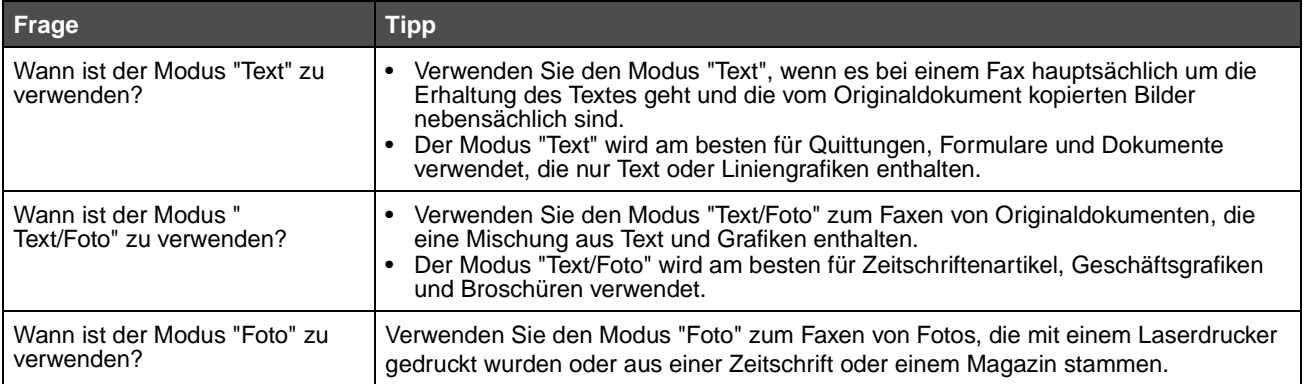

# <span id="page-47-0"></span>**Fax-Konfiguration**

Wenn Sie den MFP zum ersten Mal einschalten oder wenn der MFP längere Zeit ausgeschaltet war, wird **Uhrzeit einstellen** angezeigt. In vielen Ländern müssen auf jeder übertragenen Seite ausgehender Faxe am oberen oder unteren Rand oder auf der ersten Seite eines Faxes die folgenden Informationen zu finden sein:

- **•** Datum und Zeit (Datum und Zeit der Übermittlung des Faxes)
- **•** Stationsname (Informationen über die Identität des Unternehmens bzw. der Einrichtung oder Einzelperson, die die Nachricht sendet)
- **•** Stationsnummer (Telefonnummer des sendenden Geräts, des Unternehmens, der Einrichtung oder Einzelperson)

#### **Hinweis:** Informationen zu FCC-Bestimmungen finden Sie unter **[Hinweise zu Elektro-Emissionen](#page-142-0)** und **[Sonstige Hinweise zur Telekommunikation](#page-146-0)**.

Sie können die Fax-Konfiguration auf zwei Arten vornehmen. Sie können 1) die Informationen manuell über die MFP-Bedienerkonsole eingeben oder 2) mit Ihrem Browser auf die IP-Adresse des MFP und dann auf das Konfigurationsmenü zugreifen.

**Hinweis:** Wenn Sie nicht über eine TCP/IP-Umgebung verfügen, verwenden Sie die Bedienerkonsole des MFP, um die grundlegenden Faxinformationen einzurichten.

Wählen Sie eine der folgenden Optionen, damit die Anweisungen für die von Ihnen gewählte Methode angezeigt werden.

#### **[Manuelle Fax-Konfiguration](#page-47-1)**

#### **[Fax-Konfiguration mit dem Browser](#page-47-2)**

#### <span id="page-47-1"></span>**Manuelle Fax-Konfiguration**

- **1** Drücken Sie auf der Startseite die Taste "Menüs".
- **2** Wählen Sie **Einstellungen**.
- **3** Wählen Sie **Faxeinstellungen**.
- **4** Wählen Sie **Allgemeine Faxeinstellungen**.
- **5** Wählen Sie **Stationsname**.
- **6** Geben Sie den Stationsnamen ein (Ihren Namen oder den Ihres Unternehmens).
- **7** Drücken Sie **Fertig**, um die Auswahl zu speichern.
- **8** Wählen Sie **Stationsnummer**.
- **9** Geben Sie die Telefonnummer des Faxes ein.
- **10** Wählen Sie **Fertig**.

#### <span id="page-47-2"></span>**Fax-Konfiguration mit dem Browser**

**Hinweis:** Die Konfiguration wird normalerweise von einem Netzwerkadministrator vorgenommen. Wenn Sie während der folgenden Vorgänge zur Eingabe eines Passworts aufgefordert werden, wenden Sie sich an Ihren Netzwerkadministrator.

- **1** Geben Sie die IP-Adresse des MFP in das URL-Feld des Browsers ein (beispielsweise http://192.168.236.24) und drücken Sie die **Eingabetaste**.
- **2** Klicken Sie auf **Konfiguration**.
- **3** Klicken Sie unter MFP auf **Fax-Konfiguration**.
- **4** Klicken Sie auf **Konfiguration**.

Wenn Sie die Faxmodi ändern, müssen Sie erst auf **Übernehmen** klicken, bevor Sie auf die Konfigurationsseite zugreifen können.

**Hinweis:** Wenn der Druckserver für NTP-Zeit (Network Time Protocol) konfiguriert ist, werden beim Einschalten des MFP das aktuelle Datum und die aktuelle Zeit angezeigt. Sie müssen jedoch die Zeitzone einstellen, damit die richtige Zeit angezeigt wird.

- **5** Geben Sie die erforderlichen FCC-Informationen ein:
	- **•** Datum und Zeit (aktuelles Datum + aktuelle Zeit)
	- **•** Stationsname (eigener Name oder Name des Unternehmens)
	- **•** Stationsnummer (Telefonnummer des Faxes)
- **6** Wählen Sie die Zeitzone aus, z. B. Mitteleuropäische Zeit (Deutschland, Frankreich, Italien usw.). Hiermit sind die erforderlichen Informationen eingestellt.
- **7** Legen Sie die Einstellungen für das Klingelzeichen usw. fest.
- **8** Wenn Sie mit dem Eingeben der Informationen fertig sind, klicken Sie auf **Übernehmen**.

Optionale Einstellungen wie das Einrichten eines Faxübertragungsprotokolls, das Erstellen ständiger Fax-Adressen und das Aktivieren der Fax-Serverfunktion können mit dem Browser oder der MFP-Bedienerkonsole vorgenommen werden.

#### <span id="page-48-0"></span>**Anzeigen von Faxprotokollen**

Wenn Sie ein Fax senden oder erhalten, wird ein Eintrag zu diesem Vorgang in einer Datei vorgenommen. Sie können diese Datei bei Bedarf anzeigen oder ausdrucken.

So zeigen Sie das Faxprotokoll an:

- **1** Geben Sie die IP-Adresse des MFP in das URL-Feld des Browsers ein und drücken Sie die **Eingabetaste**.
- **2** Klicken Sie auf **Berichte**.
- **3** Klicken Sie auf **Faxeinstellungen**.
- **4** Klicken Sie auf **Faxauftragsprotokoll** oder **Faxanrufsprotokoll**.

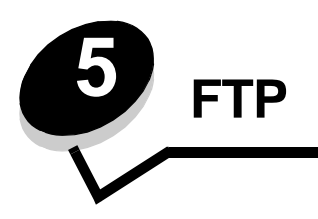

Mit dem MFP-Scanner können Sie Dokumente direkt an einen FTP-Server (File Transfer Protocol) scannen.

**Hinweis:** Es kann jeweils nur an eine FTP-Adresse gesendet werden.

Wenn Ihr Systemadministrator eine FTP-Adresse konfiguriert hat, ist der Name der Adresse als Kurzwahlnummer verfügbar oder er wird als Profil unter dem Symbol für angehaltene Jobs aufgelistet. Eine FTP-Adresse kann auch ein anderer PostScript-Drucker sein. Ein Farbdokument kann z. B. gescannt und dann an einen Farbdrucker gesendet werden. Das Senden eines Dokuments an einen FTP-Server ist vergleichbar mit dem Senden eines Faxes. Der Unterschied besteht darin, dass die Informationen über das Netzwerk und nicht über die Telefonleitung gesendet werden.

Weitere Informationen oder ausführliche Anweisungen finden Sie in den folgenden Abschnitten:

**[Eingeben der FTP-Adresse](#page-49-0) [Verwenden des Adressbuchs](#page-49-1) [Verwenden einer Kurzwahlnummer](#page-49-2) [FTP-Tipps](#page-52-0)**

# <span id="page-49-0"></span>**Eingeben der FTP-Adresse**

- **1** Legen Sie das Originaldokument mit der kurzen Kante zuerst und der bedruckten Seite nach oben in die automatische Dokumentzuführung.
- **2** Wählen Sie auf der Startseite **FTP** aus.
- **3** Geben Sie die **FTP-Adresse** ein.
- **4** Wählen Sie **Senden**.

#### <span id="page-49-2"></span>**Verwenden einer Kurzwahlnummer**

- **1** Legen Sie das Originaldokument mit der kurzen Kante zuerst und der bedruckten Seite nach oben in die automatische Dokumentzuführung.
- **2** Wählen Sie auf der Startseite **FTP** aus.
- **3** Drücken Sie **#** und geben Sie die FTP-Kurzwahlnummer ein.
- **4** Wählen Sie **Senden**.

## <span id="page-49-1"></span>**Verwenden des Adressbuchs**

- **1** Legen Sie das Originaldokument mit der kurzen Kante zuerst und der bedruckten Seite nach oben in die automatische Dokumentzuführung.
- **2** Wählen Sie auf der Startseite **FTP** aus.
- **3** Wählen Sie **Adressbuch durchsuchen** aus.
- **4** Geben Sie den gewünschten Namen oder einen Teil des Namens ein und wählen Sie **Suchen**.
- **5** Drücken Sie auf den Namen, den Sie zum Feld "An:" hinzufügen möchten.
- **6** Wählen Sie **Senden**.

### **Erstellen von Kurzwahlen**

Anstatt zum Senden eines Dokuments an ein FTP jedes Mal die gesamte Adresse der FTP-Site über die Bedienerkonsole einzugeben, können Sie eine ständige FTP-Adresse erstellen und ihr eine Kurzwahlnummer zuweisen. Sie können eine einzelne Kurzwahlnummer oder eine Kurzwahl für mehrere Nummern erstellen. Es gibt zwei Möglichkeiten zum Erstellen von Kurzwahlnummern: mit einem Computer oder mit dem MFP-Touchscreen.

#### **Mit einem Computer**

- **1** Geben Sie die IP-Adresse des MFP in das URL-Feld (Adressleiste) des Web-Browsers ein. Wenn Sie die IP-Adresse nicht wissen, wenden Sie sich an den Administrator.
- **2** Klicken Sie im linken Bereich des Browser-Fensters auf **Konfiguration** und klicken Sie dann im rechten Bereich auf **Adressen verwalten**.

**Hinweis:** Möglicherweise müssen Sie ein Passwort eingeben. Wenn Sie keine ID und kein Passwort haben, lassen Sie sich vom zuständigen Systemsupport-Mitarbeiter eins geben.

- **3** Klicken Sie auf **FTP-Verknüpfungen Einrichtung**.
- **4** Geben Sie die entsprechenden Informationen in die Felder ein.
- **5** Weisen Sie eine Kurzwahlnummer zu.

Wenn Sie eine Nummer eingegeben haben, die bereits verwendet wird, werden Sie aufgefordert, eine andere Nummer zu wählen.

- **6** Klicken Sie auf **Hinzufügen**.
- **7** Legen Sie das Originaldokument mit der kurzen Kante zuerst und der bedruckten Seite nach oben in die automatische Dokumentzuführung des MFP ein.
- **8** Drücken Sie auf dem numerischen Tastenfeld **#** und geben Sie die Kurzwahlnummer ein.
- **9** Wählen Sie **Senden**.

#### **Mit dem MFP**

- **1** Legen Sie das Originaldokument mit der kurzen Kante zuerst und der bedruckten Seite nach oben in die automatische Dokumentzuführung ein und richten Sie die Papierführungen aus.
- **2** Wählen Sie auf der Startseite **FTP** aus.
- **3** Geben Sie die FTP-Site ein.
- **4** Wählen Sie **Speichern als Verknüpfung**.
- **5** Geben Sie einen eindeutigen Namen für die Kurzwahl ein.
- **6** Überprüfen Sie, ob der Kurzwahlname und die Nummer richtig sind und wählen Sie dann **OK**. Wenn der Kurzwahlname und die Nummer falsch sind, wählen Sie **Abbrechen** und geben Sie die Informationen erneut ein.
- **7** Wählen Sie **Senden**.

# **FTP-Optionen**

**Originalformat:** Geben Sie das Format des zu kopierenden Dokuments ein.

- **•** Nach Auswahl eines der Symbole für das Papierformat im folgenden Fenster wird das Fenster mit den FTP-Optionen wieder angezeigt.
- **•** Wenn "Originalformat" auf "Mischgrößen" gestellt ist, können Sie Originaldokumente verschiedener Formate scannen (z. B. Seiten im Letter- und Legal-Format) Die Seiten werden automatisch skaliert, so dass sie dem ausgewählten Ausgabeformat der Druckmedien entsprechen.

**Seiten (Duplex):** Teilt dem MFP mit, ob es sich bei Ihrem Originaldokument um ein einseitiges (Simplex) oder doppelseitiges (Duplex) Dokument handelt. Auf diese Weise erfährt der Scanner, was für die E-Mail zu scannen ist.

**Bindung:** Teilt dem MFP mit, ob das Originaldokument an der langen bzw. an der kurzen Kante gebunden ist.

**Basisdateiname:** Zur Eingabe eines Dateinamens. Der Standardwert ist das Wort Bild. Am Ende des Dateinamens wird ein Zeitstempel hinzugefügt, um zu verhindern, dass Dateien mit demselben Namen auf der FTP-Site überschrieben werden.

**Hinweis:** Dateinamen können aus maximal 53 Zeichen bestehen.

**Auflösung:** Passt die Ausgabequalität der Datei an. Bei einer höheren Bildauflösung erhöhen sich die Dateigröße und die zum Scannen des Originaldokuments benötigte Zeit. Die Bildauflösung kann gesenkt werden, damit sich die Dateigröße verringert.

**Senden als:** Legt die Ausgabe (PDF, TIFF oder JPEG) für das gescannte Bild fest.

Die **PDF**-Ausgabe erfolgt als einzelne Datei.

Die **TIFF**-Ausgabe erfolgt als einzelne Datei. Wenn im Konfigurationsmenü die Option "Mehrseitige TIFF-Bilder verwenden" deaktiviert ist, wird mit "TIFF" jede Seite einzeln als Datei gespeichert.

Mit **JPEG** wird pro Seite eine Datei erstellt. Beim Scannen mehrerer Seiten besteht die Ausgabe aus einer Reihe von Dateien.

**Inhalt:** Teilt dem MFP den Typ des Originaldokuments mit. Wählen Sie "Text", "Text/Foto" oder "Foto" aus. Bei den Inhaltsoptionen kann die Farbeinstellung aktiviert oder deaktiviert werden. Mit der Inhaltsoption werden die Qualität und die Größe Ihrer FTP-Datei bestimmt.

**Text:** Hebt scharfen, schwarzen, hoch aufgelösten Text auf einem reinen, weißen Hintergrund hervor.

**Text/Foto:** Für Originaldokumente, die aus Text und Grafiken oder Bildern bestehen.

**Foto:** Mit dieser Option behandelt der Scanner Grafiken und Bilder besonders vorsichtig. Bei dieser Einstellung dauert der Scanvorgang länger, jedoch wird die volle, dynamische Palette der Farbtöne des Originaldokuments wiedergegeben. Hierbei wird eine größere Menge an Informationen gespeichert.

**Farbe:** Legt den Scantyp und die Ausgabe für die Kopie fest. Farbdokumente können gescannt und an eine FTP-Site, E-Mail-Adresse oder einen PC gesendet werden. Der MFP druckt Farbdokumente jedoch nur in Graustufen aus.

**Erweiterte Optionen:** Hiermit kann auf die folgenden Optionen zugegriffen werden: "Erweiterte Bildfunktionen", "Benutzerauftrag", "Übertragungsprotokoll", "Scanvorschau", "Rand löschen" und "Deckung".

**Erweiterte Bildfunktionen:** Wählen Sie diese Funktion aus, um vor dem Scannen des Dokuments die Werte für "Hintergrundentfernung", "Kontrast" und "Schattendetails" anzupassen.

**Benutzerauftrag (Auftragszusammensetzung):** Hiermit werden mehrere Scan-Aufträge zu einem einzelnen Auftrag zusammengefasst.

**Hinweis:** Die Option "Benutzerauftrag" wird nicht von allen Druckermodellen unterstützt.

**Übertragungsprotokoll:** Hiermit wird das Übertragungsprotokoll bzw. das Übertragungsfehlerprotokoll gedruckt.

**Scanvorschau:** Zeigt die ersten Seiten des Bilds vor dem Hinzufügen zur FTP-Datei an. Nach dem Scannen der ersten Seite wird der Scanvorgang angehalten und eine Scanvorschau des Bilds wird angezeigt.

**Hinweis:** Die Funktion "Scanvorschau" wird nicht von allen Druckermodellen unterstützt.

**Rand löschen:** Hiermit werden Flecken oder Informationen um die Ränder Ihres Dokuments entfernt. Sie können auswählen, ob ein gleicher Rand um alle vier Seiten des Papiers oder nur ein bestimmter Rand zu löschen ist. Mit "Rand löschen" wird alles innerhalb eines ausgewählten Bereichs entfernt und auf diesen Papierbereich wird nichts gedruckt.

**Deckung:** Mit dieser Einstellung wird die Helligkeit der gescannten Dokumente festgelegt.

# <span id="page-52-0"></span>**FTP-Tipps**

Mit den folgenden Tipps können Sie die Qualität des FTP des MFP erhöhen:

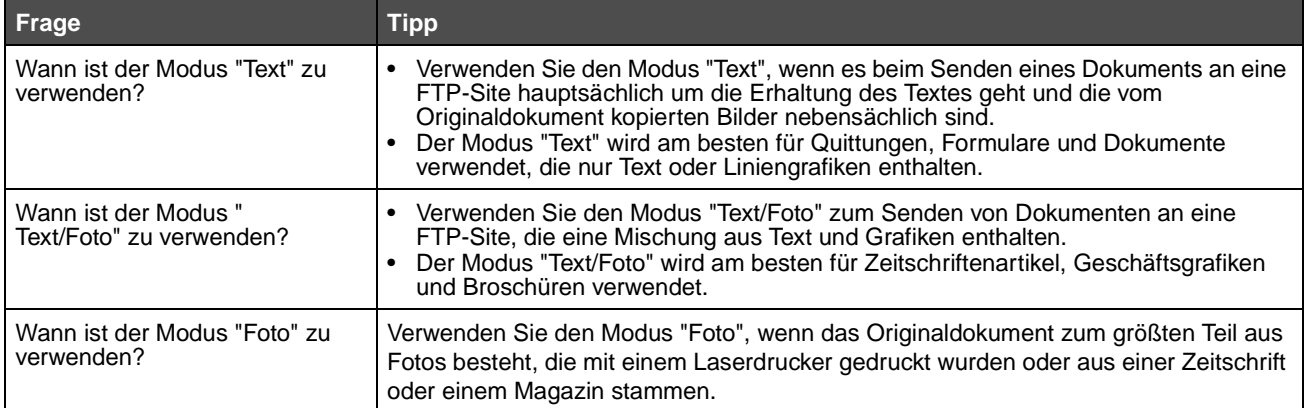

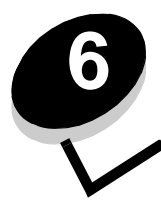

# **6 Scannen an einen Computer oder einen USB-Flash-Speicher**

Mit dem MFP-Scanner können Sie Dokumente direkt an Ihren Computer oder ein USB-Flash-Speichergerät scannen.

Ihr Computer muss nicht direkt mit dem MFP verbunden sein, damit Sie an den Computer gescannte Bilder empfangen können. Sie können das Dokument über das Netzwerk an Ihren Computer scannen, indem Sie ein Scan-Profil auf dem Computer erstellen und das Profil dann auf den MFP herunterladen.

Weitere Informationen oder ausführliche Anweisungen finden Sie in den folgenden Abschnitten:

**[Erstellen eines Profils zum Scannen an den Computer](#page-53-0) [Die Optionen zum Scannen an den Computer](#page-54-0) [Scannen an einen USB-Flash-Speicher](#page-55-0) [Tipps zum Scannen](#page-55-1)**

### <span id="page-53-0"></span>**Erstellen eines Profils zum Scannen an den Computer**

- **1** Geben Sie die IP-Adresse des MFP in das URL-Feld des Browsers ein und drücken Sie die **Eingabetaste**. Wenn der Java-Applet-Bildschirm angezeigt wird, klicken Sie auf **Ja**.
- **2** Klicken Sie auf **Scan-Profil**.
- **3** Klicken Sie auf **Scan-Profil erstellen**.
- **4** Wählen Sie die gewünschten Scaneinstellungen und klicken Sie auf **Weiter**.
- **5** Wählen Sie einen Speicherort für die gescannte Ausgabedatei auf Ihrem Computer.
- **6** Geben Sie einen Namen für das Profil ein.

Der Profilname ist der Name, der in der Liste "SCAN-PROFIL" auf der Bedienerkonsole des MFP angezeigt wird.

- **7** Klicken Sie auf **Übernehmen**.
- **8** Lesen Sie die Anweisungen auf dem Bildschirm zum Scannen an den Computer.

Beim Klicken auf "Übernehmen" wurde automatisch eine Kurzwahlnummer zugewiesen. Verwenden Sie diese Kurzwahlnummer zum Scannen von Dokumenten.

- **a** Legen Sie das Originaldokument mit der langen Kante zuerst und der bedruckten Seite nach oben in die automatische Dokumentzuführung des MFP.
- **b** Drücken Sie auf dem Tastenfeld **#** gefolgt von der Kurzwahlnummer oder wählen Sie auf der Startseite die Option **Profile**.
- **c** Wenn Sie die Kurzwahlnummer eingeben, wird das Dokument gescannt und an das von Ihnen angegebene Verzeichnis oder die Anwendung gesendet. Sie finden Ihre Kurzwahlnummer in der Liste, die angezeigt wird, wenn Sie auf der Startseite die Option "Profile" wählen.
- **9** Überprüfen Sie die gescannte Datei auf Ihrem Computer.

Die Ausgabedatei wird an dem angegebenen Speicherort gespeichert oder in einer von Ihnen festgelegten Anwendung gestartet.

### <span id="page-54-0"></span>**Die Optionen zum Scannen an den Computer**

Sie können die Optionen für das Profil zum Scannen an den Computer ändern, indem Sie auf das Feld **Schnellkonfiguration** klicken und anschließend **Benutzerdefiniert** wählen. Mit der Option "Schnellkonfiguration" können Sie voreingestellte Formate auswählen oder die Einstellungen für Scanaufträge anpassen. Folgende Optionen stehen zur Auswahl:

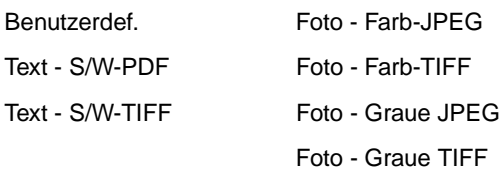

**Formattyp:** Legt die Ausgabe (PDF, TIFF oder JPEG) für das gescannte Bild fest.

Die **PDF**-Ausgabe erfolgt als einzelne Datei.

Die **TIFF**-Ausgabe erfolgt als einzelne Datei. Wenn im Konfigurationsmenü die Option "Mehrseitige TIFF-Bilder verwenden" deaktiviert ist, wird mit "TIFF" jede Seite einzeln als Datei gespeichert.

Mit **JPEG** wird pro Seite eine Datei erstellt. Beim Scannen mehrerer Seiten besteht die Ausgabe aus einer Reihe von Dateien.

**Komprimierung:** Zum Einstellen der Komprimierungsart für die gescannte Ausgabedatei.

**Standardinhalt:** Teilt dem MFP den Typ des Originaldokuments mit. Wählen Sie "Text", "Text/Foto" oder "Foto" aus. Mit der Inhaltsoption werden die Qualität und die Größe der gescannten Datei bestimmt.

**Text:** Hebt scharfen, schwarzen, hoch aufgelösten Text auf einem reinen, weißen Hintergrund hervor.

**Text/Foto:** Für Originaldokumente, die aus Text und Grafiken oder Bildern bestehen.

**Foto:** Mit dieser Option behandelt der Scanner Grafiken und Bilder besonders vorsichtig. Bei dieser Einstellung dauert der Scanvorgang länger, jedoch wird die volle, dynamische Palette der Farbtöne des Originaldokuments wiedergegeben. Hierbei wird eine größere Menge an Informationen gespeichert.

**Farbe:** Zur Bestimmung der Farbe des Originaldokuments für den MFP. Sie können zwischen "Grau", "S/W" (Schwarzweiß) und "Farbe" wählen.

**Originalformat:** Ein Dialogfeld, in dem Sie das Format des zu scannenden Dokuments auswählen können, wird geöffnet.

**Ausrichtung:** Stellt fest, ob das Format des Originaldokuments Hoch- oder Querformat ist und ändert dann die Einstellungen für die Seiten und die Bindung entsprechend der Ausrichtung des Originaldokuments.

**Beidseitig:** Teilt dem MFP mit, ob es sich bei Ihrem Originaldokument um ein einseitiges (Simplex) oder doppelseitiges (Duplex) Dokument handelt. Auf diese Weise erfährt der Scanner, was für die E-Mail zu scannen ist.

**Helligkeit:** Mit dieser Einstellung wird die Helligkeit der gescannten Dokumente festgelegt.

**Auflösung:** Passt die Ausgabequalität der Datei an. Bei einer höheren Bildauflösung erhöhen sich die Dateigröße und die zum Scannen des Originaldokuments benötigte Zeit. Die Bildauflösung kann gesenkt werden, damit sich die Dateigröße verringert.

**Erweiterte Bildfunktionen:** Wählen Sie diese Funktion aus, um vor dem Scannen des Dokuments die Werte für "Hintergrundentfernung", "Kontrast" und "Schattendetails" anzupassen.

# <span id="page-55-0"></span>**Scannen an einen USB-Flash-Speicher**

**1** Legen Sie das Originaldokument mit der bedruckten Seite nach oben in die automatische Dokumentzuführung (ADZ) ein bzw. mit der bedruckten Seite nach unten auf das Flachbett.

Richten Sie bei Verwendung der ADZ die Papierführungen aus.

- **2** Setzen Sie den USB-Flash-Speicher in die direkte USB-Schnittstelle an der Vorderseite des MFP ein. Das Fenster "Angehaltene Aufträge" wird angezeigt.
- **3** Wählen Sie **An USB-Laufwerk scannen**.
- **4** Geben Sie den Namen der Datei ein.
- **5** Wählen Sie Ihre Scan-Einstellungen.
- **6** Wählen Sie **Scannen**.

# <span id="page-55-1"></span>**Tipps zum Scannen**

Mit den folgenden Tipps können Sie die Scanqualität des MFP erhöhen. Weitere Informationen oder Lösungen für Scanprobleme finden Sie unter **[Lösen von Problemen mit der Scanqualität](#page-133-1)**.

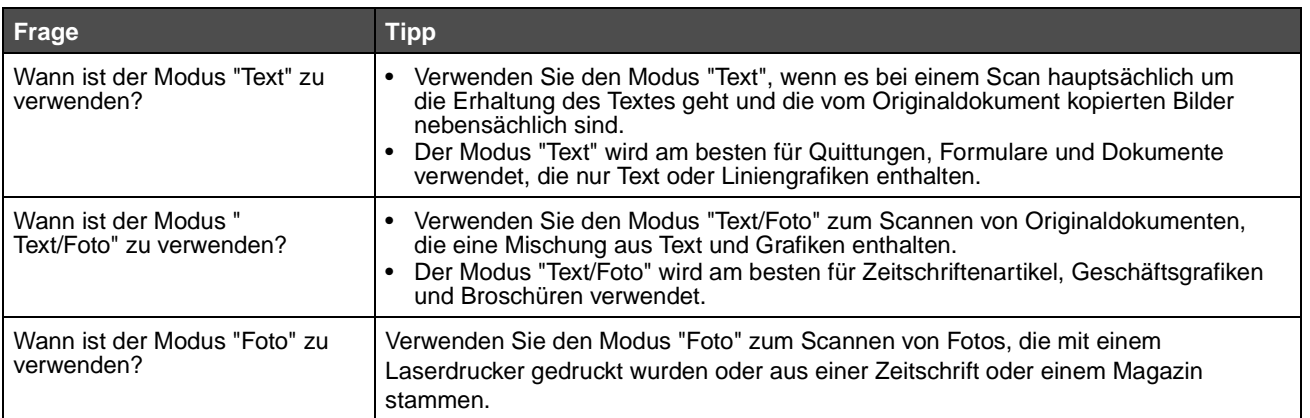

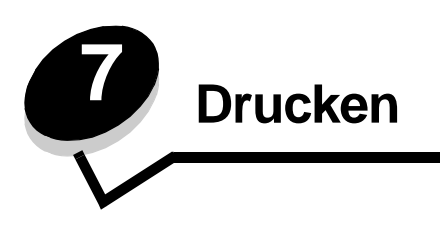

In diesem Kapitel finden Sie Informationen über das Senden von Druckaufträgen, das Drucken von vertraulichen Aufträgen, das Abbrechen von Druckaufträgen sowie das Drucken von Menüeinstellungsseiten, Schriftmustern und Verzeichnislisten. Darüber hinaus enthält dieses Kapitel Informationen über das Drucken mit Medien in Folio- und Statement-Formaten. Tipps zum Vermeiden von Papierstaus und zum Aufbewahren von Druckmedien finden Sie unter **[Vermeiden von Papierstaus](#page-84-0)** und unter **[Aufbewahren von Druckmedien](#page-83-0)**.

# **Senden eines Auftrags an den Drucker**

Ein MFP-Treiber ist Software, die dem Computer die Kommunikation mit dem MFP ermöglicht. Wenn Sie in einer Software-Anwendung die Option **Drucken** auswählen, wird ein Fenster für den MFP-Treiber geöffnet. Sie können dann die entsprechenden Einstellungen für den jeweiligen Auftrag auswählen, den Sie an den MFP senden möchten. Im Treiber vorgenommene Druckeinstellungen setzen die an der Bedienerkonsole des MFP ausgewählten Standardeinstellungen außer Kraft.

Möglicherweise müssen Sie im ersten Druck-Dialogfeld auf **Eigenschaften** oder **Einrichten** klicken, um alle verfügbaren Einstellungen, die Sie ändern können, anzeigen zu lassen. Wenn Ihnen eine Funktion im MFP-Treiberfenster nicht bekannt ist, finden Sie in der Online-Hilfe weitere Informationen.

Verwenden Sie die im Lieferumfang des MFP enthaltenen angepassten Lexmark Treiber, damit alle Funktionen des MFP unterstützt werden. Aktualisierte Treiber sowie eine vollständige Beschreibung der Treiberpakete und Unterstützung für Lexmark Treiber stehen auf der Lexmark Website zur Verfügung.

So drucken Sie einen Auftrag aus einer typischen Windows-Anwendung:

- **1** Öffnen Sie die zu druckende Datei.
- **2** Wählen Sie im Menü "Datei" die Option **Drucken**.
- **3** Wählen Sie im Dialogfeld den MFP aus. Ändern Sie die MFP-Einstellungen entsprechend Ihren Anforderungen (z. B. die zu druckenden Seiten oder die Anzahl der Exemplare).
- **4** Klicken Sie auf **Eigenschaften** oder **Einrichten**, um MFP-Einstellungen zu ändern, die im ersten Fenster nicht verfügbar sind, und klicken Sie dann auf **OK**.
- **5** Klicken Sie auf **OK** oder **Drucken**, um den Druckauftrag an den MFP zu senden.

# **Drucken von einem USB-Flash-Speichergerät aus**

An der Bedienerkonsole befindet sich eine direkte USB-Schnittstelle, d. h. Sie können ein USB-Flash-Speichergerät anschließen und die folgenden Dokumenttypen drucken.

- **•** Portable Document Format (PDF) [.pdf-Datei]
- **•** Joint Photographic Experts Group (JPEG) [.jpeg- oder .jpg-Datei]
- **•** Tagged Image File Format (TIFF) [.tiff- oder .tif-Datei]
- **•** Graphics Interchange Format (GIF) [.gif-Datei]
- **•** Basic Multilingual Plane (BMP) [.bmp-Datei]
- **•** Portable Network Graphics (PNG) [.png-Datei]
- **•** PiCture eXchange (PCX) [.pcx-Datei]
- **•** PC Paintbrush File Format [.dcx-Datei].

Das Drucken eines Dokuments aus einem USB-Flash-Speichergerät erfolgt auf ähnliche Weise wie das Drucken eines angehaltenen Druckauftrags.

#### **Drucken**

**Hinweis:** Sie können keine verschlüsselten Dateien oder Dateien ohne Druckberechtigungen drucken.

Es empfiehlt sich, die folgenden getesteten und genehmigten USB-Flash-Speichergeräte mit den Speichergrößen 256 MB, 512 MB und 1 GB zu verwenden:

- **•** Lexar JumpDrive 2.0 Pro
- **•** SanDisk Cruzer Mini

Andere USB-Flash-Speichergeräte müssen folgende Voraussetzungen erfüllen:

- **•** Sie müssen mit dem USB 2.0-Standard kompatibel sein.
- **•** Sie müssen auch den Full-Speed-Standard unterstützen. Geräte, die nur USB Low-Speed-Funktionen unterstützen, werden nicht unterstützt.
- **•** Sie müssen das FAT-Dateisystem verwenden.

Geräte, die mit NTFS oder einem anderen Dateisystem formatiert wurden, werden nicht unterstützt.

So drucken Sie von einem USB-Flash-Speichergerät aus:

- **1** Vergewissern Sie sich, dass der MFP eingeschaltet ist und der Status **Bereit** oder **Belegt** angezeigt wird.
- **2** Schließen Sie den USB-Flash-Speicher über die direkte USB-Schnittstelle an.

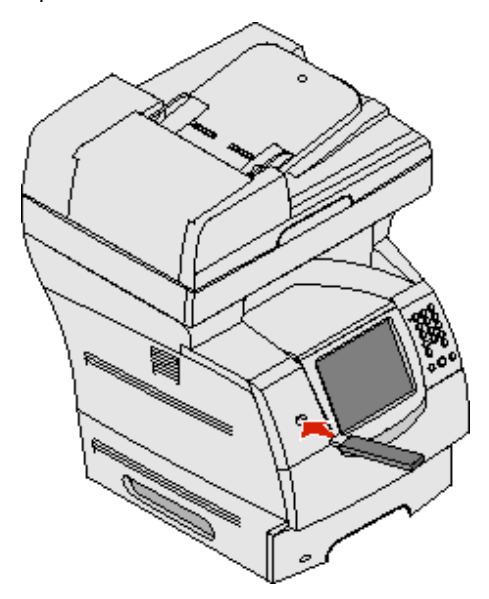

**Hinweis:** Wenn Sie das Speichergerät einsetzen, während ein Benutzereingriff am MFP erforderlich ist (z. B. ein Papierstau muss beseitigt werden), ignoriert der MFP das Speichergerät.

**3** Drücken Sie auf den Pfeil neben dem zu druckenden Dokument.

Es wird ein Bildschirm angezeigt, in dem Sie nach der Anzahl der zu druckenden Kopien gefragt werden.

**4** Wählen Sie zum Drucken von einer Kopie die Option **Drucken** oder drücken Sie **+**, um die Anzahl der Kopien einzugeben.

**Hinweis:** Lassen Sie den USB-Flash-Speicher solange in der direkten USB-Schnittstelle stecken, bis der Druck des Dokuments abgeschlossen ist.

Das Dokument wird gedruckt.

**Hinweis:** Wenn Sie das Speichergerät einsetzen, während der MFP gerade andere Aufträge druckt, wird die Meldung **Drucker belegt** angezeigt. Wählen Sie **Fortfahren** aus und Ihr Auftrag wird gedruckt, sobald der andere Druckauftrag beendet ist.

Wenn Sie das Gerät nach Beenden des USB-Menüs im MFP lassen, können Sie weiterhin auf dem Gerät gespeicherte PDF-Dateien als angehaltene Jobs drucken. Siehe **[Drucken von vertraulichen und angehaltenen Druckaufträgen](#page-60-0)**.

# **Abbrechen von Druckaufträgen**

Sie können einen Druckauftrag auf unterschiedliche Weise abbrechen.

- **• [Abbrechen eines Druckauftrags über die MFP-Bedienerkonsole](#page-58-0)**
- **• [Abbrechen von Aufträgen an Computern mit Windows-Betriebssystem](#page-58-1)**
	- **– [Abbrechen von Aufträgen über die Taskleiste](#page-58-2)**
	- **– [Abbrechen von Aufträgen über den Desktop](#page-58-3)**
- **• [Abbrechen von Aufträgen auf einem Macintosh-Computer](#page-59-0)**
	- **– [Abbrechen von Druckaufträgen auf einem Computer mit Mac OS 9](#page-59-1)**
	- **– [Abbrechen von Aufträgen auf einem Computer mit Mac OS X](#page-59-2)**

#### <span id="page-58-0"></span>**Abbrechen eines Druckauftrags über die MFP-Bedienerkonsole**

Wenn der Auftrag formatiert, gescannt oder bereits gedruckt wird, wählen Sie auf der Bedienerkonsole **Auftrag abbrechen** aus.

#### <span id="page-58-1"></span>**Abbrechen von Aufträgen an Computern mit Windows-Betriebssystem**

#### <span id="page-58-2"></span>**Abbrechen von Aufträgen über die Taskleiste**

Wenn Sie einen Druckauftrag an den Drucker senden, wird ein kleines Druckersymbol in der rechten Ecke der Taskleiste angezeigt.

**1** Doppelklicken Sie auf das Druckersymbol.

Im Druckerfenster wird eine Liste der Druckaufträge angezeigt.

- **2** Wählen Sie den abzubrechenden Druckauftrag aus.
- **3** Drücken Sie die **ENTF**-Taste auf der Tastatur.

#### <span id="page-58-3"></span>**Abbrechen von Aufträgen über den Desktop**

- **1** Minimieren Sie alle Programme, um den Desktop anzuzeigen.
- **2** Doppelklicken Sie auf das Symbol **Arbeitsplatz**.

**Hinweis:** Wenn das Symbol **Arbeitsplatz** nicht angezeigt wird, wählen Sie **Start** Æ **Einstellungen** Æ **Systemsteuerung** und fahren Sie dann mit **[Schritt 4](#page-58-4)** fort.

- **3** Doppelklicken Sie auf das Symbol **Drucker**. Eine Liste der verfügbaren Drucker wird angezeigt.
- <span id="page-58-4"></span>**4** Doppelklicken Sie auf den Drucker, den Sie beim Senden des Druckauftrags ausgewählt haben. Im Druckerfenster wird eine Liste der Druckaufträge angezeigt.
- **5** Wählen Sie den abzubrechenden Druckauftrag aus.
- **6** Drücken Sie die **ENTF**-Taste auf der Tastatur.

#### <span id="page-59-0"></span>**Abbrechen von Aufträgen auf einem Macintosh-Computer**

#### <span id="page-59-1"></span>**Abbrechen von Druckaufträgen auf einem Computer mit Mac OS 9**

Wenn Sie einen Druckauftrag senden, wird das Druckersymbol für den ausgewählten MFP auf dem Schreibtisch angezeigt.

- **1** Doppelklicken Sie auf das Druckersymbol auf dem Schreibtisch. Im Druckerfenster wird eine Liste der Druckaufträge angezeigt.
- **2** Wählen Sie den abzubrechenden Druckauftrag aus.
- **3** Klicken Sie auf die Schaltfläche mit dem Papierkorb.

#### <span id="page-59-2"></span>**Abbrechen von Aufträgen auf einem Computer mit Mac OS X**

Wenn Sie einen Druckauftrag senden, wird das Druckersymbol für den ausgewählten MFP im Dock angezeigt.

- **1** Wählen Sie **Programme → Dienstprogramme** aus und doppelklicken Sie anschließend auf **Print Center** oder auf **Drucker-Dienstprogramm**.
- **2** Doppelklicken Sie auf den MFP, auf dem Sie drucken.
- **3** Wählen Sie im Druckerfenster den Druckauftrag aus, den Sie abbrechen möchten, und drücken Sie **Abbrechen**.

## **Drucken der Seite mit den Menüeinstellungen**

Sie können eine Seite mit den Menüeinstellungen drucken, um die Standardeinstellungen des MFP und die korrekte Installation der MFP-Optionen zu überprüfen.

- **1** Vergewissern Sie sich, dass der MFP eingeschaltet ist und die Meldung **Bereit** angezeigt wird.
- **2** Drücken Sie auf der Bedienerkonsole die Taste "Menüs".
- **3** Wählen Sie **Berichte**.
- **4** Wählen Sie **Menüeinstellungen**.

# **Drucken einer Netzwerk-Konfigurationsseite**

Sie können eine Netzwerk-Konfigurationsseite drucken, um die Standardeinstellungen des MFP und die korrekte Installation der MFP-Optionen zu überprüfen.

- **1** Vergewissern Sie sich, dass der MFP eingeschaltet ist und die Meldung **Bereit** angezeigt wird.
- **2** Drücken Sie auf der Bedienerkonsole die Taste "Menüs".
- **3** Wählen Sie **Berichte**.
- **4** Wählen Sie **Netzwerk-Konfig.seite**.

## **Drucken von Schriftartmusterlisten**

So drucken Sie Muster der derzeit für den MFP zur Verfügung stehenden Schriftarten:

- **1** Vergewissern Sie sich, dass der MFP eingeschaltet ist und die Meldung **Bereit** angezeigt wird.
- **2** Drücken Sie auf der Bedienerkonsole die Taste "Menüs".
- **3** Wählen Sie **Berichte**.
- **4** Blättern Sie mit der Nach-unten-Pfeiltaste, bis **Schriftarten drucken** angezeigt wird, und drücken Sie auf **Schriftarten drucken**.
- **5** Wählen Sie **PCL-Schriften** oder **PostScript-Schriftarten**.

## **Drucken von Verzeichnislisten**

In einer Verzeichnisliste werden die im Flash-Speicher oder auf der Festplatte gespeicherten Ressourcen angezeigt. So drucken Sie Listen:

- **1** Vergewissern Sie sich, dass der MFP eingeschaltet ist und die Meldung **Bereit** angezeigt wird.
- **2** Drücken Sie auf der Bedienerkonsole die Taste "Menüs".
- **3** Wählen Sie **Berichte**.
- **4** Blättern Sie mit der Nach-unten-Pfeiltaste, bis **Verzeichnis drucken** angezeigt wird, und drücken Sie auf **Verzeichnis drucken**.

## <span id="page-60-0"></span>**Drucken von vertraulichen und angehaltenen Druckaufträgen**

Der Begriff angehaltener Druckauftrag bezieht sich auf Druckaufträge aller Art, die vom Benutzer am MFP gestartet werden können. Dazu gehören vertrauliche Aufträge, Aufträge des Typs "Druck bestätigen", "Reservierter Druck", "Druck wiederholen", ein Lesezeichen, Profil oder eine Datei auf einem USB-Flash-Speichergerät. Beim Senden eines Druckauftrags an den MFP können Sie im Treiber angeben, dass der MFP den Auftrag im Speicher zurückhalten soll. Wenn Ihr Auftrag im Speicher des MFP gespeichert ist, geben Sie an der Bedienerkonsole des MFP an, wie Sie mit Ihrem Druckauftrag verfahren möchten.

Allen vertraulichen und angehaltenen Druckaufträgen ist ein Benutzername zugewiesen. Wenn Sie auf vertrauliche oder angehaltene Druckaufträge zugreifen möchten, müssen Sie erst die Art des Druckauftrags auswählen (vertraulich oder angehalten) und dann Ihren Benutzernamen aus der Liste der Benutzernamen auswählen. Nachdem Sie Ihren Benutzernamen ausgewählt haben, können Sie alle vertraulichen Aufträge drucken oder einen einzelnen Druckauftrag auswählen. Sie können anschließend die Anzahl der Kopien für den Druckauftrag auswählen oder den Druckauftrag löschen.

#### **Drucken vertraulicher Druckaufträge**

Wenn Sie einen vertraulichen Druckauftrag an den MFP senden, müssen Sie eine persönliche Identifikationsnummer (PIN) über den Druckertreiber eingeben. Die PIN muss vierstellig sein und kann die Zahlen 0 bis 9 enthalten. Der Druckauftrag bleibt dann solange im MFP-Speicher, bis Sie dieselbe vierstellige PIN an der Bedienerkonsole eingeben und den Befehl zum Drucken oder Löschen des Druckauftrags geben. Auf diese Weise wird gewährleistet, dass der Auftrag erst dann gedruckt wird, wenn Sie neben dem Drucker stehen, um ihn zu entnehmen. Kein anderer Benutzer des MFP kann den Auftrag ohne PIN drucken.

#### **Windows**

- **1** Wählen Sie im Textverarbeitungs- oder Tabellenkalkulationsprogramm, im Browser oder in einer anderen Anwendung Datei → Drucken aus.
- **2** Klicken Sie auf **Eigenschaften**. (Wenn keine Schaltfläche "Eigenschaften" vorhanden ist, klicken Sie auf **Einrichten** und dann auf **Eigenschaften**.)
- **3** Klicken Sie je nach Betriebssystem auf die Registerkarte **Weitere Optionen** und anschließend auf **Drucken und Zurückhalten**.

**Hinweis:** Wenn Sie "Drucken und Zurückhalten" → "Vertraulicher Druck" nicht finden können, klicken Sie auf **Hilfe**, lesen Sie unter den Themen zu vertraulichem Druck oder zu Druck- und Zurückhaltefunktionen nach und befolgen Sie anschließend die Treiberanweisungen.

- **4** Geben Sie einen Benutzernamen und die PIN ein.
- **5** Senden Sie den Auftrag an den MFP.

Gehen Sie zum MFP, wenn Sie den vertraulichen Auftrag abholen möchten, und führen Sie die unter **[Am MFP](#page-61-0)** aufgeführten Schritte durch.

#### **Macintosh**

- **1** Wählen Sie im Textverarbeitungs- oder Tabellenkalkulationsprogramm, im Browser oder in einer anderen Anwendung Datei → Drucken aus.
- **2** Wählen Sie im Einblendmenü **Kopien & Seiten** oder **Allgemein** die Option **Auftrags-Routing** aus.
	- **a** Wenn unter Mac OS 9 im Einblendmenü die Option "Auftrags-Routing" nicht verfügbar ist, wählen Sie **Plug-In Einstellungen → Druckzeit-Filter** aus.
	- **b** Klicken Sie auf das Dreieck neben **Druckzeit-Filter** und wählen Sie **Auftrags-Routing** aus.
	- **c** Wählen Sie im Einblendmenü die Option **Auftrags-Routing** aus.
- **3** Wählen Sie aus den Optionen **Vertraulicher Druck** aus.
- **4** Geben Sie einen Benutzernamen und die PIN ein.
- **5** Senden Sie den Auftrag an den MFP.

Gehen Sie zum MFP, wenn Sie den vertraulichen Auftrag abholen möchten, und führen Sie die unter **[Am MFP](#page-61-0)** aufgeführten Schritte durch.

#### <span id="page-61-0"></span>**Am MFP**

- **1** Wählen Sie auf der Startseite **Angehaltene Jobs** aus.
- **2** Wählen Sie Ihren Benutzernamen aus.

- **3** Wählen Sie **Vertrauliche Jobs**.
- **4** Geben Sie Ihre PIN ein.

Weitere Informationen dazu finden Sie unter **Eingeben von persönlichen Identifikationsnummern (PINs)**.

- **5** Wählen Sie den zu druckenden Auftrag aus.
- **6** Wählen Sie **Drucken** oder drücken Sie **+**, um die Anzahl der Kopien einzugeben, und wählen Sie anschließend **Drucken**.

**Hinweis:** Nachdem der Auftrag gedruckt wurde, wird er aus dem Speicher des MFP gelöscht.

#### **Eingeben von persönlichen Identifikationsnummern (PINs)**

Nachdem Sie einen vertraulichen Auftrag ausgewählt haben, wird der Bildschirm "PIN eingeben" angezeigt.

Verwenden Sie das numerische Tastenfeld auf dem Touchscreen oder den Ziffernblock rechts neben der Anzeige, um die mit dem vertraulichen Druckauftrag verknüpfte vierstellige PIN einzugeben.

**Hinweis:** Während der Eingabe der PIN werden Sternchen an der Bedienerkonsole angezeigt, um die Vertraulichkeit sicherzustellen.

Wenn Sie eine ungültige PIN eingeben, wird der Bildschirm "Ungültige PIN" angezeigt.

Geben Sie die PIN erneut ein oder wählen Sie **Abbrechen**.

**Hinweis:** Nachdem der Auftrag gedruckt wurde, wird er aus dem Speicher des MFP gelöscht.

**Hinweis:** Maximal können 500 angehaltene Aufträge angezeigt werden. Wenn Ihr Name nicht angezeigt wird, blättern Sie mit der Nach-unten-Pfeiltaste zu Ihrem Namen. Wenn sich eine große Anzahl Aufträge im MFP befinden, wählen Sie **Angehaltene Aufträge durchsuchen**.

#### **Drucken und Löschen von angehaltenen Druckaufträgen**

Angehaltene Druckaufträge (Druckaufträge des Typs "Druck bestätigen", "Reservierter Druck" und "Druck wiederholen") werden von der Bedienerkonsole des MFP aus gedruckt oder gelöscht. Eine PIN ist hierfür nicht erforderlich.

#### **Druck bestätigen**

Wenn Sie einen Druckauftrag des Typs "Druck bestätigen" senden, druckt der MFP nur eine Kopie aus und hält die restlichen angeforderten Exemplare im MFP-Speicher zurück. Verwenden Sie "Druck bestätigen", um das erste Exemplar zu überprüfen, bevor Sie die restlichen Exemplare drucken. Nachdem alle Kopien gedruckt wurden, wird der Auftrag mit der Kennzeichnung "Druck bestätigen" automatisch aus dem Speicher des MFP gelöscht.

#### **Reservierter Druck**

Wenn Sie einen Druckauftrag des Typs "Reservierter Druck" senden, druckt der MFP den Auftrag nicht direkt. Der Drucker speichert den Auftrag im Speicher, so dass Sie ihn später drucken können. Der Druckauftrag bleibt so lange im Speicher, bis Sie ihn im Menü "Angehaltene Jobs" löschen. Druckaufträge mit der Kennzeichnung "Reservierter Druck" können gelöscht werden, wenn der MFP zusätzlichen Speicher zur Verarbeitung weiterer angehaltener Aufträge benötigt.

#### **Druck wiederholen**

Wenn Sie einen Auftrag mit der Kennzeichnung "Druck wiederholen" senden, druckt der MFP alle angeforderten Exemplare des Auftrags und speichert den Auftrag im Druckerspeicher, so dass Sie später weitere Exemplare drucken können. Sie können weitere Exemplare drucken, solange sich der Druckauftrag im Speicher befindet.

**Hinweis:** Druckaufträge mit der Kennzeichnung "Druck wiederholen" werden automatisch aus dem MFP-Speicher gelöscht, wenn der MFP zusätzlichen Speicherplatz für die Verarbeitung weiterer angehaltener Aufträge benötigt.

#### **Windows**

- **1** Wählen Sie im Textverarbeitungs- oder Tabellenkalkulationsprogramm, im Browser oder in einer anderen Anwendung Datei → Drucken aus.
- **2** Klicken Sie auf **Eigenschaften**. (Wenn keine Schaltfläche "Eigenschaften" vorhanden ist, klicken Sie auf **Einrichten** und dann auf **Eigenschaften**.)
- **3** Klicken Sie je nach Betriebssystem auf die Registerkarte **Weitere Optionen** und anschließend auf **Drucken und Zurückhalten**.

Hinweis: Wenn Sie "Drucken und Zurückhalten" → "Angehaltene Jobs" nicht finden können, klicken Sie auf **Hilfe**, lesen Sie unter den Themen zu angehaltenen Jobs oder zu Druck- und Zurückhaltefunktionen nach und befolgen Sie anschließend die Treiberanweisungen.

**4** Wählen Sie den gewünschten Typ des angehaltenen Jobs aus und senden Sie Ihren Auftrag anschließend an den MFP.

Gehen Sie zum MFP, wenn Sie den vertraulichen Auftrag abholen möchten, und führen Sie die unter **[Am MFP](#page-63-0)** aufgeführten Schritte durch.

#### **Macintosh**

- **1** Wählen Sie im Textverarbeitungs- oder Tabellenkalkulationsprogramm, im Browser oder in einer anderen Anwendung Datei → Drucken aus.
- **2** Wählen Sie im Einblendmenü **Kopien & Seiten** oder **Allgemein** die Option **Auftrags-Routing** aus.
	- **a** Wenn unter Mac OS 9 im Einblendmenü die Option "Auftrags-Routing" nicht verfügbar ist, wählen Sie **Plug-In Einstellungen → Druckzeit-Filter** aus.
	- **b** Klicken Sie auf das Dreieck neben **Druckzeit-Filter** und wählen Sie **Auftrags-Routing** aus.
	- **c** Wählen Sie im Einblendmenü die Option **Auftrags-Routing** aus.

#### **Drucken**

**3** Wählen Sie aus den Optionen den gewünschten Typ des angehaltenen Jobs aus, geben Sie einen Benutzernamen ein und senden Sie Ihren Auftrag anschließend an den MFP.

Gehen Sie zum MFP, wenn Sie den vertraulichen Auftrag abholen möchten, und führen Sie die unter **[Am MFP](#page-63-0)** aufgeführten Schritte durch.

<span id="page-63-0"></span>**Am MFP**

- **1** Wählen Sie auf der Startseite **Angehaltene Jobs** aus.
- **2** Wählen Sie Ihren Benutzernamen aus.
	- **Hinweis:** Maximal können 500 angehaltene Aufträge angezeigt werden. Wenn Ihr Name nicht angezeigt wird, blättern Sie mit der Nach-unten-Pfeiltaste zu Ihrem Namen. Wenn sich eine große Anzahl angehaltene Aufträge im MFP befinden, wählen Sie **Nach <Ihr Name> suchen**.
- **3** Wählen Sie den zu druckenden Auftrag aus.

Blättern Sie mit der Nach-unten-Pfeiltaste oder wählen Sie **Nach <Ihr Name> suchen**, wenn sich eine große Anzahl angehaltene Aufträge im MFP befinden.

**4** Wählen Sie **Drucken** oder drücken Sie **+**, um die Anzahl der Kopien einzugeben, und wählen Sie anschließend **Drucken**.

**Hinweis:** Sie können auch **Alle drucken** oder **Alle löschen** wählen.

## **Drucken auf Spezialdruckmedien**

Druckmedien sind Papier, Karten, Folien, Etiketten und Briefumschläge. Die vier letztgenannten Druckmedien werden auch als Spezialdruckmedien bezeichnet. Befolgen Sie diese Anweisungen, wenn Sie auf Spezialdruckmedien drucken möchten.

- **1** Legen Sie die Druckmedien entsprechend den für das verwendete Fach angegebenen Anweisungen ein. Weitere Informationen finden Sie unter "**[Einlegen von Druckmedien in Standardfächer und optionale Fächer](#page-64-0)**".
- **2** Stellen Sie über die Bedienerkonsole des MFP aus Papiersorte und Papierformat entsprechend den eingelegten Druckmedien ein. Weitere Informationen finden Sie unter "**[Einstellen von Papiersorte und Papierformat](#page-67-0)**".
- **3** Stellen Sie von der Software-Anwendung des Computers aus Papiersorte, Papierformat und Papiereinzug entsprechend den eingelegten Druckmedien ein.

#### **Windows**

- **a** Wählen Sie im Textverarbeitungs- oder Tabellenkalkulationsprogramm, im Browser oder in einer anderen Anwendung Datei → Drucken aus.
- **b** Klicken Sie auf **Eigenschaften** (bzw. je nach Anwendung auf **Optionen**, **Drucker** oder **Einrichten**), um die Einstellungen des MFP-Treibers anzuzeigen.
- **c** Klicken Sie auf die Registerkarte **Papier**.

Es wird eine Liste mit Papierfächern angezeigt.

**d** Wählen Sie das Fach mit den Spezialdruckmedien aus.

**Hinweis:** Wenn Sie das Fach nicht finden können, klicken Sie auf **Hilfe** und befolgen Sie anschließend die Treiberanweisungen.

- **e** Wählen Sie im Listenfeld **Papiersorte** die verwendete Druckmediensorte (Folien, Briefumschläge usw.) aus.
- **f** Wählen Sie im Listenfeld **Papierformat** das Format der Spezialdruckmedien aus.
- **g** Klicken Sie auf **OK** und senden Sie den Druckauftrag wie gewohnt.

#### **Mac OS 9**

- **a** Wählen Sie Datei → Papierformat aus.
- **b** Wählen Sie im Einblendmenü **Papier** das Format der Spezialdruckmedien aus und klicken Sie dann auf **OK**.
- **c** Wählen Sie Datei → Drucken aus.
- **d** Nachdem Sie im oberen Einblendmenü **Allgemein** ausgewählt haben, wählen Sie im Einblendmenü **Papierzufuhr** das Fach mit den Spezialdruckmedien bzw. den Namen der Druckmedien aus.
- **e** Klicken Sie auf **Drucken**.

#### **Mac OS X**

- **a** Wählen Sie Datei → Papierformat aus.
- **b** Wählen Sie aus dem Einblendmenü **Format für** den MFP aus.
- **c** Wählen Sie im Einblendmenü **Papier** das Format der Spezialdruckmedien aus und klicken Sie dann auf **OK**.
- **d** Wählen Sie Datei → Drucken aus.
- **e** Wählen Sie im Einblendmenü **Kopien & Seiten** die Option **Belichtung** aus.
- **f** Wählen Sie im Einblendmenü **Papiersorte** die Spezialdruckmedien aus.
- **g** Wählen Sie im Einblendmenü **Belichtung** die Option **Papiereinzug** aus.
- **h** Wählen Sie aus dem Einblendmenü **Alle Seiten von** bzw. **Erste Seite von/Restliche Seiten von** das Fach mit den Spezialdruckmedien aus.
- **i** Klicken Sie auf **Drucken**.

# <span id="page-64-0"></span>**Einlegen von Druckmedien in Standardfächer und optionale Fächer**

Der MFP verfügt über ein 550-Blatt-Standardfach. Unter Umständen haben Sie auch optionale 250-Blatt- bzw. 500-Blatt-Fächer oder eine 2000-Blatt-Zuführung erworben. In 250-Blatt- und 500-Blatt-Fächer werden auf dieselbe Art und Weise Druckmedien eingelegt.

**Hinweis:** Bei 2000-Blatt-Zuführungen ist im Vergleich zu 250-Blatt- bzw. 500-Blatt-Fächern anders vorzugehen.

So legen Sie Druckmedien ein:

- **Hinweis:** Entfernen Sie ein Fach nicht, wenn gerade ein Auftrag gedruckt wird oder die grüne Kontrollleuchte an der Bedienerkonsole blinkt. Dies kann zu einem Papierstau führen.
- **1** Ziehen Sie das Fach aus dem MFP und legen Sie es auf eine ebene Fläche.
- **2** Drücken Sie die Verriegelungen der Seitenführung zusammen und schieben Sie die Führung an die Außenkante des Fachs.

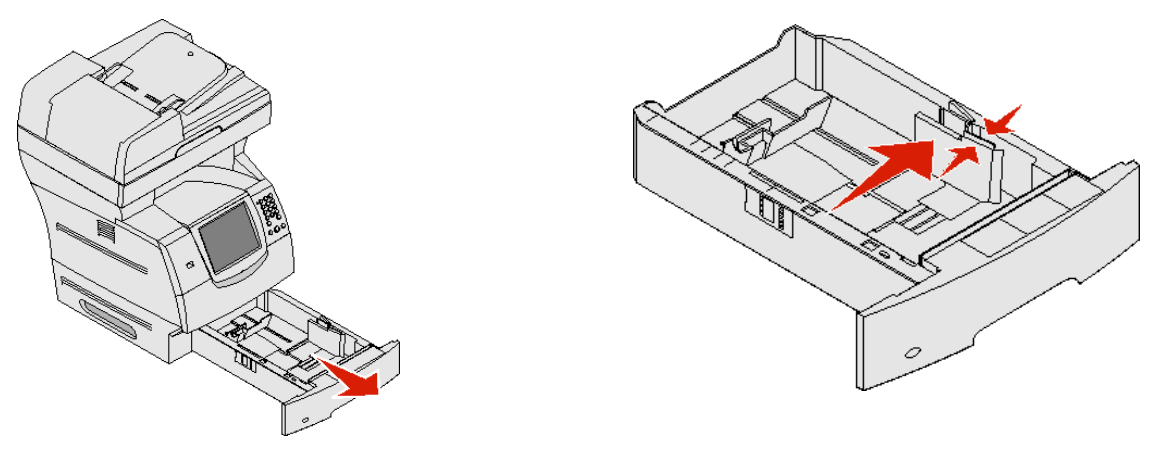

- **3** Drücken Sie die Verriegelungen der hinteren Führung zusammen und schieben Sie die Führung in die für das vorgesehene Medienformat entsprechende Position.
- **4** Biegen Sie die Blätter in beide Richtungen, um sie voneinander zu lösen, und fächern Sie die Druckmedien auf. Die Druckmedien dürfen nicht geknickt oder geknittert werden. Gleichen Sie die Kanten auf einer ebenen Fläche an.

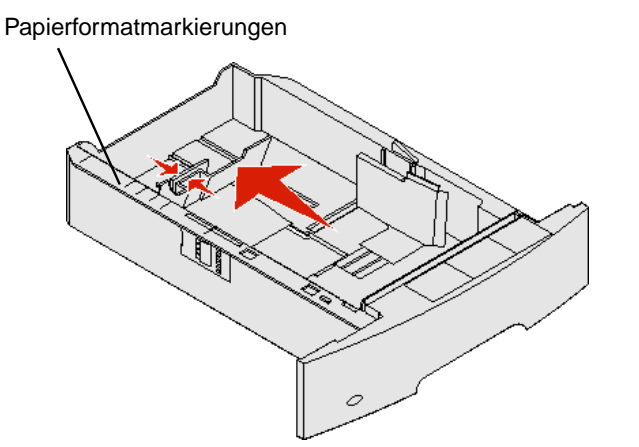

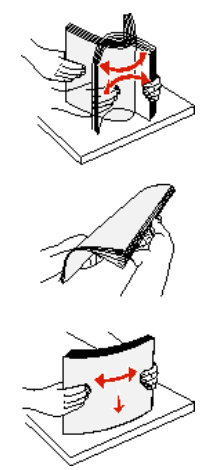

**5** Legen Sie die Druckmedien in das Fach ein:

**Hinweis:** Das Papier muss je nach den installierten Optionen unterschiedlich eingelegt werden.

- **•** Für den einseitigen Druck (Simplexdruck) mit der Druckseite nach unten
- **•** Für den beidseitigen Druck mit der Druckseite nach oben

**Hinweis:** Das eingelegte Papier darf nicht über die Lademarkierung herausragen. Durch Überladen des Papierfachs können Papierstaus entstehen.

- **6** Drücken Sie die Verriegelungen der Seitenführung zusammen und schieben Sie die Führung so weit nach innen, bis sie am Rand des Papierstapels anliegt.
- **7** Schieben Sie das angegebene Papierfach in den MFP.

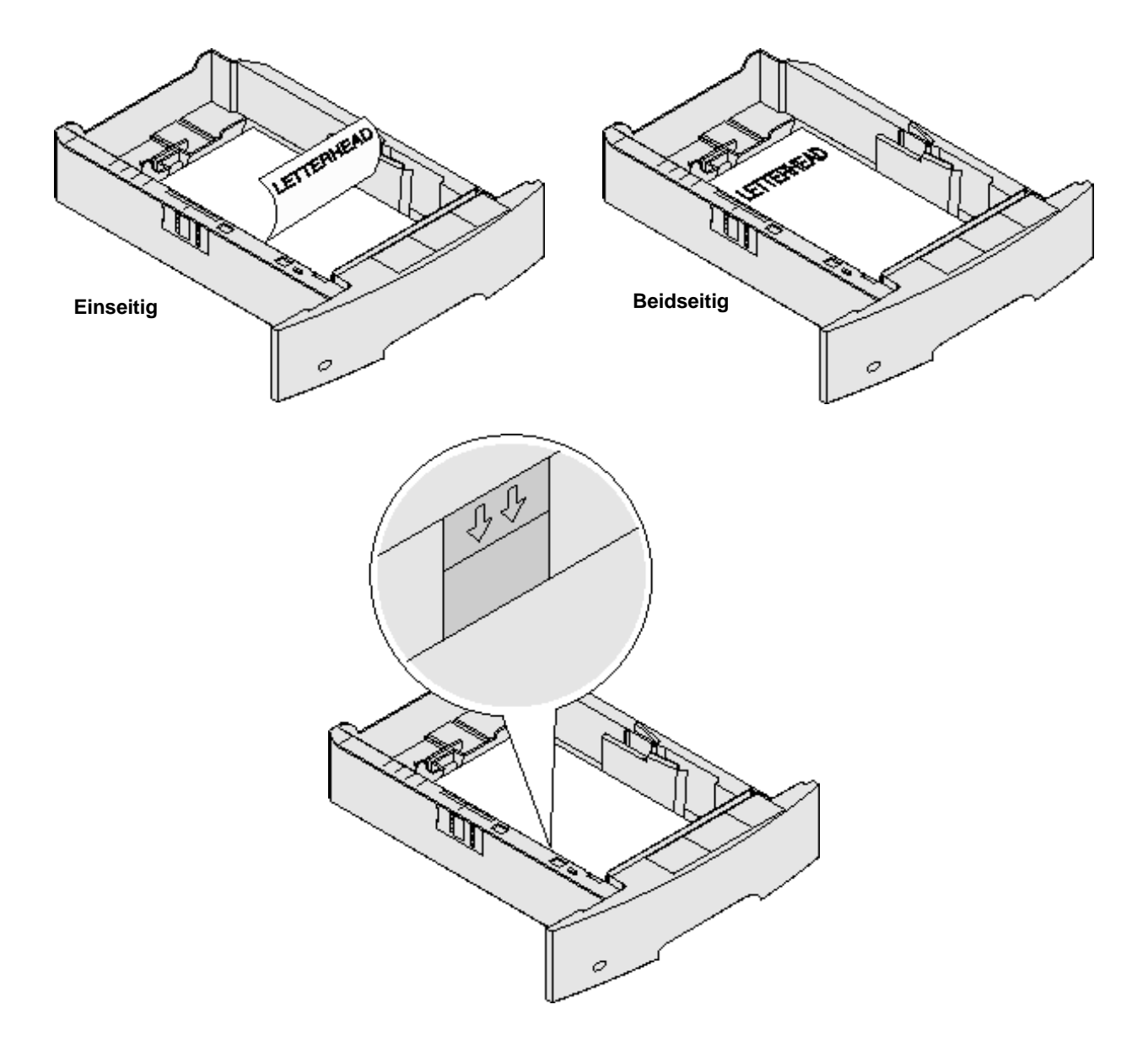

## <span id="page-67-0"></span>**Einstellen von Papiersorte und Papierformat**

Sobald unter "Papiersorte" und "Papierformat" die korrekten Werte für die in den Fächern verwendeten Sorten und Formate eingestellt wurden, werden Fächer mit Druckmedien desselben Formats und derselben Sorte automatisch vom MFP verbunden.

> **Hinweis:** Ändern Sie die Einstellung für "Papierformat" nicht, wenn das neu eingelegte Medienformat dem zuvor eingelegten Medienformat entspricht.

So ändern Sie die Einstellungen für "Papierformat" und "Papiersorte":

- **1** Stellen Sie sicher, dass der MFP eingeschaltet ist.
- **2** Drücken Sie auf der Bedienerkonsole die Taste "Menüs".
- **3** Wählen Sie **Menü Papier**.
- **4** Wählen Sie **Papierformat**.
- **5** Stellen Sie mit dem Nach-links- oder Nach-rechts-Pfeil das Format für das gewünschte Fach ein.
- **6** Wählen Sie **Übernehmen**.
- **7** Wählen Sie **Papiersorte**.
- **8** Stellen Sie mit dem Nach-links- oder Nach-rechts-Pfeil die Mediensorte für das gewünschte Fach ein.
- **9** Wählen Sie **Übernehmen**.
- **10** Drücken Sie das Symbol für die Startseite.

## **Einlegen von Papier in die Universalzuführung**

In die Universalzuführung können Druckmedien verschiedener Formate und Sorten eingelegt werden (z. B. Folien, Postkarten, Notizkarten und Umschläge). Sie kann zum einseitigen oder manuellen Drucken sowie als zusätzliches Fach verwendet werden.

> **Hinweis:** Wenn Sie einen optionalen Briefumschlageinzug installieren, können Sie die Universalzuführung weiterhin verwenden.

Die Universalzuführung hat ungefähr folgendes Fassungsvermögen:

- **•** 100 Blatt Papier mit einem Gewicht von 75 g/m<sup>2</sup>
- **•** 10 Briefumschläge
- **•** 75 Folien

In die Universalzuführung können Druckmedien mit den folgenden Abmessungen eingelegt werden:

- **•** Breite: 69,85 mm bis 215,9 mm
- **•** Länge: 127 mm bis 355,6 mm

Die Symbole auf der Universalzuführung zeigen Ihnen, wie Sie Papier in die Universalzuführung einlegen, wie Sie Umschläge zum Drucken ausrichten und wie Sie Briefbögen für einseitiges bzw. beidseitiges Drucken einlegen. Ist ein Finisher vorhanden, wirkt sich dies darauf aus, wie Briefbögen für beidseitiges Drucken eingelegt werden müssen. Sie können einseitige Aufträge auf Briefbögen (oder auf anderen vorgedruckten Medien) drucken, die speziell für beidseitiges Drucken eingelegt wurden, indem Sie im Menü "Papierauswahl" den Wert ändern.

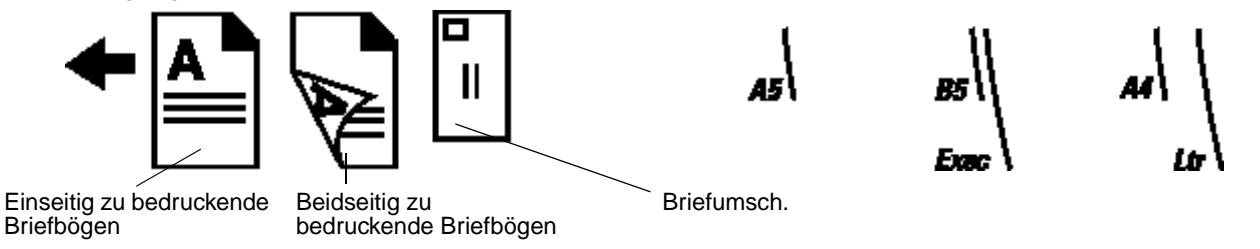

So legen Sie Druckmedien ein:

**Hinweis:** Legen Sie keine weiteren Druckmedien ein und entfernen Sie keine Druckmedien, während der MFP von der Universalzuführung aus druckt oder die Kontrollleuchte an der Bedienerkonsole blinkt. Dies kann zu einem Papierstau führen.

- **1** Drücken Sie auf die Entriegelung und öffnen Sie die Klappe der Universalzuführung nach unten.
- **2** Ziehen Sie die Fachverlängerung heraus.

**Hinweis:** Stellen Sie keine Gegenstände auf der Universalzuführung ab. Drücken Sie außerdem nicht von oben auf die Zuführung und setzen Sie sie keinem zu starken Druck aus.

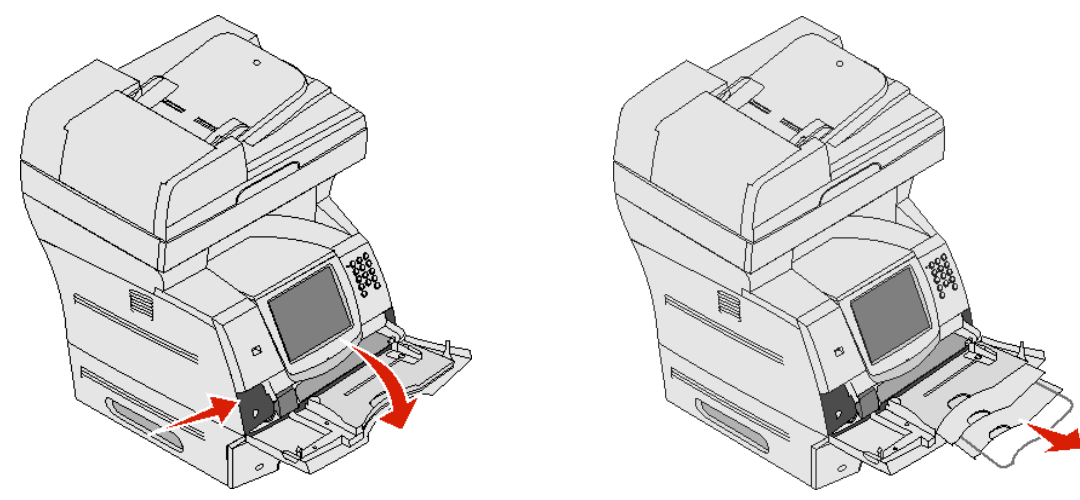

- **3** Schieben Sie die Seitenführung ganz nach rechts.
- **4** Biegen Sie die Blätter oder die Umschläge in beide Richtungen, um sie voneinander zu lösen, und fächern Sie sie anschließend auf. Die Druckmedien dürfen nicht geknickt oder geknittert werden. Gleichen Sie die Kanten auf einer ebenen Fläche an.
	- **Hinweis:** Halten Sie Folien an den Kanten und berühren Sie nicht die Druckseite. Fächern Sie Folienstapel auf, um Papierstaus zu vermeiden. Achten Sie darauf, dass Sie Folien nicht zerkratzen und keine Fingerabdrücke darauf hinterlassen.

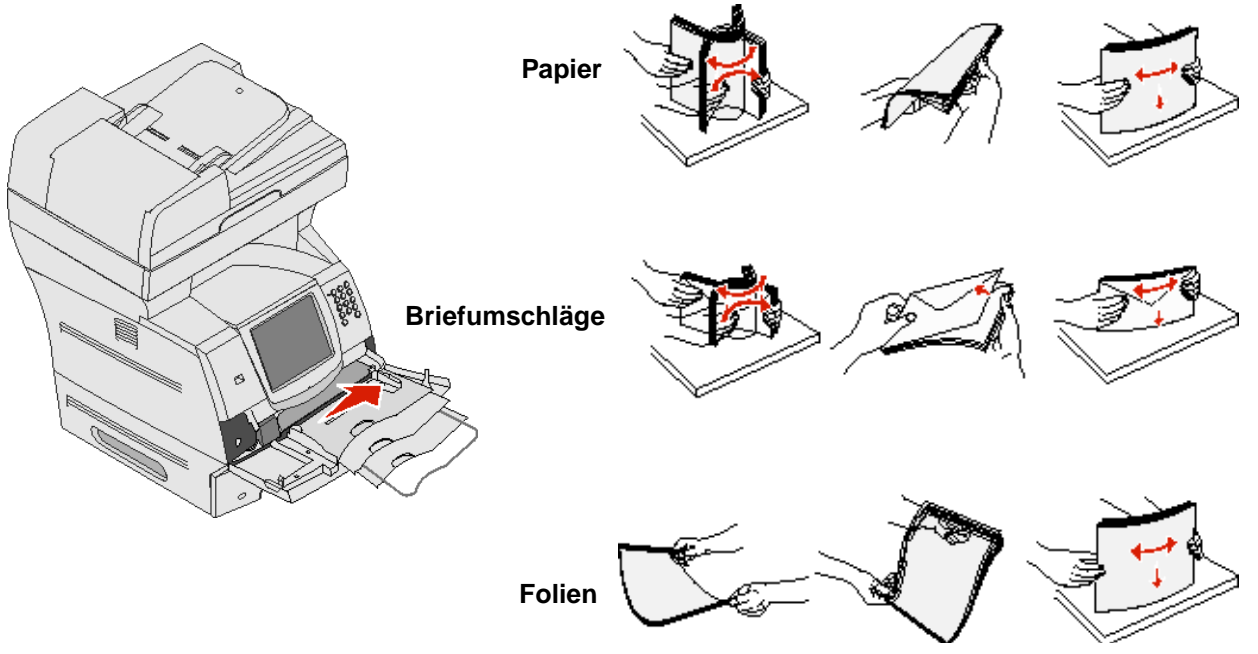

**5** Legen Sie die Medien in das Fach ein.

Verwenden Sie beim Einlegen der Druckmedien die Füllhöhenmarkierung als Anhaltspunkt für die Stapelhöhe.

#### **Drucken**

#### **Einlegen von Papier, Folien und Umschlägen**

**Hinweis:** Briefbögen und anderes vorgedrucktes Papier sind je nachdem, welche Optionen Sie installiert haben, auf unterschiedliche Art und Weise einzulegen.

- **•** Legen Sie Papier oder Folien so ein, dass die linke Kante des Stapels an der Füllhöhenmarkierung anliegt und die empfohlene Druckseite nach oben weist.
- **•** Legen Sie Briefumschläge mit der Umschlagklappe nach unten so ein, dass der Briefmarkenbereich und die Umschlagklappe links liegen. Das Ende des Umschlags mit dem Briefmarkenbereich muss als erstes in die Universalzuführung gelangen.

Es dürfen keine Umschläge mit Briefmarken, Metallklammern, Haken, Fenstern, Fütterung oder selbstklebenden Aufklebern verwendet werden. Durch solche Umschläge kann der MFP schwer beschädigt werden.

**Hinweis:** Legen Sie immer nur ein Format und eine Sorte Druckmedien in die Universalzuführung ein. Legen Sie keine unterschiedlichen Formate und Sorten in dasselbe Fach ein.

#### **Einlegen von Briefbögen oder vorgedrucktem Papier**

- **•** Legen Sie das Papier so ein, wie es in den Abbildungen für die von Ihnen verwendeten Optionen dargestellt ist.
- **•** Das eingelegte Papier darf nicht über die Lademarkierung herausragen. Durch Überladen des Papierfachs können Papierstaus entstehen.

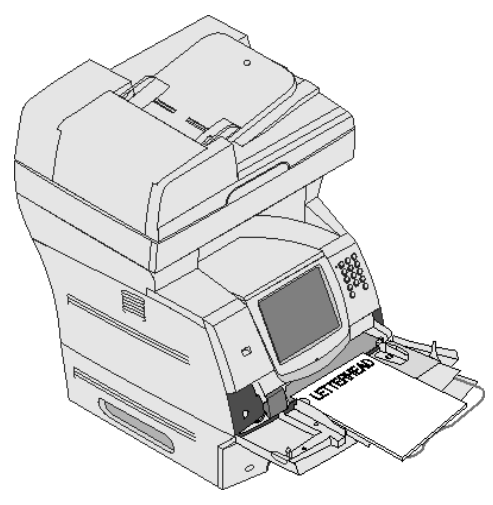

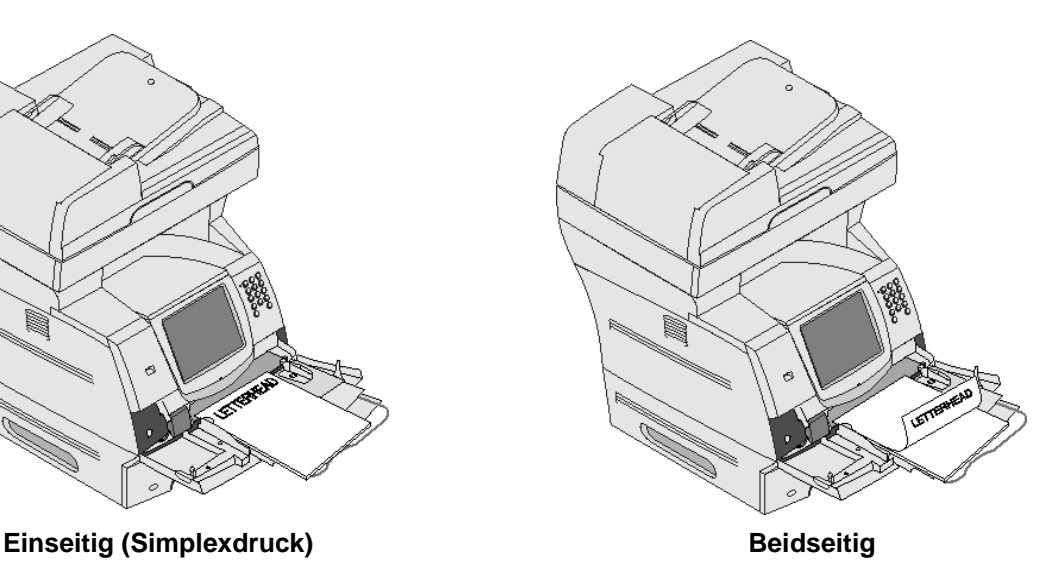

Einlegen von Papier in die Universalzuführung **70**

**6** Schieben Sie die Seitenführung so weit nach innen, bis sie leicht am Medienrand anliegt.

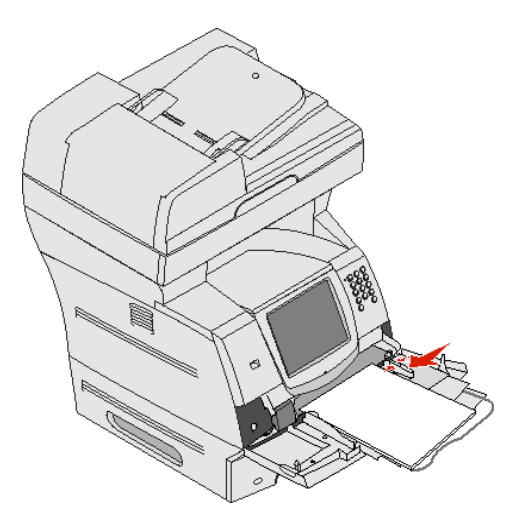

**7** Stellen Sie die Optionen "Papierformat" und "Papiersorte" für die Universalzuführung auf den korrekten Wert für die eingelegten Druckmedien ein. Weitere Informationen finden Sie unter **[Einstellen von Papiersorte und](#page-67-0)  [Papierformat](#page-67-0)**.

#### **Schließen der Universalzuführung**

- **1** Entfernen Sie das Druckmedium aus der Universalzuführung.
- **2** Schieben Sie die Fachverlängerung in den Drucker.
- **3** Schließen Sie die Abdeckung der Universalzuführung.

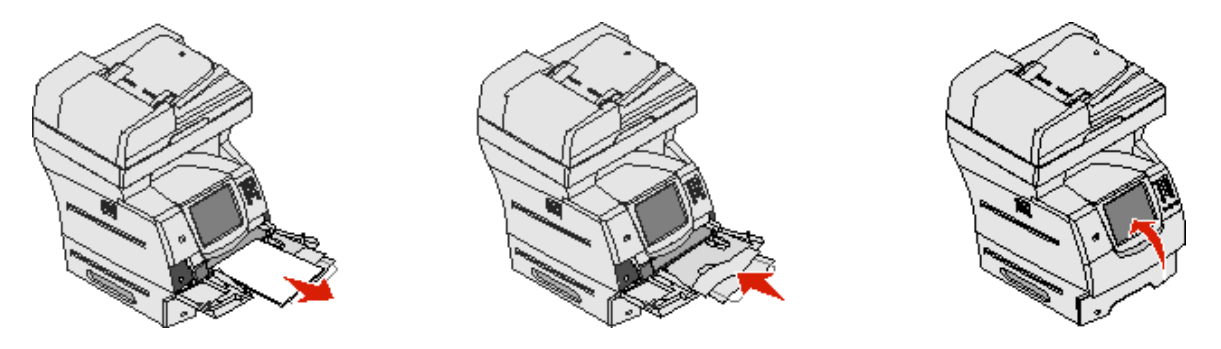

## **Einlegen von Druckmedien in die 2000-Blatt-Zuführung**

Die optionale 2000-Blatt-Zuführung kann für Normalpapier, Briefbögen oder anderes vorgedrucktes Papier, Etiketten oder Folien verwendet werden. Stellen Sie sicher, dass Folgendes gewährleistet ist, damit beim Drucken keine Probleme auftreten:

- **•** Der eingelegte Stapel darf nicht über die Lademarkierung hinausragen.
- **•** Das Papier darf nicht geknickt oder geknittert werden.
- **•** Legen Sie keine Druckmedien mit unterschiedlichem Format oder Gewicht in dasselbe Papierfach ein.
- **•** Öffnen Sie die Klappe nicht und entfernen Sie keine Druckmedien, während ein Auftrag gedruckt wird oder die Kontrollleuchte an der Bedienerkonsole blinkt. Dies kann zu einem Papierstau führen.

**Hinweis:** Vor dem Einlegen der Druckmedien in die Papierzuführung sollten Sie feststellen, welches die empfohlene Druckseite des von Ihnen verwendeten Papiers ist. Ein entsprechender Hinweis befindet sich normalerweise auf der Verpackung des Papiers.

> Einlegen von Druckmedien in die 2000-Blatt-Zuführung **71**

So legen Sie Druckmedien in die 2000-Blatt-Zuführung ein:

- **1** Öffnen Sie die Ladeklappe. Falls das Papierhebefach noch nicht in der unteren Position ist, drücken Sie den Absenkknopf.
- **2** Biegen Sie die Blätter in beide Richtungen, um sie voneinander zu lösen, und fächern Sie die Druckmedien auf. Die Druckmedien dürfen nicht geknickt oder geknittert werden. Gleichen Sie die Kanten auf einer ebenen Fläche an.

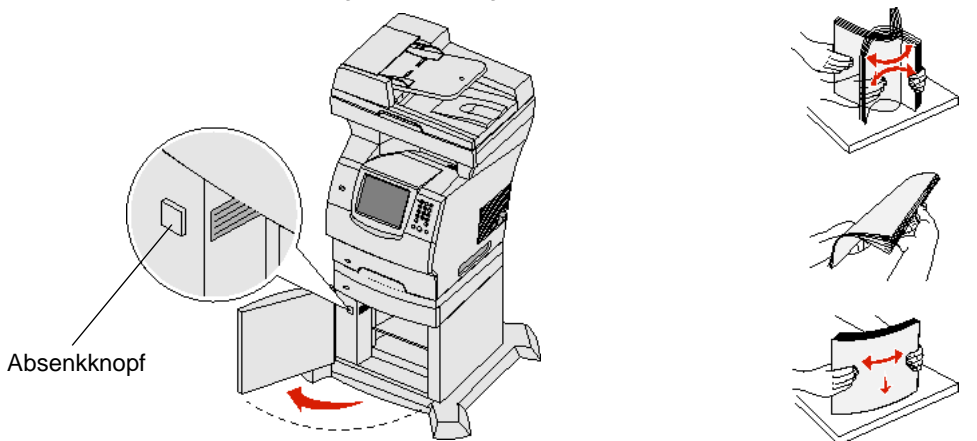

**3** Biegen Sie den Druckmedienstapel leicht (siehe Abbildung) und legen Sie ihn so auf das Papierhebefach, dass die bevorzugte Druckseite nach unten weist. Richten Sie den Druckmedienstapel an der Rückseite der Papierzuführung aus.

**Hinweis:** Für den beidseitigen Druck müssen Briefbögen oder anderes vorgedrucktes Papier auf andere Art und Weise eingelegt werden.

Richten Sie jeden Stapel beim Einlegen sorgfältig aus, um sicherzustellen, dass an den Stoßstellen eine gerade Kante entsteht. Der eingelegte Stapel darf nicht über die Lademarkierung hinausragen.

**Hinweis:** Wenn Sie mehr als ein Ries Papier einlegen, empfiehlt es sich, das oberste und das unterste Blatt zu entfernen.

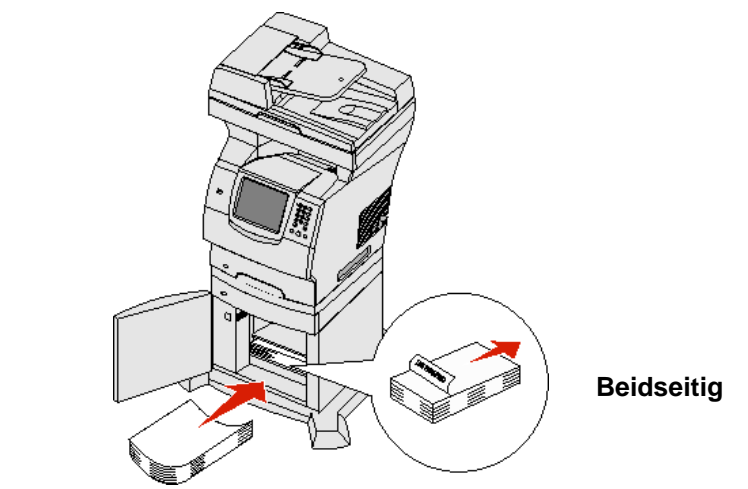

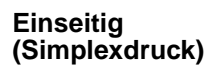

**4** Schließen Sie die Ladeklappe.

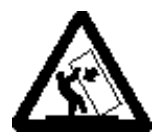

**VORSICHT:** Für auf dem Boden stehende Drucker ist aus Stabilitätsgründen ein zusätzlicher Untersatz erforderlich. Wenn Sie eine 2000-Blatt-Zuführung verwenden, müssen Sie entweder ein Druckergestell oder eine Druckerbasis verwenden. Bei bestimmten anderen Konfigurationen ist ebenfalls entweder ein Druckergestell oder eine Druckerbasis erforderlich. Weitere Informationen finden Sie auf der Lexmark Website unter **www.lexmark.com/multifunctionprinters**.
# <span id="page-72-0"></span>**Einlegen von Briefumschlägen in den Briefumschlageinzug**

In den optionalen Briefumschlageinzug können unterschiedliche Briefumschlagformate eingelegt werden. Der Briefumschlageinzug ist jedoch richtig einzustellen, damit beim Drucken keine Probleme auftreten. So legen Sie Briefumschläge in den Briefumschlageinzug ein:

- **1** Passen Sie die Briefumschlagunterstützung an das gewünschte Format an.
	- **•** Vollständig geschlossen (in den MFP geschoben) bei kurzen Briefumschlägen
	- **•** Halb herausgezogen bei mittellangen Briefumschlägen
	- **•** Ganz herausgezogen (auf die volle Länge) bei langen Briefumschlägen

**Warnung:** Stellen Sie keine Gegenstände auf dem Briefumschlageinzug ab. Drücken Sie außerdem nicht von oben auf den Einzug und setzen Sie ihn keinem zu starken Druck aus.

**2** Klappen Sie das Briefumschlaggewicht nach hinten zum MFP. Es bleibt in dieser Position.

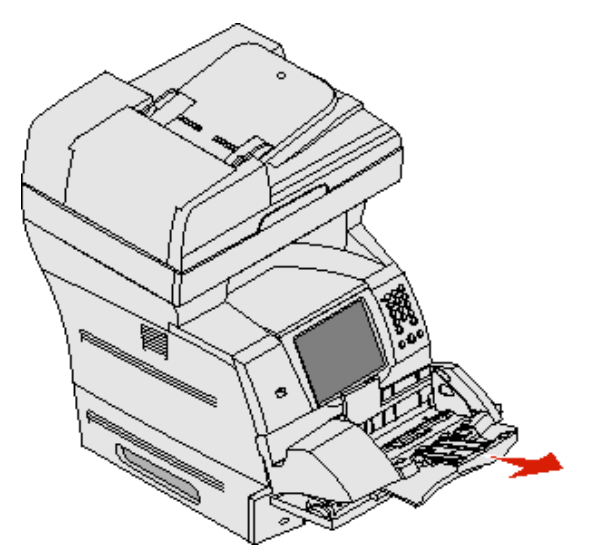

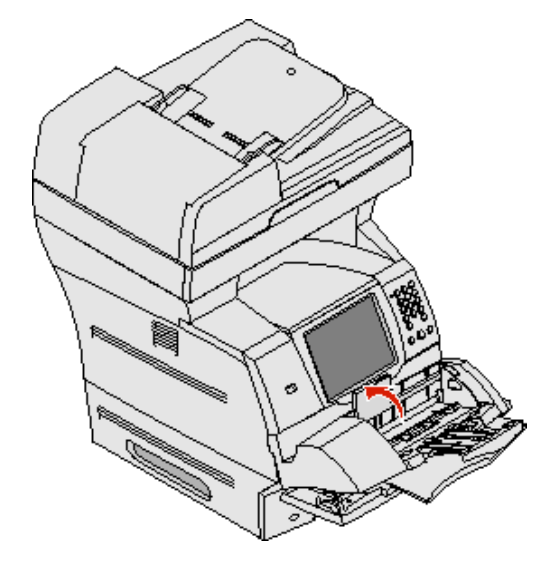

**3** Schieben Sie die Seitenführung ganz nach rechts.

**4** Biegen Sie einen Stapel Briefumschläge in beide Richtungen und gleichen Sie dann die Kanten auf einer ebenen Fläche an. Drücken Sie auf die Ecken, um sie zu glätten.

Fächern Sie die Briefumschläge auf. Dies verhindert, dass die Kanten der Briefumschläge aneinander haften und trägt zu einem korrekten Einzug bei.

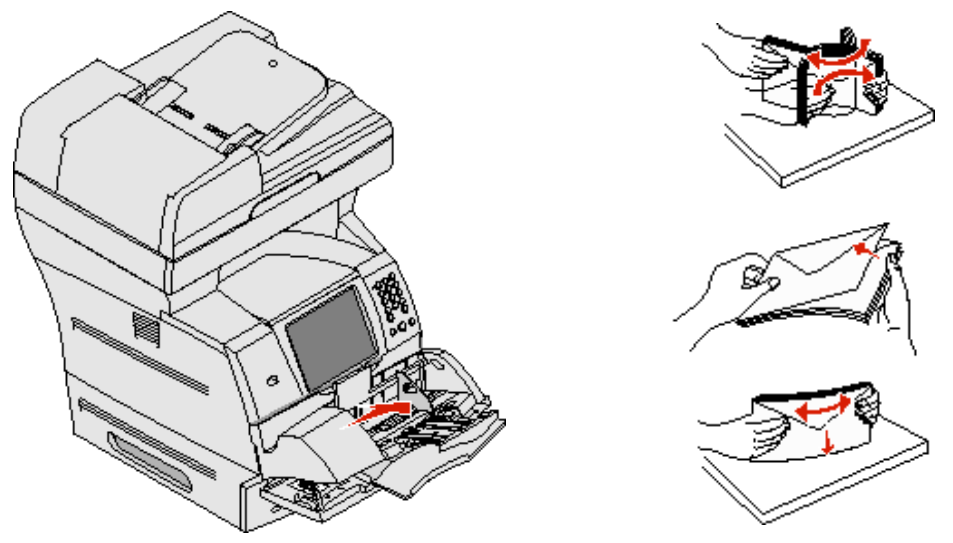

**5** Legen Sie den Stapel Briefumschläge mit der Umschlagklappe nach unten so ein, dass der Briefmarkenbereich und die Umschlagklappe links liegen. Das Ende der Umschläge mit dem Briefmarkenbereich muss als erstes in den Briefumschlageinzug gelangen.

Schieben Sie die Briefumschläge unten im Stapel etwas weiter in den Briefumschlageinzug ein als die Briefumschläge oben im Stapel.

- **Warnung:** Es dürfen keine Umschläge mit Briefmarken, Metallklammern, Haken, Fenstern, Fütterung oder selbstklebenden Aufklebern verwendet werden. Durch solche Umschläge kann der MFP schwer beschädigt werden.
- **Hinweis:** Achten Sie beim Einlegen von Briefumschlägen darauf, dass die maximale Füllhöhe nicht überschritten wird. Verwenden Sie beim Einlegen die Füllhöhenmarkierung als Anhaltspunkt für die Stapelhöhe. Versuchen Sie nicht, mehr Briefumschläge einzulegen, als anhand der Füllhöhenmarkierung zulässig ist; werden zu viele Briefumschläge eingelegt, können Staus auftreten.

**6** Schieben Sie die Seitenführung nach links, bis sie den Stapel leicht berührt. Achten Sie darauf, dass die Briefumschläge sich nicht aufbiegen.

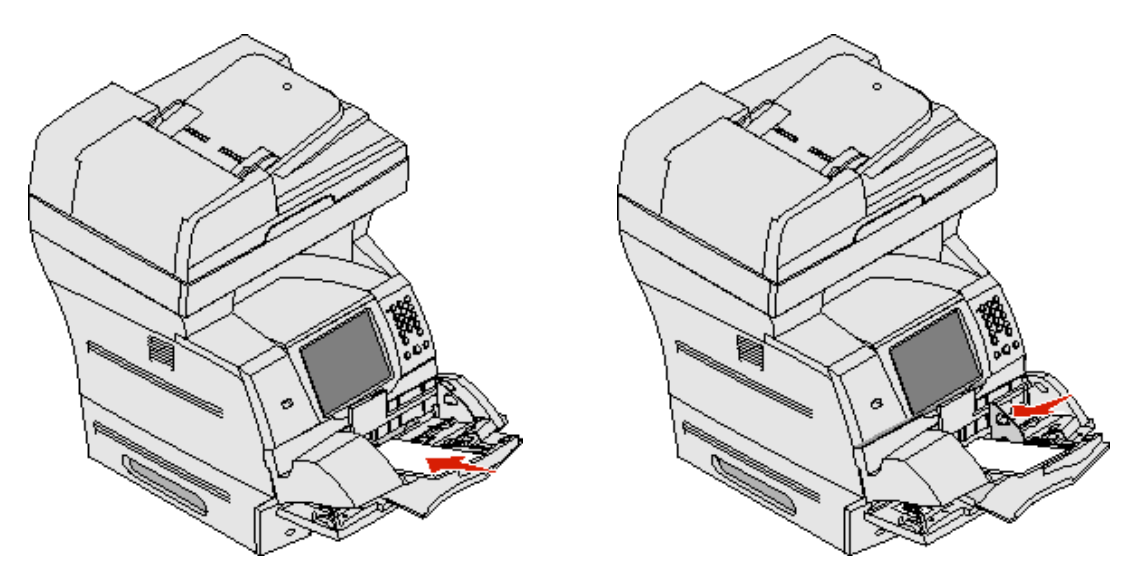

**7** Lassen Sie das Briefumschlaggewicht herunter, so dass es den Stapel berührt.

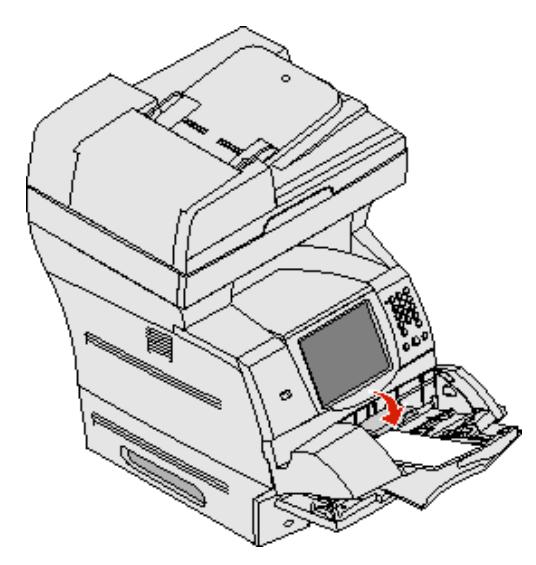

**8** Stellen Sie die Optionen "Papierformat" und "Papiersorte" für den Briefumschlageinzug auf den korrekten Wert für die eingelegten Druckmedien ein. Weitere Informationen finden Sie unter **[Einstellen von Papiersorte und](#page-67-0)  [Papierformat](#page-67-0)**.

## **Verbinden von Fächern**

Über die Fachverbindung aktivieren Sie die automatische Verbindung von Fächern, wenn Sie Druckmedien desselben Formats und derselben Sorte in mehrere Papiereinzüge einlegen. Der MFP verbindet die Fächer automatisch. Wenn ein Fach leer ist, werden die Druckmedien aus dem nächsten verbundenen Fach eingezogen.

Wenn Sie beispielsweise Druckmedien desselben Formats und derselben Sorte in Fach 2 und Fach 4 eingelegt haben, zieht der MFP die Druckmedien aus Fach 2 ein, bis dieses leer ist. Anschließend zieht der MFP automatisch Druckmedien aus dem nächsten verbundenen Fach ein, also aus Fach 4.

Durch das Verbinden aller Fächer (Standardfächer und optionale Fächer) schaffen Sie praktisch eine einzige Einzugsquelle, die über eine Kapazität von bis zu 4.100 Blatt verfügt.

Stellen Sie sicher, dass Sie Druckmedien desselben Formats und derselben Sorte in jedes Fach eingelegt haben, und stellen Sie dann mit dem Menü "Papier" für jedes Fach dasselbe Papierformat und dieselbe Papiersorte ein, damit die Fächer verbunden werden.

Stellen Sie das Papierformat und die Papiersorte für jedes Fach ein. Weitere Informationen finden Sie unter **[Einstellen von](#page-67-0)  [Papiersorte und Papierformat](#page-67-0)**.

Zur Deaktivierung der Fachverbindung legen Sie für jedes Fach unter "Papiersorte" einen anderen Wert fest.

Wenn in den Fächern zum Zeitpunkt der Verbindung nicht dieselbe Druckmediensorte eingelegt ist, kann dies dazu führen, dass Sie versehentlich einen Druckauftrag mit der falschen Papiersorte ausführen.

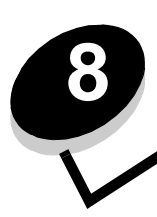

Druckmedien sind Papier, Karten, Folien, Etiketten und Briefumschläge. Ihr MFP erzeugt auf zahlreichen Druckmedien Drucke von hoher Qualität. Bevor Sie mit dem Drucken beginnen, müssen Sie hinsichtlich der Druckmedien eine Reihe von Punkten beachten. In diesem Kapitel finden Sie Informationen zum Auswählen von Druckmedien.

- **• [Unterstützte Druckmedien](#page-76-0)**
- **• [Auswählen von Druckmedien](#page-80-0)**
- **• [Aufbewahren von Druckmedien](#page-83-0)**
- **• [Vermeiden von Papierstaus](#page-84-0)**

Weitere Informationen zu den einzelnen vom MFP unterstützten Papiersorten und Spezialdruckmedien finden Sie im Card Stock & Label Guideauf der Lexmark Website unter **www.lexmark.com**[.](http://www.lexmark.com)

Fertigen Sie nach Möglichkeit immer einige Probeausdrucke auf dem Papier oder Spezialdruckmedium an, das Sie mit dem MFP verwenden möchten, bevor Sie große Mengen davon kaufen.

## <span id="page-76-0"></span>**Unterstützte Druckmedien**

In den folgenden Tabellen finden Sie Informationen zu den Standardfächern und optionalen Fächern für die Zufuhr und die Ausgabe.

- **• [Druckmedienformate](#page-77-0)**
- **• [Druckmediensorten](#page-78-0)**
- **• [Druckmediengewichte](#page-78-1)**

**Hinweis:** Wenn Sie ein Druckmedienformat verwenden, das nicht aufgeführt wird, wählen Sie das nächstgrößere Format.

#### <span id="page-77-0"></span>**Druckmedienformate**

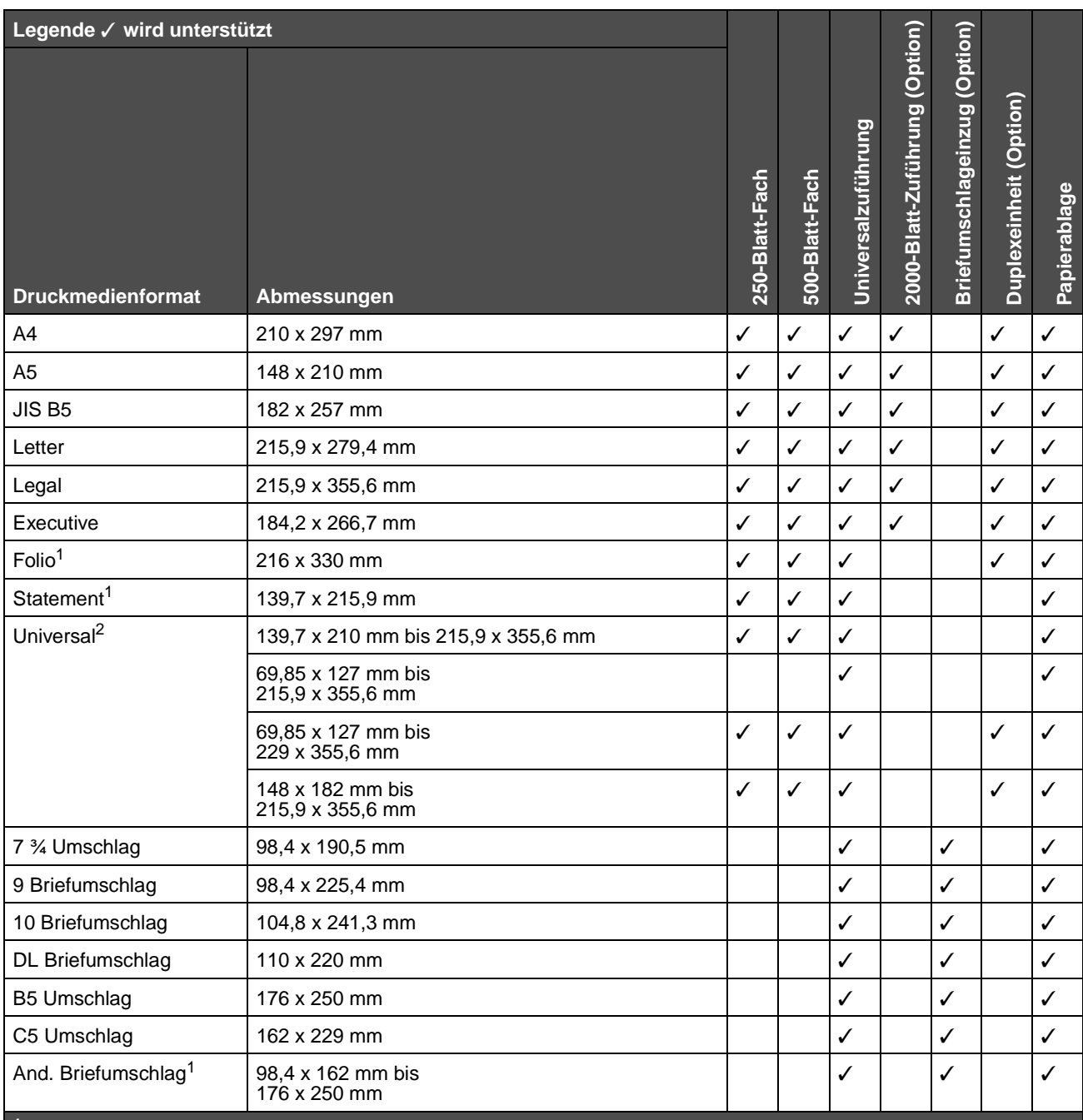

**<sup>1</sup>** Dieses Format wird nur unter "Papierformat" angezeigt, wenn die Formaterkennung deaktiviert ist. Weitere Informationen finden Sie unter "Drucken von Folio- und Statement-Formaten".

**<sup>2</sup>** Bei dieser Einstellung wird ein Seitenformat von 215,9 x 355,6 mm verwendet, sofern das Format nicht durch die Software-Anwendung vorgegeben wird.

#### <span id="page-78-0"></span>**Druckmediensorten**

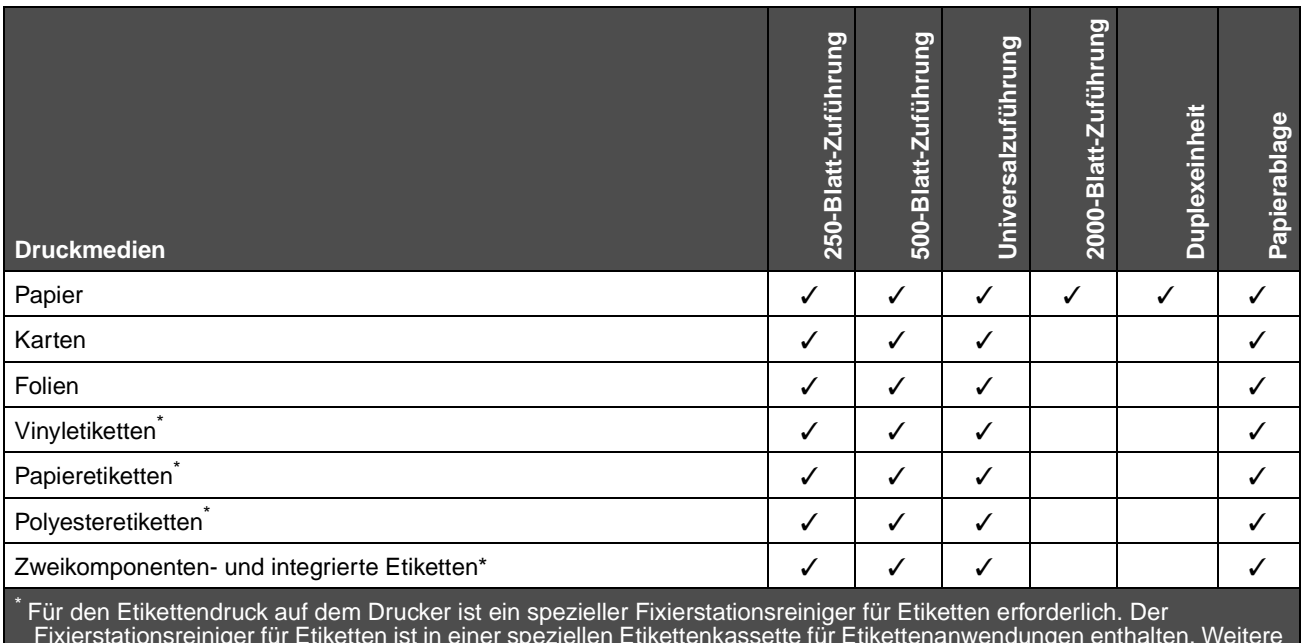

Fixierstationsreiniger für Etiketten ist in einer speziellen Etikettenkassette für Etikettenanwendungen enthalten. Weitere Informationen zum Bezug eines Fixierstationsreinigers für Etiketten finden Sie unter **Bestellen von** 

#### **Verbrauchsmaterial**.

#### <span id="page-78-1"></span>**Druckmediengewichte**

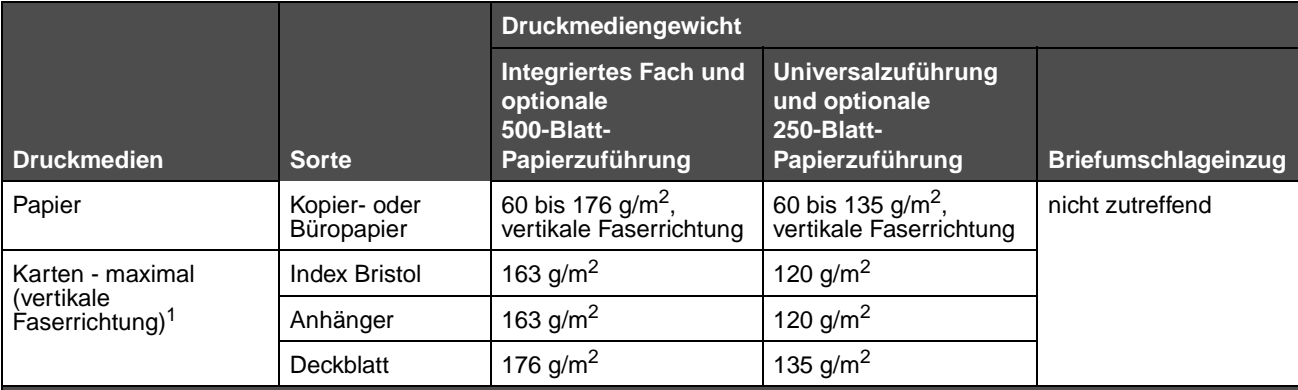

**<sup>1</sup>** Bei Papier mit einem Gewicht über 135 g/m2 wird die horizontale Faserrichtung bevorzugt.

**<sup>2</sup>** Einschließlich Briefumschläge, die nur von der Universalzuführung eingezogen werden.

**<sup>3</sup>** Bei Briefumschlägen mit einem Gewicht von 105 g/m² ist der Baumwollgehalt auf 25 % beschränkt.

**<sup>4</sup>** Für den Etikettendruck auf dem MFP ist ein spezieller Fixierstationsreiniger für Etiketten erforderlich. Weitere Informationen zum Bezug eines Fixierstationsreinigers finden Sie unter **Bestellen von Verbrauchsmaterial**.

**<sup>5</sup>** Ob der Vinyletiketten-Konverter den Lexmark Kriterien entspricht, erfahren Sie auf der Lexmark Website unter **www.lexmark.com**. Suchen Sie dort nach "converter list". Sie können sich auch über das automatisierte Faxsystem<br>von Lexmark (LEXFAX<sup>SM</sup>) informieren.

#### **Druckmediengewichte (Fortsetzung)**

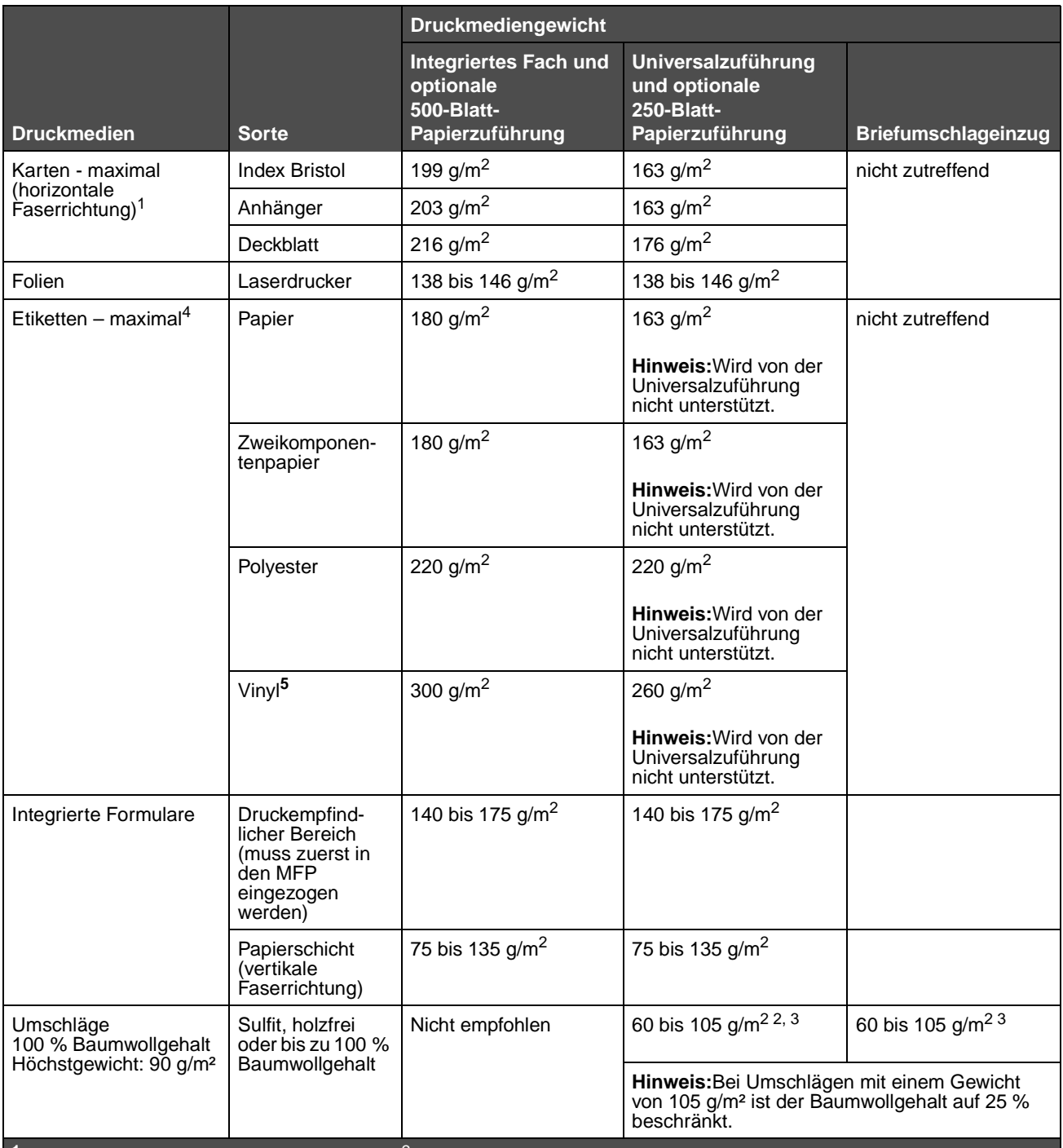

<sup>1</sup> Bei Papier mit einem Gewicht über 135 g/m<sup>2</sup> wird die horizontale Faserrichtung bevorzugt.

**<sup>2</sup>** Einschließlich Briefumschläge, die nur von der Universalzuführung eingezogen werden.

**<sup>3</sup>** Bei Briefumschlägen mit einem Gewicht von 105 g/m² ist der Baumwollgehalt auf 25 % beschränkt.

**<sup>4</sup>** Für den Etikettendruck auf dem MFP ist ein spezieller Fixierstationsreiniger für Etiketten erforderlich. Weitere Informationen zum Bezug eines Fixierstationsreinigers finden Sie unter **Bestellen von Verbrauchsmaterial**.

**<sup>5</sup>** Ob der Vinyletiketten-Konverter den Lexmark Kriterien entspricht, erfahren Sie auf der Lexmark Website unter **www.lexmark.com**. Suchen Sie dort nach "converter list". Sie können sich auch über das automatisierte Faxsystem<br>von Lexmark (LEXFAX<sup>SM</sup>) informieren.

# <span id="page-80-0"></span>**Auswählen von Druckmedien**

Die Auswahl geeigneter Druckmedien für den MFP trägt zur Vermeidung von Druckproblemen bei. Die folgenden Abschnitte enthalten Richtlinien zur Auswahl der richtigen Druckmedien für den MFP.:

- - **• [Papier](#page-80-1) • [Karten](#page-83-1) [Etiketten](#page-82-0)**
- **• [Briefumschläge](#page-81-0) • [Folien](#page-81-1)**

### <span id="page-80-1"></span>**Papier**

Verwenden Sie Kopierpapier mit vertikaler Faserrichtung und einem Gewicht von 75 g/m<sup>2</sup>, um die beste Druckqualität zu erzielen. Führen Sie zunächst einige Testdrucke mit Ihrem MFP durch, bevor Sie große Mengen einer bestimmten Papiersorte kaufen.

Achten Sie beim Einlegen von Papier auf die auf der Verpackung empfohlene Druckseite und legen Sie das Papier entsprechend ein. Detaillierte Anweisungen zum Einlegen von Papier in Fächer finden Sie unter **[Einlegen von](#page-64-0)  [Druckmedien in Standardfächer und optionale Fächer,](#page-64-0) [Einlegen von Papier in die Universalzuführung](#page-67-1)** und **[Einlegen von Druckmedien in die 2000-Blatt-Zuführung](#page-70-0)**.

#### **Papiereigenschaften**

Die folgenden Papiereigenschaften beeinflussen die Druckqualität und die Zuverlässigkeit des Druckers. Es wird empfohlen, diese Richtlinien bei der Beurteilung neuen Papiers zu befolgen.

Ausführliche Informationen finden Sie im Handbuch Card Stock & Label Guide, das auf der Lexmark Website unter **[www.lexmark.com](http://www.lexmark.com)** zu finden ist.

Beim Laserdruck wird das Papier auf eine Temperatur von 230 °C erwärmt. Verwenden Sie bei MICR-Anwendungen (Magnetic Ink Character Recognition = Leseverfahren mit magnetischer Tinte) und Nicht-MICR-Anwendungen nur Papier, das dieser Temperatur standhalten kann, ohne zu verblassen, auszubluten oder gefährliche Dämpfe freizusetzen. Informieren Sie sich beim Hersteller oder Händler, ob das von Ihnen gewählte Papier für Laserdrucker geeignet ist.

#### **Gewicht**

Papier mit einem Gewicht von 60 bis 176 g/m<sup>2</sup> und vertikaler Faserrichtung kann vom MFP automatisch in die integrierten und optionalen 500-Blatt-Fächer eingezogen werden. Dasselbe gilt für Papier mit einem Gewicht von 60 bis 135 g/m<sup>2</sup> und vertikaler Faserrichtung bei Verwendung von Universalzuführungen und optionalen 250-Blatt-Fächern. Papier unter 60 g/m<sup>2</sup> ist unter Umständen nicht fest genug, um korrekt eingezogen zu werden, so dass Papierstaus verursacht werden. Um optimale Ergebnisse zu erzielen, sollten Sie Papier mit einem Gewicht von 75 g/m<sup>2</sup> und vertikaler Faserrichtung verwenden. Wenn Sie Papier mit einer Breite unter 182 x 257 mm verwenden, sollte das Gewicht des Papiers mindestens 90 g/m<sup>2</sup> betragen.

#### **Unzulässige Papiersorten**

Die Verwendung der folgenden Papiersorten wird für den MFP nicht empfohlen:

- **•** Einige chemisch behandelte Papiersorten, die zum Erstellen von Kopien ohne Kohlepapier gedacht sind (auch als selbstdurchschreibendes Papier, kohlefreies Durchschlagpapier oder kohlepapierfreies Papier bezeichnet) (Informationen zu den unterstützten chemisch behandelten Papiersorten finden Sie im Handbuch Card Stock & Label Guide, das auf der Lexmark Website unter **[www.lexmark.com](http://www.lexmark.com)** zu finden ist)
- **•** Vorgedrucktes Papier, das mit Chemikalien hergestellt wurde, die den MFP verunreinigen können
- **•** Vorgedrucktes Papier, das durch die Temperatur in der MFP-Fixierstation beeinträchtigt werden kann

**•** Vorgedrucktes Papier, bei dem eine Registereinstellung (genaue Druckposition auf der Seite) von mehr als ±2,29 mm erforderlich ist, wie z. B. bei OCR-Formularen (Optical Character Recognition = optische Zeichenerkennung)

In manchen Fällen können Sie die Registereinstellung mit Ihrer Software-Anwendung ändern, um solche Formulare zu drucken

- **•** Beschichtetes Papier (korrekturgeeignetes Feinpostpapier), synthetisches Papier, Thermopapier
- **•** Sulfit, holzfrei oder bis zu 100 % Baumwollgehalt
- **•** Recycling-Papier mit einem Altpapieranteil von über 25 %, das DIN 19 309 nicht entspricht
- **•** Recycling-Papier mit einem Gewicht unter 60 g/m<sup>2</sup>
- **•** Mehrteilige Formulare oder Dokumente

#### <span id="page-81-1"></span>**Folien**

Der MFP kann direkt auf Folien drucken, die für Laserdrucker entwickelt wurden. Die Druckqualität und Haltbarkeit des Drucks hängen von der verwendeten Folie ab. Führen Sie stets Testdrucke mit den Folien durch, die Sie verwenden möchten, bevor Sie große Mengen kaufen.

Als Papiersorte sollte "Folien" eingestellt werden, um Papierstaus zu vermeiden. Macintosh-Benutzer sollten sicherstellen, dass die Papiersorte im Dialogfeld "Drucken" auf "Folien" eingestellt ist (im Einblendmenü "Kopien & Seiten" bei den Belichtungsoptionen).

Verwenden Sie speziell für Laserdrucker entwickelte Folien. Informieren Sie sich beim Hersteller oder Händler, ob die Folien für Laserdrucker geeignet sind, die Folien bis zu 230 °C erhitzen. Verwenden Sie nur Folien, die diesen Temperaturen standhalten können, ohne zu schmelzen, zu verblassen, zu verschmieren oder gefährliche Dämpfe freizusetzen. Ausführliche Informationen finden Sie im Handbuch Card Stock & Label Guide, das auf der Lexmark Website unter **[www.lexmark.com](http://www.lexmark.com)** verfügbar ist.

Folien können aus der Universalzuführung sowie aus allen Standardfächern und optionalen Fächern mit Ausnahme der 2000-Blatt-Zuführung automatisch eingezogen werden. Vor dem Einlegen der Folien sollten Sie den Stapel auffächern, um zu verhindern, dass die Folien aneinander haften.

Gehen Sie mit Folien vorsichtig um. Fingerabdrücke auf der Oberfläche von Folien führen zu einer Verschlechterung der Druckqualität.

### <span id="page-81-0"></span>**Briefumschläge**

Sie können in die Universalzuführung maximal 10 Briefumschläge und in den Briefumschlageinzug maximal 85 Briefumschläge einlegen. Führen Sie zunächst einige Testdrucke mit Ihrem MFP durch, bevor Sie große Mengen einer bestimmten Briefumschlagsorte kaufen. Anweisungen zum Einlegen von Briefumschlägen finden Sie unter **[Einlegen von](#page-67-1)  [Papier in die Universalzuführung](#page-67-1)** und **[Einlegen von Briefumschlägen in den Briefumschlageinzug](#page-72-0)**.

Beachten Sie Folgendes beim Bedrucken von Briefumschlägen:

- **•** Um eine optimale Druckqualität zu erzielen, sollten Sie nur qualitativ hochwertige Briefumschläge verwenden, die für Laserdrucker bestimmt sind.
- **•** Stellen Sie im "Menü Papier" unter "Papierformat/Sorte" je nach Papiereinzug "Univ.Zuf.", "Man. Brief." oder "Br.einzug" ein. Stellen Sie als Papiersorte "Umschlag" ein und wählen Sie an der Bedienerkonsole, im Druckertreiber oder in MarkVision™ das korrekte Briefumschlagformat aus.
- **•** Verwenden Sie Briefumschläge aus 75-g/m2-Papier, um optimale Ergebnisse zu erzielen. Sie können sowohl bei der Universalzuführung als auch beim Briefumschlageinzug ein Gewicht von maximal 105 g/m<sup>2</sup> verwenden, solange der Baumwollgehalt nicht höher als 25 % ist. Bei Briefumschlägen mit einem Baumwollgehalt von 100 % darf das Gewicht maximal 90 g/m<sup>2</sup> betragen.
- **•** Verwenden Sie nur neue, unbeschädigte Umschläge.
- **•** Um optimale Ergebnisse zu erzielen und Papierstaus auf ein Minimum zu reduzieren, verwenden Sie keine Briefumschläge, die:

- **–** übermäßig gewellt oder aufgerollt sind
- **–** zusammenkleben oder in irgendeiner Form beschädigt sind
- **–** Fenster, Löcher, Perforationen, Ausschnitte oder Prägungen aufweisen
- **–** mit Metallklammern, Verschlussstreifen oder Metallfaltleisten versehen sind
- **–** mit einem Sicherheitsverschluss versehen sind
- **–** mit Briefmarken versehen sind
- **–** freiliegende Klebeflächen aufweisen, wenn die Umschlagklappe zugeklebt oder geschlossen ist
- **–** eingerissene Kanten oder umgeknickte Ecken aufweisen
- **–** mit einer rauen, gekräuselten oder gerippten Oberfläche versehen sind
- **•** Verwenden Sie Briefumschläge, die Temperaturen von bis zu 230 °C standhalten können, ohne zu verkleben, sich extrem aufzurollen, zu verknittern oder gefährliche Dämpfe freizusetzen. Wenden Sie sich an den Umschlaglieferanten, falls Sie Zweifel hinsichtlich der Umschläge haben, die Sie verwenden möchten.
- **•** Legen Sie immer nur ein Umschlagformat in den Briefumschlageinzug ein.
- **•** Bei einer sehr hohen Feuchtigkeit (über 60 %) kann es angesichts der hohen Temperaturen beim Drucken zum Verkleben der Briefumschläge kommen.

#### <span id="page-82-0"></span>**Etiketten**

Der MFP kann eine Vielzahl von Etiketten bedrucken, die für Laserdrucker entwickelt wurden. Etiketten dieser Art sind auf Bögen im Format "Letter", "A4" und "Legal" erhältlich. Der Etikettenkleber, der Etikettenbogen (Druckkarton) und die Beschichtung müssen Temperaturen von 230 °C und einem Druck von 25 psi standhalten.

Führen Sie zunächst einige Testdrucke mit Ihrem MFP durch, bevor Sie große Mengen einer bestimmten Etikettensorte kaufen.

Ausführliche Informationen zum Bedrucken von Etiketten, zu Eigenschaften und zur Gestaltung finden Sie im Card Stock & Label Guide auf der Lexmark Website unter **www.lexmark.com/publications**.

**Hinweis:** Etiketten gehören zu den für Laser-MFP am schwersten zu verarbeitenden Druckmedien. Bei allen MFP-Modellen muss ein spezieller Fixierstationsreiniger für Etikettenanwendungen verwendet werden, um die Zuverlässigkeit beim Einzug zu optimieren. Informationen zum Bezug eines Fixierstationsreinigers für Etiketten finden Sie unter **[Bestellen von Verbrauchsmaterial](#page-98-0)**.

Nach ca. 10.000 Etikettenseiten (oder bei jedem Austausch der Druckkassette) sollten Sie die folgenden Schritte durchführen, um den zuverlässigen Einzug von Druckmedien in den MFP zu gewährleisten:

- **1** Drucken Sie fünf Blatt Papier.
- **2** Warten Sie ungefähr fünf Sekunden.
- **3** Drucken Sie weitere fünf Blatt Papier.

Beachten Sie Folgendes beim Bedrucken von Etiketten:

- **•** Stellen Sie im "Menü Papier" unter "Papierformat/Sorte" die Option "Etiketten" ein. Stellen Sie das Papierformat bzw. die Papiersorte an der Bedienerkonsole des MFP, im Druckertreiber oder in MarkVision ein.
- **•** Sie können Vinyletiketten aus dem Standard-250-Blatt- bzw. -500-Blatt-Fach oder aus der optionalen 250- bzw. 500-Blatt-Zuführung einziehen lassen. Stellen Sie bei Vinyletiketten für "Papiersorte" die Option "Etiketten", für "Struktur Etikett" die Option "Glatt" und für "Gewicht Etiketten" die Option "Schwer" ein. Sie können jedoch auch für "Papiersorte" die Option "Vinyletiketten" auswählen und Struktur und Gewicht auf "Normal" einstellen.
- **•** Legen Sie Etiketten nicht zusammen mit Papier oder Folien in eine Zuführung ein. Anderenfalls kann es zu Einzugsproblemen und zu Problemen mit der Druckqualität kommen.
- **•** Verwenden Sie keine Etikettenbögen mit Hochglanzmaterial als Träger.
- **•** Verwenden Sie vollständige Etikettenbögen. Bei nicht vollständigen Etikettenbögen kann es passieren, dass sich Etiketten während des Druckvorgangs lösen und dadurch ein Papierstau entsteht. Unvollständige Etikettenbögen können darüber hinaus den MFP und die Druckkassette mit Kleber verunreinigen und zu einem Verlust der Garantie für den MFP und die Druckkassette führen.

- **•** Verwenden Sie Etiketten, die Temperaturen von bis zu 230 °C standhalten, ohne zuzukleben, sich übermäßig zu wellen, zu knittern oder gefährliche Dämpfe freizusetzen.
- **•** Drucken Sie nicht innerhalb eines Bereichs von 1 mm von der Etikettenkante, der Perforation oder zwischen den Prägeschnitten des Etiketts.
- **•** Verwenden Sie keine Etikettenbögen mit Klebstoff an den Kanten der Bögen. Die Zonenbeschichtung des Klebstoffs sollte einen Rand von mindestens 1 mm von den Kanten einhalten. Klebstoff kann den MFP verunreinigen und zum Verlust der Garantie führen.
- **•** Wenn eine Zonenbeschichtung des Klebstoffs nicht möglich ist, sollte ein Streifen von 1,6 mm Breite an der Führungskante und der Mitnehmerkante entfernt und ein nicht verlaufender Kleber verwendet werden.
- **•** Entfernen Sie einen 1,6 mm breiten Streifen von der Führungskante, um zu verhindern, dass sich Etiketten innerhalb des MFP ablösen.
- **•** Das Hochformat ist zu bevorzugen, insbesondere beim Drucken von Barcodes.
- **•** Verwenden Sie keine Etiketten mit freiliegendem Klebstoff.

#### <span id="page-83-1"></span>**Karten**

Karten sind einschichtig und verfügen über zahlreiche Eigenschaften wie z. B. den Feuchtigkeitsgehalt, die Stärke und die Struktur, die die Druckqualität wesentlich beeinflussen können. Informationen zum bevorzugten Gewicht und zur Faserrichtung der Druckmedien finden Sie unter **[Unterstützte Druckmedien](#page-76-0)**.

Führen Sie zunächst einige Testdrucke mit Ihrem MFP durch, bevor Sie große Mengen einer bestimmten Kartensorte kaufen.

Nachdem ca. 10.000 Karten fortlaufend gedruckt wurden (oder bei jedem Austausch der Druckkassette), sollten Sie die folgenden Schritte durchführen, um den zuverlässigen Einzug von Druckmedien in den MFP zu gewährleisten:

- **1** Drucken Sie fünf Blatt Papier.
- **2** Warten Sie ungefähr fünf Sekunden.
- **3** Drucken Sie weitere fünf Blatt Papier.

Beachten Sie Folgendes beim Bedrucken von Karten:

- **•** Stellen Sie die Menüoption "Papiersorte" im "Menü Papier" an der Bedienerkonsole, im Druckertreiber oder in MarkVision auf "Karten" ein.
- **•** Vorgedruckte Elemente, Perforationen und Falzstellen können die Druckqualität erheblich beeinträchtigen und Probleme bei der Handhabung der Druckmedien sowie Papierstaus verursachen.
- **•** Verwenden Sie keine Karten, die im erhitzten Zustand gefährliche Dämpfe freisetzen können.
- **•** Verwenden Sie keine vorgedruckten Karten, die mit Chemikalien hergestellt wurden, die den MFP verunreinigen können. Durch die vorgedruckten Elemente können halbflüssige und flüchtige Komponenten in den MFP gelangen.
- **•** Wir empfehlen die Verwendung von Karten mit horizontaler Faserrichtung.

# <span id="page-83-0"></span>**Aufbewahren von Druckmedien**

Halten Sie sich an die folgenden Richtlinien, um Probleme mit der Papierzufuhr und unterschiedliche Druckqualität zu vermeiden.

- **•** Bewahren Sie Papier bei einer Umgebungstemperatur von ca. 21 °C und einer relativen Luftfeuchtigkeit von 40 % auf.
- **•** Lagern Sie Kartons mit Papier nicht direkt auf dem Boden, sondern auf einer Palette oder in einem Regal.
- **•** Wenn Sie einzelne Papierpakete außerhalb des Kartons aufbewahren, müssen diese auf einer ebenen Fläche liegen, damit sich die Kanten nicht aufbiegen oder rollen.
- **•** Legen Sie keine Gegenstände auf den Papierpaketen ab.
- **•** Bewahren Sie Papier in der Originalverpackung auf, bis Sie es in den MFP einlegen.

# <span id="page-84-1"></span><span id="page-84-0"></span>**Vermeiden von Papierstaus**

Durch die Auswahl der richtigen Druckmedien (Papier, Folien, Etiketten und Karten) können Druckprobleme vermieden werden. Weitere Informationen finden Sie unter **[Unterstützte Druckmedien](#page-76-0)**.

> **Hinweis:** Fertigen Sie immer einige Probeausdrucke auf dem Druckmedium an, das Sie im MFP verwenden möchten, bevor Sie große Mengen davon kaufen.

Durch die Auswahl der richtigen Druckmedien und das korrekte Einlegen können die meisten Papierstaus bereits vermieden werden. Detaillierte Anweisungen zum Einlegen von Papier in Fächer finden Sie unter **[Einlegen von](#page-64-0)  [Druckmedien in Standardfächer und optionale Fächer](#page-64-0)**, **[Einlegen von Papier in die Universalzuführung](#page-67-1)** und **[Einlegen von Druckmedien in die 2000-Blatt-Zuführung](#page-70-0)**.

Die folgenden Tipps können Ihnen dabei helfen, Papierstaus zu vermeiden:

- **•** Verwenden Sie nur empfohlene Druckmedien.
- **•** Überladen Sie die Papierfächer nicht. Stellen Sie sicher, dass der Druckmedienstapel die maximal zulässige Höhe, die durch die Lademarkierungen in den Fächern markiert ist, nicht überschreitet.
- **•** Legen Sie keine Druckmedien ein, die Knitterspuren, Knicke oder Wellungen aufweisen bzw. feucht sind.
- **•** Biegen Sie den Druckmedienstapel vor dem Einlegen in beide Richtungen, fächern Sie ihn auf und gleichen Sie die Kanten an. Wenn Druckmedienstaus auftreten, versuchen Sie, die Blätter einzeln aus der Universalzuführung zu bedrucken.
- **•** Verwenden Sie keine Druckmedien, die Sie selbst zugeschnitten haben.
- **•** Legen Sie nicht unterschiedliche Formate, Gewichte oder Sorten von Druckmedien in dasselbe Papierfach ein.
- **•** Stellen Sie sicher, dass beim Einlegen je nach Druckmethode (einseitig oder beidseitig) die empfohlene Druckseite in die korrekte Richtung weist.
- **•** Bewahren Sie Druckmedien in einer angemessenen Umgebung auf. Siehe **[Aufbewahren von Druckmedien](#page-83-0)**.
- **•** Nehmen Sie während der Ausführung eines Druckauftrags keine Papierfächer heraus.
- **•** Schieben Sie die Fächer nach dem Laden der Druckmedien fest in den Drucker ein.
- **•** Achten Sie darauf, dass sich die Führungen in den Fächern in der richtigen Position für das eingelegte Druckmedienformat befinden. Stellen Sie sicher, dass die Papierführungen nicht zu eng an den Kanten des Druckmediums anliegen.
- **•** Entfernen Sie bei einem Papierstau das Papier aus dem gesamten Papierweg. Weitere Informationen finden Sie unter **[Beseitigen von Staus](#page-106-0)**.

**Hinweis:** Sollte es häufig zu Papierstaus kommen, finden Sie unter **[Es kommt häufig zu Papierstaus.](#page-136-0)** weitere Informationen.

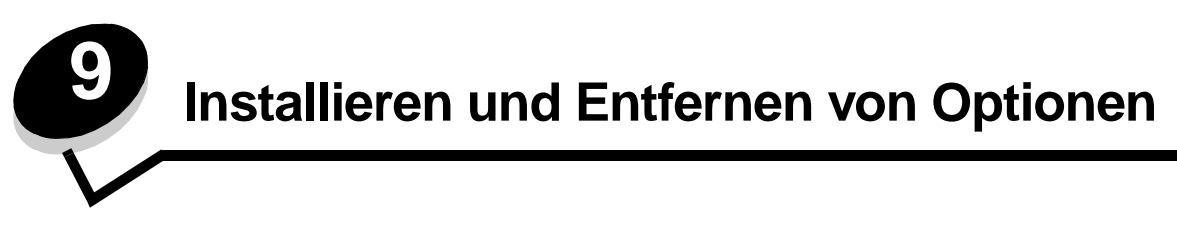

# **Installieren von Zuführungsoptionen**

### **Reihenfolge der Installation**

Für auf dem Boden stehende Drucker ist ein zusätzlicher Untersatz erforderlich. Verwenden Sie bei Druckern mit einer 2000-Blatt-Papierzuführung, einer Duplexeinheit und einer Zuführungsoption bzw. bei Druckern mit mehreren Zuführungsoptionen entweder ein Druckergestell oder eine Druckerbasis. Für Multifunktionsdrucker mit Scan-, Kopier- und Faxfunktion ist u. U. ein zusätzlicher Untersatz erforderlich. Weitere Informationen finden Sie auf der Lexmark Website unter **www.lexmark.com/multifunctionprinters**.

Installieren Sie den MFP und alle erworbenen Optionen in der folgenden Reihenfolge:

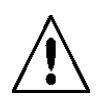

**VORSICHT:** Wenn Sie nach der Erstkonfiguration des MFP Optionen einsetzen, schalten Sie den MFP aus und ziehen Sie den Netzstecker, bevor Sie fortfahren.

- **•** MFP-Gestelle oder MFP-Basis
- **•** 2000-Blatt-Zuführung
- **•** 250-Blatt- oder 500-Blatt-Zuführung
- **•** Duplexeinheit
- **•** MFP

**VORSICHT:** Zum Anheben des MFP sind drei Personen erforderlich.

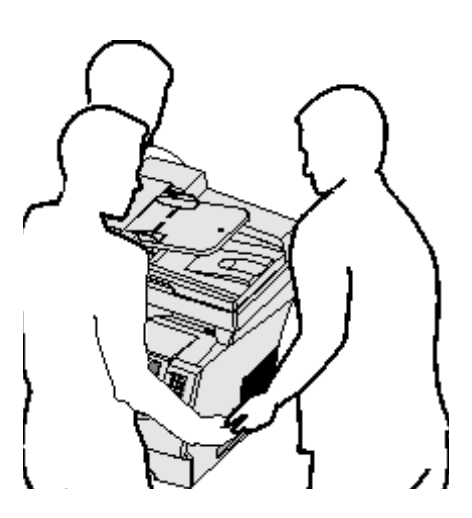

Informationen zum Installieren eines MFP-Gestells, einer MFP-Basis oder einer 2000-Blatt-Zuführung finden Sie in den Anleitungen, die im Lieferumfang der jeweiligen Option enthalten sind.

#### **Installieren einer 250-Blatt- oder 500-Blatt-Zuführung**

Die optionalen Papierführungen werden unter dem MFP und der optionalen Duplexeinheit angebracht. Der MFP erkennt automatisch jede installierte Zuführung.

Eine Zuführung besteht aus einem Papierfach und einem Unterbau. Die 250-Blatt- und 500-Blatt-Zuführung werden auf dieselbe Art und Weise installiert.

**1** Entfernen Sie das Papierfach aus der Zuführung. Entfernen Sie das gesamte Verpackungsmaterial und alle Klebebänder vom Unterbau und vom Fach.

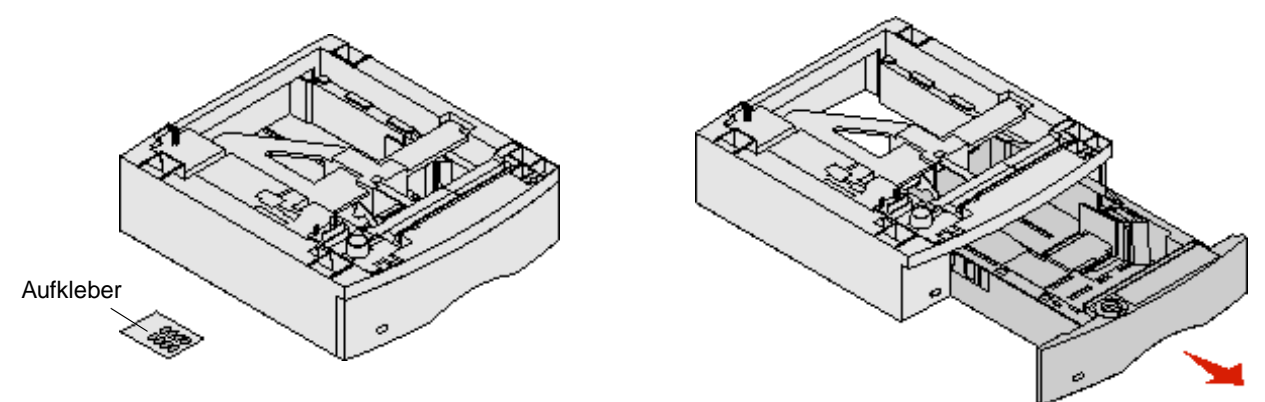

**2** Setzen Sie die Zuführung auf die bereits installierten Papierzuführungen, den Tisch oder den MFP-Schrank, je nachdem, wo Sie den MPF einrichten möchten.

Eine Lasche, ein Rundstift und rechteckige Vertiefungen an der Oberseite der Papierzuführungen erleichtern das Positionieren der Zuführung und das Ausrichten der Kanten. Stellen Sie sicher, dass die Zuführung sicher aufgesetzt ist.

**3** Bringen Sie weitere optionale Zuführungen, die Duplexeinheit oder den MFP an.

Sie können auf den Fächern einen Aufkleber mit der Nummer des jeweiligen Fachs anbringen.

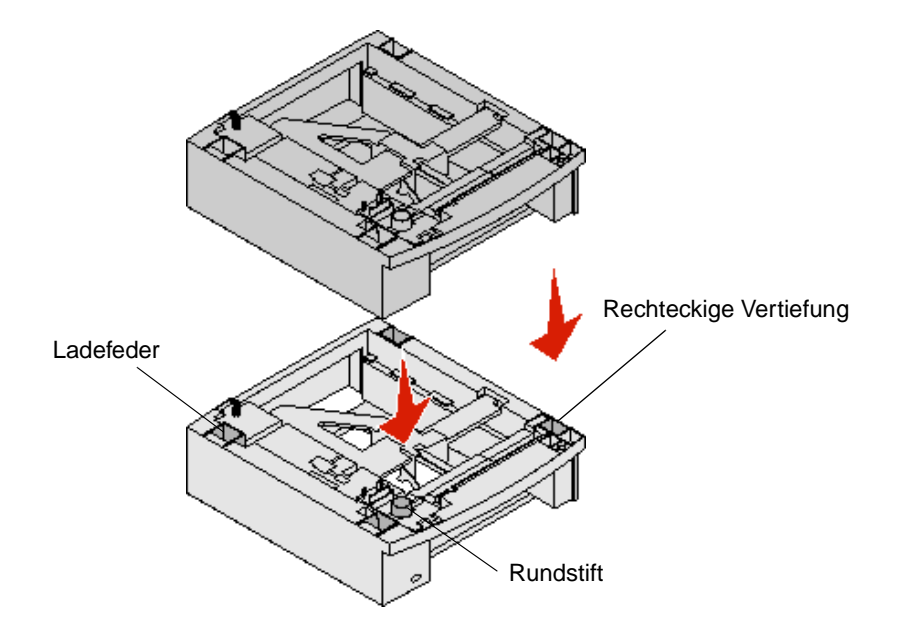

## **Installieren einer Duplexeinheit**

Die Duplexeinheit wird unter dem MFP, unterhalb des Standardpapierfachs und über den Zuführungen angebracht.

Setzen Sie die Duplexeinheit am gewünschten Druckerstandort auf die bereits installierten Zuführungen, den Tisch oder den MFP-Schrank.

Eine Lasche, ein Rundstift und rechteckige Vertiefungen an der Oberseite der Papierzuführungen erleichtern das Positionieren der Duplexeinheit und das korrekte Ausrichten der Kanten. Stellen Sie sicher, dass sie sicher aufgesetzt ist.

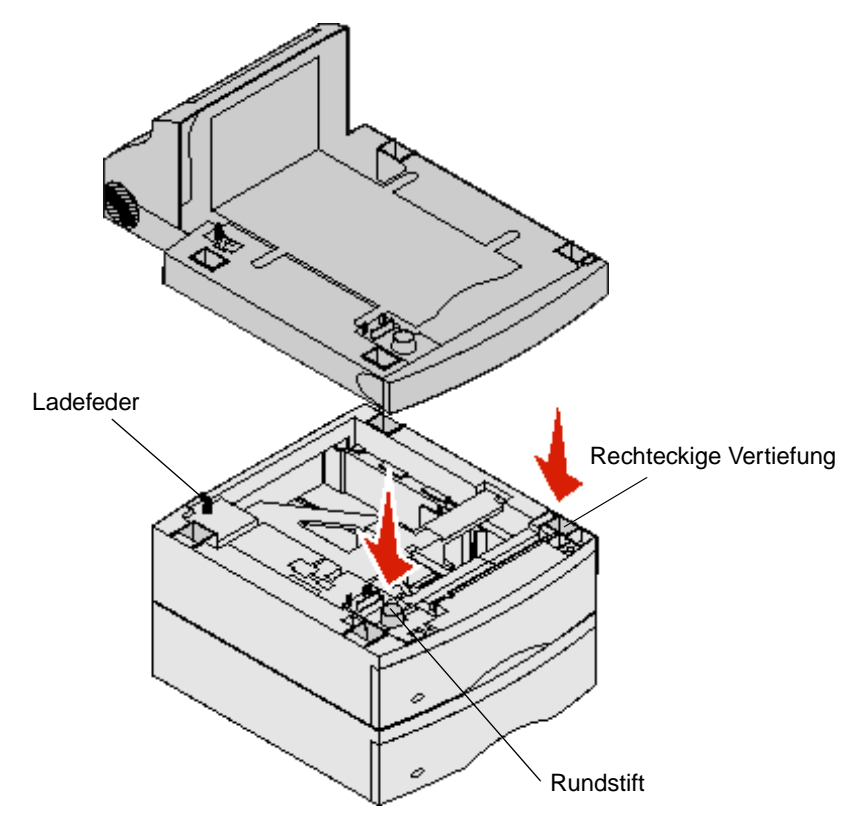

# **Installieren von Speicher- oder Optionskarten**

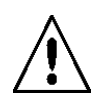

**VORSICHT:** Wenn Sie nach der Erstkonfiguration des MFP Speicher- oder Optionskarten einsetzen, schalten Sie den MFP aus und ziehen Sie den Netzstecker, bevor Sie fortfahren.

Sie können die Speicherkapazität und die Anschlussmöglichkeiten Ihres MFP durch Einsetzen von optionalen Karten an Ihre Anforderungen anpassen. In diesem Abschnitt finden Sie Anweisungen zum Installieren der folgenden Optionen:

- **•** Speicherkarten
	- **–** MFP-Speicherkarte
	- **–** Flash-Speicher
	- **•** Firmware-Karten
	- **–** Barcode
	- **–** IPDS und SCS/TNe
	- **–** PrintCryption™
	- **•** Weitere Optionen
		- **–** Serielle Schnittstellenkarte (RS-232)
		- **–** Parallele Schnittstellenkarte (1284-B)
		- **–** Ethernet 100BaseFX-SC
		- **–** Ethernet 100BaseFX-MTRJ
		- **–** 802g-WLAN-Adapter

## <span id="page-88-0"></span>**Zugreifen auf die Systemplatine des MFP**

Zum Installieren eines Drucker- oder Flash-Speichers, einer Firmware-Karte oder einer Optionskarte müssen Sie auf die Systemplatine des MFP zugreifen können.

**Hinweis:** Verwenden Sie zum Entfernen der Systemplatinenabdeckung einen Kreuzschlitzschraubendreher.

- **1** Drücken Sie auf die Entriegelung und öffnen Sie die Klappe der Universalzuführung nach unten.
- **2** Drücken Sie auf beide Entriegelungen und öffnen Sie die obere vordere Abdeckung.

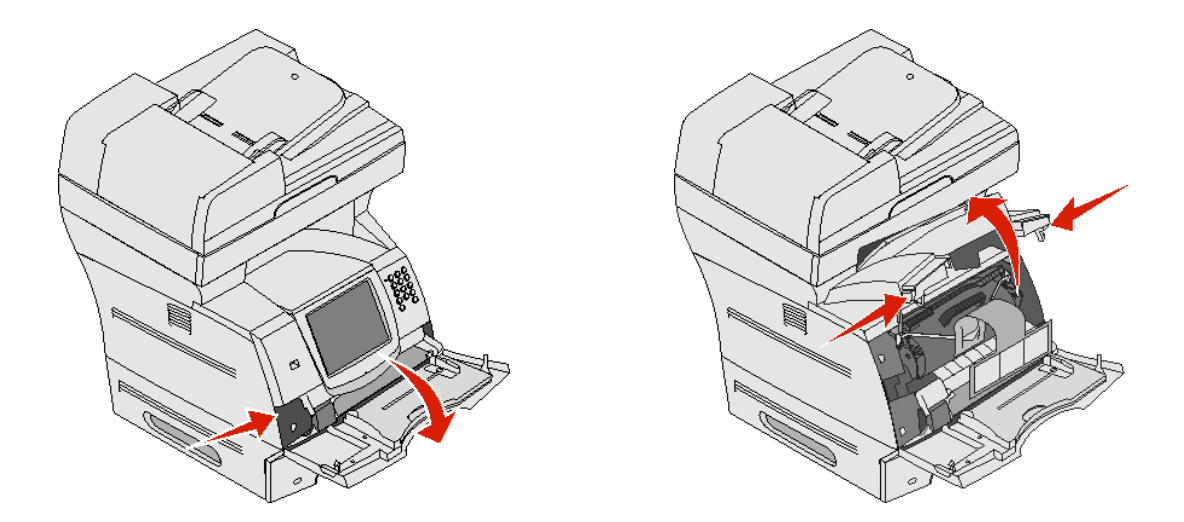

- Drücken Sie auf die beiden Verriegelungen der seitlichen Klappe und öffnen Sie die seitliche Klappe.
- Lösen Sie die sechs Schrauben an der Abdeckung, ohne sie jedoch ganz herauszudrehen.

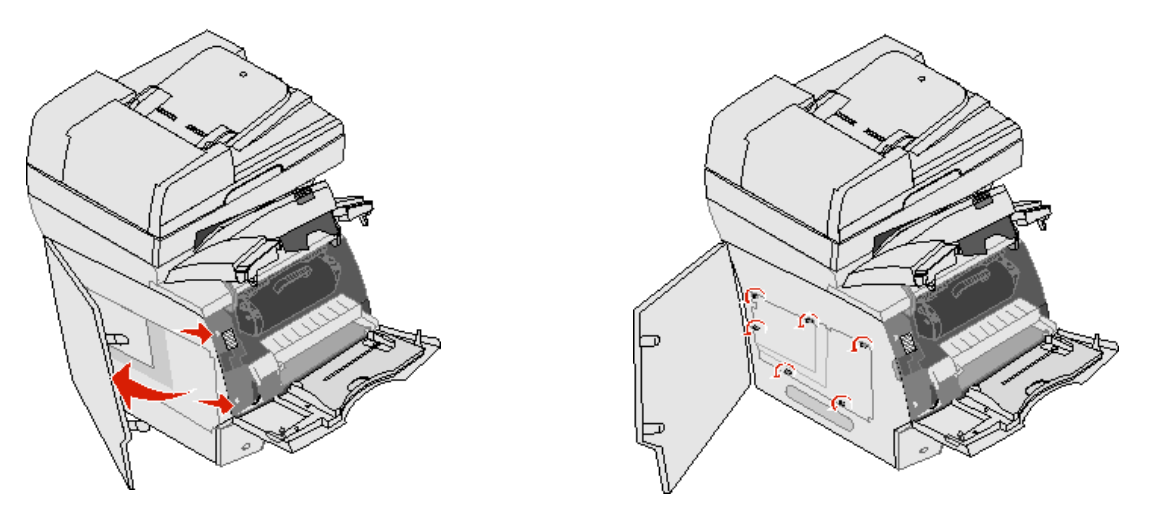

Schieben Sie die Abdeckung nach rechts und entfernen Sie sie dann.

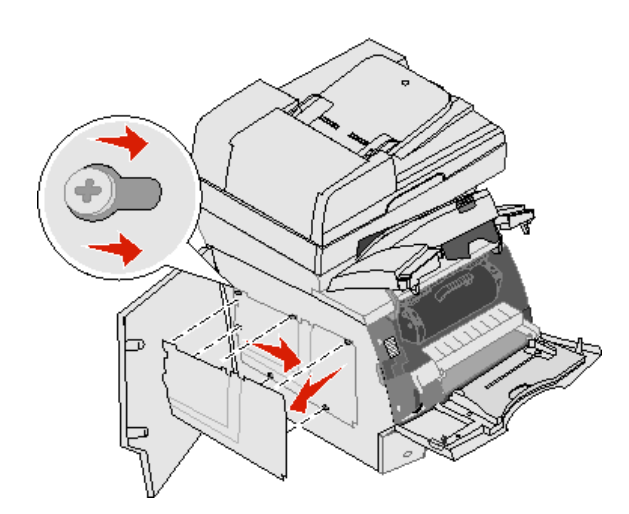

**6** Legen Sie die Abdeckung beiseite.

Ermitteln Sie den Steckplatz für die zu installierende Karte anhand der Abbildung.

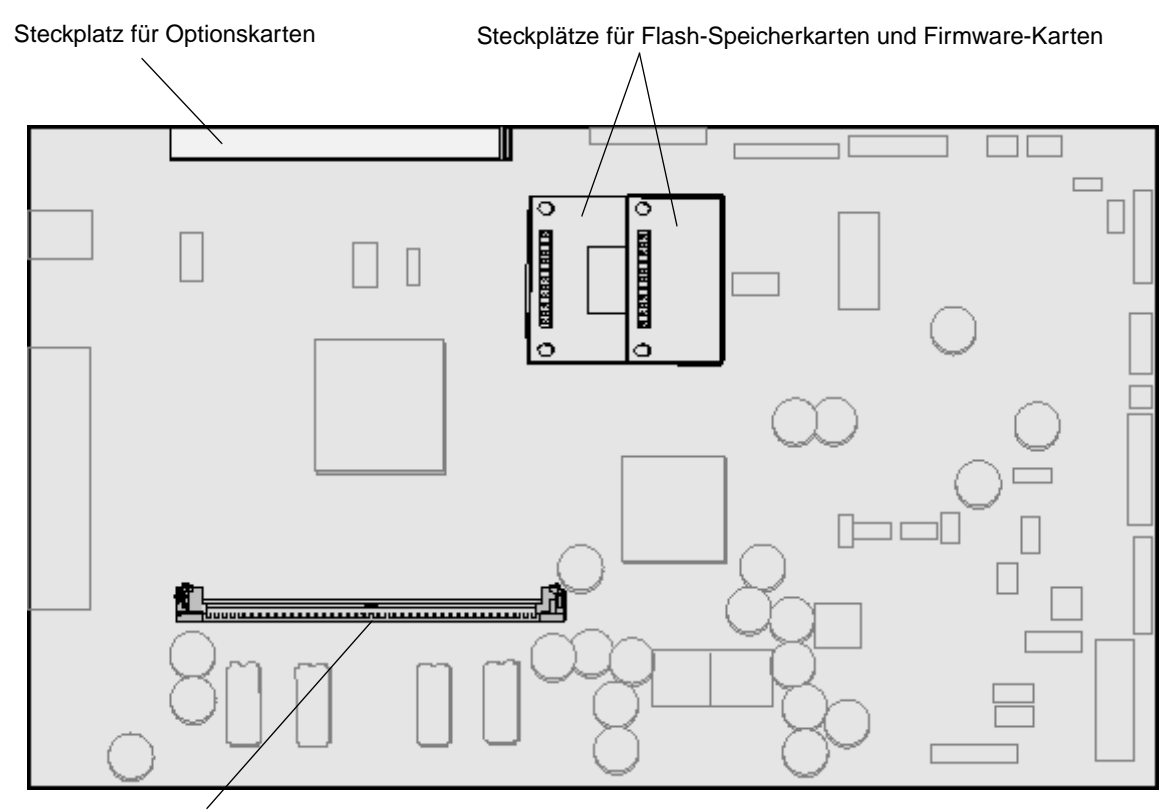

Steckplatz für Speicherkarten

### **Installieren oder Entfernen von Speicherkarten**

#### **Installieren**

**Hinweis:** Für andere Lexmark MFPs oder Drucker entwickelte MFP- oder Druckerspeicherkarten können unter Umständen nicht für diesen MFP verwendet werden.

**1** Entfernen Sie die Systemplatinenabdeckung. (Siehe **[Zugreifen auf die Systemplatine des MFP](#page-88-0)**.)

**Warnung:** MFP-Speicherkarten können leicht durch statische Entladungen beschädigt werden. Berühren Sie einen Metallgegenstand (z. B. den MFP-Rahmen), bevor Sie eine Speicherkarte anfassen.

- **2** Öffnen Sie die Verriegelungen auf beiden Seiten des Speicherkartensteckplatzes.
- **3** Nehmen Sie die Speicherkarte aus der Verpackung.

Vermeiden Sie jede Berührung der Kontakte an der Kante der Karte. Bewahren Sie die Verpackung auf.

- **4** Richten Sie die Aussparungen an der Unterseite der Karte auf die Aussparungen im Steckplatz aus.
- **5** Drücken Sie die Speicherkarte fest in den Steckplatz, bis die Verriegelungen auf beiden Seiten des Steckplatzes einrasten.

Sie müssen möglicherweise etwas Kraft aufwenden, bis die Karte fest sitzt.

Installieren oder Entfernen von Speicherkarten

**6** Achten Sie darauf, dass die Verriegelungen in die Aussparungen an der Seite der Karte greifen.

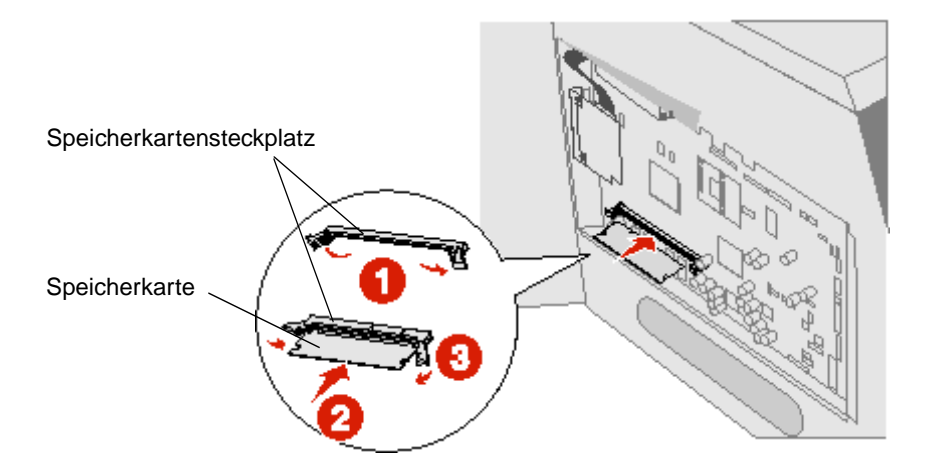

### **Entfernen**

**1** Entfernen Sie die Systemplatinenabdeckung. (Siehe **[Zugreifen auf die Systemplatine des MFP](#page-88-0)**.)

**Warnung:** MFP-Speicherkarten können leicht durch statische Entladungen beschädigt werden. Berühren Sie einen Metallgegenstand (z. B. den MFP-Rahmen), bevor Sie eine Speicherkarte anfassen.

- **2** Drücken Sie die Verriegelungen auf beiden Seiten des Speicherkartensteckplatzes von der Karte weg. Wenn die Verriegelungen offen sind, kann die Speicherkarte aus dem Steckplatz entfernt werden.
- **3** Ziehen Sie die Speicherkarte aus dem Steckplatz heraus. Vermeiden Sie jede Berührung der Kontakte an der Kante der Karte.
- **4** Legen Sie die Karte in die Originalverpackung.

Wenn Sie die Originalverpackung nicht aufgehoben haben, wickeln Sie die Karte in Papier ein und bewahren Sie sie in einem Karton auf.

**5** Schließen Sie beide Verriegelungen.

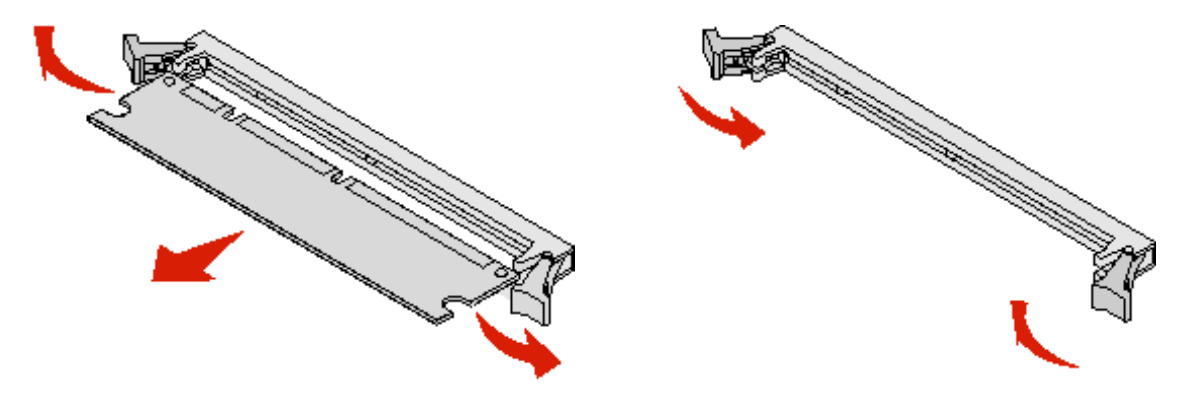

## **Installieren oder Entfernen von Flash-Speicherkarten oder Firmware-Karten**

#### **Installieren**

**Hinweis:** Für andere Lexmark MFPs entwickelte Flash-Speicherkarten und Firmware-Karten können unter Umständen nicht für diesen MFP verwendet werden.

**1** Entfernen Sie die Systemplatinenabdeckung. (Siehe **[Zugreifen auf die Systemplatine des MFP](#page-88-0)**.)

**Hinweis:** Wenn eine Optionskarte installiert wurde, müssen Sie diese unter Umständen vor dem Installieren der Flash-Speicherkarte oder Firmware-Karte entfernen.

- **2** Nehmen Sie die Flash-Speicherkarte bzw. Firmware-Karte aus der Verpackung.
- **3** Halten Sie die Flash-Speicherkarte bzw. Firmware-Karte an den Befestigungsklammern fest und richten Sie die Kunststoffstifte der Karte an den Öffnungen in der Systemplatine aus.
- **4** Schieben Sie die Flash-Speicherkarte bzw. Firmware-Karte fest in die Öffnung und lassen Sie die Befestigungsklammern los.

Der Anschluss der Flash-Speicherkarte oder Firmware-Karte muss über seine gesamte Länge an der Systemplatine anliegen und die Karte muss sicher in den Steckplatz eingesetzt sein.

Achten Sie darauf, dass die Anschlüsse nicht beschädigt werden.

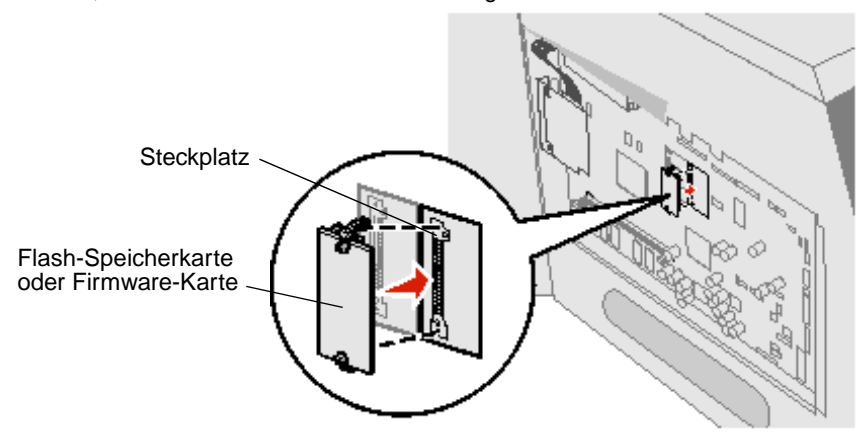

### **Entfernen**

**1** Entfernen Sie die Systemplatinenabdeckung. (Siehe **[Zugreifen auf die Systemplatine des MFP](#page-88-0)**.)

**Hinweis:** Wenn eine Optionskarte installiert wurde, müssen Sie diese unter Umständen vor dem Entfernen der Flash-Speicherkarte oder Firmware-Karte entfernen.

- **2** Drücken Sie auf die Befestigungsklammern der Flash-Speicherkarte oder Firmware-Karte.
- **3** Ziehen Sie die Karte heraus.

Vermeiden Sie jede Berührung der Metallstifte unten an der Karte.

**4** Legen Sie die Flash-Speicherkarte bzw. Firmware-Karte in die Originalverpackung.

Wenn Sie die Originalverpackung nicht aufgehoben haben, wickeln Sie die Flash-Speicherkarte bzw. Firmware-Karte in Papier ein und bewahren Sie sie in einem Karton auf.

**5** Wenn Sie eine Optionskarte entfernt haben, um auf die Flash-Speicherkarte bzw. Firmware-Karte zugreifen zu können, setzen Sie diese Optionskarte wieder ein.

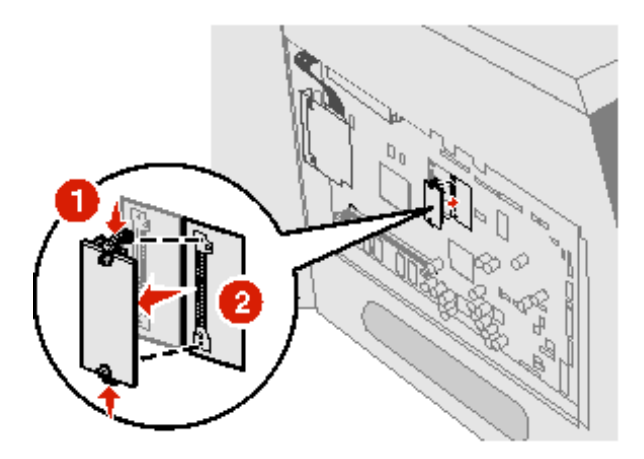

## **Installieren von Optionskarten**

Der MFP verfügt über einen Steckplatz für die folgenden Optionskarten:

- **•** Interner MarkNet N8000 Series-Druckserver
- **•** Serielle Schnittstellenkarte (RS-232)
- **•** Parallele Schnittstellenkarte (1284-B)
- **•** Koax/Twinax-Adapter für SCS

**Warnung:** Optionskarten können leicht durch statische Entladungen beschädigt werden. Berühren Sie einen Metallgegenstand (z. B. den MFP-Rahmen), bevor Sie eine Optionskarte anfassen.

- **1** Stellen Sie fest, wo sich die Kartensteckplätze auf der Systemplatine befinden.
- **2** Entfernen Sie die Schraube und die Abdeckung und bewahren Sie sie auf.
- **3** Nehmen Sie die Karte aus der Verpackung. Bewahren Sie das Verpackungsmaterial auf.
- **4** Richten Sie die Kontakte entlang der Karte auf den Steckplatz der Systemplatine aus und drücken Sie die Karte fest in den Steckplatz der Systemplatine.
- **5** Setzen Sie die aus der Abdeckung herausgedrehte Schraube (oder die im Lieferumfang der Karte enthaltene zusätzliche Schraube) ein.
- **6** Ziehen Sie die Schraube fest, um die Karte zu sichern.

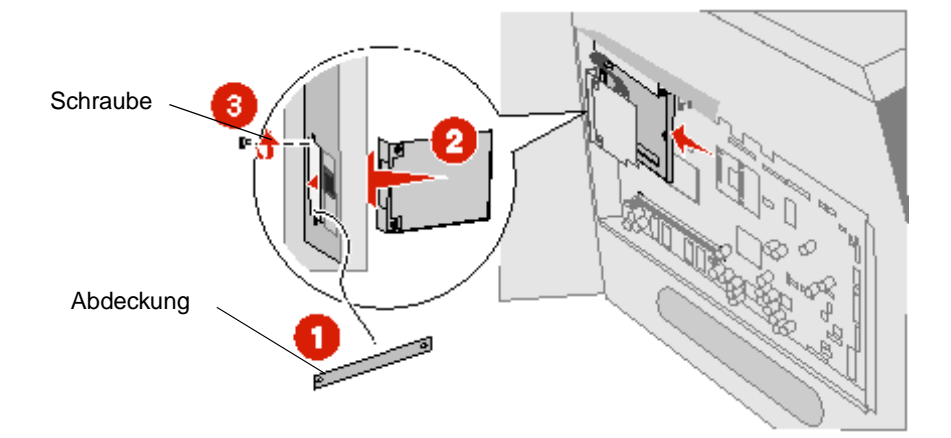

# **Anbringen der Abdeckung**

Bringen Sie nach dem Installieren der Optionen auf der Systemplatine die Abdeckung wieder an und schließen Sie die Klappen. Führen Sie dazu die folgenden Schritte aus:

- **1** Richten Sie die schlüssellochförmigen Aussparungen der Abdeckung auf die Schrauben am Rahmen aus.
- **2** Schieben Sie die Abdeckung nach unten auf die Schrauben.
- **3** Ziehen Sie die Schrauben fest.

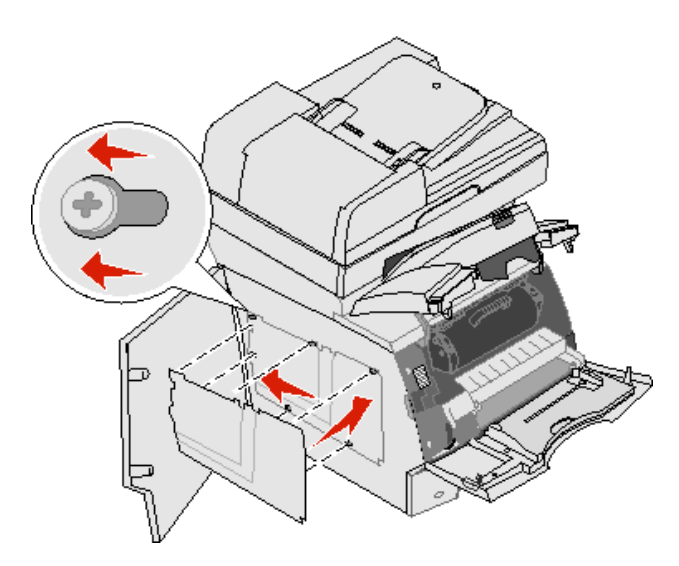

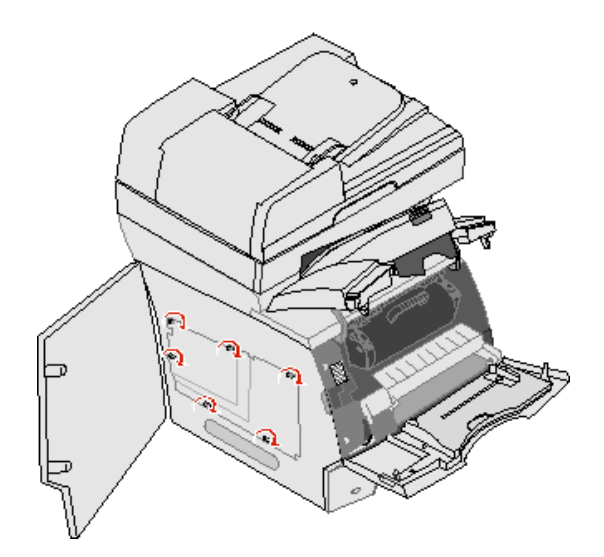

- **4** Schließen Sie die seitliche Klappe.
- **5** Schließen Sie die obere vordere Abdeckung.
- **6** Schließen Sie die Universalzuführung.

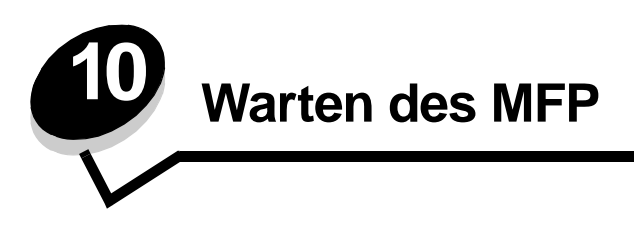

In regelmäßigen Abständen sind bestimmte Aufgaben auszuführen, um stets eine optimale Druckqualität gewährleisten zu können. Diese Aufgaben werden in diesem Kapitel erläutert.

Wenn der MFP von mehreren Benutzern verwendet wird, sollten Sie einen Verantwortlichen für die Einrichtung und Wartung des MFP bestimmen. Übertragen Sie diesem Verantwortlichen die Lösung von Druckproblemen und die Durchführung von Wartungsaufgaben.

In Deutschland erhalten Sie unter der Nummer 01805-645-644 (Infoline) oder der Nummer 01805-000-115 (Standard-Hotline) Informationen zu in Ihrer Nähe ansässigen autorisierten Händlern für Lexmark Verbrauchsmaterial. Hinweise für andere Länder oder Regionen finden Sie auf der Lexmark Website unter **www.lexmark.com**. Sie können sich auch an den Fachhändler wenden, bei dem Sie den MFP erworben haben.

### **Aufbewahren von Verbrauchsmaterialien**

Bewahren Sie das Verbrauchsmaterial für den MFP an einem kühlen und sauberen Ort auf. Bewahren Sie Verbrauchsmaterial bis zur Verwendung mit der richtigen Seite nach oben in der Originalverpackung auf.

Folgendes ist bei der Aufbewahrung von Verbrauchsmaterial zu vermeiden:

- **•** Direkte Sonneneinstrahlung
- **•** Temperaturen über 35 °C
- **•** Hohe Luftfeuchtigkeit (über 80 %)
- **•** Hoher Salzgehalt in der Luft
- **•** Auftreten ätzender Gase
- **•** Extrem staubige Umgebungen

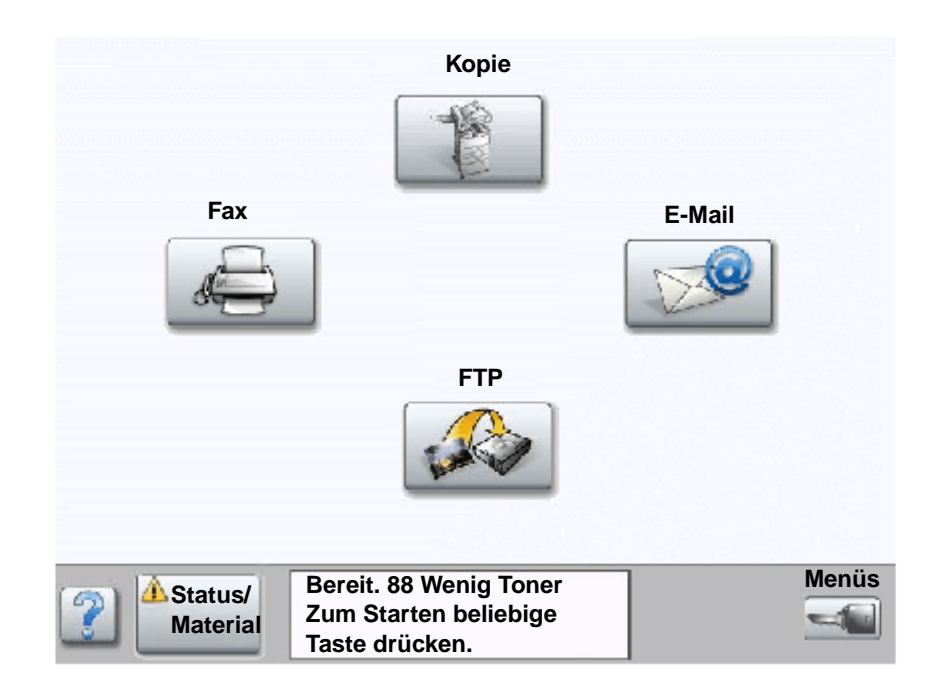

## **Ermitteln des Verbrauchsmaterialstatus**

Auf der Bedienerkonsole des MFP wird eine Warnmeldung angezeigt, wenn Verbrauchsmaterial nachzufüllen oder Wartung erforderlich ist. In der Druckerstatuszeile unten auf dem Touchscreen wird eine entsprechende Meldung angezeigt, wenn der MFP **Bereit** ist. Hier werden auch die Meldungen zum Status des Verbrauchsmaterials angezeigt. Durch die Auswahl von **Status/Material** unten auf dem Touchscreen wird das Fenster **Status/Material** geöffnet. Hier können Sie den Status der verschiedenen Fächer und der anderen Verbrauchsmaterialien überprüfen.

# **Einsparen von Verbrauchsmaterial**

In der Anwendungssoftware und auf der Bedienerkonsole stehen verschiedene Einstellungen zum Einsparen von Toner und Papier zur Verfügung. Weitere Informationen zum Ändern dieser Einstellungen finden Sie in der Anleitung zu Menüs und Meldungen auf der CD Software und Dokumentation.

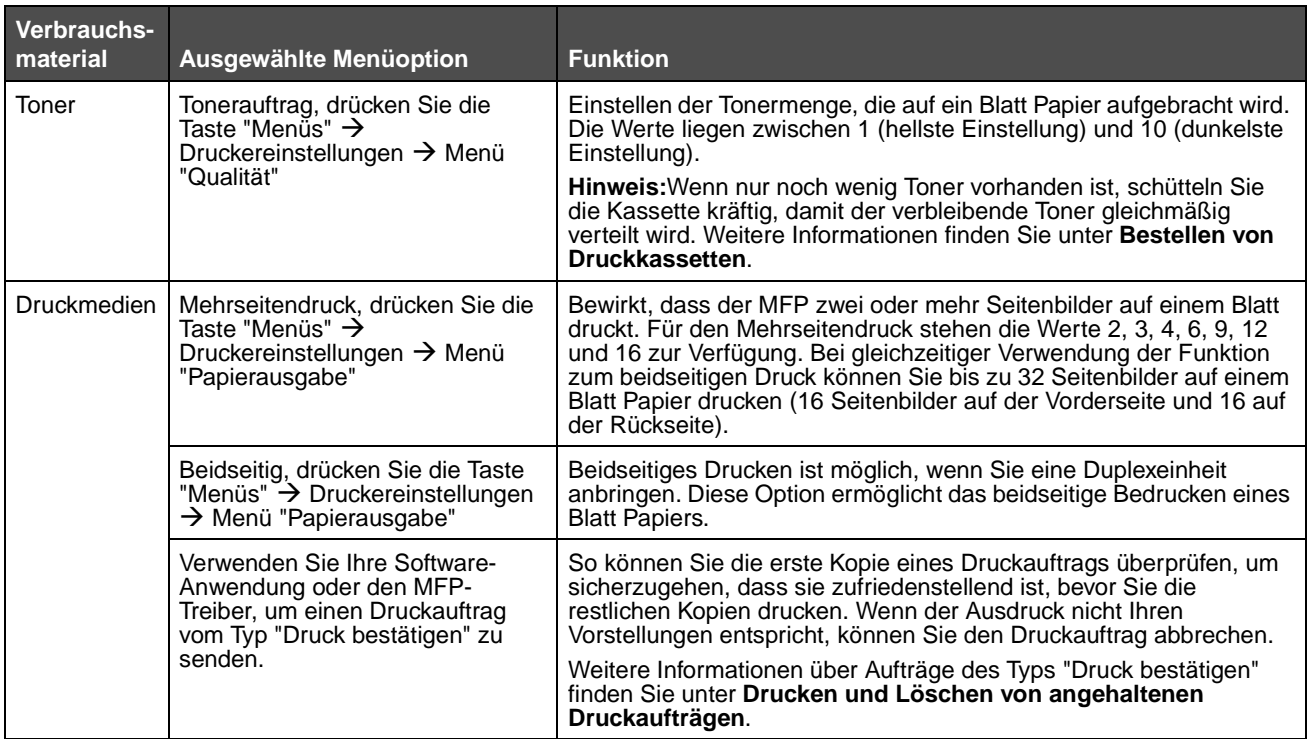

## <span id="page-98-0"></span>**Bestellen von Verbrauchsmaterial**

In den USA erhalten Sie unter der Nummer 1-800-539-6275 Informationen zu autorisierten Händlern für Lexmark Verbrauchsmaterial in Ihrer Nähe. Hinweise für andere Länder oder Regionen finden Sie auf der Lexmark Website unter **www.lexmark.com**. Sie können sich auch an den Fachhändler wenden, bei dem Sie den MFP erworben haben.

#### <span id="page-98-1"></span>**Bestellen von Druckkassetten**

Wenn die Meldung **88 Wenig Toner** angezeigt wird oder der Ausdruck blasser wird, nehmen Sie die Druckkassette heraus. Schütteln Sie sie mehrmals kräftig hin und her und auch vor und zurück, um den Toner gleichmäßig zu verteilen. Setzen Sie die Kassette dann wieder ein und setzen Sie den Druck fort. Wiederholen Sie diesen Vorgang so oft, bis der Ausdruck blass bleibt. Wenn der Ausdruck blass bleibt, tauschen Sie die Druckkassette aus.

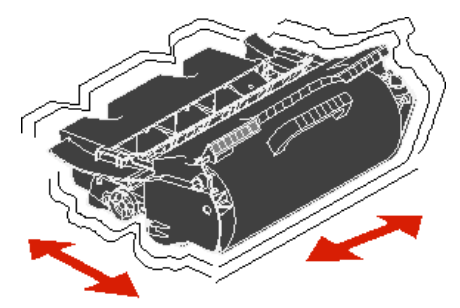

Sie sollten eine neue Druckkassette zur Hand haben, wenn die aktuell eingesetzte Druckkassette nicht mehr in zufriedenstellender Qualität druckt.

Für den MFP werden die folgenden speziell dafür entwickelten Druckkassetten empfohlen:

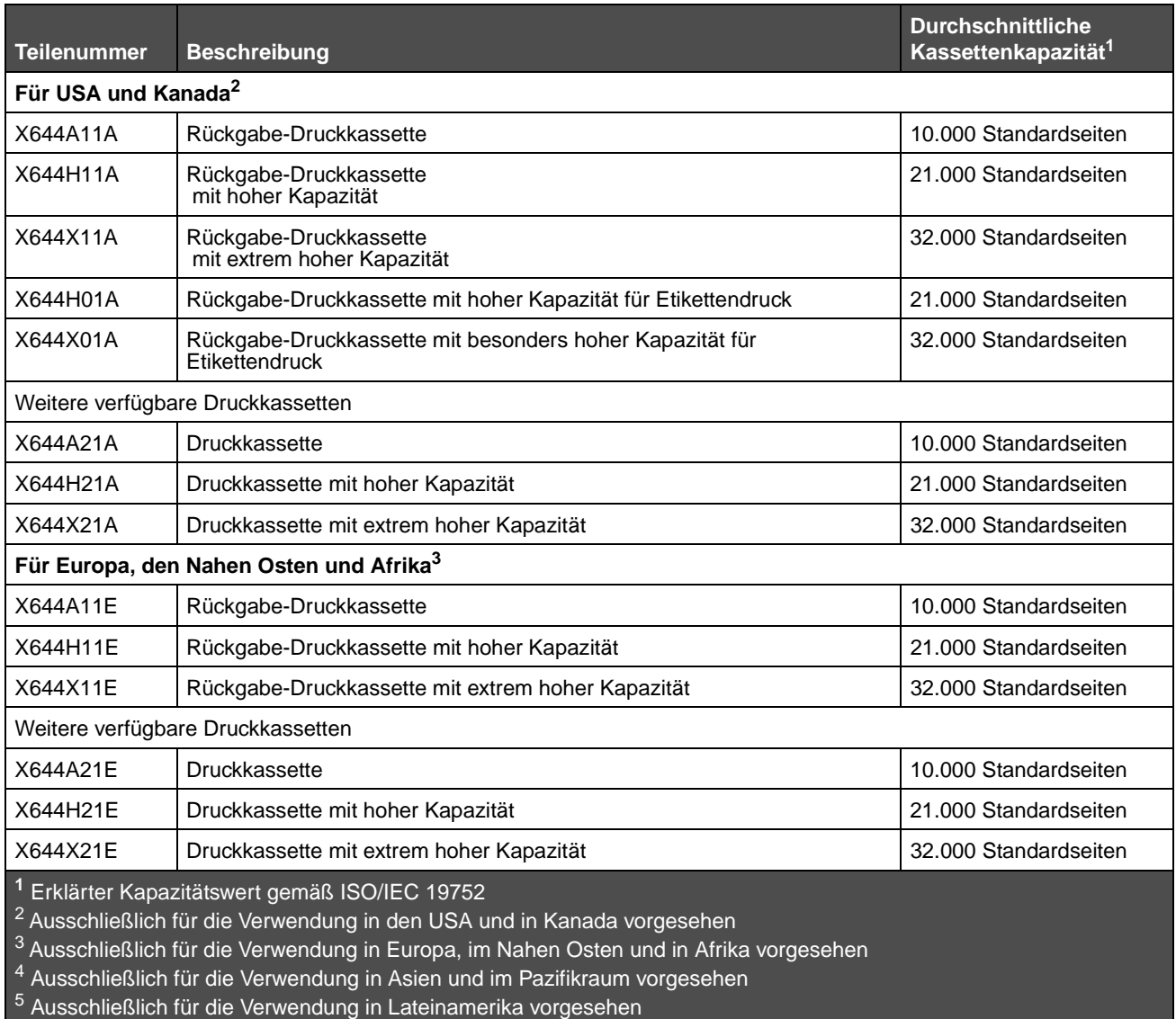

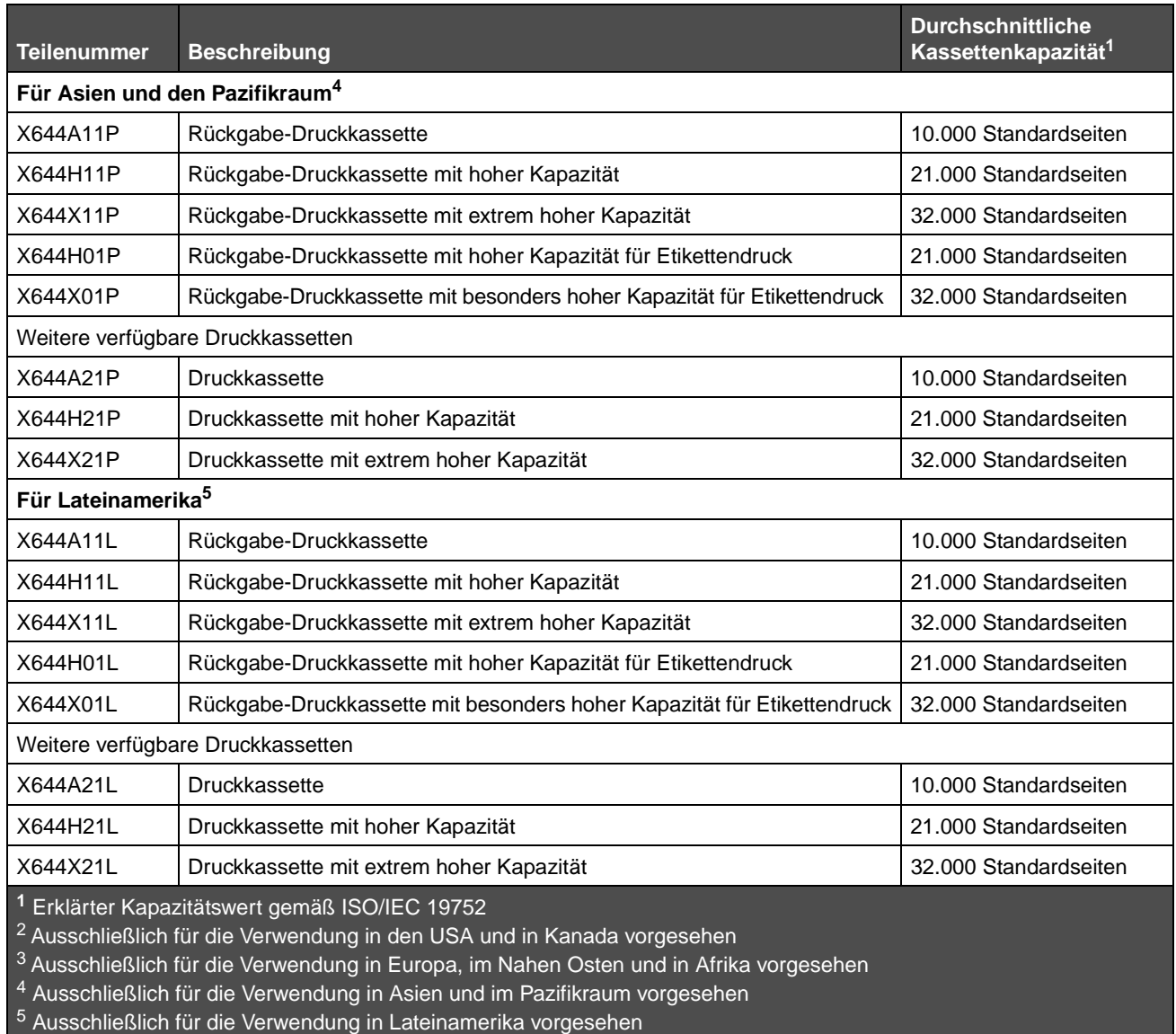

Sie können das Verpackungsmaterial der neuen Druckkassette verwenden, um die alte Druckkassette zum Recycling an Lexmark zurückzusenden. Weitere Informationen finden Sie unter **[Recycling von Lexmark Produkten](#page-102-0)**.

### **Bestellen eines Wartungskits**

Die Meldung **80 Planmäßige Wartung** wird angezeigt, nachdem 300.000 Seiten gedruckt wurden, um Sie darauf aufmerksam zu machen, dass gewisse Komponenten des MFP ausgetauscht werden sollten. Bestellen Sie ein Wartungskit, wenn die Meldung **80 Planmäßige Wartung** zum ersten Mal angezeigt wird. Im Wartungskit sind alle notwendigen Komponenten erhalten, um Einzugsrollen, Lade- und Übertragungsrolle sowie die Fixierstation auszutauschen.

> **Hinweis:** Werden bestimmte Druckmedientypen verwendet, ist das Wartungskit unter Umständen häufiger auszutauschen. Obwohl die Lade-, Übertragungs- und Einzugsrollen im Wartungskit enthalten sind, sollten sie bei Bedarf auch einzeln bestellt und ausgetauscht werden.

In der folgenden Tabelle finden Sie die Teilenummer des Wartungskits für den MFP.

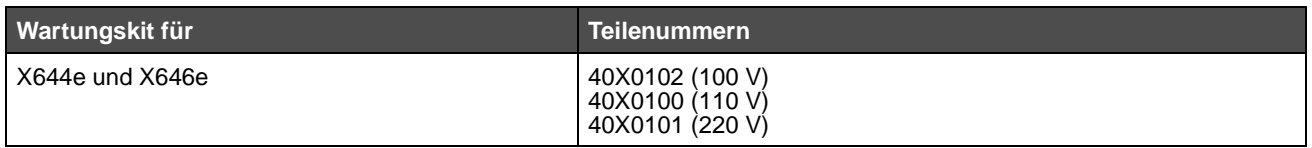

Die Fixierstation muss von einem autorisierten Wartungstechniker ausgetauscht werden.

### **Bestellen von Laderollen**

Wir empfehlen, neue Laderollen zu bestellen, wenn auf den gedruckten Seiten Tonernebel oder Hintergrundschatten auftreten. Bestellen Sie die Lexmark Teilenummer 40X0127.

#### **Bestellen von Übertragungsrollen**

Bestellen Sie die Lexmark Teilenummer 40X0130.

#### **Bestellen von Einzugsrollen**

Bestellen Sie die Lexmark Teilenummer 40X0070. Bestellen Sie neue Einzugsrollen, wenn das Papier nicht mehr ordnungsgemäß in das Fach eingezogen wird.

Beim Bestellen von Einzugsrollen ist zu beachten, dass Sie pro Papierfach (mit Ausnahme der Universalzuführung) einen Satz benötigen.

#### **Bestellen eines ADZ-Einzugsmechanismus**

Bestellen Sie die Lexmark Teilenummer 40X0453. Bestellen Sie einen neuen Einzugsmechanismus, wenn Probleme beim Doppeleinzug von Papier über die automatische Dokumentzuführung auftreten oder wenn Sie 120.000 Seiten gescannt haben.

#### **Bestellen einer ADZ-Separator-Einzugsrolle**

Bestellen Sie die Lexmark Teilenummer 40X0454. Bestellen Sie eine neue Separator-Einzugsrolle, wenn Papier nicht mehr ordnungsgemäß aus der automatischen Dokumentzuführung eingezogen wird oder wenn Sie 120.000 Seiten gescannt haben.

### **Bestellen von Fixierstationsreinigern für Etiketten**

Es muss ein spezieller Fixierstationsreiniger für Etikettenanwendungen verwendet werden, um die Zuverlässigkeit beim Einzug zu optimieren. Sie können dieses Teil über unsere Website unter **www.lexmark.com** oder über Ihren Lexmark Händler bestellen**.**

Für beidseitiges Drucken werden Fixierstationsreiniger für Etiketten nicht empfohlen.

# <span id="page-102-0"></span>**Recycling von Lexmark Produkten**

So schicken Sie Lexmark Produkte für das Recycling an Lexmark zurück:

- **1** Besuchen Sie unsere Website:
	- **www.lexmark.com/recycle**
- **2** Befolgen Sie die Anweisungen auf dem Bildschirm.

# <span id="page-102-1"></span>**Reinigen des Scannerglases und des Trägermaterials**

- **1** Öffnen Sie die Dokumentenabdeckung.
- **2** Feuchten Sie ein sauberes, fusselfreies Tuch oder einen Wattebausch mit Isopropyl-Alkohol (95 %) an.
- **3** Wischen Sie damit von einer Seite zur anderen über das Scannerglas und über das Trägermaterial.

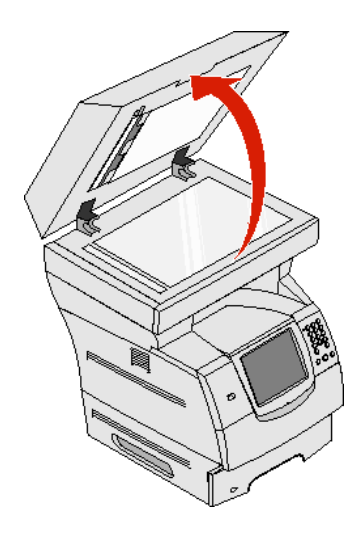

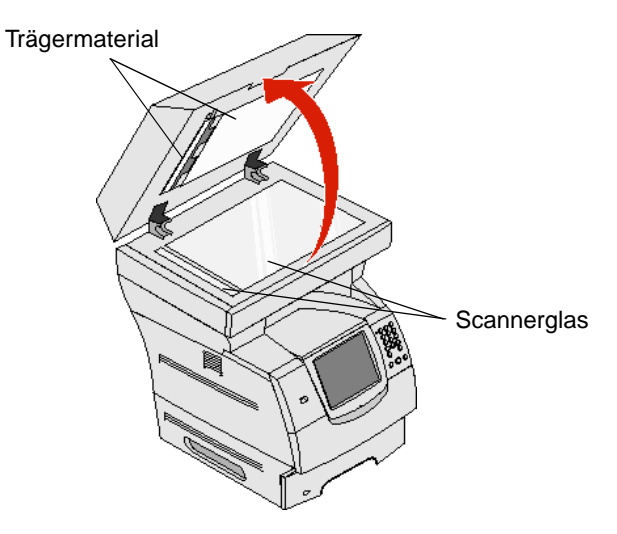

**4** Öffnen Sie die Klappe der Scaneinheit.

**5** Wischen Sie damit von einer Seite zur anderen über das Scannerglas und über das Trägermaterial.

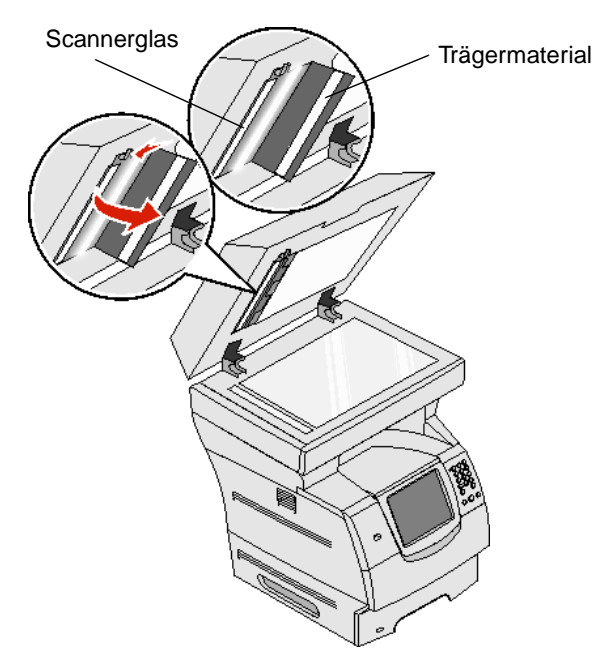

- **6** Schließen Sie die Klappe der Scaneinheit.
- **7** Schließen Sie die Dokumentenabdeckung.

# **Scanner-Registrierung**

Bei der Scanner-Registrierung wird der Scanbereich mit dem Papierbereich ausgerichtet. Für diesen Vorgang sind zwei Blätter dunkles Papier im Format A4 oder Letter erforderlich.

- **1** Schalten Sie den MFP aus.
- **2** Öffnen Sie die Dokumentenabdeckung.
- **3** Reinigen Sie das Scannerglas und das Trägermaterial.

Weitere Informationen dazu finden Sie unter **[Reinigen des Scannerglases und des Trägermaterials](#page-102-1)**.

- **4** Halten Sie die Tasten 2 und 6 auf dem numerischen Tastenfeld gedrückt.
- **5** Während Sie die Tasten gedrückt halten, schalten Sie den MFP ein.

Halten Sie die Tasten 10 Sekunden lang gedrückt, während der MFP hochfährt, und lassen Sie dann die Tasten los. Das Konfigurationsmenü des MFP wird geöffnet.

- **6** Drücken Sie die Nach-unten-Pfeiltaste, bis **Automatische Scanner-Registrierung** angezeigt wird.
- **7** Wählen Sie **Automatische Scanner-Registrierung**.
- **8** Legen Sie das dunkle Papier ein.
	- **a** Legen Sie eine leere Seite dunkles Papier (A4 oder Letter) auf das Flachbett.

Richten Sie das Papier an der oberen Ecke der Kunststoffführungen aus.

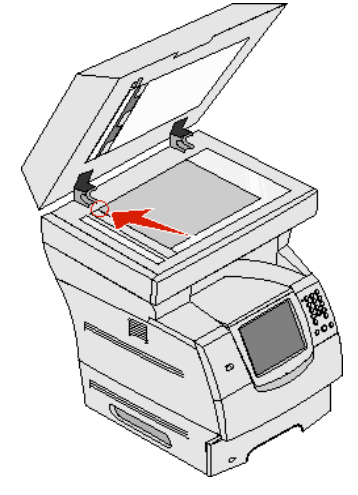

- **b** Schließen Sie die Dokumentenabdeckung.
- **c** Legen Sie eine leere Seite dunkles Papier (A4 oder Letter) in den ADZ und richten Sie die Führungen aus.
	- Stellen Sie sicher, dass die Papierführungen eng an dem Papier anliegen, das Papier jedoch nicht gebogen wird.
- **9** Drücken Sie **Start**.

Bei der Registrierung werden die Seiten auf dem Flachbett und im ADZ gescannt und anschließend wird eine Erfolgs- oder Fehlermeldung angezeigt.

Wenn eine Fehlermeldung angezeigt wird, wiederholen Sie die Scanner-Registrierung. Richten Sie dazu das Papier neu aus und überprüfen Sie jeden der auszuführenden Schritte. Wenn eine zweite Fehlermeldung angezeigt wird, wenden Sie sich an einen autorisierten Kundendienstvertreter.

#### **10** Wählen Sie **Konfig. beenden.**

Der MFP wird neu gestartet und die Startseite wird angezeigt.

### **Umsetzen des MFP**

Befolgen Sie diese Richtlinien zum Umsetzen des MFP innerhalb des Büros oder zum Vorbereiten des Transports des MFP.

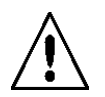

**VORSICHT:** Befolgen Sie diese Anweisungen, um Verletzungen vorzubeugen und Schäden am MFP zu vermeiden.

- **•** Heben Sie den MFP stets mindestens zu dritt an.
- **•** Schalten Sie den MFP am Netzschalter aus.
- **•** Trennen Sie vor dem Umsetzen des MFP alle Kabelverbindungen.
- **•** Wenn Sie den MFP nicht ordnungsgemäß für den Transport verpacken, können am MFP Schäden entstehen, die nicht durch die Garantie abgedeckt sind.
- **•** Die Gewährleistung für den MFP schließt Schäden aus, die durch unsachgemäßes Umsetzen des MFP verursacht werden.

### **Umsetzen des MFP innerhalb des Büros**

Der MFP kann sicher von einem Platz im Büro an einen anderen umgesetzt werden, wenn die folgenden Vorsichtsmaßnahmen eingehalten werden:

- **•** Der MFP muss in aufrechter Position gehalten werden.
- **•** Wenn ein Transportwagen verwendet wird, muss der MFP mit der gesamten Standfläche auf dem Wagen Platz haben.
- **•** Starke Erschütterungen können zu Schäden am MFP führen und müssen deshalb vermieden werden.

### **Vorbereiten des MFP für den Transport**

Bevor der MFP mit einem Fahrzeug oder durch ein Frachtunternehmen transportiert wird, muss er ordnungsgemäß verpackt werden. Die Verpackung des MFP muss sicher an der Palette befestigt sein. Transportieren Sie den MFP nicht ohne Palette. Der MFP muss während des Transports in aufrechter Position stehen. Wenn Sie nicht mehr über die Originalverpackung verfügen, wenden Sie sich an einen in Ihrer Nähe ansässigen Kundendienstvertreter, um ein Verpackungskit zu bestellen. Zusätzliche Anweisungen zur Verpackung des MFP finden Sie im Verpackungskit.

<span id="page-106-0"></span>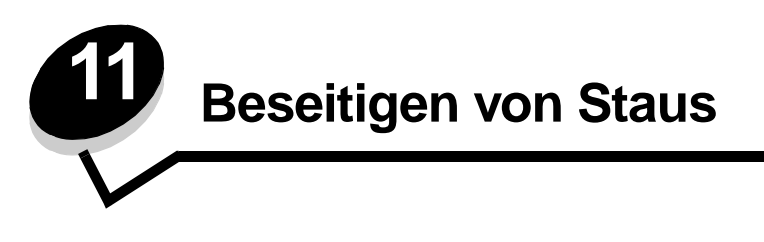

Durch das sorgfältige Auswählen der Druckmedien und das korrekte Einlegen der Medien können die meisten Papierstaus bereits vermieden werden. Weitere Informationen zum Vermeiden von Papierstaus finden Sie unter **[Vermeiden von](#page-84-1)  [Papierstaus](#page-84-1)**. Kommt es dennoch zu einem Papierstau, befolgen Sie die in diesem Abschnitt erläuterten Schritte.

Entfernen Sie zum Beseitigen der Ursachen von Papierstaumeldungen das Papier aus dem Bereich, in dem der Stau aufgetreten ist, und drücken Sie dann auf **Fortfahren**. Daraufhin erlischt die Meldung und der Druckvorgang wird fortgesetzt. Ist die Option "Nach Stau weiter" auf "Ein" oder "Automatisch" eingestellt, druckt der MFP die gestaute Seite erneut. Bei Auswahl von "Automatisch" ist jedoch nicht garantiert, dass die Seite gedruckt wird.

## **Feststellen von Staus**

Wenn im MFP ein Stau auftritt, wird in der Druckerstatuszeile auf dem Touchscreen die entsprechende Staumeldung angezeigt.

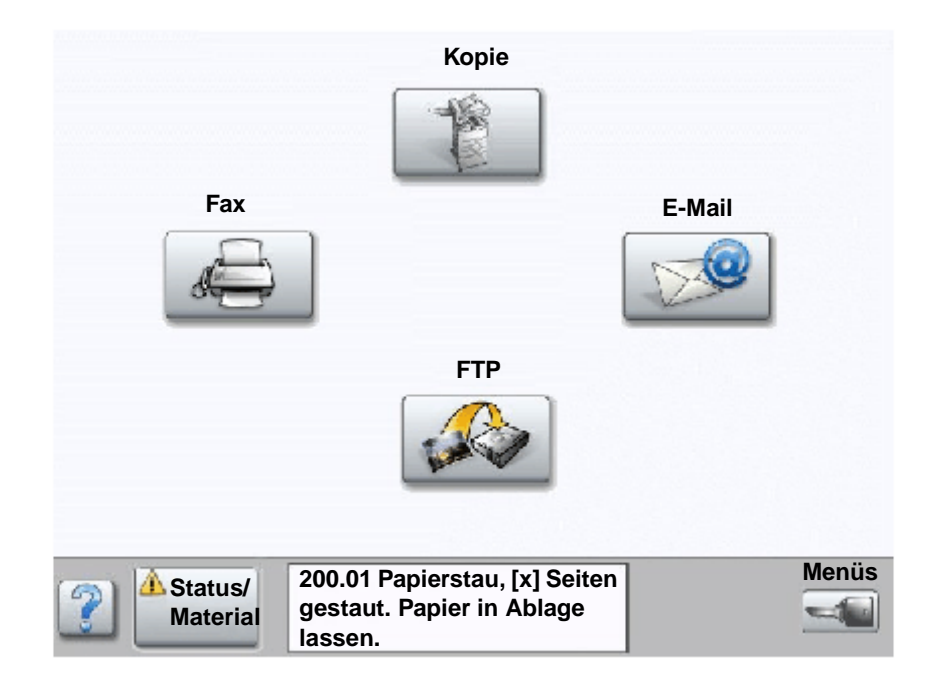

Aus der Abbildung auf **[Seite 108](#page-107-0)** sind der Papierpfad und die Bereiche, in denen Staus auftreten können, zu erkennen. Der Pfad hängt davon ab, welcher Papiereinzug verwendet wird.

# <span id="page-107-0"></span>**Klappen und Fächer**

Die folgende Abbildung zeigt den Pfad, den die Druckmedien durch den MFP nehmen. Der Pfad hängt davon ab, welchen Papiereinzug (Papierfächer, Universalzuführung und Briefumschlageinzug) Sie verwenden.

Die Nummern in der folgenden Abbildung weisen auf die Nummern hin, die auf der Bedienerkonsole angezeigt werden können und durch die der allgemeine Bereich eines Papierstaus gekennzeichnet wird.

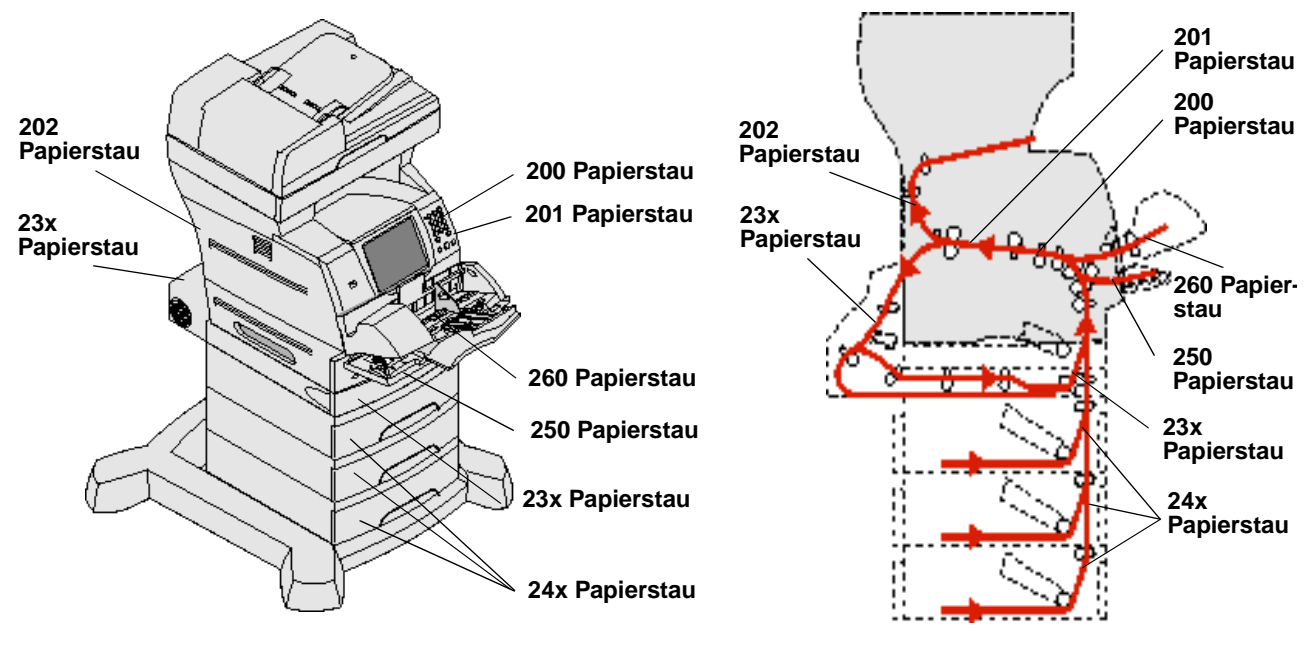

#### **Klappen und Fächer**

**Pfad und Bereiche**

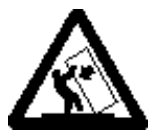

**VORSICHT:** Für auf dem Boden stehende Drucker ist aus Stabilitätsgründen ein zusätzlicher Untersatz erforderlich. Wenn Sie eine 2000-Blatt-Zuführung verwenden, müssen Sie entweder ein Druckergestell oder eine Druckerbasis verwenden. Bei bestimmten anderen Konfigurationen ist ebenfalls entweder ein Druckergestell oder eine Druckerbasis erforderlich. Weitere Informationen finden Sie auf der Lexmark Website unter **www.lexmark.com/multifunctionprinters**.

# **Bedeutung der Papierstaumeldungen**

In der folgenden Tabelle werden die möglichen Staumeldungen und die Maßnahme, die zum Löschen der Meldung zu ergreifen ist, aufgeführt. In der Staumeldung wird angegeben, in welchem Bereich der Stau aufgetreten ist. Es empfiehlt sich jedoch, den gesamten Papierpfad zu bereinigen. Dadurch wird sichergestellt, dass alle möglichen Staus beseitigt werden.

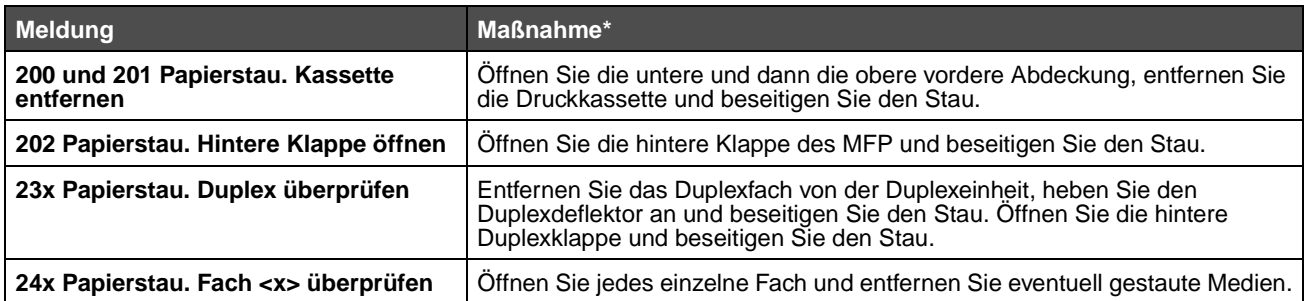
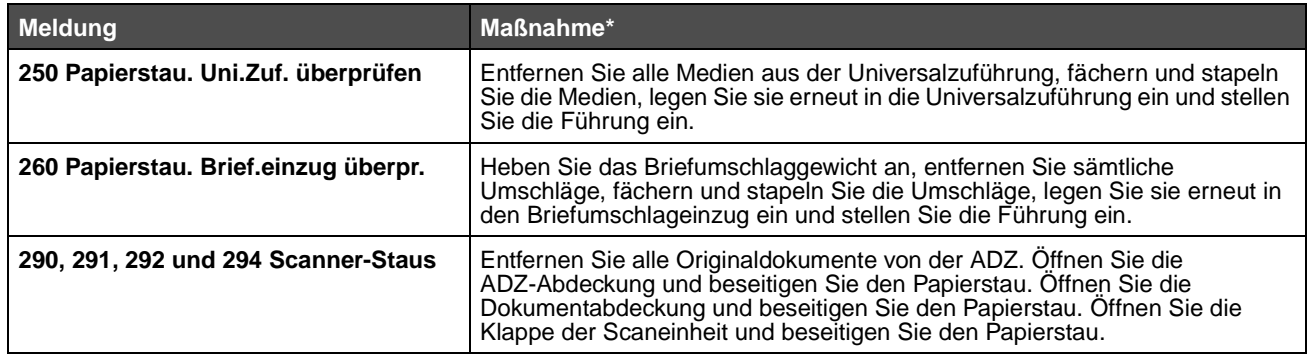

# **Beseitigen von Papierstaus**

Ein Papierstau kann zwar an verschiedenen Stellen auftreten, das Beseitigen des Papierstaus ist jedoch relativ einfach. Papierstaus können in drei Bereichen auftreten: im vorderen Bereich des MFP, im Inneren des MFP und im hinteren Bereich des MFP. Staus, die im vorderen Bereich des MFP auftreten, ereignen sich in den Zuführungen oder im Duplexfach. Staus, die im Inneren des MFP auftreten, ereignen sich an zwei Stellen. In diesem Fall ist die Druckkassette zu entfernen. Papierstaus können zudem im hinteren Bereich des MFP oder der Duplexeinheit auftreten.

> **Hinweis:** Bei den folgenden Anweisungen zum Beseitigen von Staus scheint die numerische Reihenfolge durcheinander zu sein. Sie wurden jedoch bewusst so gruppiert, damit Sie den Druckpfad schnell bereinigen können. Informationen zu bestimmten Staus finden Sie unter **[Bedeutung der](#page-107-0)  [Papierstaumeldungen](#page-107-0)**.

#### <span id="page-108-0"></span>**250 Papierstau. Uni.Zuf. überprüfen**

- **1** Entfernen Sie das Papier aus der Universalzuführung.
- **2** Biegen und fächern Sie die Medien, stapeln Sie sie erneut und legen Sie sie in die Universalzuführung ein.
- **3** Legen Sie die Druckmedien ein.
- **4** Schieben Sie die Seitenführung so weit nach innen, bis sie leicht am Medienrand anliegt.
- **5** Drücken Sie **Fortfahren**.

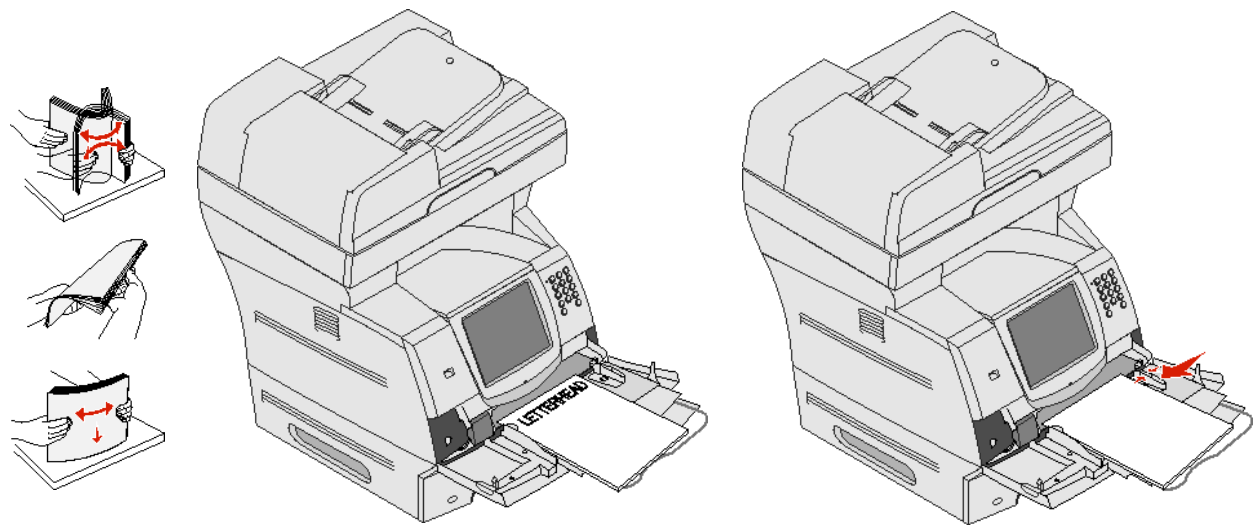

#### <span id="page-109-0"></span>**260 Papierstau. Brief.einzug überpr.**

Im Briefumschlageinzug werden Briefumschläge von unten nach oben eingezogen. Es ist daher der untere Briefumschlag gestaut.

- **1** Heben Sie das Briefumschlaggewicht an.
- **2** Entfernen Sie alle Briefumschläge.

Wenn der gestaute Briefumschlag bereits in den MFP eingezogen wurde und nicht mehr herausgezogen werden kann, entfernen Sie den Briefumschlageinzug.

- **a** Heben Sie den Briefumschlageinzug nach oben aus dem MFP heraus und legen Sie ihn beiseite.
- **b** Entfernen Sie den Briefumschlag aus dem MFP.

**Hinweis:** Kann der Briefumschlag nicht entfernt werden, ist die Druckkassette zu entnehmen. Weitere Informationen finden Sie unter **[200 und 201 Papierstau. Kassette entfernen](#page-114-0)**.

- **c** Setzen Sie den Briefumschlageinzug wieder ein. Vergewissern Sie sich, dass sie hörbar einrastet.
- **3** Fächern und stapeln Sie die Briefumschläge.

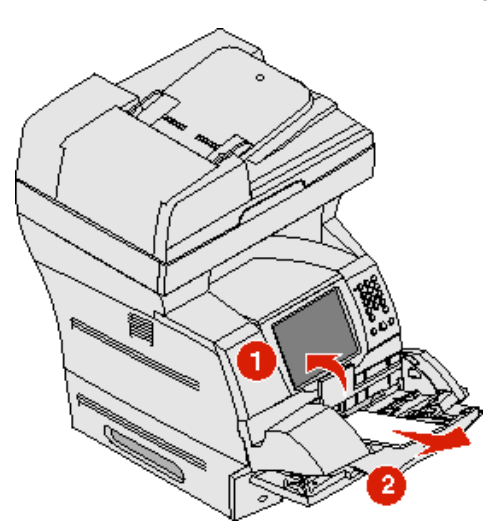

- **4** Legen Sie die Briefumschläge in den Briefumschlageinzug ein.
- **5** Stellen Sie die Papierführungen ein.
- **6** Lassen Sie das Briefumschlaggewicht herunter.

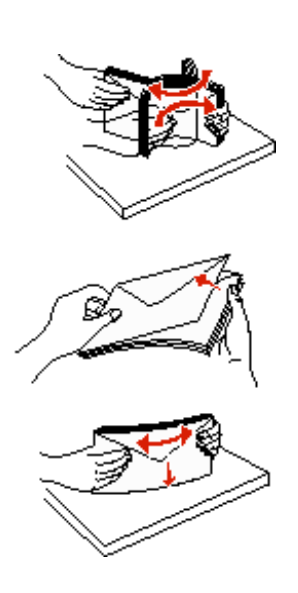

**7** Drücken Sie **Fortfahren**.

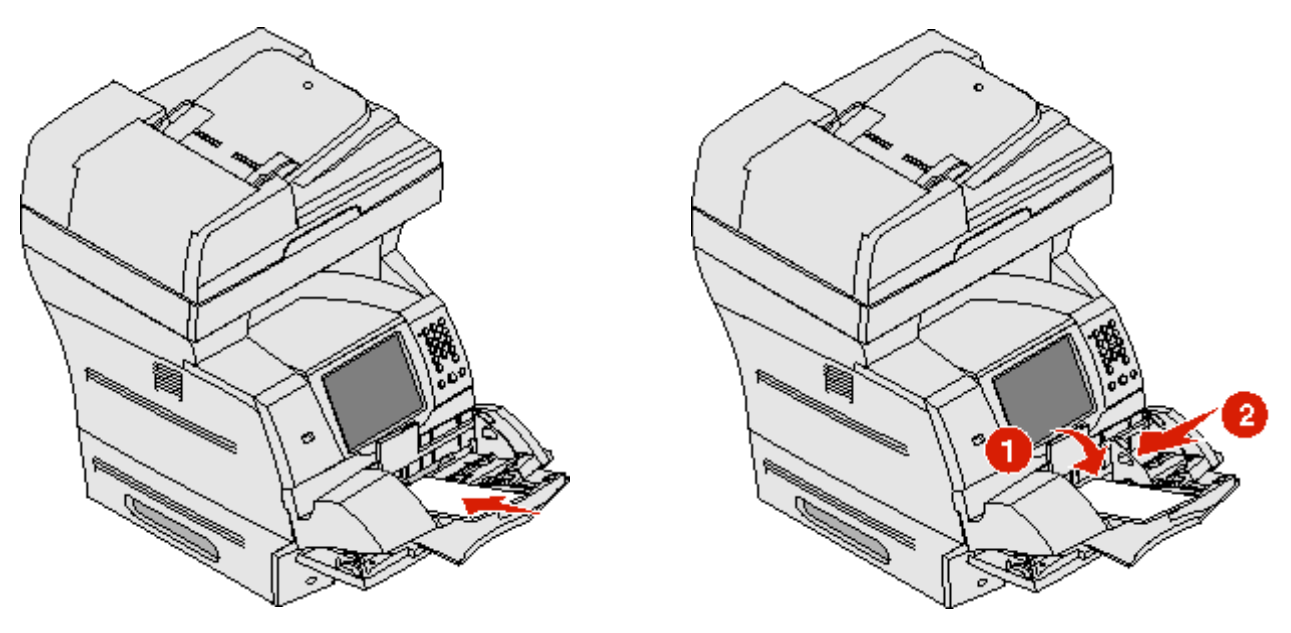

#### **23x und 24x Staus**

In diesen Bereichen können Papierstaus entweder auf der geneigten Fläche eines Fachs oder in mehreren Fächern auftreten. So bereinigen Sie Papierstaus in diesen Bereichen:

**1** Öffnen Sie das Papierfach des MFP und entfernen Sie die gestauten Medien.

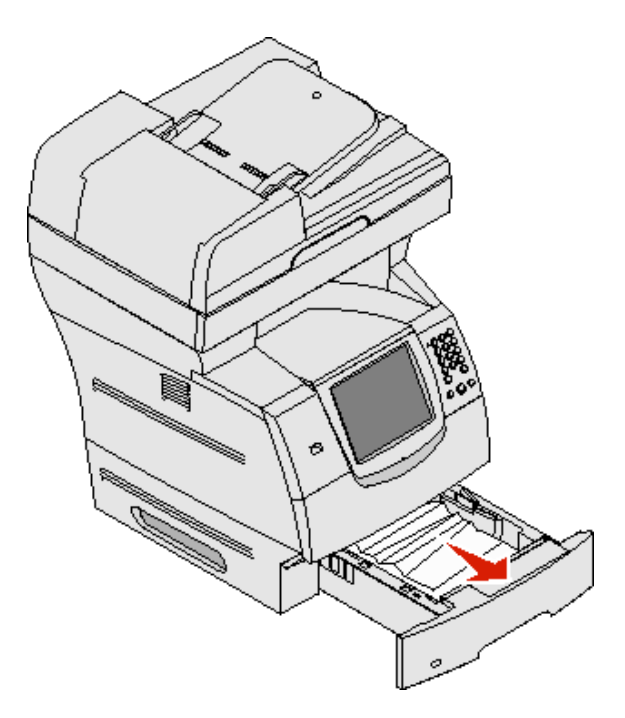

**2** Öffnen Sie das Duplexfach.

Ziehen Sie die Medien zum Entfernen nach oben.

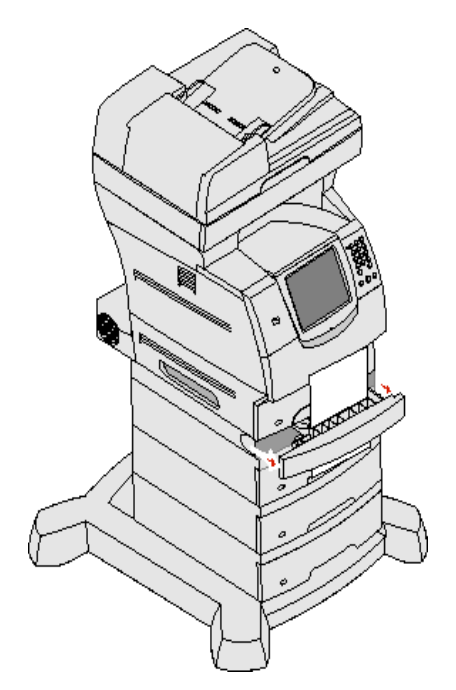

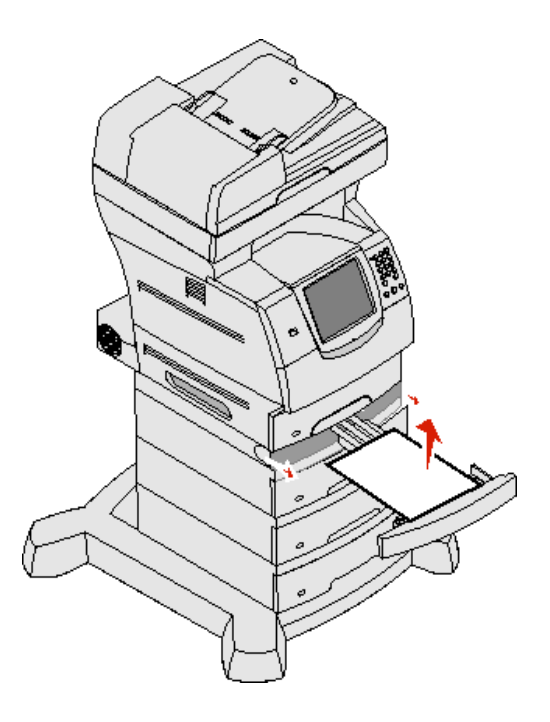

**3** Öffnen Sie eventuell vorhandene optionale Fächer von oben nach unten und entfernen Sie ggf. die gestauten Medien.

Ziehen Sie das Druckmedium entweder nach oben oder nach unten heraus. Wenn es sich in eine Richtung nur schwer ziehen lässt, ziehen Sie es in die andere Richtung.

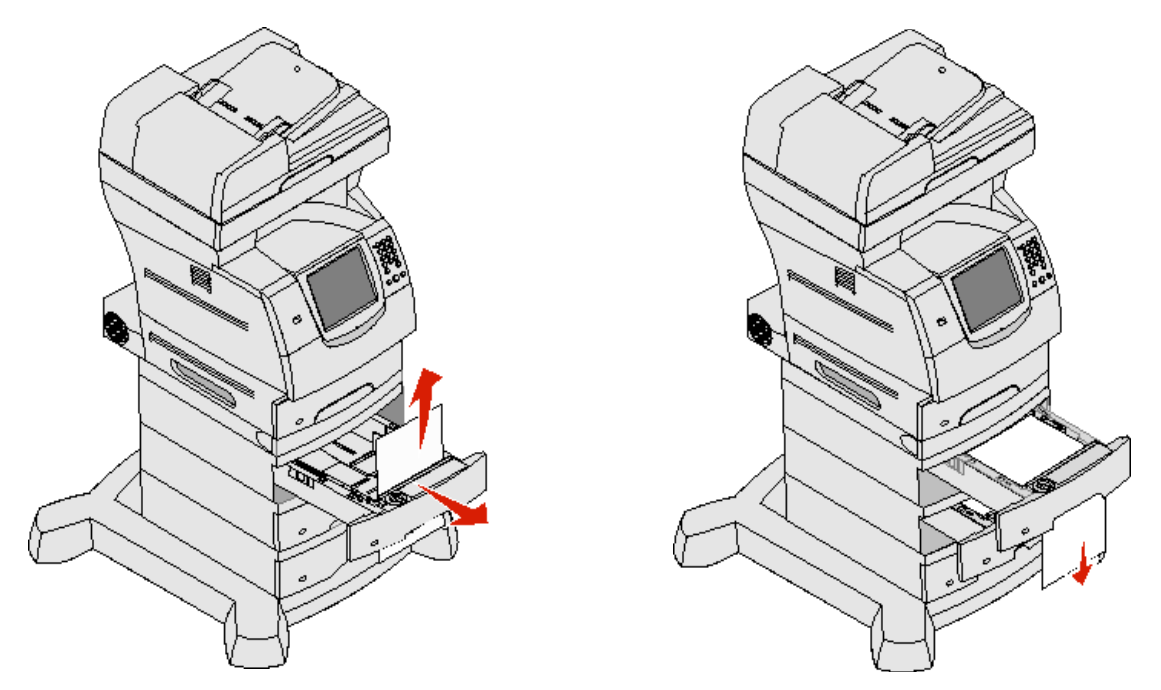

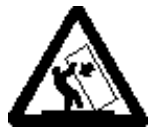

**VORSICHT:** Für auf dem Boden stehende Drucker ist aus Stabilitätsgründen ein zusätzlicher Untersatz erforderlich. Wenn Sie eine 2000-Blatt-Zuführung verwenden, müssen Sie entweder ein Druckergestell oder eine Druckerbasis verwenden. Bei bestimmten anderen Konfigurationen ist ebenfalls entweder ein Druckergestell oder eine Druckerbasis erforderlich. Weitere Informationen finden Sie auf der Lexmark Website unter **www.lexmark.com/multifunctionprinters**.

**4** Falls Sie eine optionale 2000-Blatt-Zuführung verwenden, öffnen Sie die vordere Abdeckung, drücken Sie auf den Absenkknopf, damit das Fach nach unten gefahren wird, beseitigen Sie den Stau und stellen Sie sicher, dass der Druckmedienstapel sauber und ausgerichtet eingelegt wurde.

**5** Drücken Sie **Fortfahren**.

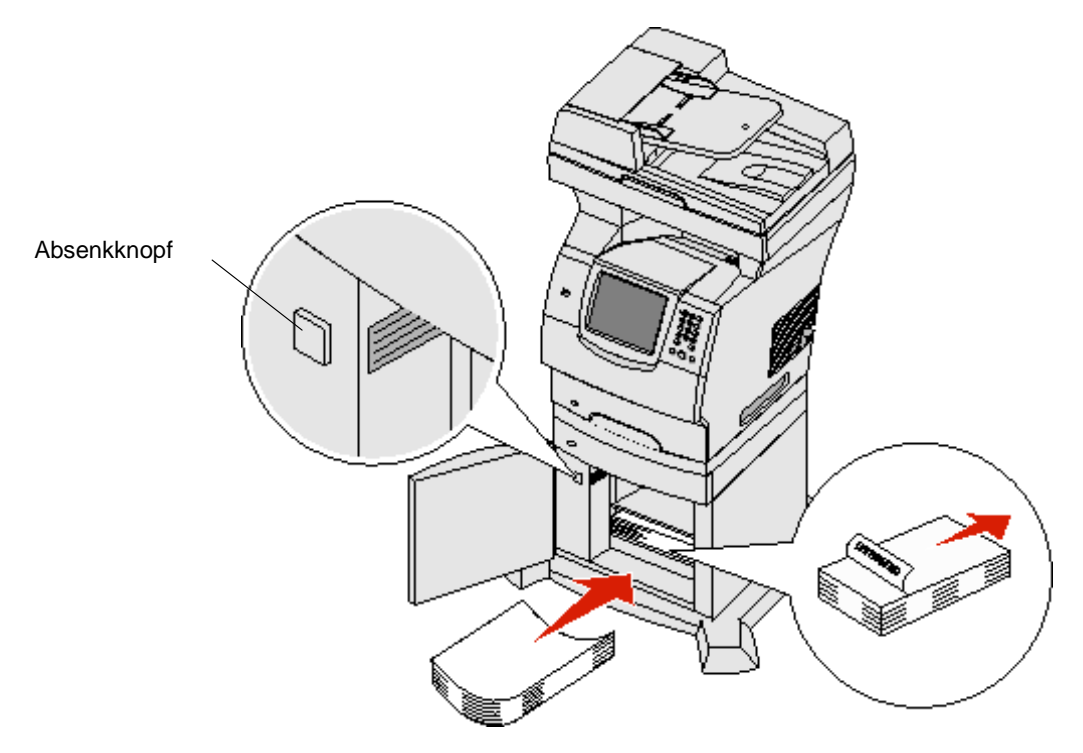

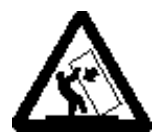

**VORSICHT:** Für auf dem Boden stehende Drucker ist aus Stabilitätsgründen ein zusätzlicher Untersatz erforderlich. Wenn Sie eine 2000-Blatt-Zuführung verwenden, müssen Sie entweder ein Druckergestell oder eine Druckerbasis verwenden. Bei bestimmten anderen Konfigurationen ist ebenfalls entweder ein Druckergestell oder eine Druckerbasis erforderlich. Weitere Informationen finden Sie auf der Lexmark Website unter **www.lexmark.com/multifunctionprinters**.

#### <span id="page-114-0"></span>**200 und 201 Papierstau. Kassette entfernen**

- **1** Drücken Sie auf die Entriegelung und öffnen Sie die Klappe der Universalzuführung nach unten.
- **2** Drücken Sie auf die Entriegelung und öffnen Sie die obere vordere Abdeckung.

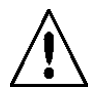

**VORSICHT:** Der hintere Bereich im Inneren des MFP ist möglicherweise heiß. Lassen Sie den MFP abkühlen, bevor Sie Komponenten im Inneren berühren.

**3** Heben Sie die Druckkassette an und ziehen Sie sie aus dem MFP heraus.

**Warnung:** Berühren Sie nicht die Fotoleitertrommel an der Unterseite der Kassette. Halten Sie die Kassette stets am Griff fest.

**4** Legen Sie die Druckkassette beiseite.

**Hinweis:** Setzen Sie die Druckkassette nicht über längere Zeit hinweg Licht aus.

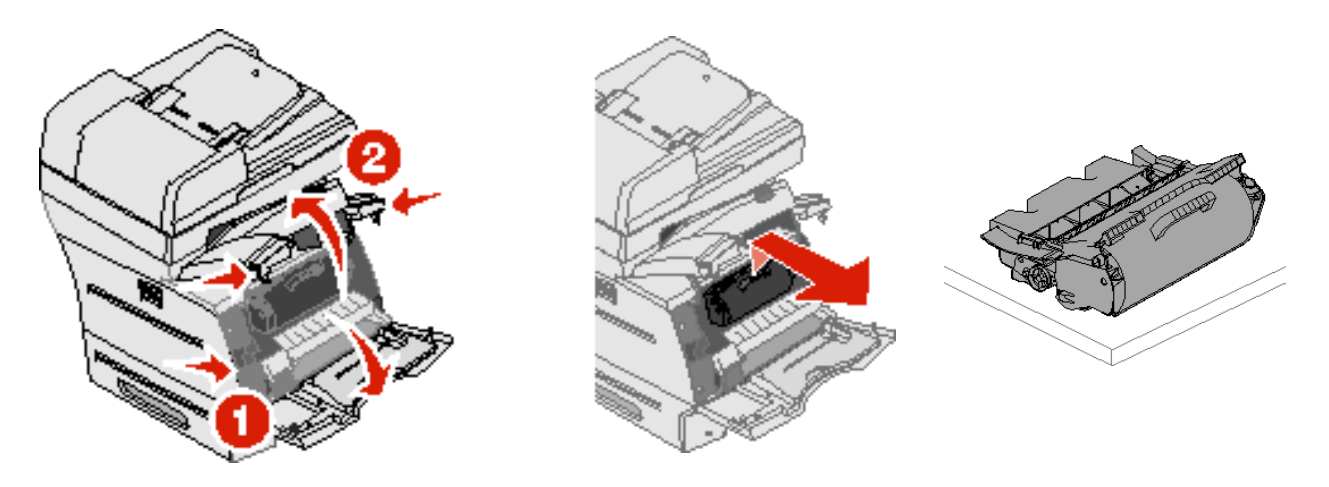

**Hinweis:** Auf dem Druckmedium befindet sich u. U. noch nicht fixierter Toner, der auf Kleidung und Haut Flecken hinterlassen kann.

**5** Ziehen Sie das Druckmedium in Ihre Richtung heraus.

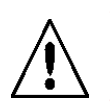

**VORSICHT:** Verwenden Sie keine spitzen Gegenstände, um das Papier zu entfernen. Sie können sich anderenfalls verletzen oder den MFP beschädigen.

**Warnung:**Wenn sich das Druckmedium nicht gleich herausziehen lässt, sollten Sie nicht weiterziehen. Greifen Sie über die hintere Klappe auf das Druckmedium zu.

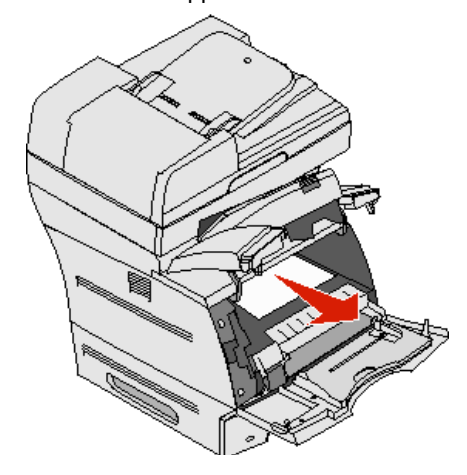

- **6** Richten Sie die Druckkassette aus und setzen Sie sie erneut ein.
- **7** Schließen Sie die obere vordere Abdeckung.
- **8** Schließen Sie die Universalzuführung.
- **9** Drücken Sie **Fortfahren**.

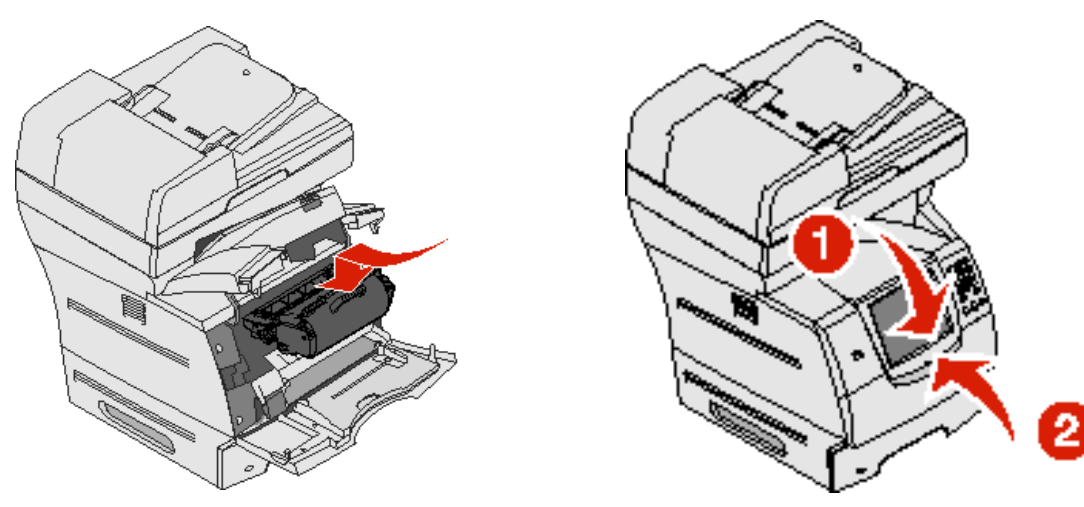

#### **202 Papierstau. Hintere Klappe öffnen**

- **1** Wenn das Papier aus dem MFP ausgegeben wird, ziehen Sie die Medien gerade heraus und drücken Sie auf **Fortsetzen**. Fahren Sie ansonsten mit Schritt 2 fort.
- **2** Öffnen Sie die hintere Klappe des MFP.

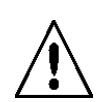

**VORSICHT:** Der hintere Bereich im Inneren des MFP ist möglicherweise heiß. Lassen Sie den MFP abkühlen, bevor Sie Komponenten im Inneren berühren.

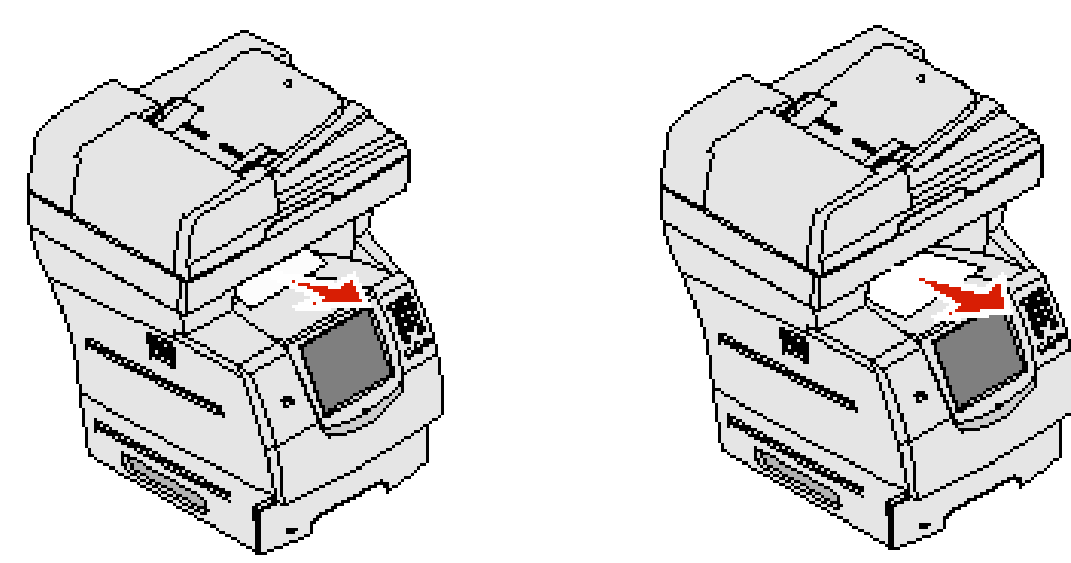

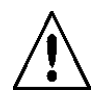

**VORSICHT:** Verwenden Sie keine spitzen Gegenstände, um das Papier zu entfernen. Sie können sich anderenfalls verletzen oder den MFP beschädigen.

- **3** Entfernen Sie die gestauten Medien.
- **4** Schließen Sie die hintere Klappe.
- **5** Drücken Sie **Fortfahren**.

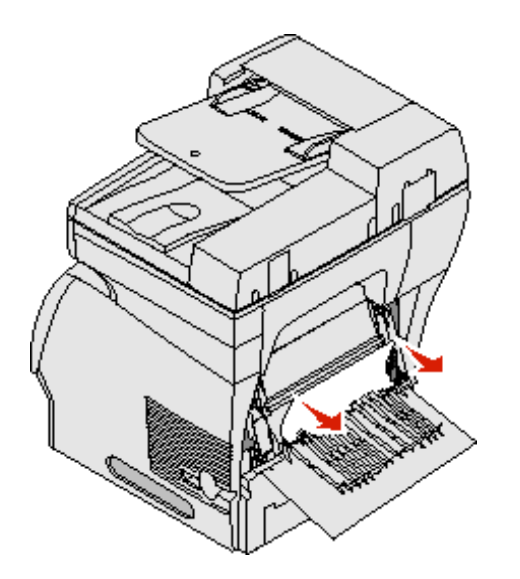

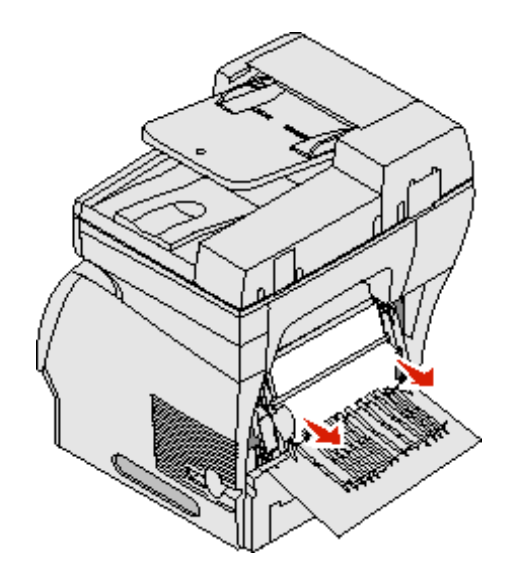

#### **23x Papierstau. Hintere Duplexklappe öffnen**

**1** Öffnen Sie die hintere Duplexklappe.

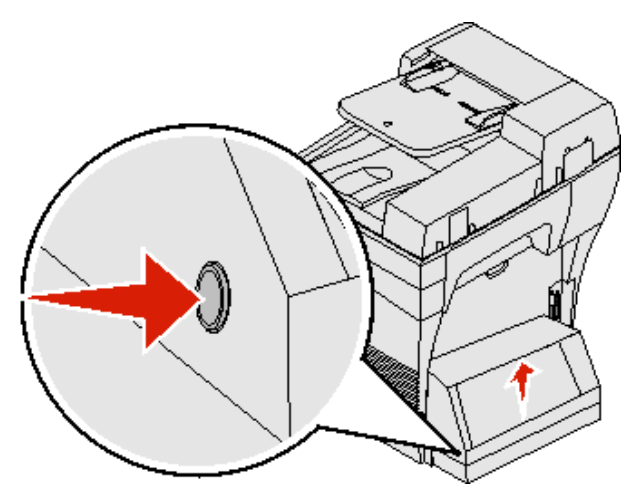

- **2** Entfernen Sie die gestauten Medien. Ziehen Sie die Medien je nach Position nach oben oder nach unten.
- **3** Schließen Sie die hintere Duplexklappe. Vergewissern Sie sich, dass sie hörbar einrastet.
- **4** Drücken Sie **Fortfahren**.

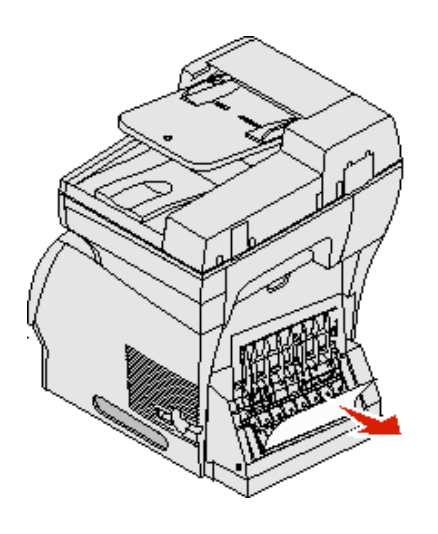

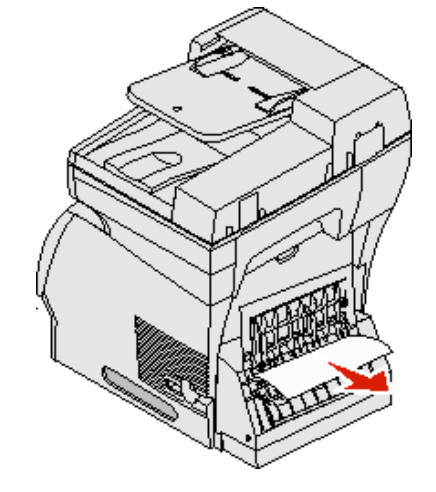

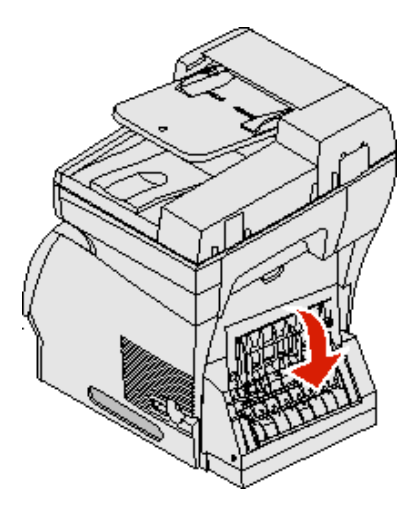

### **Beseitigen von ADZ-Staus**

#### <span id="page-118-0"></span>**290, 291, 292 und 294 Scanner-Staus**

- Entfernen Sie alle Originaldokumente von der ADZ.
- Öffnen Sie die ADZ-Abdeckung und beseitigen Sie den Papierstau.
- Öffnen Sie die Dokumentabdeckung und beseitigen Sie den Papierstau.

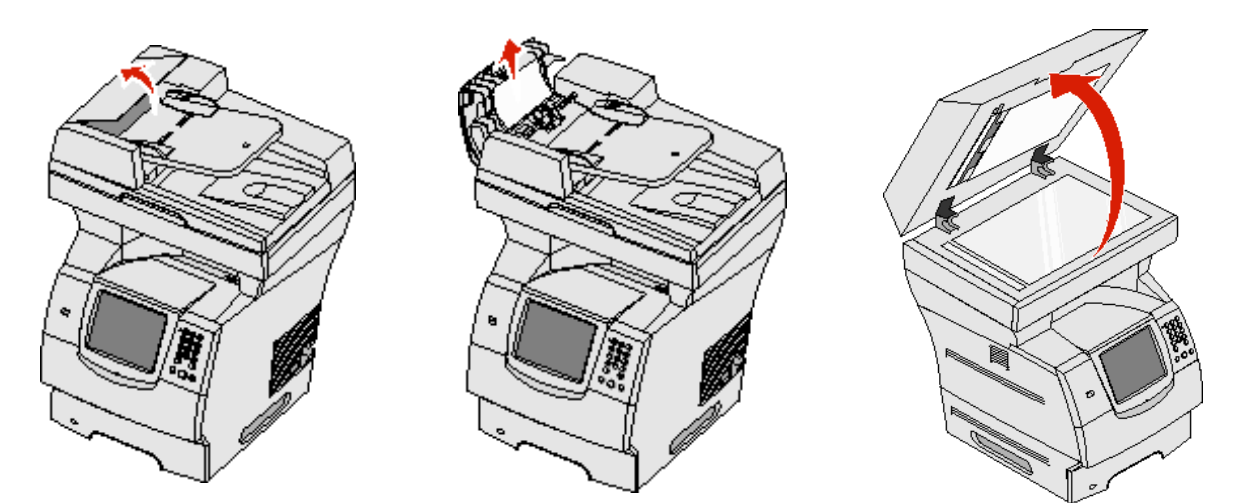

Öffnen Sie die Klappe der Scaneinheit und beseitigen Sie den Papierstau.

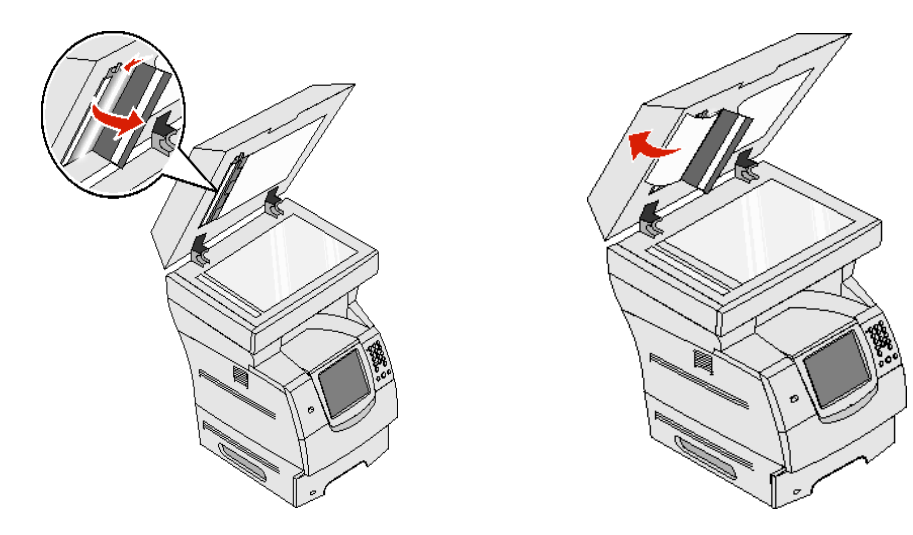

- Schließen Sie die Klappe der Scaneinheit.
- Schließen Sie die ADZ-Klappe.

**12 Administratorunterstützung**

# **Anpassen der Helligkeit der Bedienerkonsole**

Wenn die Anzeige der Bedienerkonsole schlecht lesbar ist, können Sie die Helligkeit des LCDs über das Menü "Einstellungen" anpassen.

### **Helligkeit**

- **1** Stellen Sie sicher, dass der MFP eingeschaltet ist.
- **2** Drücken Sie auf der Startseite die Taste **Menüs**.
- **3** Wählen Sie **Einstellungen**.
- **4** Wählen Sie **Allgemeine Einstell.**.
- **5** Drücken Sie die Nach-unten-Pfeiltaste, bis **Helligkeit** angezeigt wird.
- **6** Mit der Nach-links-Pfeiltaste erhöhen Sie die Helligkeit und mit der Nach-rechts-Pfeiltaste verringern Sie die Helligkeit.

Helligkeitswerte können auf einer Skala von 5 bis 100 (100 ist der Standardwert) angepasst werden.

- **7** Wählen Sie **Übernehmen**.
- **8** Wählen Sie **Start**.

### **Wiederherstellen der Werksvorgabeeinstellungen**

Wenn Sie die MFP-Menüs zum ersten Mal an der Bedienerkonsole aufrufen, werden Sie möglicherweise links neben einem Wert in den Menüs ein Sternchen (\*) bemerken. Dieses Sternchen zeigt die Werksvorgabeeinstellung an. Bei diesen Einstellungen handelt es sich um die ursprünglichen MFP-Einstellungen. (Werksvorgaben können je nach Region unterschiedlich sein.)

Wenn Sie an der Bedienerkonsole eine neue Einstellung auswählen, wird die Meldung **Auswahl senden** angezeigt. Wenn die Meldung "Auswahl senden" nicht mehr angezeigt wird, ist neben der Einstellung ein Sternchen sichtbar, wodurch diese Einstellung als aktuelle benutzerdefinierte Standardeinstellung gekennzeichnet wird. Diese Einstellungen bleiben so lange aktiv, bis neue Einstellungen gespeichert oder die Werksvorgaben wiederhergestellt werden. So setzen Sie den MFP auf die ursprünglichen Werksvorgabeeinstellungen zurück:

**Warnung:** Alle in den MFP-Speicher (RAM) geladenen Ressourcen (Schriftarten, Makros und Symbolsätze) werden gelöscht. (Ressourcen im Flash-Speicher oder auf der Festplatte sind hiervon nicht betroffen.)

- **1** Stellen Sie sicher, dass der MFP eingeschaltet ist.
- **2** Drücken Sie auf der Startseite die Taste **Menüs**.
- **3** Wählen Sie **Einstellungen**.
- **4** Wählen Sie **Allgemeine Einstell**.
- **5** Drücken Sie die Nach-unten-Pfeiltaste, bis **Vorgaben wiederherst.** angezeigt wird.

**6** Drücken Sie die Nach-links- oder Nach-rechts-Pfeiltaste, bis **Wiederherstellen** angezeigt wird.

Wenn Sie "Wiederherstellen" drücken, werden alle Menüeinstellungen mit Ausnahme der nachfolgend aufgeführten Einstellungen auf die Werksvorgaben zurückgesetzt:

- **•** die Bedienerkonsoleneinstellung "Anzeigesprache" im "Menü Konfiguration"
- **•** Alle Einstellungen im "Menü Parallel", "Menü Seriell", "Menü Netzwerk" und "Menü USB"
- **7** Wählen Sie **Übernehmen**.
- **8** Wählen Sie **Start**.

### **Einstellen der Anzeige-Zeitsperre**

So passen Sie die Einstellung **Anzeige-Zeitsperre** an:

- **1** Stellen Sie sicher, dass der MFP eingeschaltet ist.
- **2** Drücken Sie auf der Startseite die Taste **Menüs**.
- **3** Wählen Sie **Einstellungen**.
- **4** Wählen Sie **Allgemeine Einstell**.
- **5** Drücken Sie die Nach-unten-Pfeiltaste, bis **Anzeige-Zeitsperre** angezeigt wird.
- **6** Mit der Nach-links-Pfeiltaste erhöhen Sie die Zeit und mit der Nach-rechts-Pfeiltaste verringern Sie die Zeit. Für diese Einstellung kann eine Zahl zwischen 15 und 300 Minuten eingegeben werden.

### **Anpassen des Energiesparmodus**

So passen Sie die Einstellung **Energiesparmodus** an:

- **1** Stellen Sie sicher, dass der MFP eingeschaltet ist.
- **2** Drücken Sie auf der Startseite die Taste **Menüs**.
- **3** Wählen Sie **Einstellungen**.
- **4** Wählen Sie **Allgemeine Einstell**.
- **5** Drücken Sie die Nach-unten-Pfeiltaste, bis **Energiesparmodus** angezeigt wird.
- **6** Mit der Nach-links-Pfeiltaste erhöhen Sie die Zeit und mit der Nach-rechts-Pfeiltaste verringern Sie die Zeit. Für diese Einstellung kann eine Zahl zwischen 2 und 240 Minuten eingegeben werden.

### **Konfigurieren des MFP**

Die IT-Sicherheit des Geräts kann durch verschiedene Funktionen erhöht werden. In den folgenden Abschnitten wird erläutert, wie Sie diese Funktionen konfigurieren.

### <span id="page-120-0"></span>**Einstellen des Passwortschutzes für die Menüs**

Stellen Sie ein Administratorpasswort ein, damit Benutzer über die Bedienerkonsole oder den Embedded Web Server (EWS) nicht unbefugte Änderungen an den MFP-Konfigurationen vornehmen können.

- **1** Drücken Sie auf der Startseite die Taste **Menüs**.
- **2** Wählen Sie **Einstellungen**.
- **3** Drücken Sie den **Pfeil-nach-unten** und wählen Sie dann die Option **Sicherheit**.
- **4** Drücken Sie den Pfeil-nach-unten und wählen Sie anschließend die Option Passwörter erstellen/ändern → **Erweitertes Passwort erstellen/ändern**.
- **5** Geben Sie zweimal ein Passwort ein, das sowohl Buchstaben als auch andere Zeichen enthält. Das Passwort muss mindestens aus 8 Zeichen bestehen.
- **6** Wählen Sie **Übernehmen**.
- **7** Drücken Sie auf Einstellungen → Sicherheit → Passwortschutz, um die Einstellungen anzuzeigen, die durch das **Erweiterte Passwort** geschützt sind.
	- **Hinweis:** Einstellungen → Sicherheit → Passwortschutz und Einstellungen → Sicherheit → Passwörter erstellen/ändern  $\rightarrow$  Durch das Erstellen und Ändern von Benutzerpasswörtern können andere Passwörter als das erweiterte Passwort zum Einschränken des Zugriffs verwendet werden. Wählen Sie "Einstellungen"  $\rightarrow$  "Sicherheit"  $\rightarrow$  "Passwortschutz", um die Menüs auszuwählen, auf die sowohl mit dem erweiterten Passwort als auch mit einem Benutzerpasswort zugegriffen werden kann.
	- **Hinweis:** Das erweiterte Passwort und das Benutzerpasswort schützen die Menüs der Touchscreen-Bedienerkonsole des MFP und den Konfigurationsbereich der EWS-Seiten.

### **Einschränken des Funktionszugriffs**

Der MFP unterstützt verschiedene Methoden zur Authentifizierung von Benutzern, bevor ihnen der Zugriff auf Funktionen gewährt wird.

- **1** Öffnen Sie einen Web-Browser. Geben Sie in die Adresszeile die IP-Adresse des zu konfigurierenden MFP im folgenden Format ein: http://IP-Adresse/.
- **2** Klicken Sie auf **Konfiguration**.
- <span id="page-121-0"></span>**3** Klicken Sie unter "Andere Einstellungen" auf **Sicherheit**.
	- **a** Wählen Sie eine Authentifizierungsmethode.
	- **b** Klicken Sie auf **Übernehmen**.
- **4** Klicken Sie auf den Link zum Einrichten der zuvor in Schritt **[a](#page-121-0)** ausgewählten Authentifizierungsmethode.
	- **a** Geben Sie die entsprechenden Informationen für die Umgebung an.
	- **b** Klicken Sie auf **Übernehmen**.
- **5** Klicken Sie auf **Funktionszugriff**.
	- **a** Stellen Sie die Authentifizierungsstufe für jede Funktion ein. Wählen Sie **Aus**, damit niemand eine Funktion verwenden kann.
	- **b** Klicken Sie auf **Übernehmen**.

#### **Verhindern des Zugriffs auf Menüs von der Bedienerkonsole aus**

Es ist möglich, über den Touchscreen der Bedienerkonsole den Zugriff auf alle Menüs zu verhindern. So verhindern Sie den Zugriff:

- **1** Drücken Sie auf der Startseite die Taste **Menüs**.
- **2** Wählen Sie **Einstellungen**.
- **3** Drücken Sie den **Pfeil-nach-unten**.
- **4** Drücken Sie die Tasten Sicherheit → Funktionszugriff → Menüs → Deaktiviert.
- **5** Wählen Sie **Übernehmen**.

### **Deaktivieren der Menüoption "Faxtreiber"**

- **1** Drücken Sie auf der Startseite die Taste **Menüs**.
- **2** Drücken Sie die Tasten Einstellungen → Faxeinstellungen → Analoge Fax-Konfiguration → Faxvers.-**Einstellungen**.
- **3** Drücken Sie den **Pfeil-nach-unten**.
- **4** Wählen Sie **Faxtreiber**  $\rightarrow$  Aus.
- **5** Wählen Sie **Übernehmen**.

### **Einstellen der persönlichen Identifikationsnummer (PIN) für die Gerätesperrung**

Die PIN für die Gerätesperrung ermöglicht das Sperren und Entsperren des Funktionsstatus des MFP. Wenn der MFP gesperrt ist, wird jeder erhaltene Auftrag automatisch auf der Festplatte gepuffert. Geben Sie zum Starten der Druckaufträge auf einer gesperrten MFP-Festplatte über die Bedienerkonsole die korrekte PIN ein, damit der MFP entsperrt wird.

Bei einem gesperrten MFP kann die Bedienerkonsole nur zum Entsperren des MFP genutzt werden.

- **Hinweis:** Diese Einstellung ist nur bei MFP-Modellen verfügbar, die eine integrierte Festplatte besitzen. Auch während der MFP gesperrt ist, werden Hintergrunddaten verarbeitet. Berichte wie Benutzer- oder Ereignisprotokolle können von einem gesperrten MFP abgerufen werden.
- **1** Drücken Sie auf der Startseite die Taste **Menüs**.
- **2** Wählen Sie **Einstellungen**.
- **3** Drücken Sie den **Pfeil-nach-unten** und wählen Sie dann die Option **Sicherheit**.
- **4** Drücken Sie den Pfeil-nach-unten und wählen Sie anschließend die Optionen Passwörter erstellen/ändern → **PIN für Gerätesperrung erstellen/ändern**.
- **5** Geben Sie zweimal eine vierstellige PIN ein.
- **6** Wählen Sie **Übernehmen**.

#### **Sperren des MFP mit der PIN für Gerätesperrung**

- **1** Drücken Sie die Taste **Sperren**.
- **2** Geben Sie die vierstellige PIN für die Gerätesperrung ein.

#### **Entsperren des MFP mit der PIN für Gerätesperrung**

- **1** Drücken Sie die Taste **Entsperren**.
- **2** Geben Sie die vierstellige PIN für die Gerätesperrung ein.

#### <span id="page-122-0"></span>**Einstellen eines Passworts für das Drucken empfangener Faxe**

So werden empfangene Faxe nur nach Eingabe eines Passworts ausgedruckt:

- **1** Öffnen Sie einen Web-Browser. Geben Sie in die Adresszeile die IP-Adresse des zu konfigurierenden MFP im folgenden Format ein: http://IP-Adresse/.
- **2** Klicken Sie auf **Konfiguration**.
- **3** Klicken Sie unter Standardeinstellungen auf Faxeinstellungen → Analoge Fax-Konfiguration.
- **4** Wechseln Sie zu **Faxe zurückhalten** und klicken Sie darauf.
- **5** Stellen Sie den Modus für zurückgehaltene Faxe auf die Option **Immer ein** ein.
- <span id="page-123-0"></span>**6** Geben Sie im Feld ein **Passwort zum Drucken von Faxen** an.
- **7** Klicken Sie auf **Übernehmen**.

#### **Freigeben von zurückgehaltenen Faxen zum Druck**

**1** Drücken Sie auf dem Touchscreen der MFP-Bedienerkonsole die Taste **Zurückgeh. Faxe freigeben**.

**Hinweis:** Wenn die Taste **Zurückgeh. Faxe freigeben** blassgrau und die Wörter darauf verblichen erscheinen, ist die Taste inaktiv, da keine Faxaufträge zurückgehalten werden.

**2** Geben Sie das Passwort in das Feld **Passwort zum Drucken von Faxen** ein.

Dadurch werden alle erhaltenen und zurückgehaltenen Faxaufträge freigegeben und gedruckt.

**Hinweis:** Das Passwort wurde in **Schritt [6](#page-123-0)** von **[Einstellen eines Passworts für das Drucken empfangener](#page-122-0)  [Faxe](#page-122-0)** erstellt.

#### **Einstellen der Sicherheit unter Verwendung des Embedded Web Server (EWS)**

Sie können die Sicherheit der Netzwerkkommunikation und der MFP-Konfiguration erhöhen, indem Sie die erweiterten Sicherheitsfunktionen verwenden. Diese Funktionen stehen über die MFP-Website zur Verfügung.

#### **Einstellen des erweiterten Passworts**

Durch das erweiterte Passwort werden die Menüs geschützt. Die Einstellung des erweiterten Passworts ist für den sicheren Modus und für die vertrauliche Kommunikation mit MarkVision Professional erforderlich.

Wenn das erweiterte Passwort nicht mit dem Touchscreen der Bedienerkonsole entsprechend den Anweisungen in **[Einstellen des Passwortschutzes für die Menüs auf Seite 121](#page-120-0)** erstellt wurde, kann es auch über den EWS erstellt werden. So erstellen Sie das erweiterte Passwort:

- **1** Öffnen Sie einen Web-Browser. Geben Sie in die Adresszeile die IP-Adresse des zu konfigurierenden MFP im folgenden Format ein: http://IP-Adresse/.
- **2** Klicken Sie auf **Konfiguration**.
- **3** Klicken Sie unter "Andere Einstellungen" auf **Sicherheit**.
- **4** Klicken Sie auf **Passwort erstellen/ändern**.
- **5** Klicken Sie auf **Erweitertes Passwort erstellen/ändern**.
- **6** Geben Sie zweimal ein Passwort ein, das sowohl Buchstaben als auch andere Zeichen enthält. Das Passwort muss mindestens aus 8 Zeichen bestehen.
- **7** Wählen Sie **Übernehmen**.

### **Verwenden des sicheren EWS**

Mit der SSL (Secure Sockets Layer = Sicheres Übertragungsprotokoll) können im Druckgerät sichere Verbindungen zum Web Server hergestellt werden. Die Verbindung zum EWS ist sicherer, wenn Sie die Verbindung über den SSL-Anschluss anstatt über den Standard-HTTP-Anschluss herstellen. Durch die Verbindung über den SSL-Anschluss wird die gesamte Webserver-Netzwerkkommunikation zwischen dem PC und dem MFP verschlüsselt.

So stellen Sie eine Verbindung zum SSL-Anschluss her:

- **1** Öffnen Sie einen Web-Browser.
- **2** Geben Sie in die Adresszeile die IP-Adresse des zu konfigurierenden MFP in folgendem Format ein: https: //IP-Adresse/.

### **Unterstützung von SNMPv3 (Simple Network Management Protocol Version 3)**

Mit dem SNMPv3-Protokoll kann die Netzwerkkommunikation verschlüsselt und authentifiziert werden. Darüber hinaus kann der Administrator mit Hilfe dieses Protokolls die gewünschte Sicherheitsstufe auswählen. Vor der Verwendung sind auf der Seite für die Einstellungen mindestens ein Benutzername und ein Passwort festzulegen. So konfigurieren Sie die Verwendung von SNMPv3 über den EWS des MFP:

- **1** Öffnen Sie einen Web-Browser. Geben Sie in die Adresszeile die IP-Adresse des zu konfigurierenden MFP in folgendem Format ein: http://IP-Adresse/.
- **2** Klicken Sie auf **Konfiguration**.
- **3** Klicken Sie unter "Andere Einstellungen" auf **Netzwerk/Anschlüsse**.
- **4** Klicken Sie auf **SNMP**.

Für die SNMPv3-Authentifizierung und -Verschlüsselung sind drei Unterstützungsstufen vorhanden:

- **•** Weder Authentifizierung noch Verschlüsselung
- **•** Authentifizierung, aber keine Verschlüsselung
- **•** Authentifizierung und Verschlüsselung

**Hinweis:** Die ausgewählte Stufe dient dem minimalen Schutz. Der MFP verhandelt mit dem SNMPv3- Anforderer und möglicherweise wird ein höherer Schutz ausgewählt und von beiden verwendet.

- **5** Geben Sie die Einstellung für jede Unteroption entsprechend der Netzwerkumgebung an.
- **6** Klicken Sie auf **Übernehmen**.

#### **Deaktivieren von SNMPv1 und SNMPv2**

- **1** Öffnen Sie einen Web-Browser. Geben Sie in die Adresszeile die IP-Adresse des zu konfigurierenden MFP in folgendem Format ein: http://IP-Adresse/.
- **2** Klicken Sie auf **Konfiguration**.
- **3** Klicken Sie unter "Andere Einstellungen" auf **Netzwerk/Anschlüsse**.
- **4** Klicken Sie auf **SNMP**.
- **5** Klicken Sie auf die Kontrollkästchen, um die zu Häkchen zu entfernen, wenn SNMPv1 und SNMPv2 nicht in der Umgebung verwendet werden.
- **6** Klicken Sie auf **Übernehmen**.

### **Unterstützung von IPSec (Internet Protocol Security)**

Durch das IP-Sicherheitsprotokoll kann die Kommunikation auf Netzwerkebene authentifiziert und verschlüsselt werden, wodurch gewährleistet wird, dass sämtliche über das IP-Protokoll stattfindende Anwendungs- und Netzwerkkommunikation sicher ist. IPSec kann zwischen dem MFP und bis zu fünf Hosts eingerichtet werden, wobei sowohl IPv4 als auch IPv6 verwendet werden können. So konfigurieren Sie IPSec über den EWS:

- **1** Öffnen Sie einen Web-Browser. Geben Sie in die Adresszeile die IP-Adresse des zu konfigurierenden MFP in folgendem Format ein: http://IP-Adresse/.
- **2** Klicken Sie auf **Konfiguration**.
- **3** Klicken Sie unter "Andere Einstellungen" auf **Netzwerk/Anschlüsse**.
- **4** Klicken Sie auf **IPSec**.

Für IPSec werden zwei Authentifizierungsarten unterstützt:

- **WEP-Authentifizierungsmodus:** Ein beliebiger ASCII-Ausdruck, der von allen beteiligten Hosts verwendet wird. Dies ist dann die einfachste Konfigurationsart, wenn IPSec von nur wenigen Hosts im Netzwerk verwendet wird.
- **Zertifikatsüberprüfung:** Ermöglicht allen Hosts oder einem beliebigen Subnetz von Hosts die Authentifizierung für IPSec. Jeder Host muss über einen öffentlichen und einen privaten Schlüssel verfügen. Peer-Zertifikat überprüfen ist standardmäßig aktiviert. Jeder Host benötigt daher ein signiertes Zertifikat. Das Zertifikat der Zertifizierungsstelle muss installiert sein. Im Feld Alternativer Zertifikatsname des signierten Zertifikats muss für jeden Host der entsprechende Bezeichner eingetragen sein.

**Hinweis:** Wenn ein MFP für IPSec mit einem Host konfiguriert ist, ist IPSec für die gesamte IP-Kommunikation erforderlich.

- **5** Geben Sie die Einstellung für jede Unteroption entsprechend der Netzwerkumgebung an.
- **6** Klicken Sie auf **Übernehmen**.

### **Deaktivieren von Ports und Protokollen**

Die TCP- und UDP-Anschlüsse können für einen von drei Modi oder Werten konfiguriert werden:

- **Deaktiviert**: Netzwerkverbindungen dürfen über diesen Anschluss niemals zugelassen werden.
- **Sicher/Nicht sicher**: Der Anschluss kann selbst im sicheren Modus geöffnet bleiben.
- **Nur ungesichert**: Der Anschluss kann nur geöffnet werden, wenn sich der MFP nicht im sicheren Modus befindet.

**Hinweis:** Zum Aktivieren des sicheren Modus ist ein Passwort einzugeben. Sobald der sichere Modus aktiviert ist, können nur die Anschlüsse geöffnet werden, die auf "Sicher/Nicht sicher" eingestellt sind.

So konfigurieren Sie den Modus für TCP- und UDP-Anschlüsse über den EWS:

- **1** Öffnen Sie einen Web-Browser. Geben Sie in die Adresszeile die IP-Adresse des zu konfigurierenden MFP in folgendem Format ein: http://IP-Adresse/.
- **2** Klicken Sie auf **Konfiguration**.
- **3** Klicken Sie unter "Andere Einstellungen" auf **Netzwerk/Anschlüsse**.
- **4** Klicken Sie auf **TCP/IP-Anschlusszugriff**.
- **5** Wählen Sie für jeden aufgeführten Port den entsprechenden Wert aus der vorab erläuterten Liste aus.

**Hinweis:** Durch das Deaktivieren von Anschlüssen werden auf dem MFP die entsprechenden Funktionen deaktiviert.

**6** Klicken Sie auf **Übernehmen**.

#### **Verwenden der 802.1x-Authentifizierung**

Durch die 802.1x-Anschlussauthentifizierung kann der MFP eine Verbindung zu Netzwerken herstellen, für die vor dem Zugriff eine Authentifizierung durchzuführen ist. Die 802.1x-Anschlussauthentifizierung kann zusammen mit der WPA-Funktion (Wi-Fi Protected Access) eines optionalen internen WLAN-Druckservers eingesetzt werden, um die Unterstützung von WPA-Enterprise-Sicherheit zu gewährleisten.

Für die Unterstützung von 802.1x sind für den MFP Anmeldeinformationen festzulegen. Der MFP muss dem Authentifizierungsserver (AS) bekannt sein. Der AS gewährt den Geräten den Zugriff auf das Netzwerk, die über einen gültigen Satz Anmeldeinformationen verfügen. Dazu zählen gewöhnlich eine Kombination aus einem Namen und einem Passwort sowie unter Umständen ein Zertifikat. Der AS gewährt den MFPs, die über einen gültigen Satz Anmeldeinformationen verfügen, Zugriff auf das Netzwerk. Anmeldeinformationen können mit dem EWS des MFP verwaltet werden. So verwenden Sie Zertifikate als Bestandteil der Anmeldeinformationen:

- **1** Öffnen Sie einen Web-Browser. Geben Sie in die Adresszeile die IP-Adresse des zu konfigurierenden MFP in folgendem Format ein: http://IP-Adresse/.
- **2** Klicken Sie auf **Konfiguration**.
- **3** Klicken Sie unter "Andere Einstellungen" auf **Netzwerk/Anschlüsse**.
- **4** Klicken Sie auf **Zertifikatverwaltung**.

So aktivieren und konfigurieren Sie nach der Installation der erforderlichen Zertifikate 802.1x auf dem EWS:

- **1** Öffnen Sie einen Web-Browser. Geben Sie in die Adresszeile die IP-Adresse des zu konfigurierenden MFP in folgendem Format ein: http://IP-Adresse/.
- **2** Klicken Sie auf **Konfiguration**.
- **3** Klicken Sie unter "Andere Einstellungen" auf **Netzwerk/Anschlüsse**.
- **4** Klicken Sie auf **802.1x-Authentifizierung**.

**Hinweis:** Wenn ein optionaler interner WLAN-Druckserver installiert ist, klicken Sie auf **WLAN-Optionen** anstatt auf "802.1x-Authentifizierung".

- **5** Aktivieren Sie das Kontrollkästchen neben **Aktiv**, um die 802.1x-Authentifizierung zu aktivieren.
- **6** Geben Sie die Einstellung für jede Unteroption entsprechend der Netzwerkumgebung an.
- **7** Klicken Sie auf **Übernehmen**.

### **Druckeinrichtung für vertrauliche Jobs**

Mit der Option "Druckeinrichtung f. vertrauliche Jobs" ist es möglich, eine maximal zulässige Anzahl PIN-Zugriffsversuche und einen Ablaufzeitraum für Druckaufträge festzulegen. Wenn ein Benutzer die festgelegte Anzahl PIN-Zugriffsversuche überschreitet, werden alle Druckaufträge des Benutzers gelöscht. Wenn ein Benutzer die Aufträge nicht innerhalb des festgelegten Zeitraums gedruckt hat, werden die Druckaufträge gelöscht. So aktivieren Sie die Funktion "Druckeinrichtung f. vertrauliche Jobs":

- **1** Öffnen Sie einen Web-Browser. Geben Sie in die Adresszeile die IP-Adresse des zu konfigurierenden MFP in folgendem Format ein: http://IP-Adresse/.
- **2** Klicken Sie auf **Konfiguration**.
- **3** Klicken Sie unter "Andere Einstellungen" auf **Sicherheit**.
- **4** Klicken Sie auf **Druckeinrichtung f. vertrauliche Jobs**.
- **5** Legen Sie den Wert für die maximal zulässige Anzahl ungültiger PIN-Zugriffsversuche fest. Legen Sie für "Auftragsverfall" die maximale Zeit fest, nach deren Ablauf ein vertraulicher Druckauftrag gelöscht wird.
- **6** Klicken Sie auf **Übernehmen**.

### **Verschlüsseln der Festplatte**

**Warnung:** Alle Ressourcen, die sich auf der Festplatte befinden, werden gelöscht. Ressourcen im Flash-Speicher oder im Arbeitsspeicher (RAM) sind hiervon nicht betroffen.

**Hinweis:** Diese Einstellung ist nur bei MFP-Modellen verfügbar, die eine integrierte interne Festplatte besitzen.

- **1** Schalten Sie den MFP aus. Warten Sie 10 Sekunden.
- **2** Halten Sie die Tasten **2** und **6** auf dem numerischen Tastenfeld gedrückt, während Sie den MFP einschalten.
- **3** Lassen Sie die Tasten los, wenn der Touchscreen blinkt und einen Moment lang nichts anzeigt. Warten Sie einen Augenblick.

Daraufhin wird **Erw. Konfiguration** angezeigt.

- **4** Blättern Sie mit der **Nach-unten-Pfeiltaste** nach unten, bis **Festpl.verschlüss.** angezeigt wird.
- **5** Drücken Sie die **Nach-rechts-Pfeiltaste**, um auf das Menü **Festpl.verschlüss.** zuzugreifen.
- **6** Drücken Sie die **Nach-rechts-Pfeiltaste** neben der Option **Aktivieren**, um die Festplatte zu verschlüsseln. **Der Inhalt geht verloren. Fortfahren?** wird angezeigt.
- **7** Wählen Sie **Ja**, um mit dem Vorgang fortzufahren. Der Verlaufsbalken "Festpl.verschlüss." wird angezeigt.

**Warnung:** Schalten Sie den MFP nicht aus, bis der Vorgang abgeschlossen ist.

- **8** Wenn die Verschlüsselung der Festplatte abgeschlossen ist, wählen Sie **Zurück**, um zu **Erw. Konfiguration** zurückzukehren.
- **9** Beenden Sie den Vorgang, indem Sie auf **Konfig. beenden** drücken.

So deaktivieren Sie die Festplattenverschlüsselung:

- **1** Schalten Sie den MFP aus. Warten Sie 10 Sekunden.
- **2** Halten Sie die Tasten **2** und **6** auf dem numerischen Tastenfeld gedrückt, während Sie den MFP einschalten.
- **3** Lassen Sie die Tasten los, wenn der Touchscreen blinkt und einen Moment lang nichts anzeigt. Warten Sie einen Augenblick.

Daraufhin wird **Erw. Konfiguration** angezeigt.

- **4** Blättern Sie mit der **Nach-unten-Pfeiltaste** nach unten, bis **Festpl.verschlüss.** angezeigt wird.
- **5** Drücken Sie die **Nach-rechts-Pfeiltaste**, um auf das Menü **Festpl.verschlüss.** zuzugreifen.
- **6** Drücken Sie die **Nach-rechts-Pfeiltaste** neben der Option **Deaktivieren**, um die Festplatte zu entschlüsseln. **Der Inhalt geht verloren. Fortfahren?** wird angezeigt.
- **7** Wählen Sie **Ja**, um mit dem Vorgang fortzufahren. Der Verlaufsbildschirm zum Formatieren der Festplatte wird angezeigt.

**Warnung:** Schalten Sie den MFP nicht aus, bis der Vorgang abgeschlossen ist.

- **8** Wenn die Entschlüsselung der Festplatte abgeschlossen ist, wählen Sie **Zurück**, um zu **Erw. Konfiguration** zurückzukehren.
- **9** Beenden Sie den Vorgang, indem Sie auf **Konfig. beenden** drücken.

### **Formatieren der Festplatte**

**Warnung:** Alle Ressourcen, die sich auf der Festplatte befinden, werden unwiederbringlich gelöscht. (Ressourcen im Flash-Speicher oder im Arbeitsspeicher (RAM) sind hiervon nicht betroffen.)

**Hinweis:** Diese Einstellung ist nur bei MFP-Modellen verfügbar, die eine integrierte interne Festplatte besitzen.

- **1** Schalten Sie den MFP aus. Warten Sie 10 Sekunden.
- **2** Halten Sie die Tasten **2** und **6** auf dem numerischen Tastenfeld gedrückt, während Sie den MFP einschalten.

**3** Lassen Sie die Tasten los, wenn der Touchscreen blinkt und einen Moment lang nichts anzeigt. Warten Sie einen Augenblick.

Daraufhin wird **Erw. Konfiguration** angezeigt.

- **4** Blättern Sie mit der **Nach-unten-Pfeiltaste** nach unten, bis **Festplatte formatieren** angezeigt wird.
- **5** Drücken Sie die **Nach-rechts-Pfeiltaste**, um auf das Menü **Festplatte formatieren** zuzugreifen.
- **6** Drücken Sie die **Nach-rechts-Pfeiltaste** neben der Option **Festplatte jetzt formatieren**, um die Festplatte zu formatieren.

**Der Inhalt geht verloren. Fortfahren?** wird angezeigt.

**7** Wählen Sie **Ja**, um mit dem Vorgang fortzufahren.

Der Verlaufsbildschirm zum Formatieren der Festplatte wird angezeigt.

**Warnung:** Schalten Sie den MFP nicht aus, bis der Vorgang abgeschlossen ist.

- **8** Wenn das Formatieren der Festplatte abgeschlossen ist, wählen Sie **Zurück**, um zu **Erw. Konfiguration** zurückzukehren.
- **9** Beenden Sie den Vorgang, indem Sie auf **Konfig. beenden** drücken.

### **Verwenden der eingeschränkten Serverliste**

Mit der eingeschränkten Serverliste kann ein Systemsupport-Mitarbeiter die Hosts einschränken, die zur Kommunikation mit dem MFP über das Netzwerk berechtigt sind. Auf diese Weise können keine anderen Hosts den MFP verwalten und mit ihm drucken.

> **Hinweis:** Durch die eingeschränkte Serverliste wird nur TCP-Datenverkehr eingeschränkt. UDP-Datenverkehr ist nicht betroffen. Die eingeschränkte Serverliste unterstützt bis zu 10 Host-Adressen oder 10 Netzwerkadressen.

So konfigurieren Sie die eingeschränkte Serverliste vom EWS des MFP aus:

- **1** Öffnen Sie einen Web-Browser.
- **2** Geben Sie in die Adresszeile die IP-Adresse des zu konfigurierenden MFP im folgenden Format ein: http://IP-Adresse/.
- **3** Klicken Sie auf **Konfiguration**.
- **4** Klicken Sie unter "Andere Einstellungen" auf **Netzwerk/Anschlüsse**.
- **5** Klicken Sie auf **TCP/IP**.
- **6** Geben Sie in das Feld **Eingeschränkte Serverliste** für die Netzwerkkommunikationsberechtigung die durch Kommas getrennten Adressen im folgenden Format ein: 111.222.333.444. Geben Sie für ein ganzes Subnetz ggf. die Subnetzmaske im folgenden Format an: 111.222.333.0/24.
- **7** Klicken Sie auf **Übernehmen**.

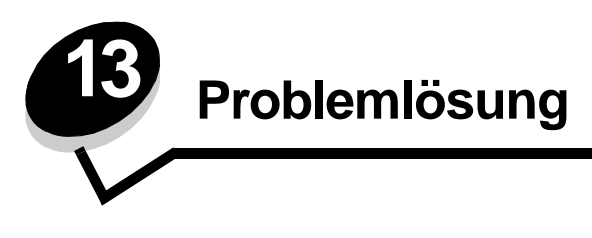

# **MFP-Meldungen**

Am MFP werden drei Arten von Meldungen angezeigt: Statusmeldungen, Bedienermeldungen und Wartungsmeldungen. Statusmeldungen enthalten Informationen zum aktuellen Status des MFP. Sie erfordern keine Bedienereingriffe. Bedienermeldungen weisen auf Probleme hin, die einen Bedienereingriff erfordern. Wartungsmeldungen weisen ebenfalls auf Probleme hin, die einen Eingriff erfordern. Hier handelt es sich jedoch um schwerwiegende Fehler und der Druckbetrieb wird eingestellt. In manchen Fällen ist es möglich, den MFP aus- und wieder einzuschalten, um den in der Wartungsmeldung angegebenen Fehler vorübergehend zu beheben. Weitere Informationen zu den MFP-Meldungen finden Sie in der Anleitung zu Menüs und Meldungen auf der CD Software und Dokumentation.

Wenn die folgende Meldung angezeigt wird, finden Sie unter **[Bestellen von Druckkassetten](#page-98-0)** weitere Informationen.

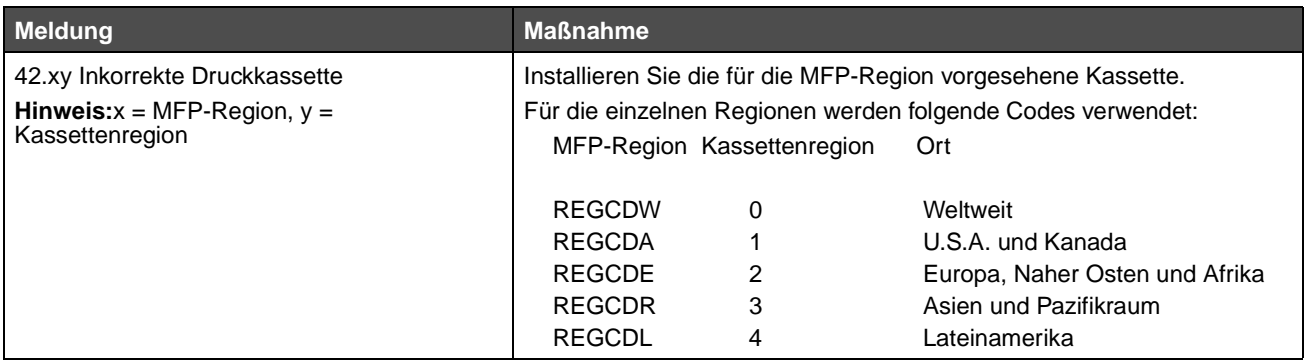

# **Technische Unterstützung online**

Technische Unterstützung finden Sie auf der Lexmark Website unter **www.lexmark.com**.

# **Überprüfen eines nicht reagierenden MFP**

Wenn der MFP nicht reagiert, sollten Sie zuerst Folgendes überprüfen:

- **•** Ist das Netzkabel an den MFP und an eine ordnungsgemäß geerdete Steckdose angeschlossen?
- **•** Ist die Stromversorgung nicht durch einen Schutzschalter oder einen anderen Schalter unterbrochen?
- **•** Wurde der MFP Drucker versehentlich an einen Ableiter, eine ununterbrochene Stromzufuhr oder ein Verlängerungskabel angeschlossen?
- **•** Funktionieren andere elektrische Geräte, die an diese Steckdose angeschlossen werden?
- **•** Ist der MFP eingeschaltet?
- **•** Ist das MFP-Kabel ordnungsgemäß an den MFP und an den Host-Computer, Druckserver, die Option oder ein anderes Netzwerkgerät angeschlossen?

Nachdem Sie alle diese möglichen Ursachen überprüft haben, schalten Sie den MFP aus, warten Sie mindestens 10 Sekunden und schalten Sie den MFP dann wieder ein. Auf diese Weise können viele Probleme bereits behoben werden.

# **Drucken mehrsprachiger PDFs**

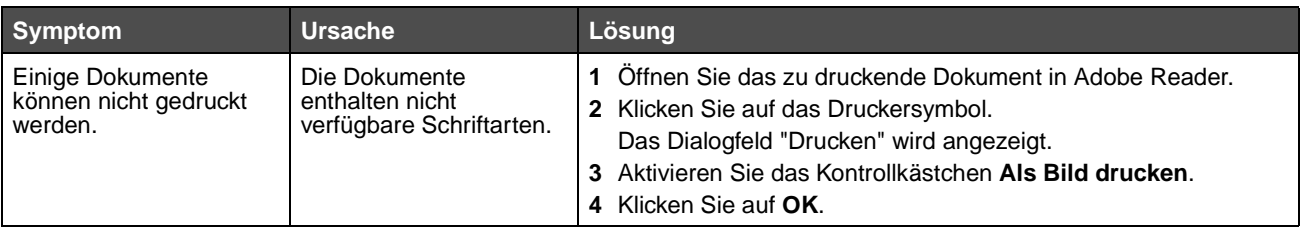

# **Lösen von Druckproblemen**

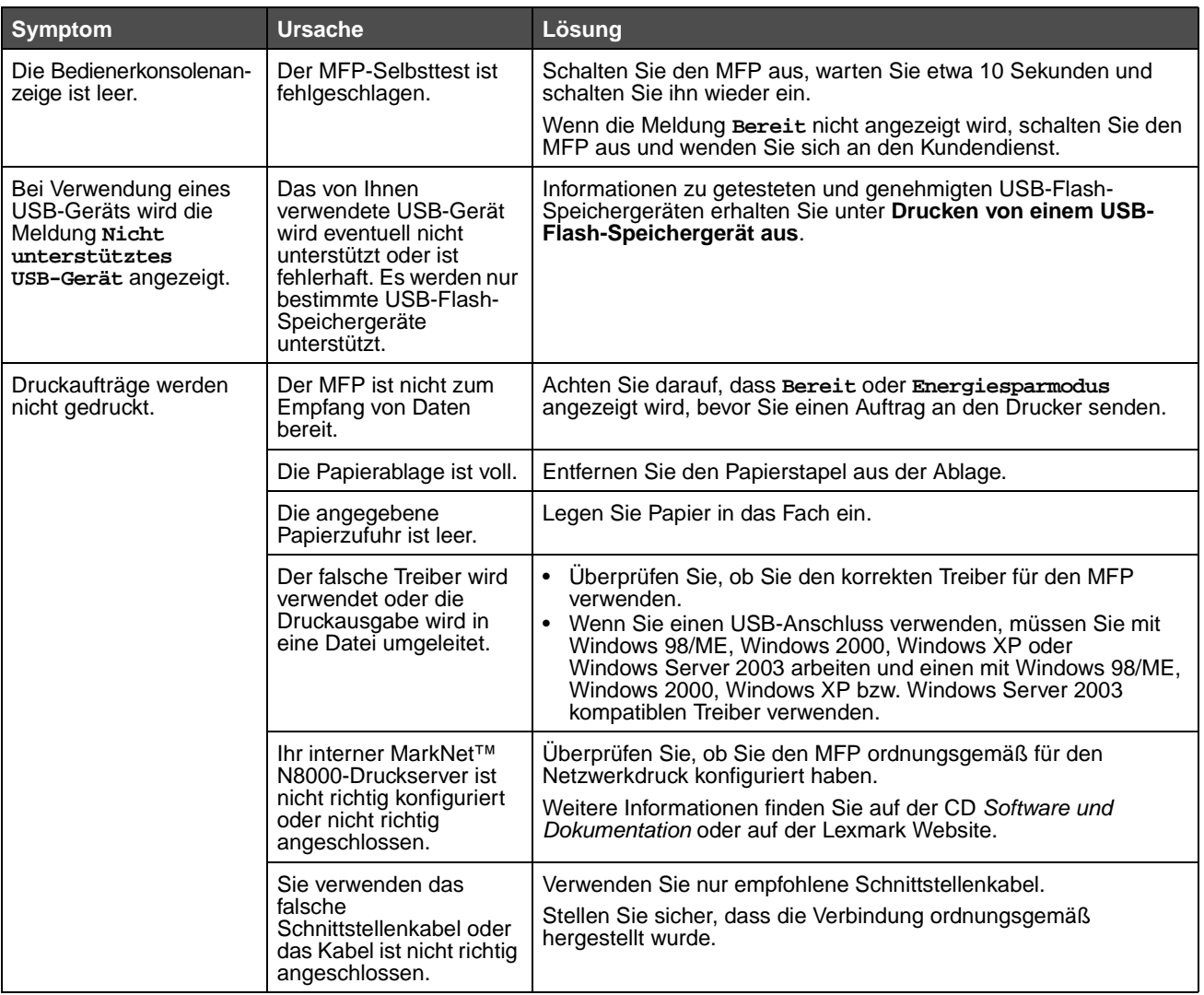

### **Problemlösung**

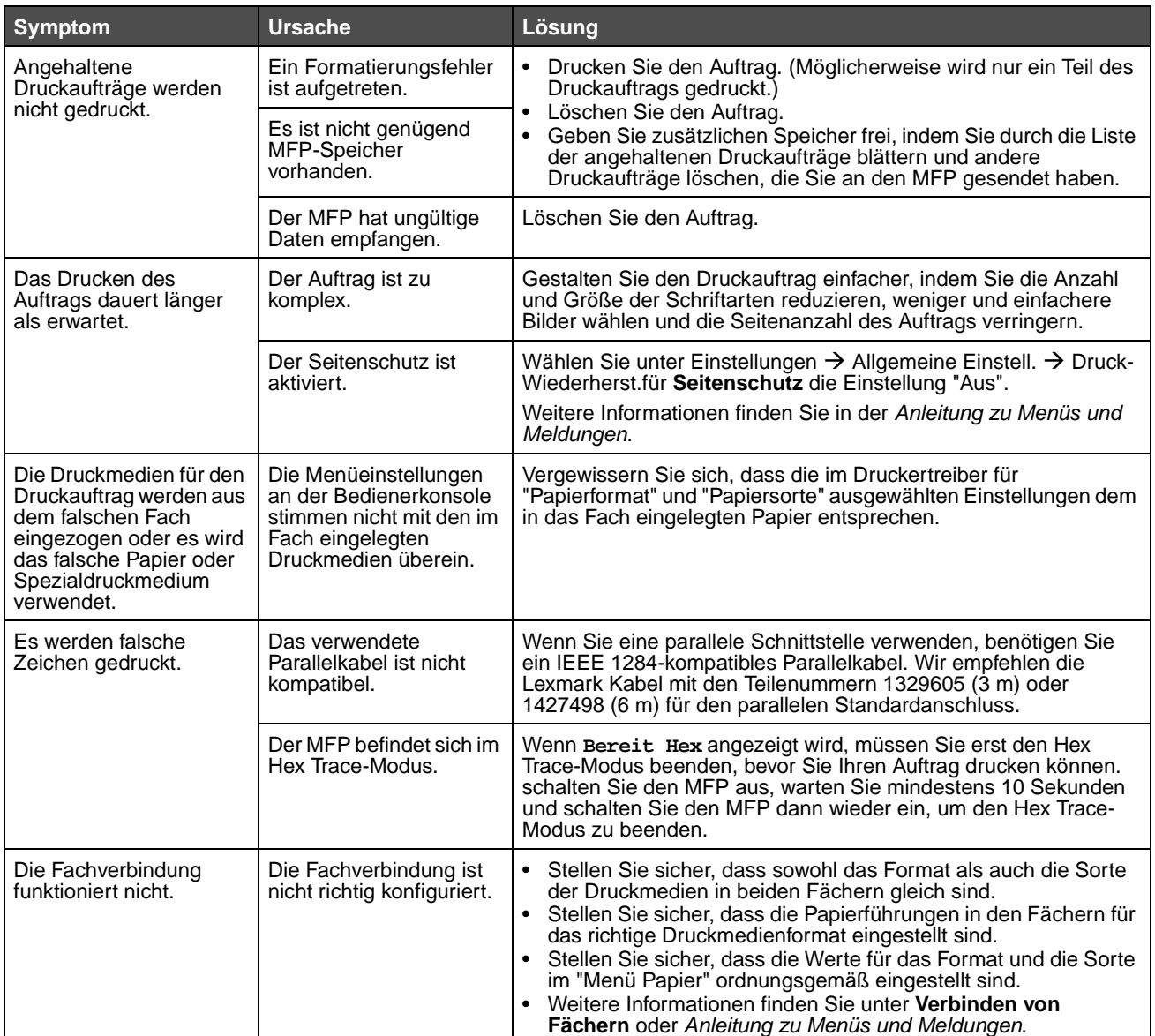

### **Problemlösung**

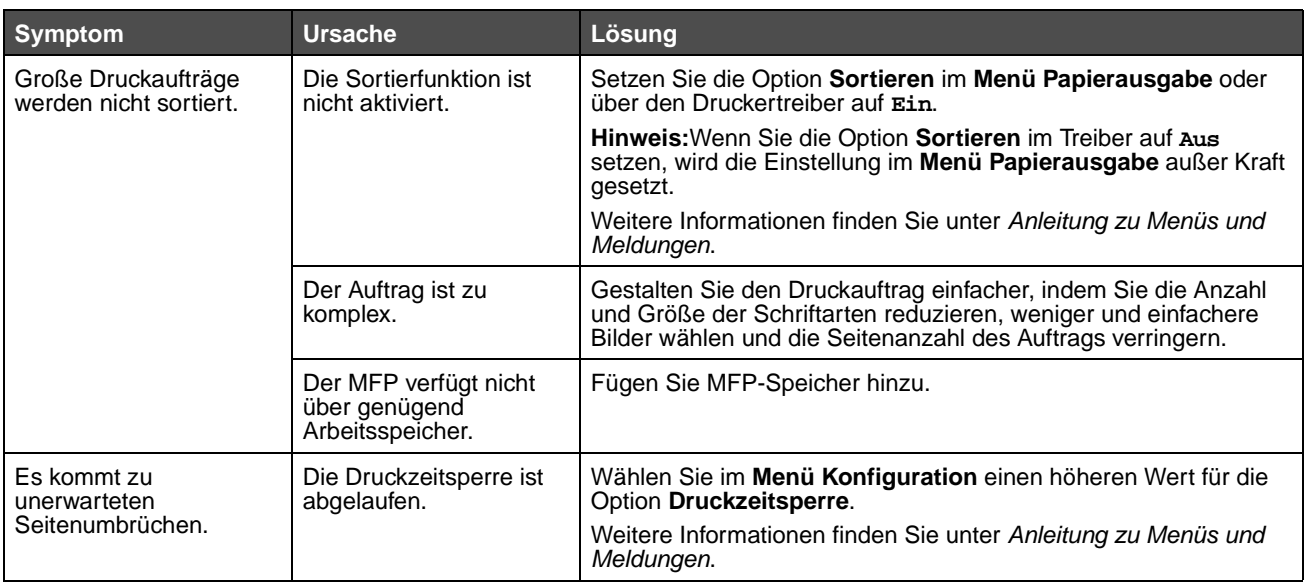

# **Lösen von Problemen mit der Kopierqualität**

In der folgenden Tabelle finden Sie Lösungsvorschläge zu Problemen mit der Kopierqualität. Weitere Informationen finden Sie unter **[Tipps zum Kopieren](#page-33-0)**.

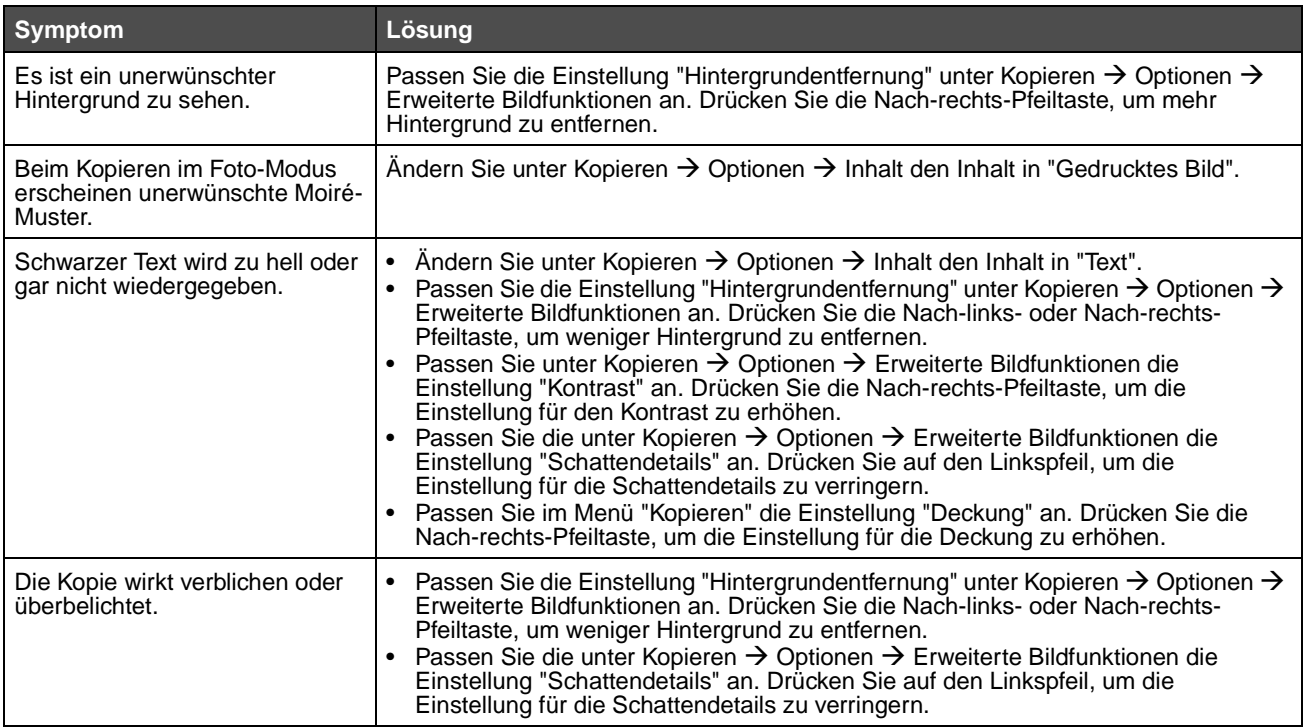

# **Lösen von Problemen mit der Scanqualität**

In der folgenden Tabelle finden Sie Lösungsvorschläge zu Problemen mit der Kopierqualität. Weitere Informationen finden Sie unter **[Tipps zum Scannen](#page-55-0)**.

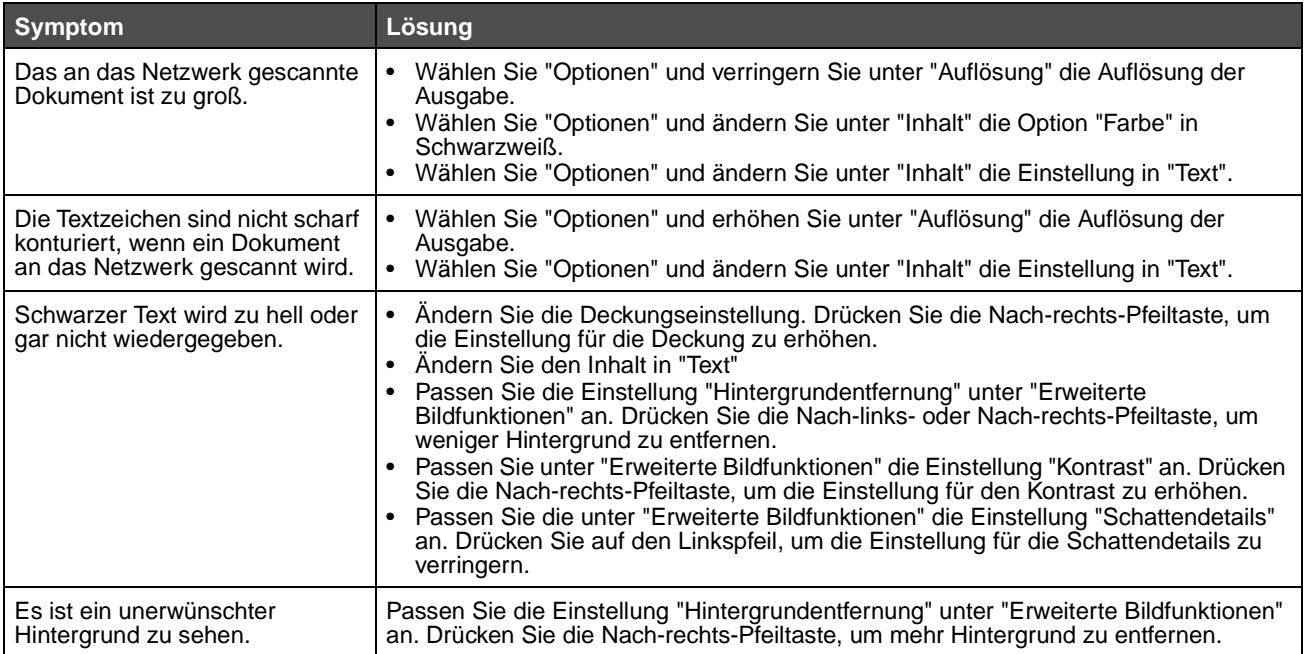

# **Lösen von Problemen mit der Faxqualität**

In der folgenden Tabelle finden Sie Lösungsvorschläge zu Problemen mit der Kopierqualität. Weitere Informationen finden Sie unter **[Tipps zum Faxen](#page-46-0)**.

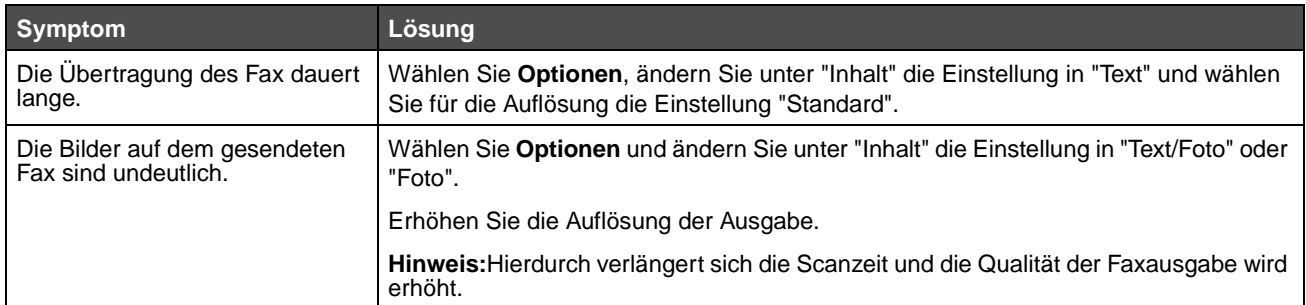

# **Lösen von Optionsproblemen**

Eine Option funktioniert nach der Installation nicht ordnungsgemäß bzw. unterbricht den Betrieb.

**•** Schalten Sie den MFP aus, warten Sie etwa 10 Sekunden und schalten Sie ihn wieder ein. Wenn das Problem dadurch nicht behoben wird, ziehen Sie das Kabel vom MFP ab und überprüfen Sie die Verbindung zwischen der Option und dem MFP.

- **•** Drucken Sie die Seite mit den Menüeinstellungen aus und überprüfen Sie, ob die Option in der Liste der installierten Optionen aufgeführt ist. Wenn die Option nicht aufgeführt ist, installieren Sie sie erneut. Weitere Informationen finden Sie unter **[Drucken der Seite mit den Menüeinstellungen](#page-59-0)**.
- **•** Vergewissern Sie sich, dass die Option in der verwendeten Software-Anwendung ausgewählt ist.

In der folgenden Tabelle sind MFP-Optionen und Maßnahmen zur Lösung damit verbundener Probleme aufgeführt. Wenn das Problem durch die vorgeschlagene Maßnahme nicht gelöst wird, wenden Sie sich an den für Sie zuständigen Kundendienstvertreter.

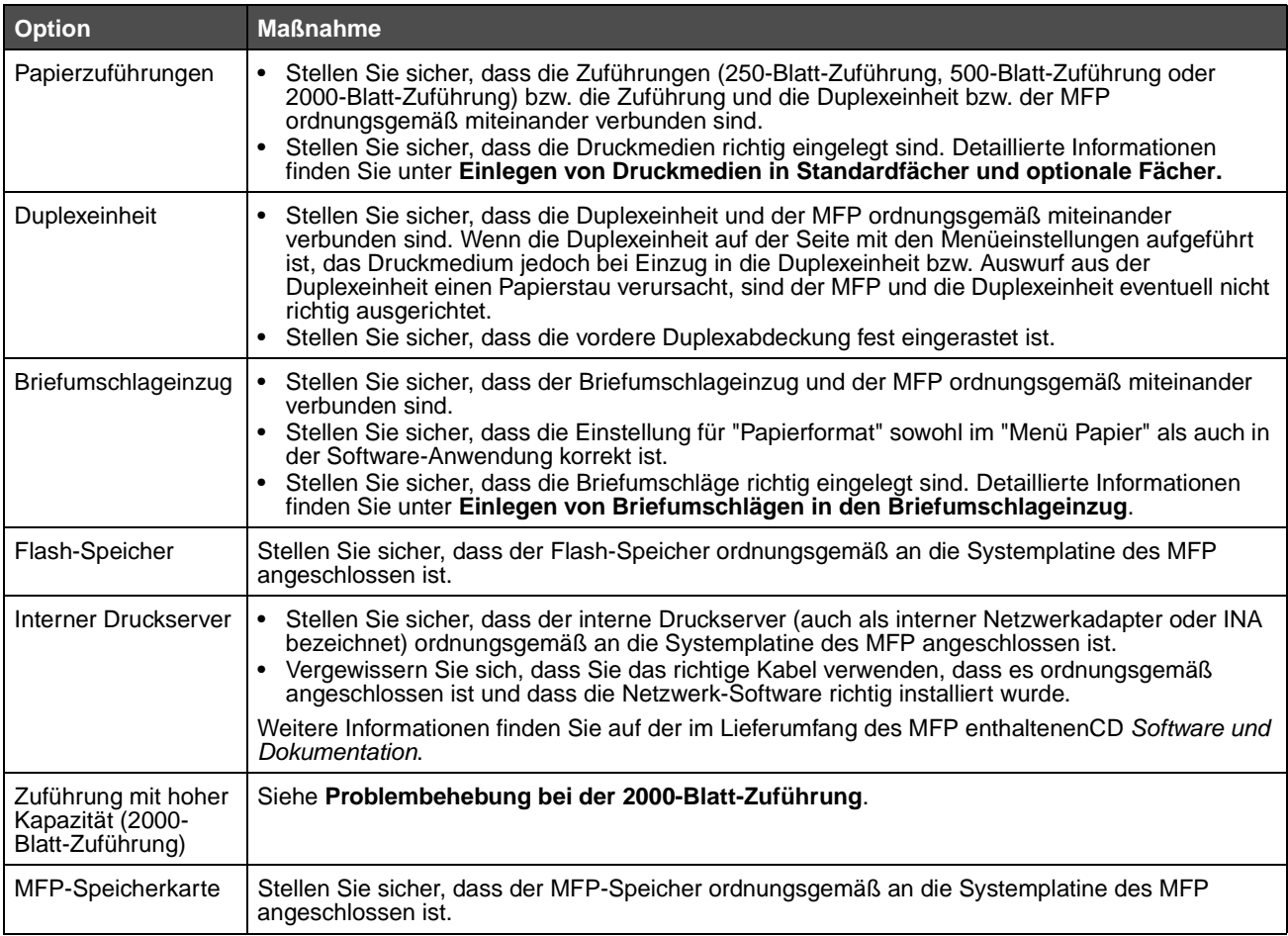

### <span id="page-135-0"></span>**Problembehebung bei der 2000-Blatt-Zuführung**

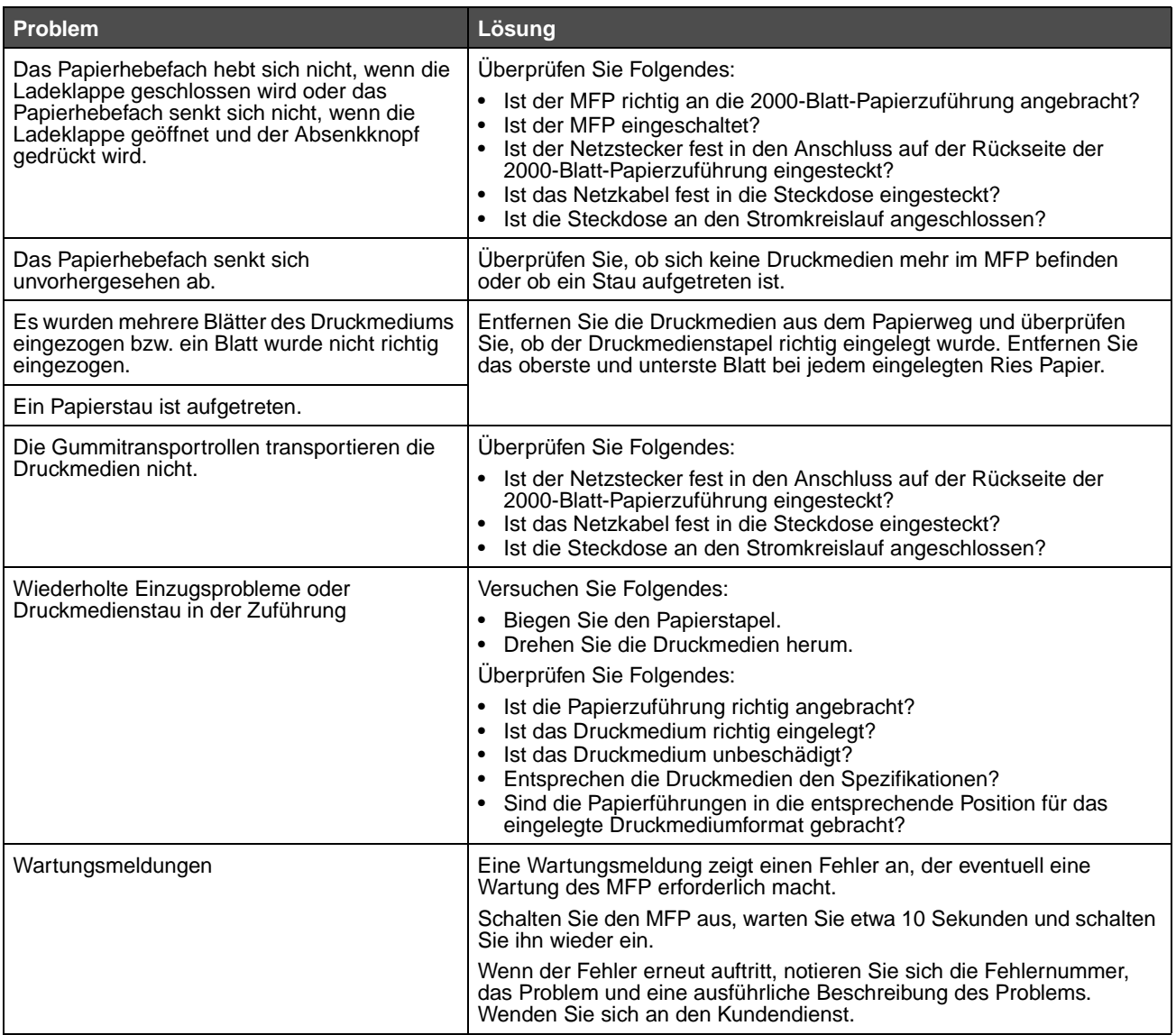

# **Lösen von Problemen mit der Papierzufuhr**

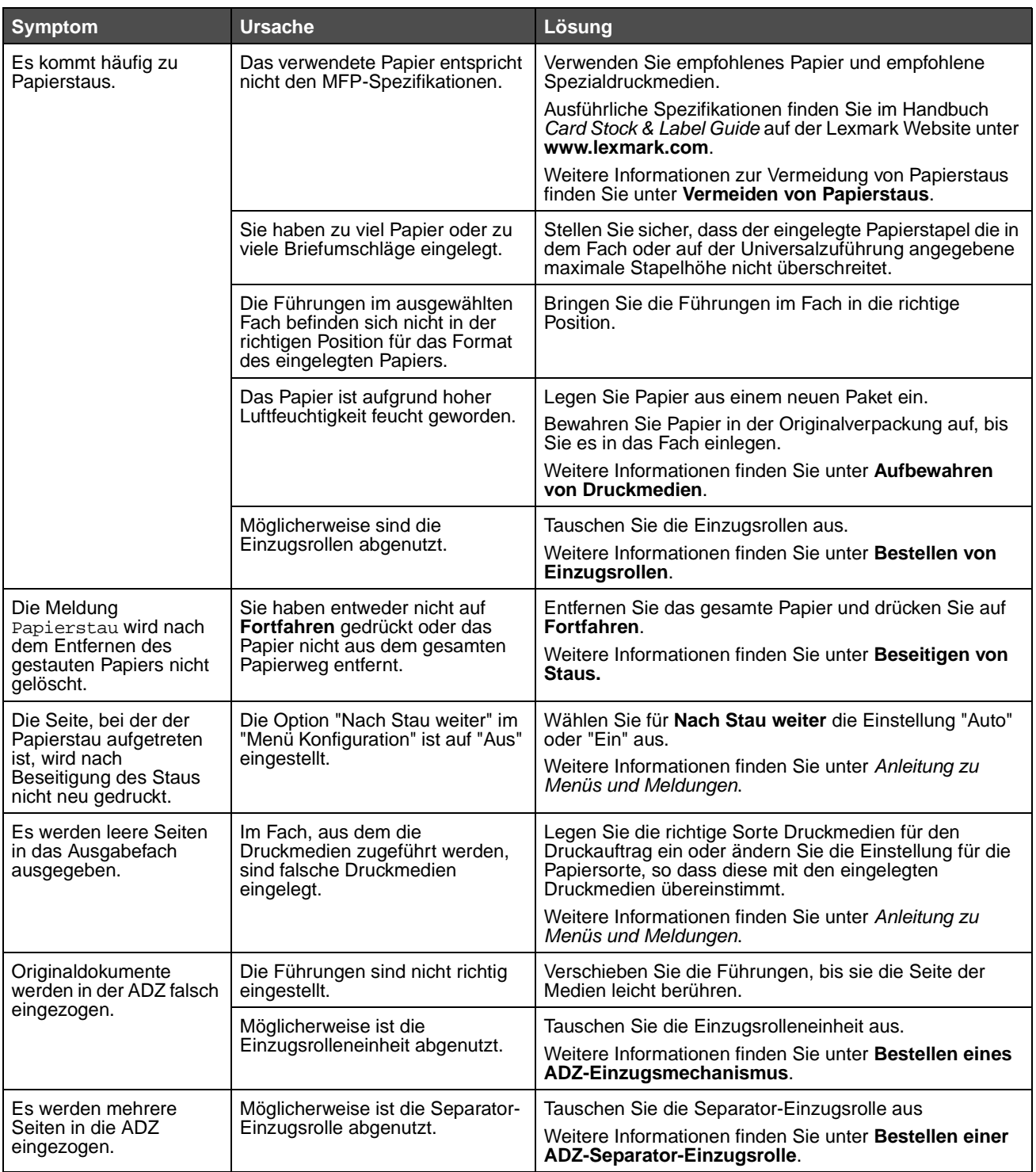

# **Druckqualität - Problemlösung**

Drucken Sie die "Anleitung für Druckdefekte" aus, um sich wiederholende Probleme mit der Druckqualität schnell ermitteln zu können. Wenn wiederholt der gleiche Fehler auftritt, drucken Sie die Testseiten zur Druckqualität.

### **Drucken der Anleitung für Druckdefekte**

- **1** Drücken Sie auf das Hilfe-Symbol (?).
- **2** Wählen Sie dann **Anleitung für Druckdefekte**.

### **Drucken der Testseiten zur Druckqualität**

- **1** Schalten Sie den MFP aus.
- **2** Halten Sie auf dem Ziffernblock die Tasten 2 und 6 gedrückt.
- **3** Halten Sie die Tasten gedrückt, während Sie den MFP einschalten.

Halten Sie die Tasten ca. 10 Sekunden gedrückt und lassen Sie sie dann los. Daraufhin wird das Konfigurationsmenü aufgerufen.

- **4** Wählen Sie **Testseiten für Druckqualität**.
- **5** Drücken Sie **Konfig. beenden**.

Der Drucker wird neu gestartet und das Startfenster angezeigt.

# **Lösen von Problemen mit der Druckqualität**

In der folgenden Tabelle finden Sie Informationen zur Lösung von Problemen mit der Druckqualität. Wenn das Problem nicht mit den aufgeführten Vorschlägen behoben werden kann, wenden Sie sich an den Kundendienst. Es muss dann unter Umständen eine MFP-Komponente angepasst oder ausgetauscht werden.

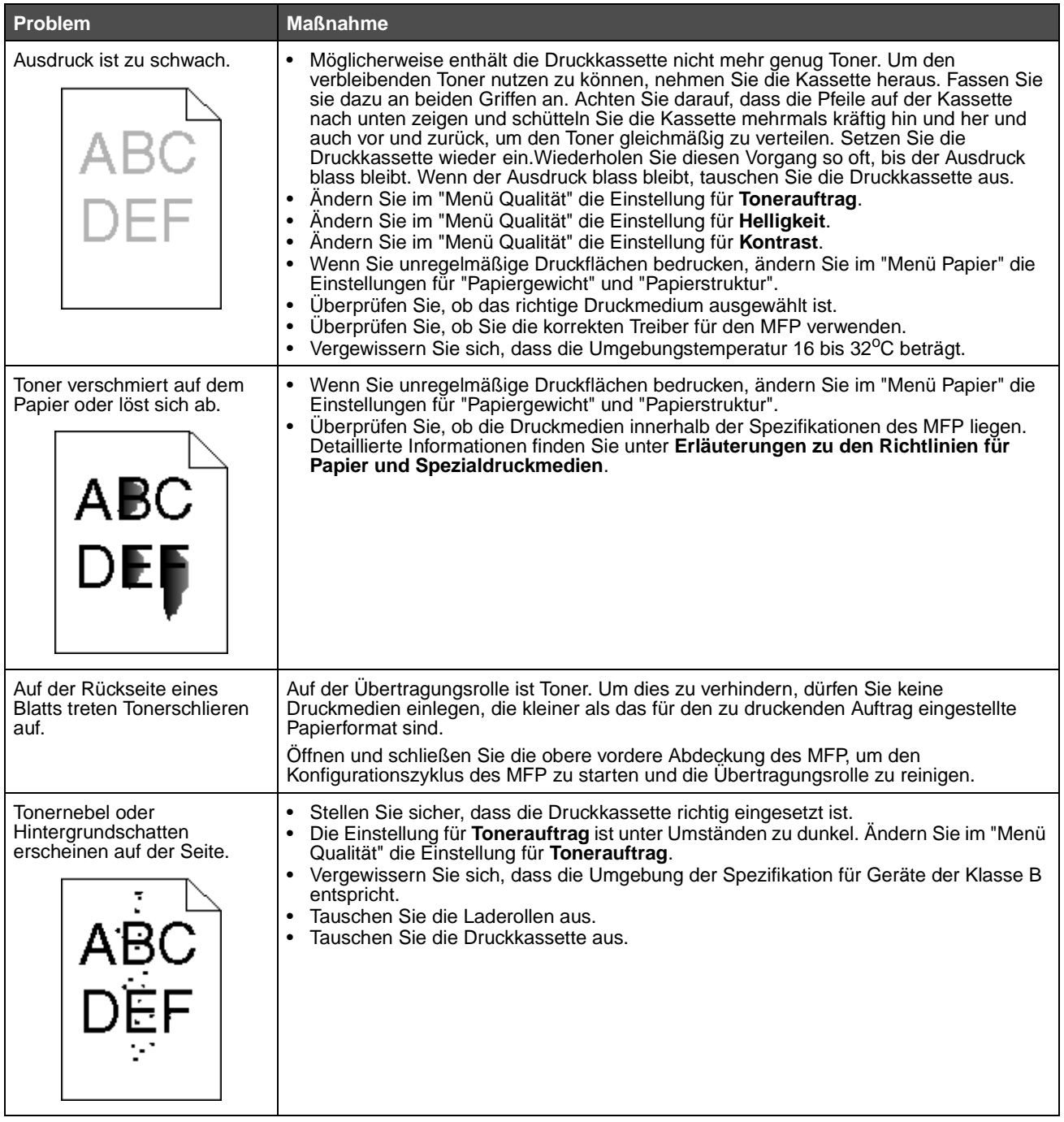

### **Problemlösung**

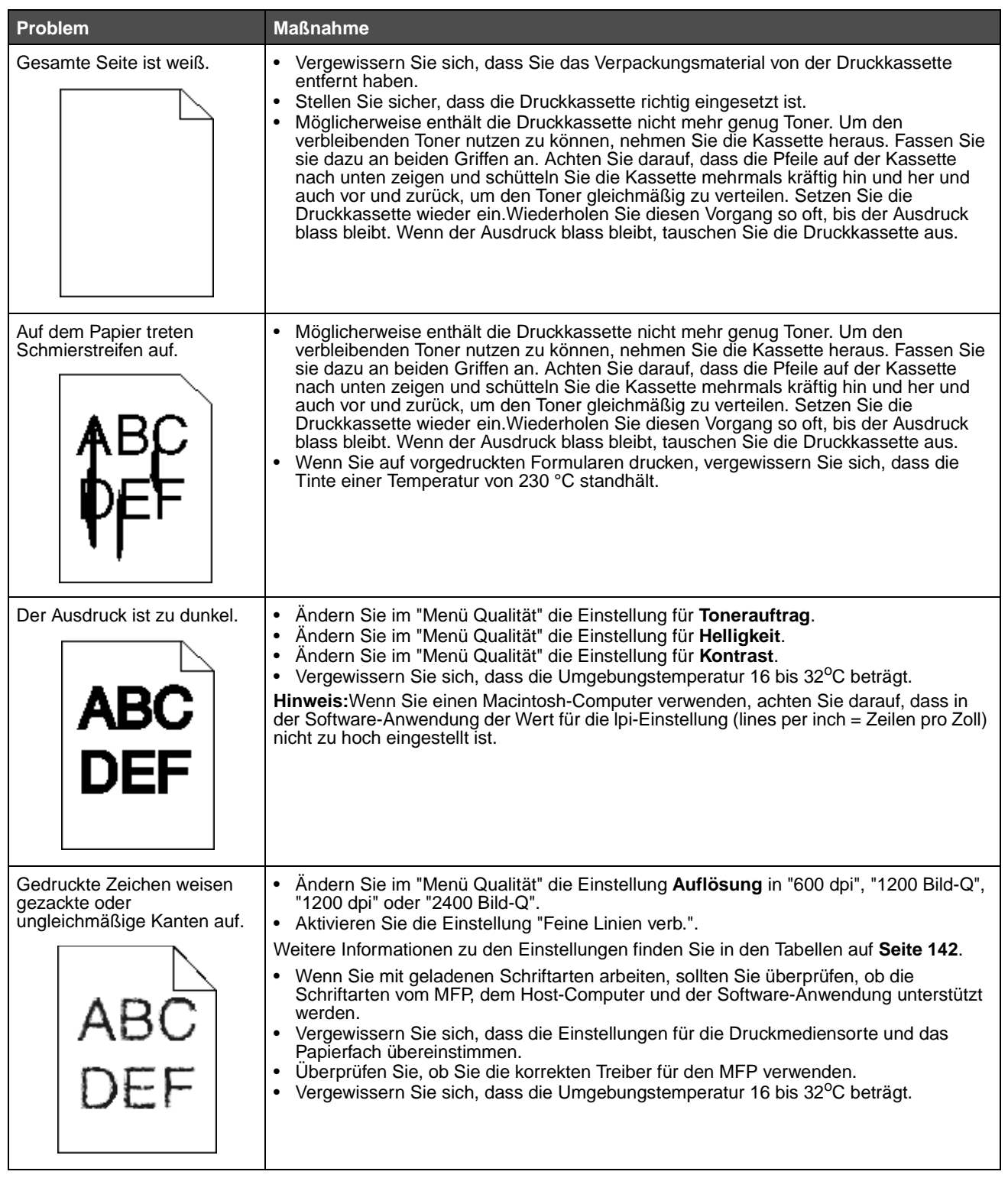

### **Problemlösung**

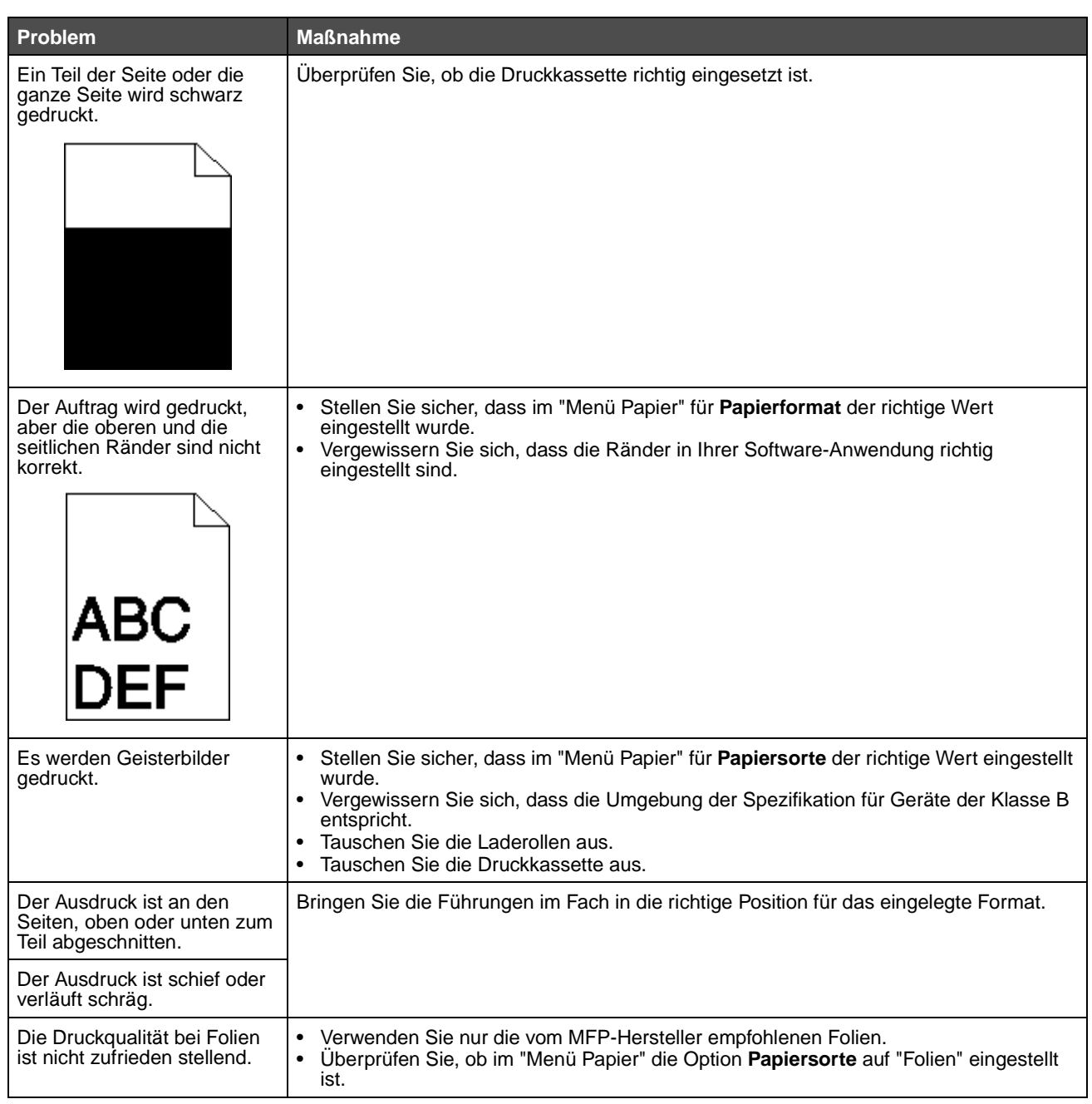

Die Optionen im "Menü Qualität" können zur Verbesserung der Druckqualität an der Bedienerkonsole angepasst werden.

<span id="page-141-0"></span>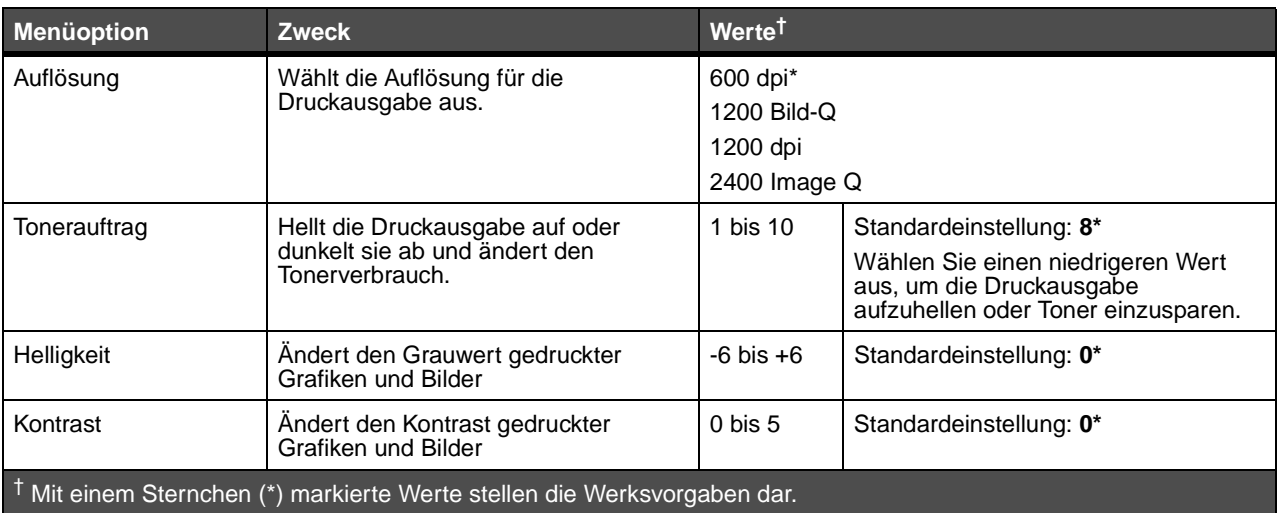

Zusätzlich können die Optionen "Feine Linien verb." und "Grauanpassung" aktiviert werden, um die Druckqualität zu verbessern. Diese Einstellungen sind im Treiber sowie in der EWS-Schnittstelle (Embedded Web Server = Eingebetteter Webserver) des MFP verfügbar. Weitere Informationen zu diesen Optionen finden Sie in der Hilfe zum Treiber.

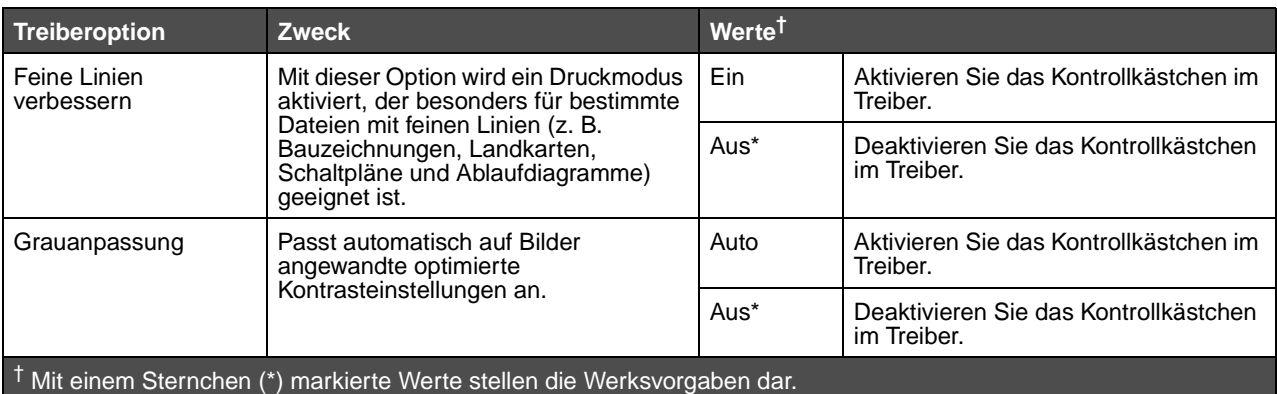

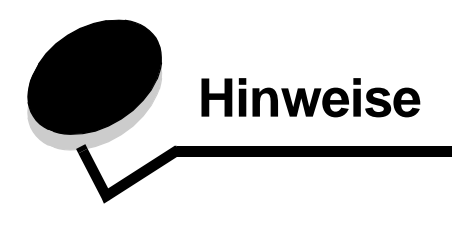

# **Konventionen**

**Hinweis:** Ein Hinweis enthält nützliche Informationen.

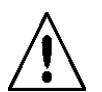

**VORSICHT:** Durch einen Achtung-Hinweis werden Sie auf einen Umstand hingewiesen, durch den Sie körperlichen Schaden nehmen könnten.

**Warnung:** Durch eine Warnung werden Sie auf einen Umstand hingewiesen, durch den die Produkthardware oder -software beschädigt werden könnte.

# **Hinweise zu Elektro-Emissionen**

#### **Federal Communications Commission (FCC) compliance information statement**

#### **Part 15**

The X644e and X646e machine types 7002-101, 7002-102, 7002-111, 7002-112, 7002-001, 7002-011, 7002-012, and 7002-002 have been tested and found to comply with the limits for a Class A digital device, pursuant to Part 15 of the FCC Rules. Operation is subject to the following two conditions: (1) this device may not cause harmful interference, and (2) this device must accept any interference received, including interference that may cause undesired operation.

The FCC Class A limits are designed to provide reasonable protection against harmful interference when the equipment is operated in a commercial environment. This equipment generates, uses, and can radiate radio frequency energy and, if not installed and used in accordance with the instruction manual, may cause harmful interference to radio communications. Operation of this equipment in a residential area is likely to cause harmful interference, in which case the user will be required to correct the interference at his own expense.

The manufacturer is not responsible for any radio or television interference caused by using other than recommended cables or by unauthorized changes or modifications to this equipment. Unauthorized changes or modifications could void the user's authority to operate this equipment.

> **Hinweis:** To assure compliance with FCC regulations on electromagnetic interference for a Class A computing device, use a properly shielded and grounded cable such as Lexmark part number 1329605 for parallel attach or 12A2405 for USB attach. Use of a substitute cable not properly shielded and grounded may result in a violation of FCC regulations.

#### **Industry Canada compliance statement**

This Class A digital apparatus meets all requirements of the Canadian Interference-Causing Equipment Regulations ICES-003.

#### **Avis de conformité aux normes de l'industrie du Canada**

Cet appareil numérique de la classe A respecte toutes les exigences du Règlement ICES-003 sur le matériel brouilleur du Canada.

### **Übereinstimmung mit den Richtlinien der Europäischen Gemeinschaft (EG)**

Konformitätserklärung hinsichtlich der EU-Richtlinie 1999/5/EG (R&TTE-Richtlinie) in den Sprachen der Europäischen Gemeinschaft.

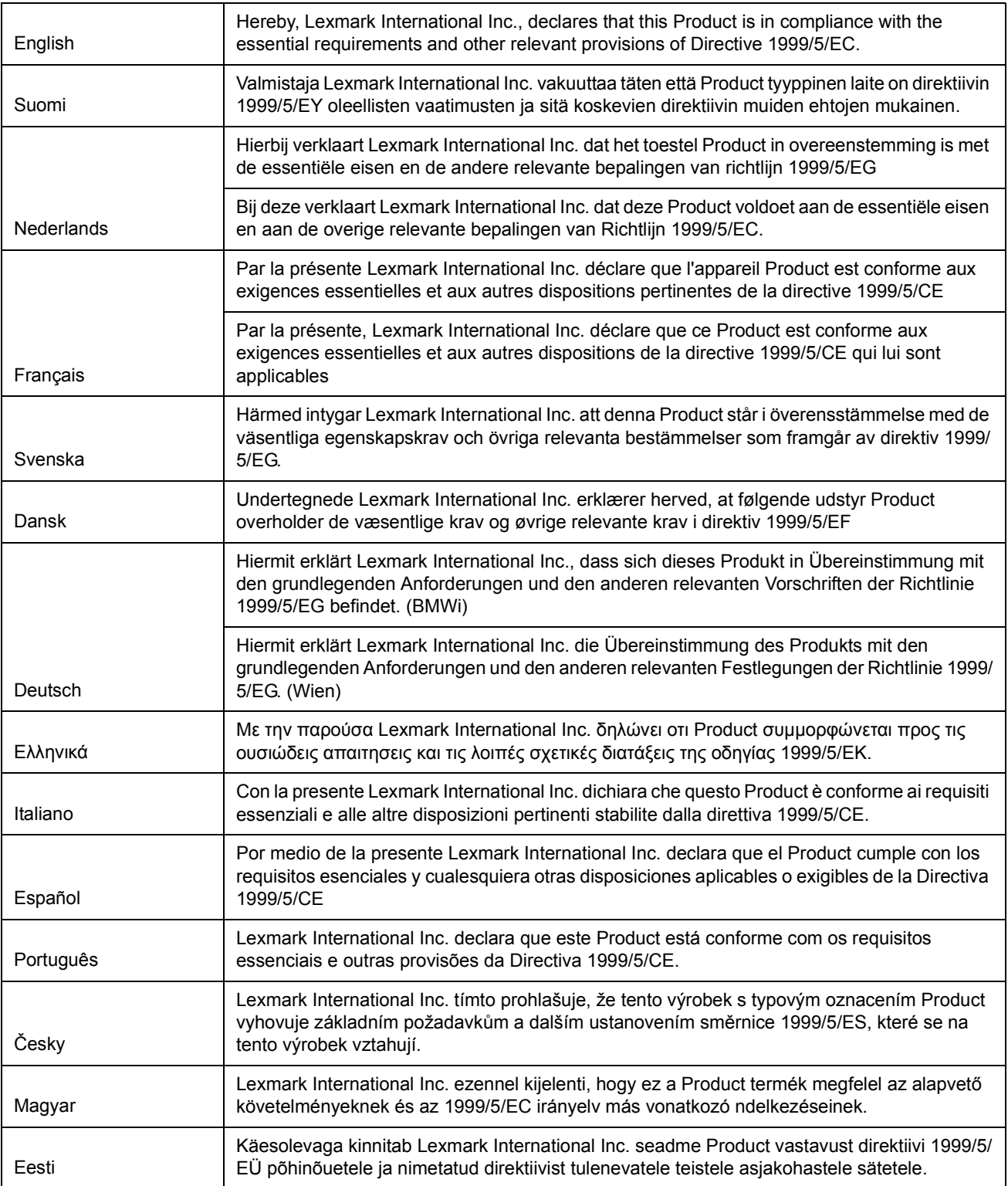
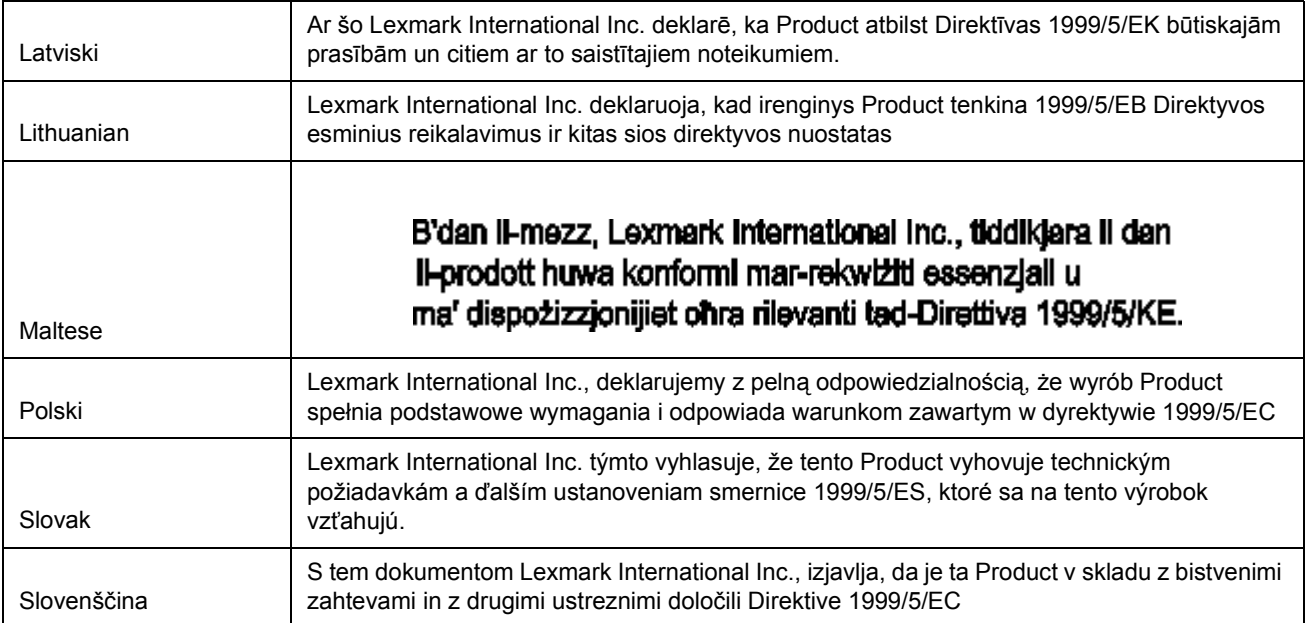

Dieser Drucker erfüllt die Schutzbestimmungen gemäß den EG-Richtlinien 89/336/EWG, 73/23/EWG und 1999/5/EG zur Angleichung und Harmonisierung der Gesetzgebung der Mitgliedstaaten hinsichtlich der elektromagnetischen Kompatibilität und Sicherheit elektrischer Geräte, die für den Einsatz in bestimmten Spannungsbereichen ausgelegt sind, sowie zu Funkgeräten und Telekommunikations-Endgeräten. Die offizielle Konformitätserklärung finden Sie unter www.lexmark.com/rtte.

Die Einhaltung dieser Richtlinien wird mit dem folgenden CE-Zeichen gekennzeichnet:

# C€

#### **Hinweis zu Störungen des Radio- und Fernsehempfangs**

**Warnung:** Es handelt sich hierbei um ein Gerät der Klasse A. In Wohngebieten kann dieses Gerät Störungen des Radio- und Fernsehempfangs verursachen. Der Benutzer muss in diesem Fall geeignete Maßnahmen ergreifen. Dieses Digitalgerät der Klasse A wurde für die Verwendung in einer Gewerbe-, Industrie- oder Geschäftsumgebung entwickelt und sollte nicht zu Hause oder in Heimbüros verwendet werden.

#### **CCC EMC-Hinweis**

吉 明 此为 A 级产品, 在生活环境中, 该产品可能会造成无线电干扰。在这种情况下, 可能需要用户对其 干扰采取切实可行的措施

#### **Japanischer VCCI-Hinweis**

Wenn sich dieses Symbol auf dem Produkt befindet, gelten für Ihr Gerät die folgenden Bestimmungen.

この装置は、クラス 人 情報技術装置です。この装置を家庭環境で使用する と電波妨害を引き起こすことがあります。この場合には使用者が適切な対策 を貰ずるよう要求されることがあります。 VCCI-A

この装置は、情報処理装置等電波障害自主規制協議会(VCCI)の基準に基づく クラスA情報技術装置です。この装置を家庭環境で使用すると電波妨害を引き 起こすことがあります。この場合には使用者が適切な対策を講ずるよう要求 されることがあります。

#### **Koreanische MIC-Bestimmungen**

Wenn sich dieses Symbol auf dem Produkt befindet, gelten für Ihr Gerät die zugehörigen Bestimmungen.

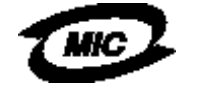

이 기기는 업무용으로 전자파적함등록을 한 기기이오니 판매자 또는 사용자는 이 점을 주의하시기 바라며 만약 잘못 판매 또는 구입하였을 때에는 가정용으로 교황하시기 바랍니다.

Dieses Gerät ist gemäß der Bauartzulassung und den EMV-Bestimmungen als Industrieprodukt registriert. Es sollte nicht in Wohngegenden aufgestellt werden.

#### **BSMI EMC-Hinweis**

Wenn sich dieses Symbol auf dem Produkt befindet, gelten für Ihr Gerät die zugehörigen Bestimmungen.

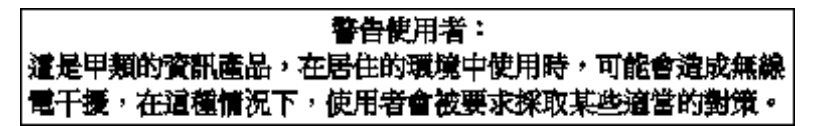

#### **Part 68**

This equipment complies with Part 68 of the FCC rules and the requirements adopted by the Administrative Council for Terminal Attachments (ACTA). On the back of this equipment is a label that contains, among other information, a product identifier in the format US:AAAEQ##TXXXX. If requested, this number must be provided to your telephone company.

This equipment uses the RJ-11C Universal Service Order Code (USOC) jack.

A plug and jack used to connect this equipment to the premises' wiring and telephone network must comply with the applicable FCC Part 68 rules and requirements adopted by the ACTA. A compliant telephone cord and modular plug is provided with this product. It is designed to be connected to a compatible modular jack that is also compliant. See the Setup Sheet for more information.

The Ringer Equivalence Number (REN) is used to determine the number of devices that may be connected to a telephone line. Excessive RENs on a telephone line may result in the devices not ringing in response to an incoming call. In most but not all areas, the sum of RENs should not exceed five (5.0). To be certain of the number of devices that may be connected to a line, as determined by the total RENs, contact your local telephone company. For products approved after July 23, 2001, the REN for this product is part of the product identifier that has the format US:AAAEQ##TXXXX. The digits represented by ## are the REN without a decimal point (for example, 03 is a REN of 0.3). For earlier products, the REN is shown separately on the label.

If this equipment causes harm to the telephone network, the telephone company will notify you in advance that temporary discontinuance of service may be required. If advance notice is not practical, the telephone company will notify the customer as soon as possible. You will also be advised of your right to file a complaint with the FCC.

The telephone company may make changes in its facilities, equipment, operations or procedures that could affect the operation of this equipment. If this happens, the telephone company will provide advance notice in order for you to make necessary modifications to maintain uninterrupted service.

If you experience trouble with this equipment, for repair or warranty information, contact Lexmark International, Inc. at www.Lexmark.com or your Lexmark representative. If the equipment is causing harm to the telephone network, the telephone company may request that you disconnect the equipment until the problem is resolved.

This equipment contains no user serviceable parts. For repair and warranty information, contact Lexmark International, Inc. See the previous paragraph for contact information.

Connection to party line service is subject to state tariffs. Contact the state public utility commission, public service commission, or corporation commission for information.

If your home has specially wired alarm equipment connected to the telephone line, ensure the installation of this equipment does not disable your alarm equipment. If you have questions about what will disable alarm equipment, consult your telephone company or a qualified installer.

Telephone companies report that electrical surges, typically lightning transients, are very destructive to customer terminal equipment connected to AC power sources. This has been identified as a major nationwide problem. It is recommended that the customer install an appropriate AC surge arrestor in the AC outlet to which this device is connected. An appropriate AC surge arrestor is defined as one that is suitably rated, and certified by UL (Underwriter's Laboratories), another NRTL (Nationally Recognized Testing Laboratory), or a recognized safety certification body in the country/region of use. This is to avoid damage to the equipment caused by local lightning strikes and other electrical surges.

The Telephone Consumer Protection Act of 1991 makes it unlawful for any person to use a computer or other electronic device, including fax machines, to send any message unless said message clearly contains in a margin at the top or bottom of each transmitted page or on the first page of the transmission, the date and time it is sent and an identification of the business or other entity, or other individual sending the message, and the telephone number of the sending machine or such business, other entity, or individual. (The telephone number provided may not be a 900 number or any other number for which charges exceed local or long-distance transmission charges.)

See the section in this publication entitled **[Fax-Konfiguration](#page-47-0)** in order to program this information into your fax machine.

# **Sonstige Hinweise zur Telekommunikation**

#### **Hinweis für Benutzer des kanadischen Telefonnetzes**

Dieses Produkt erfüllt die anwendbaren technischen Spezifikationen der kanadischen Industrienorm (Industry Canada).

Anhand der REN-Nummer wird angezeigt, wie viele Endgeräte an eine Telefonschnittstelle höchstens angeschlossen werden können. Jegliche Kombination von Geräten ist möglich, solange die Summe der REN-Nummern aller Geräte die Zahl 5 nicht überschreitet. Die Modem-REN ist auf dem Produktaufkleber auf der Rückseite des Geräts angegeben.

Laut Aussage der Telefongesellschaften können elektrische Stromstöße, normalerweise Blitzeinschläge, starke Beschädigungen an Endstellengeräten der Kunden verursachen, die an eine WS-Stromversorgung angeschlossen sind. Dies hat sich als großes, landesweites Problem herausgestellt. Es wird empfohlen, einen geeigneten Überspannungsableiter in der Anschlussdose zu installieren, an die das Gerät angeschlossen wird. Geeignete Überspannungsableiter müssen für die herrschenden Spannungen ausgelegt sein und durch UL (Underwriter's Laboratories), ein anderes NRTL (Nationally Recognized Testing Laboratory, staatlich anerkanntes Testlabor) oder eine anerkannte Zertifizierungsstelle des Landes/des Region, in dem bzw. der das Gerät verwendet wird, zertifiziert sein. Dadurch werden Beschädigungen des Geräts durch Blitzeinschlag oder andere elektrische Stromstöße verhindert.

Dieses Gerät verwendet CA11A-Telefonbuchsen.

## **Hinweis für Benutzer des neuseeländischen Telefonnetzes**

Im folgenden sind besondere Bedingungen für die Fax-Nutzung aufgeführt.

Die Erteilung einer Telepermit für jede Art von Endeinrichtung besagt nur, dass Telecom bestätigt, dass dieses Gerät den Mindestanforderungen zur Verbindung mit ihrem Netzwerk gerecht wird. Sie stellt keine Produktempfehlung seitens Telecom dar, noch bietet sie irgendeine Form von Garantie. Darüber hinaus kann nicht zugesichert werden, dass jedwedes Produkt einwandfrei mit allen anderen durch Telepermit zugelassenen Geräten eines anderen Herstellers oder einer anderen Modellnummer funktioniert. Es besagt auch nicht, dass jedwedes Produkt mit allen Serviceleistungen des Telecom-Netzwerks kompatibel ist.

Dieses Gerät darf nicht für automatische Anrufe beim Telecom-Notdienst '111' eingestellt werden.

Mit diesem Gerät kann evtl. ein Anruf an ein anderes Gerät, das an derselben Leitung angeschlossen ist, nicht einwandfrei weitergegeben werden.

Dieses Gerät darf unter keinen Bedingungen verwendet werden, die zu einer Belästigung anderer Telecom-Kunden führen könnten.

Einige für die Erfüllung der Telepermit-Anforderungen durch die Telecom erforderlichen Parameter sind von der mit diesem Gerät eingesetzten Geräteausstattung abhängig. Die verwendete Geräteausstattung muss so eingestellt werden, dass sie zur Erfüllung der Telecom-Spezifikationen innerhalb folgender Grenzwerte liegt:

- **•** Es dürfen nach einer manuellen Rufeinleitung nicht mehr als 10 Anrufversuche bei derselben Nummer innerhalb eines Zeitraums von 30 Minuten erfolgen.
- **•** Das Gerät muss die Leitung zwischen den Anrufversuchen für einen Zeitraum von mindestens 30 Sekunden freigeben.
- **•** Bei automatischen Anrufen verschiedener Nummern muss die Leitung für einen Zeitraum von mindestens 5 Sekunden zwischen den einzelnen Anrufversuchen freigegeben sein.

## **Telekommunikationshinweis für Südafrika**

Dieses Modem muss bei Anschluss an ein öffentliches Telefonnetz in Verbindung mit einem zugelassenen Überspannungsschutz verwendet werden.

## **Verwendung dieses Produkts in Deutschland**

Für dieses Gerät ist ein deutscher Gebührensignalfilter (Lexmark Teilenummer 14B5123) erforderlich, der in Deutschland für alle Leitungen installiert werden muss, die Gebührenimpulse empfangen. Auf analogen Leitungen in Deutschland können Zählimpulse gesendet werden. Der Teilnehmer kann die Leitung mit Zählimpulsen belegen oder diese durch Anruf beim deutschen Netzanbieter deaktivieren lassen. Normalerweise werden Zählimpulse nur gesendet, wenn der Teilnehmer dies bei der Installation explizit anfordert.

#### **Verwendung dieses Produkts in der Schweiz**

Für dieses Gerät ist ein schweizerischer Gebührensignalfilter (Lexmark Teilenummer 14B5109) erforderlich, der in der Schweiz für alle Leitungen installiert werden muss, die Gebührenimpulse empfangen. Der Lexmark Filter muss verwendet werden, da auf allen analogen Leitungen der Schweiz Zählimpulse gesendet werden.

#### **Hinweise**

## **Geräuschemissionspegel**

#### **Deutscher Hinweis zum GS-Zeichen**

**Modell:** X644e, X646e

**Gerätetypen:** 7002-101, 7002-102, 7002-111, 7002-112, 7002-001, 7002-011, 7002-012 und 7002-002

#### **Postanschrift**

Lexmark Deutschland GmbH Postfach 1560 63115 Dietzenbach

#### **Hausanschrift**

Lexmark Deutschland GmbH Max-Planck-Straße 12 63128 Dietzenbach

**Telefon:** 0180 - 564 56 44 (Produktinformationen) Telefon: 01805 - 00 01 15 (Technischer Kundendienst) **E-Mail:** internet@lexmark.de

Die folgenden Messungen wurden gemäß ISO 7779 durchgeführt und gemäß ISO 9296 gemeldet.

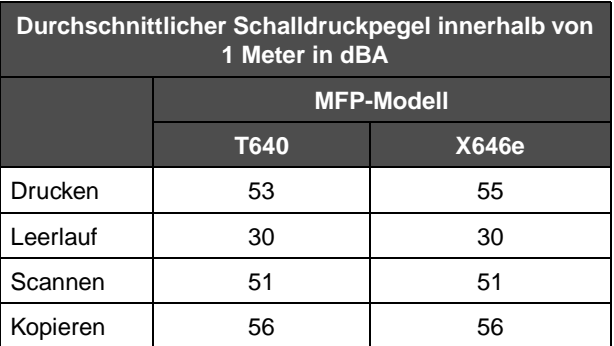

# **ENERGY STAR**

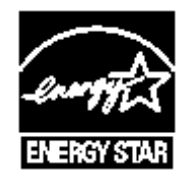

# **WEEE-Richtlinie**

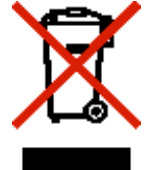

Das WEEE-Logo kennzeichnet bestimmte Recycling-Programme und Recycling-Vorgänge für elektronische Produkte in Ländern der Europäischen Union. Wir fördern das Recycling unserer Produkte. Bei Fragen zu Recycling-Möglichkeiten finden Sie auf der Lexmark Website unter **www.lexmark.com** die Telefonnummer Ihres örtlichen Vertriebsbüros.

# **Laser-Hinweisaufkleber**

Auf diesem MFP befindet sich unter Umständen ein Aufkleber mit Hinweisen für Laserprodukte.

# **LUOKAN 1 LASERLAITE**

**VAROITUS**! Laitteen käyttäminen muulla kuin tässä käyttoohjeessa mainitulla tavalla saattaa altistaa käyttäjän turvallisuusluokan 1 ylittävälle näkymättömälle lasersäteilylle.

## **KLASS 1 LASER APPARAT**

**VARNING!** Om apparaten används på annat sätt än i denna bruksanvisning specificerats, kan avnändaren utsättas för osynlig laserstrålning, som överskrider gränsen för laserklass 1.

# **Laser-Hinweis**

Der MFP wurde in den USA zertifiziert und entspricht den Anforderungen der Vorschriften DHHS 21 CFR Unterkapitel J für Laserprodukte der Klasse I (1); andernorts ist er als Laserprodukt der Klasse I zertifiziert, das den Anforderungen von IEC 60825-1 entspricht.

Laserprodukte der Klasse I werden nicht als gefährlich betrachtet. Der MFP enthält im Inneren einen Laser der Klasse IIIb (3b), und zwar einen 5-Milliwatt-Gallium-Arsenid-Laser, der im Bereich einer Wellenlänge von 770 bis 795 Nanometern arbeitet. Das Lasersystem und der MFP sind so konstruiert, dass unter normalen Betriebsbedingungen bei der Wartung durch den Benutzer oder bei den vorgeschriebenen Wartungsbedingungen Menschen keiner Laserstrahlung ausgesetzt sind, die die Werte für Klasse 1 überschreitet.

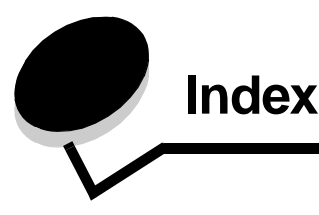

#### **Nummern**

[42.xy Inkorrekte Druckkassette 130](#page-129-0)

## **A**

Abbrechen [Kopierauftrag 34](#page-33-0) [Abbrechen der E-Mail 39](#page-38-0) [Abbrechen von Druckaufträgen 59](#page-58-0) [Adressbuch 43](#page-42-0) [Alles löschen \(Taste\) 13](#page-12-0) Angehaltene Druckaufträge [vertrauliche Druckaufträge 61](#page-60-0) [PIN eingeben 61](#page-60-0) Anpassen [Anzeige-Zeitsperre 121](#page-120-0) [Energiesparmodus 121](#page-120-1) [Anpassen der Qualität 31](#page-30-0) [Anpassen des Papierfachs 66](#page-65-0) [Anschlüsse, deaktivieren 126](#page-125-0) [Anzeige-Zeitsperre 121](#page-120-0) [Auflösung 39,](#page-38-1) [52](#page-51-0) [Auftrag 33](#page-32-0) [Auftrag abbrechen \(Taste\) 19](#page-18-0) [Auftragszusammensetzung 33](#page-32-0) [Ausgabe, Hinweis 2](#page-1-0) [Auswahl der Druckmedien 29](#page-28-0) [Auswählen \(Taste\) 17](#page-16-0) [Automatische Fachverbindung 76](#page-75-0) [Automatische Formaterkennung 76](#page-75-1)

## **B**

Bedienerkonsole [Alles löschen 13](#page-12-0) [Helligkeit 120](#page-119-0) [Kontrast 120](#page-119-0) LCD<sub>12</sub> [Raute 12](#page-11-1) [Rücktaste 13](#page-12-1) [Start 13](#page-12-2) [Sterntaste 13](#page-12-3) [Stopp 13](#page-12-4) [Wählpause 12](#page-11-2) [Ziffernblock 12](#page-11-3) Bedienerkonsolenmenüs [Zugriff verhindern 122](#page-121-0) [Beidseitiger Druck und Kopieren 30](#page-29-0) [Benutzerauftrag 33](#page-32-0) [Beseitigen von Staus 107](#page-106-0)

[Bestellen, Druckkassette 100](#page-99-0) Briefbogen einlegen [Papierfach 67,](#page-66-0) [70,](#page-69-0) [72](#page-71-0) [Briefbögen kopieren 29](#page-28-1) Briefumschläge [Richtlinien 82](#page-81-0) [Broschüre 27](#page-26-0) [Broschure erstellen 27](#page-26-0)

## **D**

Dateitypen [E-Mail 37](#page-36-0) [Datumsstempel 28](#page-27-0) Deaktivieren [Anschlüsse 126](#page-125-0) [SNMPv1 125](#page-124-0) [SNMPv2 125](#page-124-1) [Direkte USB-Schnittstelle 57](#page-56-0) **Dokumentation** Card Stock & Label Guide [77](#page-76-0) [Druck bestätigen 63](#page-62-0) [Druck wiederholen 63](#page-62-1) [Drucken 57](#page-56-1) Druckkassette [Bestellen 99](#page-98-0) [Recycling 103](#page-102-0) Druckmedien [Folien 82](#page-81-1) [Richtlinien 82](#page-81-2) [Richtlinien 81](#page-80-0) [Papier 81](#page-80-1) Druckmedienspezifikationen [Eigenschaften 81](#page-80-2) [Formate 78](#page-77-0) [Gewicht 79](#page-78-0) [Sorten 79](#page-78-1) Druckmedienstaus [vermeiden 85](#page-84-0) [Duplex 27](#page-26-1) [Duplexeinheit 10](#page-9-0) Duplexoption [erweitert 28](#page-27-1)

# **E**

[Eigenschaften, Druckmedien 81](#page-80-0) [Papier 81](#page-80-1) [Eigenschaften, Papier 81](#page-80-3)

[Eingeschränkte Serverliste, verwenden 129](#page-128-0) Einlegen von Druckmedien Briefbogen [Papierfach 67,](#page-66-0) [70,](#page-69-0) [72](#page-71-0) Folien [Papierfach 65](#page-64-0) [Karten 65](#page-64-0) Papier [Papierfach 65](#page-64-0) [Universalzuführung 68](#page-67-0) Umschläge [Briefumschlageinzug 73](#page-72-0) [Einstellen der Sortierung 31](#page-30-1) Einstellungen [dunkel 27](#page-26-2) [hell 27](#page-26-2) [Einzugspolster 102](#page-101-0) [Einzugsrollen 102](#page-101-1) E-Mail [abbrechen 39](#page-38-0) [Adressbuch 35](#page-34-0) [Adressen 35](#page-34-0) [an Profil 35](#page-34-0) [Auflösung 39,](#page-38-1) [52](#page-51-0) [Betreffzeile 36](#page-35-0) [Dateigröße verringern 39,](#page-38-1) [52](#page-51-0) [Dateitypen 37](#page-36-0) [Farbdokumente 37](#page-36-1) [Kurzwahlnummern 35](#page-34-0) [Nachricht 36](#page-35-0) [Optionen 39](#page-38-2) [Qualität 39,](#page-38-1) [52](#page-51-0) [scannen 35](#page-34-0) [Verknüpfung erstellen 38](#page-37-0) Embedded Web Server [sicheren Server verwenden 124](#page-123-0) [Sicherheit einstellen 124](#page-123-1) [Emissionsbestimmungen 143](#page-142-0) [Energiesparmodus, anpassen 121](#page-120-1) Erhaltene Faxe drucken [vorher ein Passwort einstellen 123](#page-122-0) [Erweitertes Passwort, einstellen 124](#page-123-2) [Erweitertes Passwort, Menüschutz 122](#page-121-1) Etiketten [Richtlinien 83](#page-82-0)

## **F**

[Fachauswahl 29](#page-28-0) [Fachverbindung 76](#page-75-0) [Farbe 37](#page-36-1) Fax [Adressbuch 43](#page-42-0) [Kurznummern 43](#page-42-1) [senden 42](#page-41-0) Faxen [vom Computer 43](#page-42-2) [Faxen vom Computer 43](#page-42-2) [FCC-Bestimmungen 143](#page-142-0) Fenster [Kopie 26](#page-25-0) Festplatte [formatieren 128](#page-127-0) [verschlüsseln 128](#page-127-1) [Fixierstationsreiniger für Etiketten 102](#page-101-2) Folien einlegen [Papierfach 65](#page-64-0) [Folien, kopieren 28](#page-27-2) [Fortfahren \(Taste\) 20](#page-19-0) Fotoleitereinheit [Recycling 103](#page-102-0) [Funktionen und Option des MFP 8](#page-7-0) [Funktionszugriff, einschränken 122](#page-121-2)

## **G**

[Gewicht, Papier 81](#page-80-4)

## **H**

[Helligkeit, LCD 120](#page-119-0) [Hinweis zu Quecksilber 3](#page-2-0) [Hinweis zur Ausgabe 2](#page-1-0) [Hinweis zur statischen Empfindlichkeit 3](#page-2-1) [Hinweise zu Elektro-Emissionen 143](#page-142-0) [Home \(Taste\) 21](#page-20-0)

#### **I**

[Inkorrekte Druckkassette 130](#page-129-0) [Integrierte Formulare 80](#page-79-0) [Internet Protocol Security 125](#page-124-2)

#### **K**

Karten [einlegen 65](#page-64-0) [Richtlinien 84](#page-83-0) [Konfigurieren des MFP 121](#page-120-2) [Kontrast, LCD 120](#page-119-0) [Kontrollleuchte 12](#page-11-4) Kopien [Flachbett 26](#page-25-1) [Schnellkopien 25](#page-24-0) [Kopieren 25](#page-24-0) [an 26](#page-25-2) [auf Druckmedien eines anderen Formats 28](#page-27-3) [beidseitiger Druck 30](#page-29-0) [Briefbögen 29](#page-28-1) [Folien 28](#page-27-2) [Universalzuführung 29](#page-28-0) [vergrößern 31](#page-30-2) [verkleinern 31](#page-30-2) [von 26](#page-25-3) [Kopieren mit Universalzuführung 29](#page-28-0) [Kopieren und Fachauswahl 29](#page-28-0)

[Kopierfenster 26](#page-25-0) Kopierqualität [anpassen 31](#page-30-0) [Kurznummern 43](#page-42-1) Kurzwahlnummer [einzelne 44,](#page-43-0) [51](#page-50-0) [für mehrere Nummern 44,](#page-43-0) [51](#page-50-0) Kurzwahlnummern [erstellen 44,](#page-43-0) [51](#page-50-0)

#### **L**

[Lademarkierung 67,](#page-66-1) [70](#page-69-1) [Laderolle 102](#page-101-3) [LCD-Helligkeit 120](#page-119-0) [LCD-Kontrast 120](#page-119-0) LCD-Touchscreen-Funktionen [Menüpfad 22](#page-21-0) [Warnung bei Bedienermeldung 22](#page-21-1) [Leuchte, Kontrollleuchte 12](#page-11-4) [Lexmark Verbrauchsmaterial, autorisierte Händler 97](#page-96-0) [Löschen des Rands 27](#page-26-3)

#### **M**

[Macintosh 59,](#page-58-1) [60,](#page-59-0) [62,](#page-61-0) [63,](#page-62-2) [65,](#page-64-1) [82,](#page-81-3) [140](#page-139-0) [Maximale Füllhöhe 69](#page-68-0) Menüs [Passwortschutz einstellen 121](#page-120-3) [Zugriff verhindern 122](#page-121-0) [Menüs](#page-22-0) Siehe einzelne Menüs MFP [entsperren 123](#page-122-1) [sperren 123](#page-122-2) Mischgrößen [kopieren 30](#page-29-1) [Modelle 9](#page-8-0)

# **N**

[N Seiten 27](#page-26-4) [Nach-links-Pfeiltaste 18](#page-17-0) [Nach-links-Taste zum Verringern 17](#page-16-1) [Nach-rechts-Pfeiltaste 18](#page-17-1) [Nach-rechts-Taste zum Erhöhen 18](#page-17-2) [Nach-unten-Pfeiltaste 19](#page-18-1) [Navigationsleiste 14](#page-13-0)

# **O**

Optionen [E-Mail 39](#page-38-2) **Optionstaste** [aktiviert 20](#page-19-1) [deaktiviert 19](#page-18-2)

#### **P**

Papier [Eigenschaften 81](#page-80-3)

[Erläuterungen 77](#page-76-1) [Gewicht 81](#page-80-4) [nicht zufrieden stellende Papiersorten 81](#page-80-5) [unterstützte Druckmedien 77](#page-76-2) [Papier sparen 27,](#page-26-4) [32](#page-31-0) Passwort einstellen [Passwort zum Drucken von Faxen 123](#page-122-0) [Passwort zum Drucken von Faxen 123](#page-122-0) [Passwortschutz, für die Menüs einstellen 121](#page-120-3) PIN [am MFP eingeben 62](#page-61-1) [für vertrauliche Druckaufträge 61](#page-60-0) [im Treiber eingeben 61](#page-60-1) PIN für Gerätesperrung [einstellen 123](#page-122-3) [Entsperren des MFP 123](#page-122-1) [Sperren des MFP 123](#page-122-2) Probleme [Ausdruck dauert lange 132](#page-131-0) [Bedienerkonsole 131](#page-130-0) [leer 131](#page-130-0) [schwarze Rauten werden angezeigt 131](#page-130-0) [Druck 132](#page-131-1) [auf dem falschen Papier oder](#page-131-1)  Spezialdruckmedium 132 [aus dem falschen Fach 132](#page-131-1) [Druckaufträge werden nicht gedruckt 131](#page-130-1) [Fachverbindung funktioniert nicht 132](#page-131-2) [falsche Zeichen werden gedruckt 132](#page-131-3) [große Druckaufträge werden nicht sortiert 133](#page-132-0) Papierzufuhr [gestaute Seite wird nicht neu gedruckt 137](#page-136-0) [häufige Papierstaus 137](#page-136-1) [leere Seiten in Ausgabefach 137](#page-136-2) [Papierstaumeldung wird nach Staubeseitigung nicht](#page-136-3)  gelöscht 137 [unerwartete Seitenumbrüche 133](#page-132-1) Problemlösung Einstellungen [Vorrang der Software-Anwendung 11](#page-10-0) [Protokolle, deaktivieren 126](#page-125-0)

## **R**

[Rand löschen 27](#page-26-3) [Randeinstellung 27](#page-26-5) [Rautentaste 12](#page-11-1) [Recycling von Verbrauchsmaterial 103](#page-102-0) [Reservierter Druck 63](#page-62-3) Richtlinien [Druckmedien 81](#page-80-0) [Richtlinien für Druckmedien 81](#page-80-6) [Rücktaste 13](#page-12-1)

## **S**

Scannen

[an E-Mail 35](#page-34-0) [an PC 54](#page-53-0) [Optionen 55](#page-54-0) [Schnellkopien 25](#page-24-0) **Seiten** [Trennseiten 27](#page-26-6) [Seitenführung 66](#page-65-0) [Senden eines Auftrags an den Drucker 57](#page-56-2) Sicheres Management [durch MVP 129](#page-128-1) [Sicherheit 2](#page-1-1) [802.1x-Authentifizierung 126](#page-125-1) [Druckeinrichtung für vertrauliche Jobs 127](#page-126-0) einstellen [Embedded Web Server verwenden 124](#page-123-1) [erweitertes Passwort 124](#page-123-2) [sicheren Embedded Web Server verwenden 124](#page-123-0) unterstützen [IPSec 125](#page-124-2) [Simple Network Management Protocol 125](#page-124-3) [Simple Network Management Protocol, Sicherheit 125](#page-124-3) [Skalieren 26](#page-25-4) [SNMPv1, deaktivieren 125](#page-124-0) [SNMPv2, deaktivieren 125](#page-124-1) [Sortieren 27,](#page-26-7) [31](#page-30-1) [Standardpapierfach 10](#page-9-1) [Start \(Taste\) 13](#page-12-2) [Startfenster 14](#page-13-1) [Statusmeldungen 14](#page-13-2) [Tasten 14](#page-13-1) [Statusmeldungen 14](#page-13-2) Staus [beseitigen 107](#page-106-0) [vermeiden 85](#page-84-0) [Sterntaste 13](#page-12-3) [Stopp \(Taste\) 13](#page-12-4)

## **T**

Taste [Auswählen 17](#page-16-0) [Raute 12](#page-11-1) Tasten [? \(Tipps\) 15](#page-14-0) [Abbrechen 21](#page-20-1) [abgeblendet 22](#page-21-2) [aktivierte Optionstaste 20](#page-19-1) [Alles löschen 13](#page-12-0) [Angehaltene Aufträge durchsuchen 15](#page-14-1) [Angehaltene Jobs 15](#page-14-2) [Auftrag abbrechen 16,](#page-15-0) [19](#page-18-0) [Auswählen 21](#page-20-2) [Benutzerdefiniert 21](#page-20-3) [deaktivierte Optionstaste 19](#page-18-2) [E-Mail 14](#page-13-3) [Entsperren 16](#page-15-1) [Fax 15](#page-14-3) [Fertig 21](#page-20-4)

[Fortfahren 20](#page-19-0) [FTP 15](#page-14-4) [Home 21](#page-20-0) [Kopieren 14](#page-13-4) [Menüs 14](#page-13-5) [Nach-links-Pfeiltaste 18](#page-17-0) [Nach-links-Taste zum Verringern 17](#page-16-1) [Nach-rechts-Pfeiltaste 18](#page-17-1) [Nach-rechts-Taste zum Erhöhen 18](#page-17-2) [Nach-unten-Pfeiltaste 19](#page-18-1) [Rücktaste 13](#page-12-1) [Sperren 16](#page-15-2) [Start 13](#page-12-2) [Status/Material 15](#page-14-5) [Sterntaste 13](#page-12-3) [Stopp 13](#page-12-4) [Wählpause 12](#page-11-2) [Ziffernblock 12](#page-11-3) [Zurück 21](#page-20-5) [Zurückgeh. Faxe freigeben 15](#page-14-6) [Zurückgehaltene Faxe 15](#page-14-6) Treiber an Fax [deaktivieren 123](#page-122-4) [Trennseiten 27](#page-26-6)

## **U**

[Übertragungsrolle 102](#page-101-4) Umschläge einlegen [Briefumschlageinzug 73](#page-72-0) Universalzuführung Druckmedien [einlegen 70](#page-69-2) [Folien 69](#page-68-1) [Richtlinien 68](#page-67-1) [schließen 71](#page-70-0) [Symbole 68](#page-67-2) [Unzulässige Papiersorten 81](#page-80-5) [USB-Flash-Speichergerät 57](#page-56-0)

## **V**

[Verbinden 76](#page-75-0) [Fächer 76](#page-75-0) Verbrauchsmaterial [Druckkassette 100](#page-99-0) [Fixierstationsreiniger für Etiketten 102](#page-101-2) [Recycling 103](#page-102-0) [Wartungskit 101](#page-100-0) [Vergrößern 31](#page-30-2) [Verkleinern 31](#page-30-2) [Verknüpfung 38](#page-37-0) [Vertrauliche Druckaufträge 61](#page-60-0) [PIN eingeben 61](#page-60-0) [senden 61](#page-60-1)

## **W**

[Wählpause \(Taste\) 12](#page-11-2) [Warten des MFP 97](#page-96-1) Wartung des Druckers [Druckkassette bestellen 100](#page-99-0)

# **Z**

[Zeitstempel 28](#page-27-0) [Ziffernblock 12](#page-11-3)